# Français Italiano -rançais

# **Hinweise zu dieser Bedienungsanleitung**

Halten Sie diese Bedienungsanleitung stets griffbereit in der Nähe Ihres Notebooks. Bewahren Sie die Bedienungsanleitung und die Verpackung gut auf, um sie bei einer Veräußerung des Notebooks dem neuen Besitzer weiter geben zu können.

Wir haben dieses Dokument so gegliedert, dass Sie jederzeit über das Inhaltsverzeichnis die benötigten Informationen nachlesen können. Ein Stichwortverzeichnis (Index) finden Sie am Ende dieses Handbuches. Um das Notebook gleich in Betrieb zu nehmen, lesen Sie bitte die Kapitel "**Betriebssicherheit**" (ab Seite 3) und "**Erste Inbetriebnahme**" (ab Seite 18).

Wir empfehlen, auch die anderen Kapitel zu lesen, um detaillierte Erklärungen und Bedienhinweise zu Ihrem Notebook zu erhalten.

Ziel dieser Bedienungsanleitung ist es, Ihnen die Bedienung Ihres Notebooks in leicht verständlicher Sprache nahe zu bringen.

Begriffe des Computerjargons zu übersetzen schafft oft Verwirrung, daher haben wir gebräuchliche Computerbegriffe beibehalten. Sollten Ihnen einige Bezeichnungen nicht geläufig sein, schauen Sie bitte in das Kapitel "**Glossar**" (ab Seite 99), um die genaue Bedeutung nachzulesen.

Zur Bedienung der Anwendungsprogramme und des Betriebssystems können Sie die umfangreichen Hilfefunktionen nutzen, die Ihnen die Programme auf Tastendruck (meist F1) bzw. Mausklick bieten. Diese Hilfen werden Ihnen während der Nutzung des Betriebssystems Microsoft Windows $\check{\;\;}$ oder dem jeweiligen Anwendungsprogramm bereitgestellt.

Windows Vista® bietet Ihnen mit dem **Begrüßungscenter** eine zusätzliche Hilfe zum kennen lernen des Betriebssystems und Ihres Notebooks. Weitere sinnvolle Informationsguellen finden Sie im Abschnitt "Windows Vista® kennen lernen" ab der Seite 65.

# **Persönliches**

Notieren Sie zu Ihrem Eigentumsnachweis:

Seriennummer ................................................ Kaufdatum ................................................ Kaufort ................................................

Auf dem Geräte-Pass finden Sie die Seriennummer Ihres Notebooks. Sie finden diese auch auf der Unterseite des Notebooks. Übertragen Sie die Nummer ggf. auch in Ihre Garantieunterlagen.

# **Unsere Zielgruppe**

Diese Bedienungsanleitung richtet sich an Erstanwender sowie an fortgeschrittene Benutzer. Ungeachtet der möglichen professionellen Nutzung, ist das Notebook für den Betrieb in einem Privathaushalt konzipiert. Die vielfältigen Anwendungsmöglichkeiten stehen der ganzen Familie zur Verfügung.

# **Die Qualität**

Wir haben bei der Wahl der Komponenten unser Augenmerk auf hohe Funktionalität, einfache Handhabung, Sicherheit und Zuverlässigkeit gelegt. Durch ein ausgewogenes Hard- und Softwarekonzept können wir Ihnen ein zukunftsweisendes Notebook präsentieren, das Ihnen viel Freude bei der Arbeit und in der Freizeit bereiten wird. Wir bedanken uns für Ihr Vertrauen in unsere Produkte und freuen uns, Sie als neuen Kunden begrüßen zu können.

# **Vervielfältigung dieses Handbuchs**

Dieses Dokument enthält gesetzlich geschützte Informationen. Alle Rechte vorbehalten. Vervielfältigung in mechanischer, elektronischer und jeder anderen Form ohne die schriftliche Genehmigung des Herstellers ist verboten.

Copyright © 2008, 19/11/2008 Alle Rechte vorbehalten. Dieses Handbuch ist urheberrechtlich geschützt. Das Copyright liegt bei der Firma **MEDION®** .

Warenzeichen: **MS-DOS**' und **Windows**' sind eingetragene Warenzeichen der Fa. Microsoft<sup>'</sup>. **Pentium**® ist ein eingetragenes Warenzeichen der Firma **Intel**® . Andere Warenzeichen sind Eigentum ihrer jeweiligen Besitzer. Technische und optische Änderungen sowie Druckfehler vorbehalten.

# Français

# Inhalt

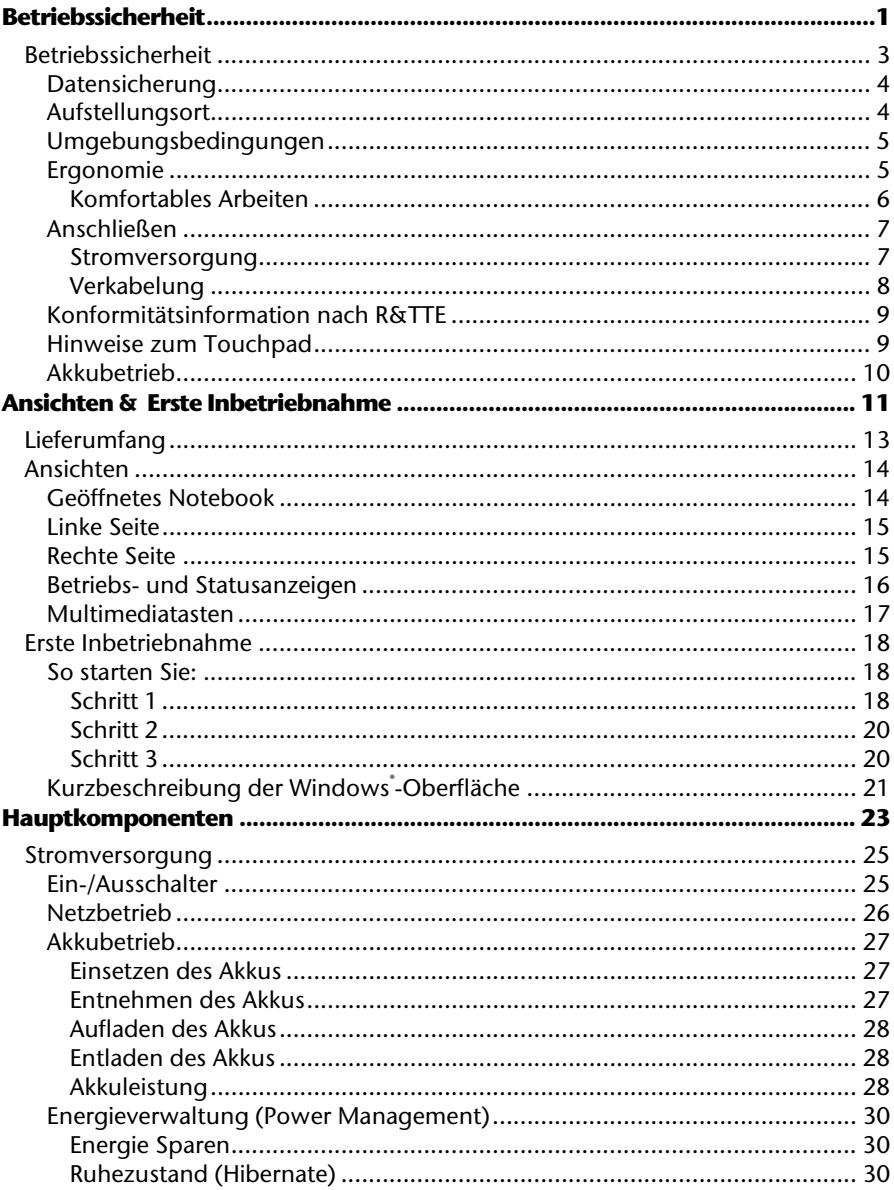

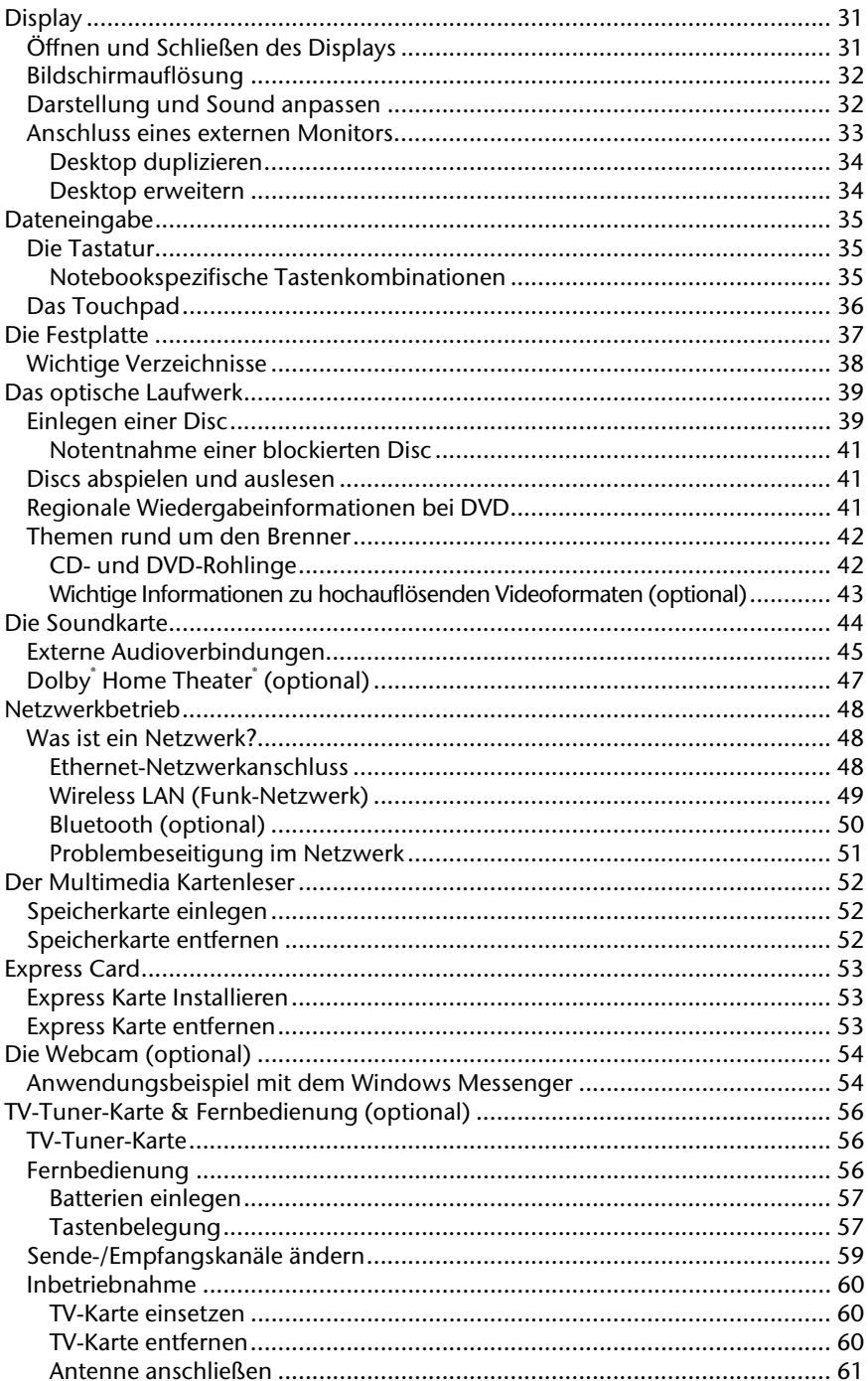

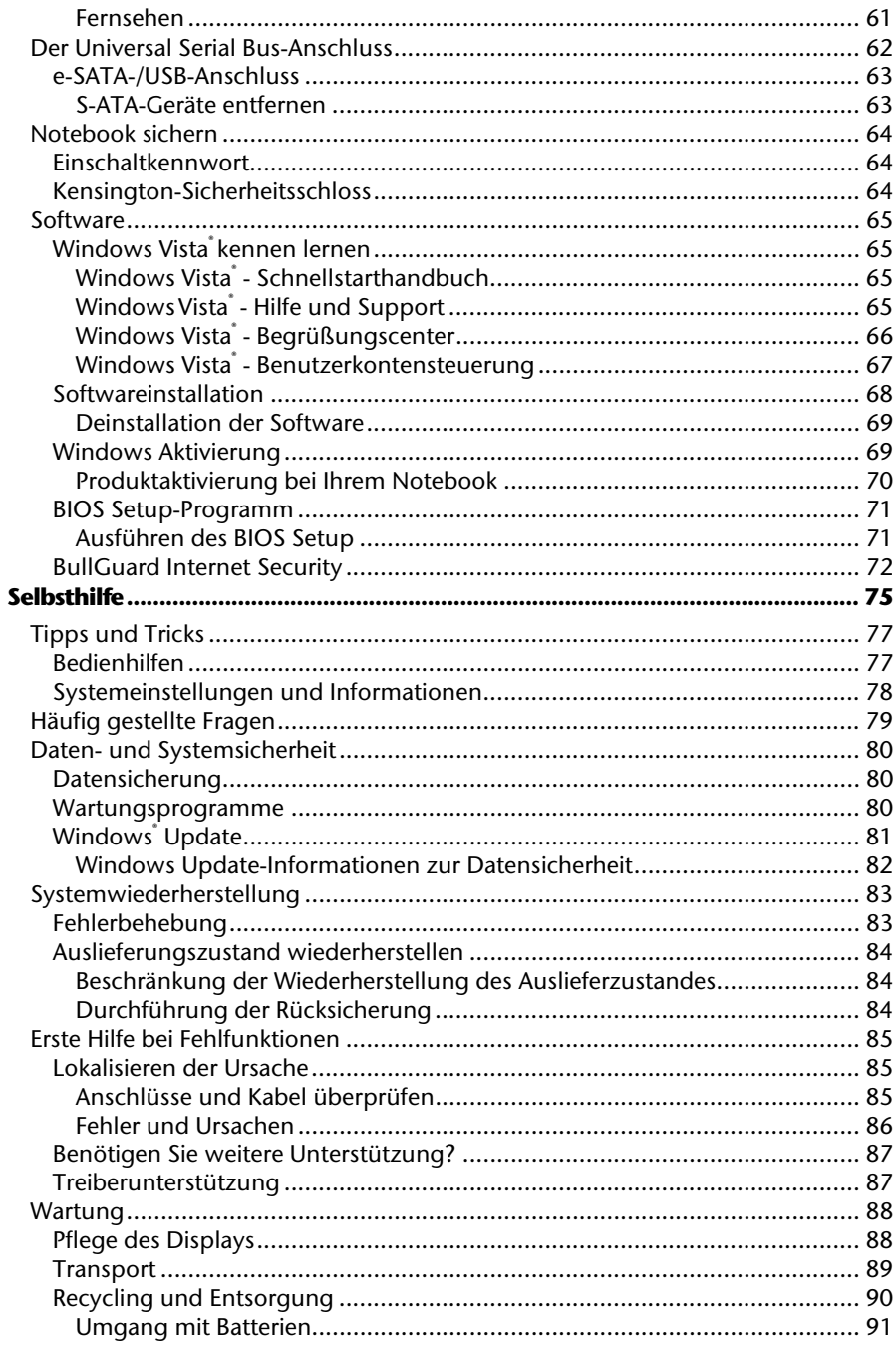

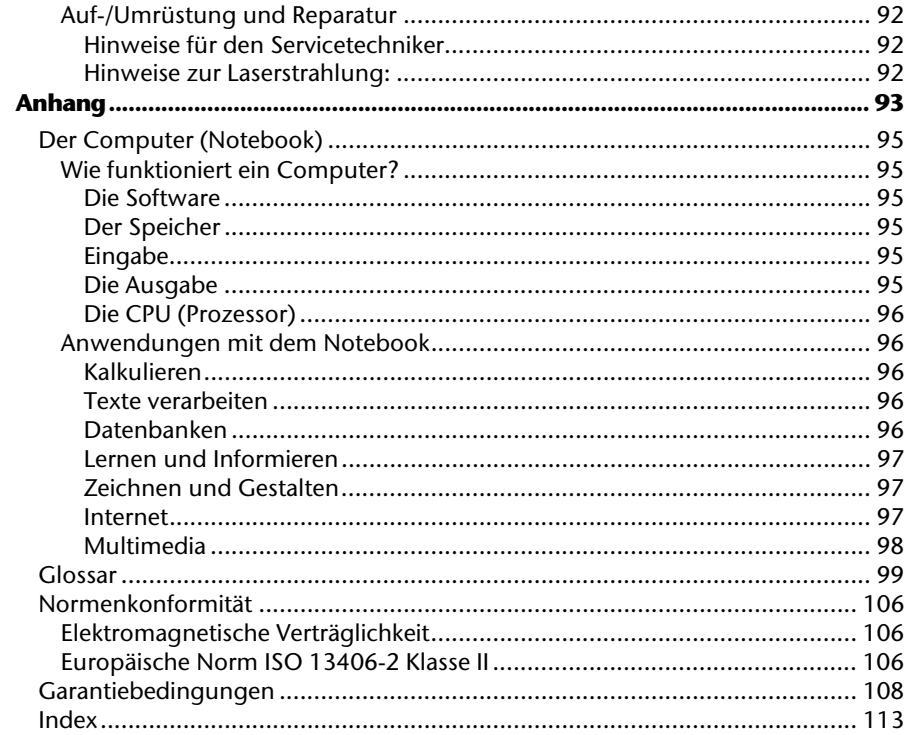

# **Kapitel 1**

# **Betriebssicherheit**

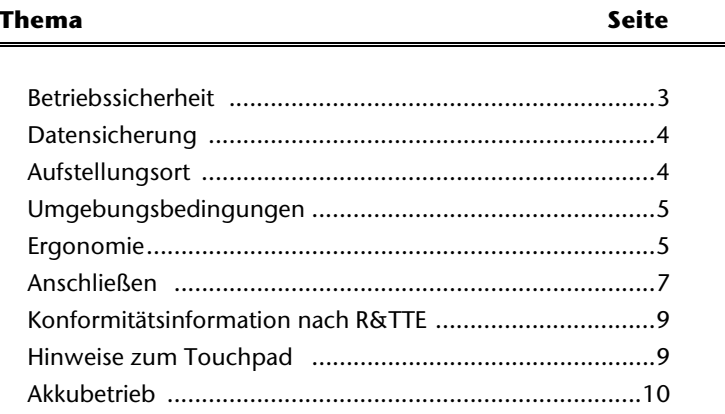

#### 2 Betriebssicherheit

# Français Italiano rançais

# **Betriebssicherheit**

Bitte lesen Sie dieses Kapitel aufmerksam durch und befolgen Sie alle aufgeführten Hinweise. So gewährleisten Sie einen zuverlässigen Betrieb und eine lange Lebenserwartung Ihres Notebooks.

- Lassen Sie Kinder nicht unbeaufsichtigt an elektrischen Geräten spielen. Kinder können mögliche Gefahren nicht immer richtig erkennen.
- Halten Sie das Verpackungsmaterial, wie z.B. Folien von Kindern fern. Bei Missbrauch könnte Erstickungsgefahr bestehen.
- Öffnen Sie niemals das Gehäuse des Notebooks, Akkus oder Netzadapters! Dies könnte zu einem elektrischen Kurzschluss oder gar zu Feuer führen, was die Beschädigung Ihres Notebooks zur Folge hat.
- Bei optischen Laufwerken (CD/CDRW/DVD) handelt es sich um Einrichtungen der Laser Klasse 1, sofern diese Geräte in einem geschlossenen Notebook-Gehäuse betrieben werden. Entfernen Sie nicht die Abdeckung der Laufwerke, da sonst unsichtbare Laserstrahlung austritt.
- Führen Sie keine Gegenstände durch die Schlitze und Öffnungen ins Innere des Notebooks. Diese könnten zu einem elektrischen Kurzschluss oder gar zu Feuer führen, was die Beschädigung Ihres Notebooks zur Folge hat.
- Schlitze und Öffnungen des Notebooks dienen der Belüftung. Decken Sie diese Öffnungen nicht ab, da es sonst zu Überhitzung kommen könnte.
- Das Notebook ist nicht für den Betrieb in einem Unternehmen der Schwerindustrie vorgesehen.
- Betreiben Sie das Notebook nicht bei Gewitter, um Schäden durch Blitzeinschlag zu vermeiden.
- Legen Sie keine Gegenstände auf das Notebook und üben Sie keinen Druck auf das Display aus. Andernfalls besteht die Gefahr, dass das TFT-Display bricht.
- Es besteht Verletzungsgefahr, wenn das TFT Display bricht. Sollte dies passieren, packen Sie mit Schutzhandschuhen die geborstenen Teile ein und senden Sie diese zur fachgerechten Entsorgung an Ihr Service Center. Waschen Sie anschließend Ihre Hände mit Seife, da nicht auszuschließen ist, dass Chemikalien ausgetreten sein könnten.
- Klappen Sie das Display nicht um mehr als 120° auf. Eine Überschreitung dieses Wertes kann zur Beschädigung des Gehäuses oder des Notebooks führen. Versuchen Sie niemals, es mit Gewalt zu öffnen.
- Berühren Sie nicht das Display mit den Fingern oder mit kantigen Gegenständen, um Beschädigungen zu vermeiden.
- Heben Sie das Notebook nie am Display hoch, da sonst die Scharniere brechen könnten.

Schalten Sie das Notebook **sofort aus** bzw. erst gar nicht ein, **ziehen Sie den Netzstecker** und wenden Sie sich an den **Kundendienst** wenn...

- ... der Netzadapter oder die daran angebrachten Netzkabel- oder Stecker angeschmort oder beschädigt sind. Lassen Sie das defekte Netzkabel/Netzadapter gegen Originalteile austauschen. Auf keinen Fall dürfen diese repariert werden.
- ... das Gehäuse des Notebooks beschädigt ist, oder Flüssigkeiten hineingelaufen sind. Lassen Sie das Notebook erst vom Kundendienst überprüfen. Andernfalls kann es sein, dass das Notebook nicht sicher betrieben werden kann. Es kann Lebensgefahr durch elektrischen Schlag bestehen oder/und gesundheitsschädliche Laserstrahlung austreten!

# **Datensicherung**

#### **Achtung!**

Machen Sie nach jeder Aktualisierung Ihrer Daten Sicherungskopien auf externe Speichermedien (CD-R: siehe Seite 80). Die Geltendmachung von **Schadensersatzansprüchen** für Datenverlust und dadurch entstandene Folgeschäden wird **ausgeschlossen**.

# **Aufstellungsort**

- Halten Sie Ihr Notebook und alle angeschlossenen Geräte von Feuchtigkeit fern und vermeiden Sie Staub, Hitze und direkte Sonneneinstrahlung. Das Nichtbeachten dieser Hinweise kann zu Störungen oder zur Beschädigung des Notebooks führen.
- Betreiben Sie Ihr Notebook nicht im Freien, da äußere Einflüsse, wie Regen, Schnee etc. das Notebook beschädigen könnten.
- Stellen und betreiben Sie alle Komponenten auf einer stabilen, ebenen und vibrationsfreien Unterlage, um Stürze des Notebooks zu vermeiden.
- Betreiben Sie das Notebook oder den Netzadapter nicht längere Zeit auf Ihrem Schoß oder einem anderen Körperteil, da die Wärmeableitung an der Unterseite zu unangenehmen Erwärmungen führen kann.
- Neue Geräte können in den ersten Betriebsstunden einen typischen, unvermeidlichen aber völlig ungefährlichen Geruch abgeben, der im Laufe der Zeit immer mehr abnimmt. Lüften Sie den Raum regelmäßig, um der Geruchsbildung entgegenzuwirken.
- Ihr Notebook ist nicht für den Einsatz an Bildschirmarbeitsplatzgeräten im Sinne §2 der Bildschirmarbeitsplatzverordnung geeignet.

taliano

# **Umgebungsbedingungen**

- Das Notebook kann bei einer Umgebungstemperatur von 5° C bis 35° C und bei einer relativen Luftfeuchtigkeit von 20% - 80% (nicht kondensierend) betrieben werden.
- Im ausgeschalteten Zustand kann das Notebook bei 0° C bis 60° C gelagert werden.
- Ziehen Sie bei einem Gewitter den Netzstecker und trennen Sie das Antennenkabel vom Gerät. Wir empfehlen zur zusätzlichen Sicherheit die Verwendung eines Überspannungsschutzes, um Ihr Notebook vor Beschädigung durch Spannungsspitzen oder Blitzschlag aus dem Stromnetz zu schützen.
- Warten Sie nach einem Transport des Notebooks so lange mit der Inbetriebnahme, bis das Gerät die Umgebungstemperatur angenommen hat. Bei großen Temperatur- oder Feuchtigkeitsschwankungen kann es durch Kondensation zur Feuchtigkeitsbildung innerhalb des Notebooks kommen, die einen elektrischen Kurzschluss verursachen kann.
- Bewahren Sie die originale Verpackung auf, falls das Gerät verschickt werden muss.

# **Ergonomie**

#### **Hinweis**

Vermeiden Sie **Blendwirkungen**, **Spiegelungen** und zu starke **Hell-Dunkel-Kontraste**, um Ihre Augen zu schonen.

Das Notebook soll niemals in unmittelbarer Nähe eines Fensters stehen, weil an dieser Stelle der Arbeitsraum durch das Tageslicht am hellsten beleuchtet ist. Diese Helligkeit erschwert die Anpassung der Augen an das dunklere Display. Das Notebook soll stets mit einer zur Fensterfront parallelen Blickrichtung aufgestellt sein.

Falsch ist die Aufstellung mit vom Fenster abgewandter Blickrichtung, da dann Spiegelungen der hellen Fenster im Bildschirm unvermeidbar sind. Ebenso falsch ist eine Aufstellung mit Blickrichtung zum Fenster, da der Kontrast zwischen dunklem Bildschirm und hellem Tageslicht zu Anpassungsschwierigkeiten der Augen und zu Beschwerden führen kann.

Die parallele Blickrichtung sollte auch in Bezug auf künstliche Beleuchtungseinrichtungen eingehalten werden.

Das heißt, es gelten bei der Beleuchtung des Arbeitsraumes mit künstlichem Licht im Wesentlichen dieselben Kriterien und Gründe. Soweit es der Raum nicht zulässt, den Bildschirm wie beschrieben aufzustellen, kann man durch die richtige Positionierung (Drehen, Neigen) des Notebooks/Bildschirms Blendwirkungen, Spiegelungen, zu starke Hell-Dunkel-Kontraste usw. verhindern. Durch Lamellen- oder Vertikalstores an den Fenstern, durch Stellwände oder durch Änderungen der Beleuchtungseinrichtung kann ebenfalls in vielen Fällen eine Verbesserung erreicht werden.

# Komfortables Arbeiten

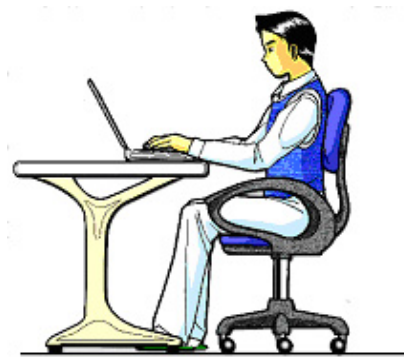

Langes Sitzen ohne Veränderung der Haltung kann unbequem sein. Um die Risiken physischer Beschwerden oder Schäden zu minimieren, ist es wichtig, die richtige Haltung einzunehmen.

- Rücken Beim Sitzen am Arbeitsplatz muss der Rücken durch die aufrechte oder leicht nach hinten geneigte Rückenlehne des Arbeitsstuhls abgestützt werden.
- Arme Die Arme und Ellenbogen sollten entspannt und locker sein. Die Ellenbogen sollten nahe am Körper anliegen. Halten Sie Unterarme und Hände annähernd parallel zum Boden.
- Handgelenke Die Handgelenke sollten bei der Arbeit mit der Tastatur, der Maus oder dem Trackball möglichst gestreckt und nicht mehr als 10° angewinkelt sein.
- Beine Die Oberschenkel sollten horizontal oder leicht nach unten geneigt verlaufen. Die Unterschenkel sollten mit den Oberschenkeln einen Winkel von ungefähr 90° bilden. Die Füße sollten flach auf dem Boden ruhen. Verwenden Sie gegebenenfalls eine Fußstütze, doch vergewissern Sie sich vorher, dass die Sitzhöhe richtig eingestellt ist.
- Kopf Der Kopf sollte aufrecht oder nur leicht nach vorne geneigt sein. Arbeiten Sie nicht mit verdrehtem Kopf oder Oberkörper.
- Allgemein Verändern Sie häufig (ca. alle 20-30 Minuten) Ihre Haltung, und legen Sie häufig Pausen ein, um Ermüdungen zu vermeiden.

# Français Italiano Français

# **Anschließen**

Beachten Sie nachfolgende Hinweise, um Ihr Notebook ordnungsgemäß anzuschließen:

### Stromversorgung

- Öffnen Sie nicht das Gehäuse des Netzadapters. Bei geöffnetem Gehäuse besteht Lebensgefahr durch elektrischen Schlag. Es enthält keine zu wartenden Teile.
- Die Steckdose muss sich in der Nähe des Notebooks befinden und leicht zugänglich sein.
- Um die Stromversorgung zu Ihrem Notebook (über Netzadapter) zu unterbrechen, ziehen Sie den Netzstecker aus der Steckdose.
- Betreiben Sie den Notebooknetzadapter nur an geerdeten Steckdosen mit AC 100-240V~, 50/60 Hz. Wenn Sie sich der Stromversorgung am Aufstellungsort nicht sicher sind, fragen Sie beim betreffenden Energieversorger nach.
- Benutzen Sie nur das beiliegende Netzadapter- und Netzanschlusskabel.
- Sollten Sie ein Verlängerungskabel einsetzen, achten Sie darauf, dass dieses den VDE-Anforderungen entspricht. Fragen Sie ggf. Ihren Elektroinstallateur.
- Wir empfehlen zur zusätzlichen Sicherheit die Verwendung eines Überspannungsschutzes, um Ihr Notebook vor Beschädigung durch Spannungsspitzen oder Blitzschlag aus dem Stromnetz zu schützen.
- Wenn Sie den Netzadapter vom Stromnetz trennen möchten, ziehen Sie zunächst den Stecker aus der Steckdose und anschließend den Stecker des Notebooks. Eine umgekehrte Reihenfolge könnte den Netzadapter oder das Notebook beschädigen. Halten Sie beim Abziehen immer den Stecker selbst fest. Ziehen Sie nie an der Leitung.

# Verkabelung

- Verlegen Sie die Kabel so, dass niemand darauf treten oder darüber stolpern kann.
- Stellen Sie keine Gegenstände auf die Kabel, da diese sonst beschädigt werden könnten.
- Schließen Sie die Peripheriegeräte wie Tastatur, Maus, Monitor etc. nur an, wenn das Notebook ausgeschaltet ist, um Beschädigungen des Notebooks oder der Geräte zu vermeiden. Einige Geräte können auch im laufenden Betrieb angeschlossen werden. Dies ist meist bei Geräten mit USB- Anschluss der Fall. Befolgen Sie in jedem Fall die Hinweise der entsprechenden Bedienungsanleitung.
- Wahren Sie mindestens einen Meter Abstand von hochfrequenten und magnetischen Störquellen (TV-Gerät, Lautsprecherboxen, Mobiltelefon, DECT-Telefone usw.), um Funktionsstörungen und Datenverlust zu vermeiden.
- Bitte beachten Sie, dass in Verbindung mit diesem Notebook nur abgeschirmte Kabel kürzer als 3 Meter für die externen Schnittstellen eingesetzt werden dürfen. Bei Druckerkabeln benutzen Sie bitte nur doppelt abgeschirmte Kabel.
- Tauschen Sie die mitgelieferten Kabel nicht gegen andere aus. Benutzen Sie ausschließlich die zum Lieferumfang gehörenden Kabel, da diese in unseren Labors ausgiebig geprüft wurden.
- Benutzen Sie für den Anschluss Ihrer Peripherien ebenfalls nur die mit den Geräten ausgelieferten Anschlusskabel.
- Stellen Sie sicher, dass alle Verbindungskabel mit den dazugehörigen Peripheriegeräten verbunden sind, um Störstrahlungen zu vermeiden. Entfernen Sie die nicht benötigten Kabel.
- Am Notebook dürfen nur Geräte angeschlossen werden, welche die Norm EN60950 "Sicherheit von Einrichtungen der Informationstechnik" oder Geräte welche die Norm EN60065 "Sicherheitsanforderungen - Audio-, Video- und ähnliche elektronische Geräte" erfüllen.

# taliano

# **Konformitätsinformation nach R&TTE**

Mit diesem Notebook wurden folgende Funkausstattungen ausgeliefert:

- Wireless LAN (optional)
- Bluetooth (optional)
- Fernbedienung (optional)
- Fernbedienungsempfänger (optional)

Bedingt durch die Leistung der eingebauten Wireless LAN Lösung (>100mW) ist der Gebrauch in Frankreich nur innerhalb von Gebäuden gestattet.

In allen anderen EU-Ländern gibt es zurzeit keine Einschränkungen. Für den Gebrauch in anderen Ländern informieren Sie sich vor Ort über die jeweils gültigen gesetzlichen Vorschriften.

Hiermit erklärt die MEDION AG, dass sich diese Geräte in Übereinstimmung mit den grundlegenden Anforderungen und den übrigen einschlägigen Bestimmungen der Richtlinie 1999/5/EG befinden. Vollständige Konformitätserklärungen sind erhältlich unter www.medion.com/conformity.

# $C$   $F($

# **Hinweise zum Touchpad**

• Das Touchpad wird mit dem Daumen oder einem anderen Finger bedient und reagiert auf die von der Haut abgegebene Energie. Benutzen Sie keine Kugelschreiber oder andere Gegenstände, da dies zu einem Defekt Ihres Touchpads führen könnte.

# **Akkubetrieb**

Um die Lebensdauer und Leistungsfähigkeit Ihres Akkus zu verlängern sowie einen sicheren Betrieb zu gewährleisten, sollten Sie nachfolgende Hinweise beachten:

- Setzen Sie den Akku nie längerer, direkter Sonneneinstrahlung oder Hitze aus.
- Werfen Sie den Akku nicht ins Feuer.
- Die Missachtung dieser Hinweise führt zur Beschädigung und unter Umständen gar zur Explosion des Akkus.
- Öffnen Sie niemals den Akku, er enthält keine zu wartenden Teile.
- Vermeiden Sie Verschmutzung und Kontakt zu elektrisch leitenden Materialien sowie chemischen Substanzen und Reinigungsmitteln.
- Benutzen Sie zur Ladung des Akkus nur den mitgelieferten Originalnetzadapter.
- Stellen Sie sicher (durch Anzeige oder Signalton des Notebooks), dass der Akku vollständig entladen ist, bevor er erneut aufgeladen wird.
- Tauschen Sie den Akku nur gegen den gleichen Typ oder den vom Hersteller empfohlenen gleichwertigen Typ aus.
- Laden Sie den Akku stets solange auf, bis die Akku-Ladeanzeige erlischt. Beachten Sie bitte auch die Hinweise unter "Aufladen des Akkus" auf der Seite 27, um den Ladezustand Ihres Akkus zu bewerten.
- Wechseln Sie den Akku nur im ausgeschalteten Zustand.
- Akkus sind Sondermüll. Führen Sie nicht mehr benötigte Akkus einer fachgerechten Entsorgung zu. Ihr Kundendienst ist hierfür der richtige Ansprechpartner.

# **Kapitel 2**

# **Ansichten & Erste Inbetriebnahme**

### **Thema** Seite

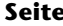

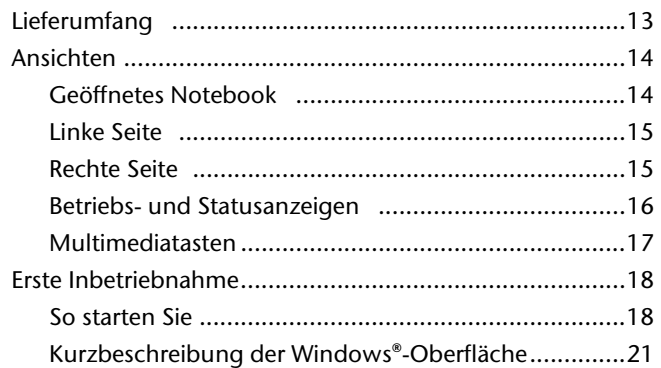

Français

## 12 Lieferumfang

# **Lieferumfang**

Bitte überprüfen Sie die Vollständigkeit der Lieferung und benachrichtigen Sie uns bitte **innerhalb von 14 Tagen nach dem Kauf**, falls die Lieferung nicht komplett ist. Mit dem von Ihnen erworbenen Produkt haben Sie erhalten:

- Notebook
- Lithium-Ionen Akku
- Netzadapter mit Anschlusskabel Modell: FSP120-AAC)
- Application-/Support-Disc
- OEM Version des Betriebssystems
- Dokumentation

# Ansichten

# Geöffnetes Notebook

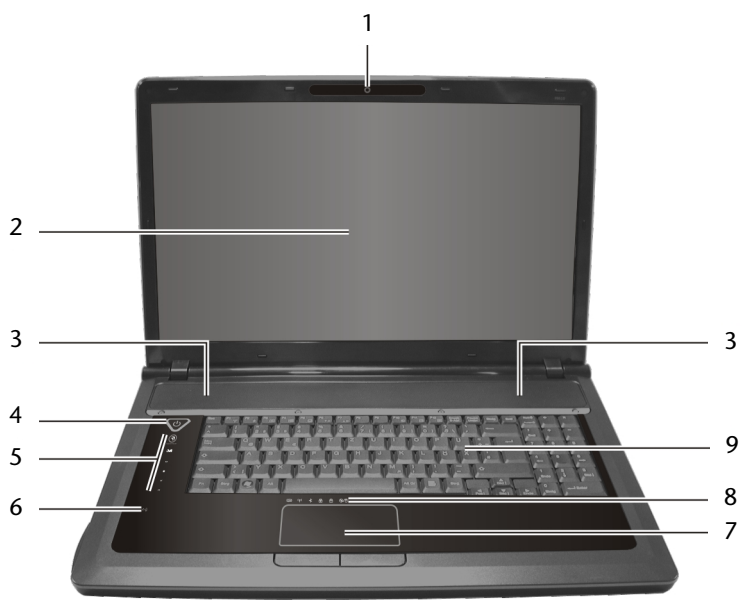

(Abbildung ähnlich)

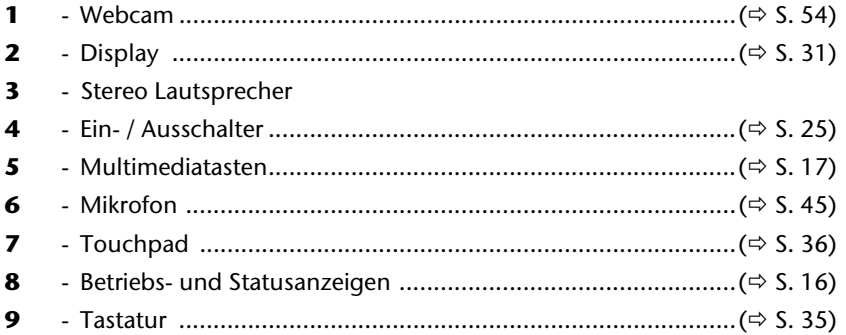

# **Linke Seite**

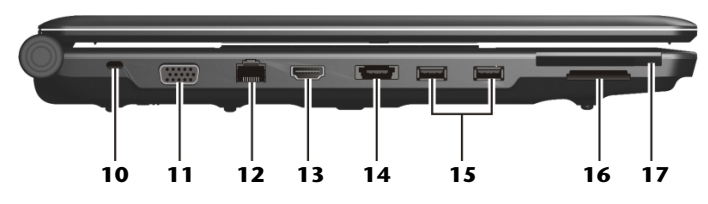

#### **(Abbildung ähnlich)**

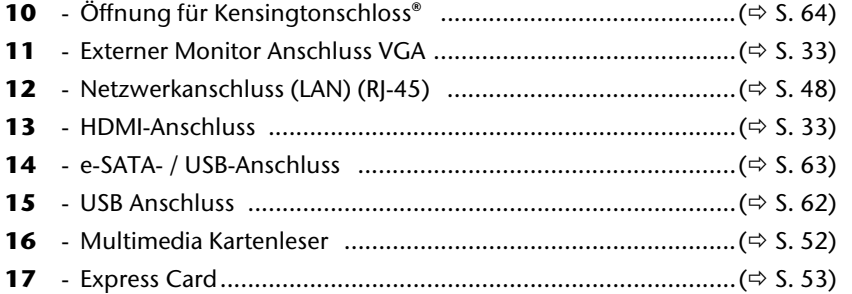

# **Rechte Seite**

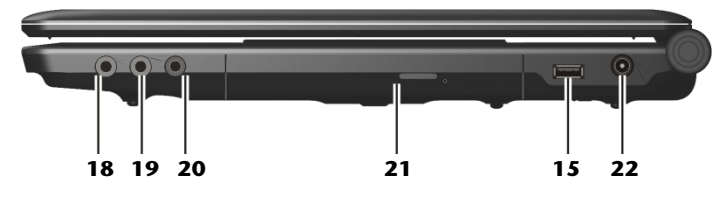

#### **(Abbildung ähnlich)**

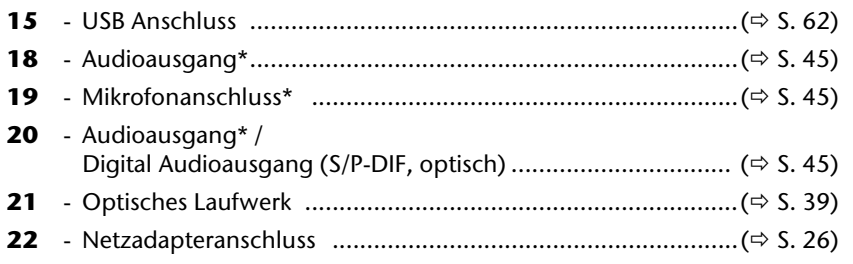

#### **\* Anschlüsse mit Doppelbelegung. Konfiguration erfolgt über Software (**Ö **S. 45).**

# **Betriebs- und Statusanzeigen**

Das System zeigt über LEDs Stromversorgungs- und Betriebszustände an. Die Betriebsanzeigen leuchten jeweils bei der entsprechenden Aktivität des Notebooks auf:

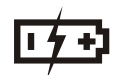

## Akkuladeanzeige

Nachfolgend wird erklärt, wie sich diese LED in den unterschiedlichen Situationen verhält:

**Leuchtet** Akku wird geladen.

**Blinkt** Niedriger Ladezustand.

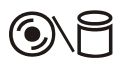

# Zugriffsanzeige

Wenn diese LED leuchtet bzw. blinkt, greift das Notebook auf die Festplatte oder auf das optische Laufwerk zu.

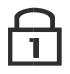

### Num Lock - Ziffernblock

Die numerische Tastaturbelegung wurde aktiviert (**Num Lock**), wenn diese LED leuchtet.

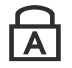

## Capital Lock – Großschrift

Die Großschrift [**Caps Lock**] wurde mit der Feststelltaste aktiviert, wenn diese LED leuchtet. Hierbei werden die Buchstaben der Tastatur automatisch groß geschrieben.

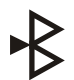

# Bluetooth

Leuchtet, wenn die Bluetooth-Funktion aktiviert ist (werkseitige Option).

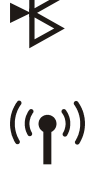

### Wireless LAN

Anzeige für drahtlosen Datenaustausch. Leuchtet die Anzeige **dauerhaft** ist die Wireless LAN Funktion aktiviert (werkseitige Option).

# **Multimediatasten**

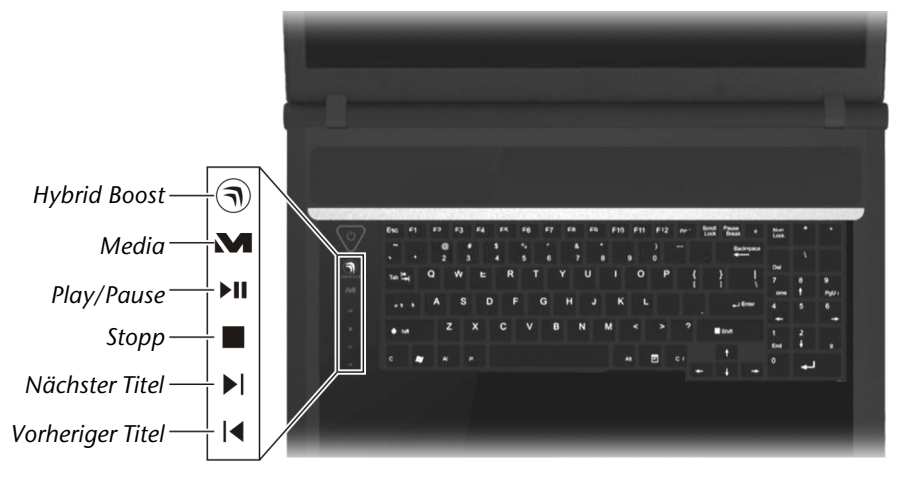

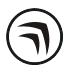

# Hybrid Boost

Umschaltung zwischen voller Grafikleistung und Grafik-Stromsparmodus

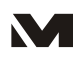

#### Media Taste

Startet das Windows Media Center.

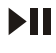

#### Pause/Play Taste

# dergabe an der gewählten Stelle an.

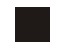

#### Stopp-Taste

Beendet die Wiedergabe von Multimedia-Dateien.

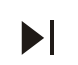

#### Nächster Titel

Springt zum nächsten Titel bei der Wiedergabe von Multimedia-Dateien.

Startet die Wiedergabe von Multimedia-Dateien bzw. hält die Wie-

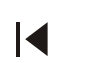

#### Vorheriger Titel

Springt zum vorherigen Titel bei der Wiedergabe von Multimedia-**Dateien** 

# **Erste Inbetriebnahme**

Um Ihr Notebook sicher zu betreiben und eine hohe Lebenserwartung zu gewährleisten sollten Sie das Kapitel "Betriebssicherheit" am Anfang dieses Handbuches gelesen haben. Das Notebook ist bereits **vollständig vorinstalliert**, so dass Sie keine Treiber mehr laden müssen und Sie sofort starten können.

# **So starten Sie:**

# Schritt 1

- Legen Sie vor der Inbetriebnahme den Akku ein, indem Sie ihn in das Fach gleiten lassen.
- Schließen Sie den mitgelieferten Netzadapter an das Notebook (**22**) an. Verbinden Sie dann das Netzkabel mit dem Adapter und schließen es anschließend an einer Steckdose an.
- Klappen Sie das Display mit Daumen und Zeigefinger bis zur gewünschten Position auf. Das Display sollte **nicht um mehr als 120°** aufgeklappt werden. Versuchen Sie niemals, es mit Gewalt zu öffnen.

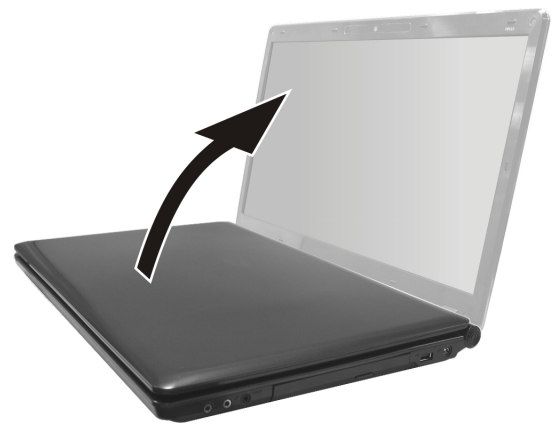

• Bitte stellen Sie bei der ersten Inbetriebnahme Ihres Notebooks sicher, dass der Akku eingesetzt und das Netzteil angeschlossen ist. Dies ist notwendig, damit Windows Vista® den Windows Leistungsindex korrekt ermitteln kann.

• Schalten Sie das Notebook ein, indem Sie den Ein-/Ausschalter (**4**) betätigen. Das Notebook startet und durchläuft nun verschiedene Phasen.

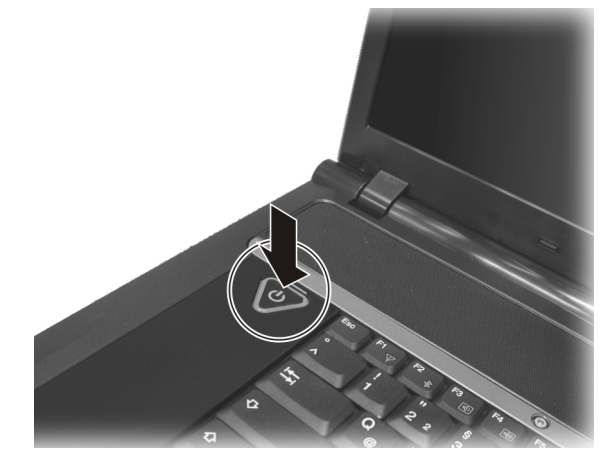

#### **Hinweis**

Es darf sich keine bootfähige Disc (z.B. die Recovery-Disc) im optischen Laufwerk befinden, da sonst das Betriebssystem nicht von der Festplatte geladen wird.

Das Betriebssystem wird von der Festplatte geladen. Der Ladevorgang dauert bei der Ersteinrichtung etwas länger. Erst nachdem alle erforderlichen Daten eingegeben worden sind, ist das Betriebssystem eingerichtet. Das Betriebssystem ist vollständig geladen, wenn ein Begrüßungsbildschirm angezeigt wird.

# Schritt 2

Folgen Sie den Anweisungen auf dem Bildschirm. Die einzelnen Dialoge erklären die durchzuführenden Schritte.

Die Begrüßungsprozedur führt Sie u. a. durch nachfolgende Bildschirme und Dialoge.

Wenn Sie Fragen haben, klicken Sie einfach auf das

• **Lizenzvertrag**

Lesen Sie bitte den Lizenzvertrag aufmerksam durch.

Sie erhalten wichtige rechtliche Hinweise zur Nutzung Ihres Softwareproduktes. Um den gesamten Text zu sehen, müssen Sie mit der Maus den Rollbalken nach unten verschieben, bis Sie das Ende des Dokumentes erreicht haben. Sie stimmen dem Vertrag zu, indem Sie auf das Optionsfeld "Ich nehme den Vertrag an" klicken. Nur dies berechtigt Sie, das Produkt gemäß den Bedingungen zu nutzen.

# Schritt 3

Nach dem Anmeldungsprozess erscheint die Oberfläche von Windows $\,$  auf Ihrem Bildschirm.

Eine kurze Übersicht finden Sie auf den nächsten Seiten.

Dieses Erscheinungsbild kann umgestaltet werden, so dass u. U. der Bildschirm bei Ihrem Notebook anders aussieht.

Die Grundbedienung ist jedoch gewährleistet.

# **Kurzbeschreibung der Windows® -Oberfläche**

(Auf der nächsten Seite finden Sie die entsprechende Abbildung.)

#### n **Der Start-Button**

Klicken Sie mit der linken Maustaste einmal auf diese Schaltfläche, um das abgebildete Startmenü aufzurufen

#### o **Alle Programme**

Hier finden Sie die Einträge zu allen auf Ihrem Notebook installierten Programmen. Auch hier können Sie Einträge mit der rechten Maustaste bearbeiten.

#### p **Programmleiste**

Die am häufigsten verwendeten Programme werden hier aufgelistet. Dies erkennt das Betriebssystem selbständig. Wenn Sie mit der rechten Maustaste auf einen Eintrag klicken, können Sie selbst bestimmen welcher Eintrag erhalten bzw. von der Liste entfernt werden soll. Das mit dem Eintrag verbundene Programm wird **nicht** gelöscht.

#### q **Ausschalten**

Um das Notebook auszuschalten, klicken Sie mit der linken Maustaste auf diese Schaltfläche und wählen die die Option **Herunterfahren**.

#### **8** Taskleiste

Hier erhalten Sie Information und Statusmeldungen des Betriebssystems und der laufenden Programme.

#### **8** "Icons" auf dem "Desktop"

**Icons** sind Programmverknüpfungen, die zum Starten der betreffenden Programme benutzt werden. Mit einem **Doppelklick** (zwei Mal die linke Maustaste kurz hintereinander drücken) auf dem Symbol wird die Anwendung gestartet.

Der **Desktop** umfasst annähernd den gesamten Bildschirm und ist die Ablagefläche für solche Einträge oder für andere Verknüpfungen, auf die Sie schnell zugreifen möchten.

#### $\odot$  Angemeldeter Benutzer

Hier wird der angemeldete Benutzer angezeigt. Um das angezeigte Bild zu ändern, klicken Sie es an.

#### **8** Systemsteuerung

Dies ist die Steuerzentrale für Ihr Notebook. Hier können Sie Ihr Notebook nach Belieben konfigurieren. Sie sollten jedoch in "**Hilfe und Support**" lesen, wie sich etwaige Änderungen auswirken.

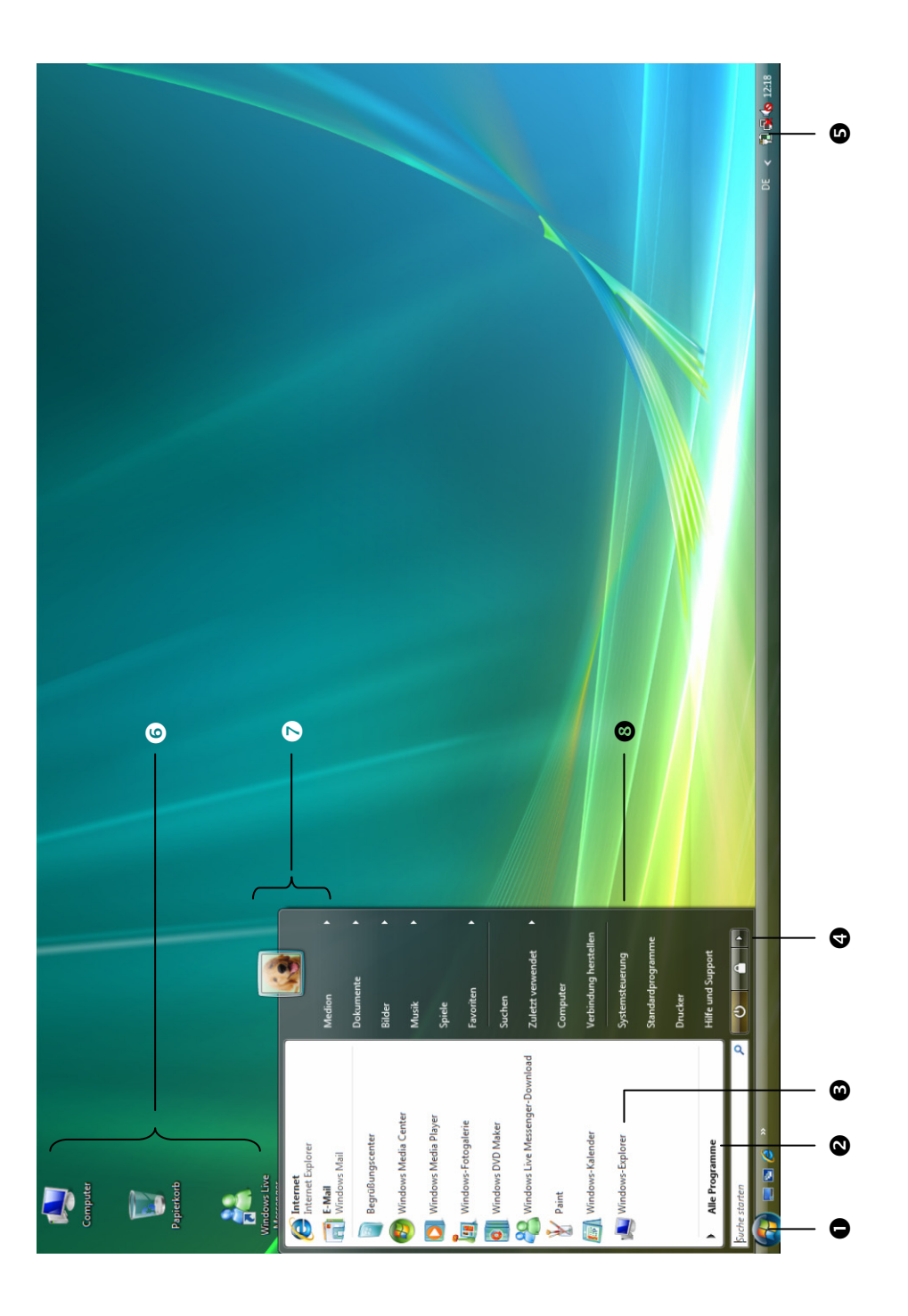

#### 22 Erste Inbetriebnahme

# Hauptkomponenten

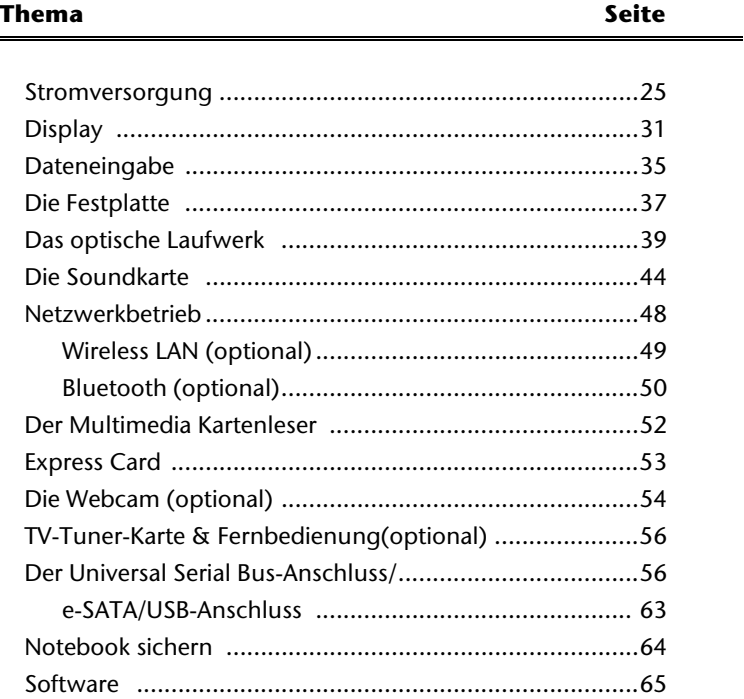

**Deutsch** 

#### 24 Stromversorgung

# **Stromversorgung**

# **Ein-/Ausschalter**

Halten Sie den Ein-/Ausschalter (**4**) kurz gedrückt, um das Notebook ein- bzw. auszuschalten.

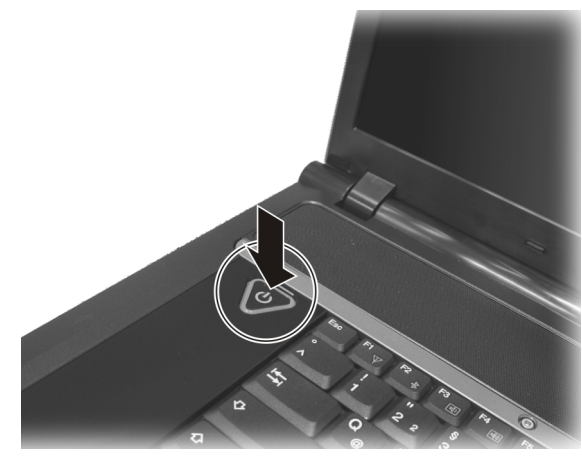

Die Betriebsanzeige informiert Sie über den Betriebszustand. Unabhängig vom Betriebssystem wird das Notebook ausgeschaltet, wenn der Schalter länger als 4 Sekunden ununterbrochen betätigt wird.

#### **Achtung!**

Schalten Sie Ihr Notebook nicht aus, während auf **Festplatte** oder **optisches Laufwerk** zugegriffen wird und die entsprechenden **Zugriffsanzeigen** leuchten. Andernfalls können Daten verloren gehen. Zum Schutz der Festplatte sollten Sie nach Ausschalten des Notebooks immer mindestens 5 Sekunden warten, bevor Sie es wieder einschalten.

**Deutsch** 

Deutsch

# **Netzbetrieb**

Ihr Notebook wird mit einem Universal-Netzadapter für Wechselstrom ausgeliefert, welcher sich automatisch auf die angebotene Stromquelle einstellt. Unterstützt werden die folgenden Werte: **AC 100-240V~/ 50-60 Hz.** Beachten Sie die **Sicherheitshinweise** zur Stromversorgung auf den Seiten 7ff.

Der Adapter wird über ein Netzkabel an eine Wechselstromsteckdose angeschlossen. Das Gleichstromkabel des Netzadapters wird an der **rechten Seite** des Notebooks angeschlossen (**22**).

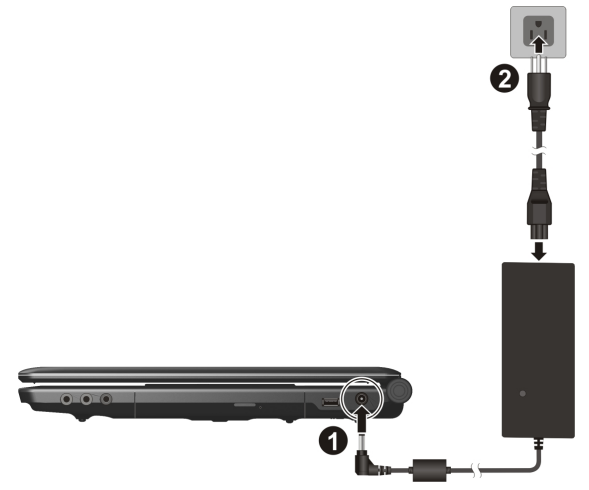

Der Adapter versorgt das Notebook mit Strom und lädt zudem den Akku auf. Die Betriebsanzeigen am Notebook geben Auskunft über den Betriebszustand. Ihr Akku wird auch dann geladen, wenn Sie bei angeschlossenem Netzadapter mit Ihrem Notebook arbeiten. Der Netzadapter verbraucht auch dann Strom, wenn das Notebook nicht mit dem Netzadapter verbunden ist. Ziehen Sie daher den Stecker des Netzadapters aus der Steckdose, wenn es nicht mit dem Notebook verbunden ist.

#### **Achtung!**

Benutzen Sie nur das beiliegende Netzadapter- und Netzanschlusskabel.

# **Akkubetrieb**

#### **Hinweis**

Bitte laden und entladen Sie den neuen Akku zwei- bis dreimal hintereinander vollständig, damit dieser seine volle Leistungsfähigkeit erreicht!

Akkus speichern elektrische Energie in ihren Zellen und geben sie dann bei Bedarf wieder ab.

Die Lebensdauer und Leistungsfähigkeit Ihres Akkus sind abhängig von einer sorgfältigen Handhabung.

Der Akku sollte vor einem Ladevorgang immer vollständig entladen und wieder komplett geladen werden, um die Lebensdauer und die Leistungsfähigkeit zu optimieren.

Beachten Sie auch unbedingt die Sicherheitshinweise auf Seite 10.

## Einsetzen des Akkus

Stecken Sie den Akkupack in das entsprechende Akkufach.

#### Entnehmen des Akkus

- 1. Stellen Sie sicher, dass das Notebook ausgeschaltet und nicht mit dem Stromnetz verbunden ist.
- 2. Drehen Sie das Notebook um.
- 3. Entriegeln Sie den Akku, indem Sie die Verriegelung nach außen in die Position Unlock  $(\mathbf{\hat{m}})$  schieben ( $\mathbf{0}$ ) und ( $\mathbf{\Theta}$ ).
- 4. Entfernen Sie bei gehaltenem Auswurfriegel den Akku (<sup>6</sup>).

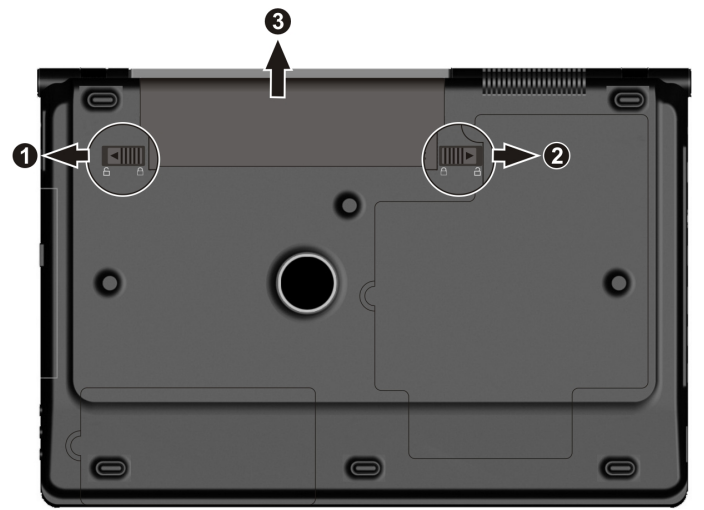

#### **Achtung!**

Entfernen Sie den Akku nicht, während das Gerät eingeschaltet ist, da andernfalls Daten verloren gehen können.

#### **Achtung!**

Achten Sie bei der Lagerung der Akkus und der Benutzung des Notebooks darauf, dass die Kontakte an Akku und Notebook nicht verschmutzt oder beschädigt werden. Dies könnte zu Fehlfunktionen führen.

## Aufladen des Akkus

Der Akku wird über den Netzadapter aufgeladen. Wenn der Netzadapter angeschlossen und eingeschaltet ist, lädt sich der Akku automatisch auf, unabhängig davon, ob das Notebook eingeschaltet ist oder nicht. Eine vollständige Aufladung benötigt bei abgeschaltetem Notebook einige Stunden. Wenn das Notebook eingeschaltet ist, dauert der Ladevorgang deutlich länger.

#### **Hinweis**

Der Ladevorgang wird unterbrochen, wenn Temperatur oder Spannung des Akkus zu hoch sind.

# Entladen des Akkus

Betreiben Sie das Notebook über den Akku, bis es sich aufgrund der niedrigen Akkuladung von allein ausschaltet.

#### **Hinweis**

Denken Sie daran, Ihre geöffneten Dateien rechtzeitig zu sichern, um eventuellen Datenverlust zu vermeiden.

# Akkuleistung

Die jeweilige Betriebsdauer variiert je nach Einstellung der Stromsparfunktionen. Diese können Sie in der **Systemsteuerung** unter **Energieoptionen** Ihren Ansprüchen entsprechend anpassen. Außerdem erfordert Ihr Notebook einen höheren Leistungsanspruch bei der Ausführung bestimmter Anwendungen, wie z.B. das Abspielen einer DVD.

# Überprüfen der Akkuladung

Zur Überprüfung des aktuellen Ladezustands des Akkus bewegen Sie den Cursor über das Power-Symbol in der Taskleiste.

Im Batteriebetrieb wird das Symbol einer Batterie angezeigt.

Weitere Informationen zu Einstellungen erhalten Sie, wenn Sie einen Doppelklick auf das Symbol machen.

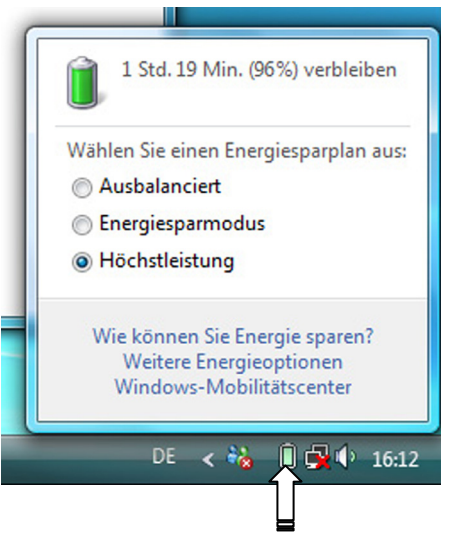

#### **Hinweis**

Wenn Sie die Warnsignale bei niedrigem Akkustand ignorieren, wird Ihr Notebook heruntergefahren.

#### **Achtung!**

Entfernen Sie niemals den Akku, während das Notebook eingeschaltet ist oder wenn das Notebook noch nicht in den Ruhezustand gewechselt ist, da dies zu Datenverlusten führen kann.

# **Energieverwaltung (Power Management)**

Ihr Notebook bietet automatische und modifizierbare Stromspar- und Energiefunktionen, die Sie zur Maximierung der Akkunutzungsdauer und Reduzierung der gesamten Betriebskosten verwenden können. Man unterscheidet zwischen dem Energie Sparen Modus und dem Ruhezustand (Hibernate).

# Energie Sparen

Bei dieser Einstellung bleibt der Inhalt des Arbeitsspeichers Ihres Notebooks erhalten, während praktisch alle anderen Komponenten Ihres Notebooks abgeschaltet werden oder ihren Stromverbrauch auf ein Minimum reduzieren. Ein kurzes Betätigen des Ein- /Ausschalters schaltet das Gerät wieder ein.

# Ruhezustand (Hibernate)

Der Ruhezustand ist eine weitere Variante des vollständigen Ausschaltens. Bringen Sie das Notebook in den Ruhezustand, werden alle Daten der aktuellen Sitzung aus dem Arbeitsspeicher in Form einer Datei auf die Festplatte ausgelagert. Sobald alle Daten sicher ausgelagert wurden, schaltet das Notebook ab. Beim nächsten Einschalten des Notebooks wird diese Datei durch das BIOS wieder zurück in den Arbeitsspeicher geschrieben.

Nach kurzer Zeit befindet sich das Notebook in genau dem Zustand, den Sie bei der letzten Nutzung verlassen hatten.

Wenn Sie also während der Bearbeitung eines Dokumentes das Notebook zuklappen (bei entsprechender Einstellung der Energieoptionen in der Systemsteuerung), macht das Notebook den Rest automatisch für Sie. Wenn Sie das Notebook wieder einschalten, sind Sie genau an dem Punkt, den Sie vor der Arbeitsunterbrechung bearbeitet hatten.
# Français Italiano taliano

# **Display**

Anders als ein herkömmlicher Röhrenmonitor erzeugt das LCD-Display kein Flimmern.

# **Öffnen und Schließen des Displays**

Das Display wird durch die spezielle Konstruktion der Displayscharniere verschlossen, sodass eine zusätzliche Verriegelung nicht erforderlich ist.

1. Zum Öffnen klappen Sie das Display mit Daumen und Zeigefinger bis zur gewünschten Position auf.

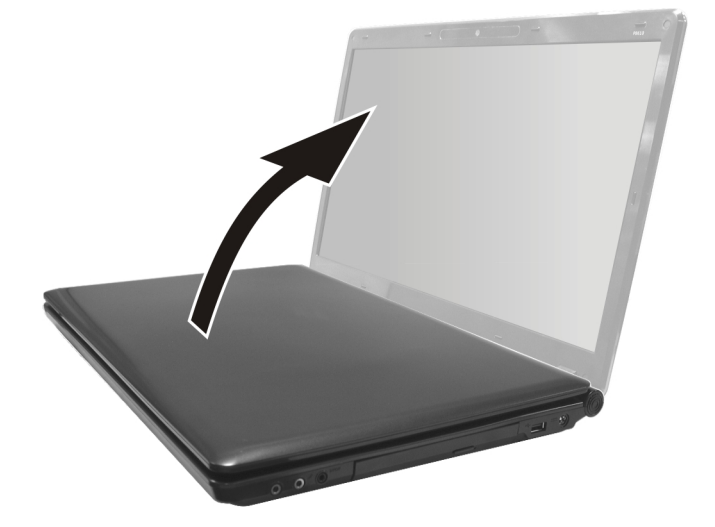

#### **Achtung!**

Klappen Sie das Display nicht um mehr als 120° auf. Versuchen Sie niemals, es mit Gewalt zu öffnen.

Dem Schließen und Öffnen des Displays kann über die Energieverwaltung unterschiedliche Funktionen zugewiesen werden.

# **Bildschirmauflösung**

Der eingebaute Bildschirm stellt bis zu **1680×945** Bildpunkte dar. Falls Sie im Windows-Hilfsprogramm "**Systemsteuerung** Ö **Anpassung** Ö **Anzeigeeinstellungen**" auf eine Darstellung mit abweichenden Einstellungen wechseln, erscheint die Anzeige u. U. nicht auf der vollen Bildschirmfläche. Durch die Vergrößerung kommt es, besonders bei Schriften, zu Verzerrungen in der Darstellung. Sie können jedoch mit einer höheren Auflösung arbeiten, wenn Sie einen externen Bildschirm mit höherer Auflösung anschließen.

Mit dem Windows-Hilfsprogramm "**Systemsteuerung** Ö **Anpassung**" passen Sie die Darstellung auf die unterstützten Modi an.

# **Darstellung und Sound anpassen**

Dieses Programm bietet Ihnen die Möglichkeit die Darstellung auf Ihrem Bildschirm anzupassen. Dazu gehört z.B. das Hintergrundbild, der Bildschirmschoner, der Active Desktop (Web) sowie weiterführende Einstellungen Ihres Bildschirms und Ihrer Grafikkarte. Das Programm kann folgendermaßen gestartet werden:

• Rechter Mausklick auf die Windowsarbeitsfläche (Desktop) und linker Mausklick auf **Anpassen**

**oder** 

• Über **Start** Ö **Systemsteuerung** Ö **Darstellung und Sound anpassen** durch Doppelklick mit der linken Maustaste.

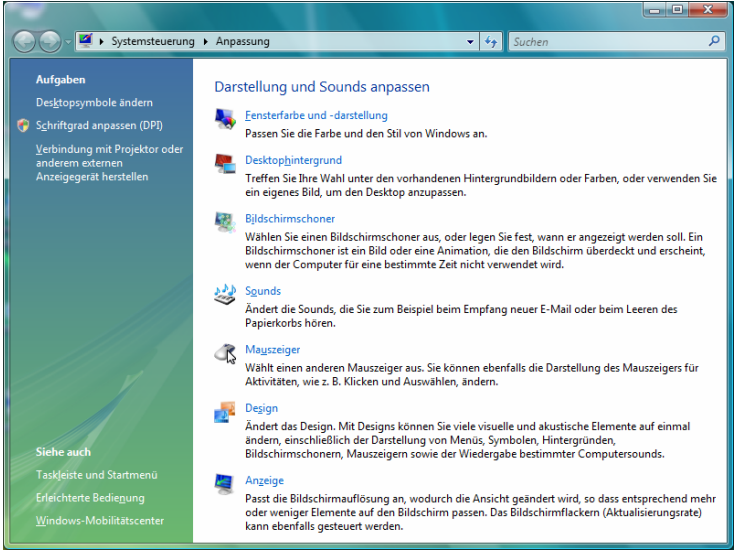

Um Ihre Bildschirmdarstellung zu optimieren, haben Sie z. B. die Möglichkeit die DPI-Einstellung zu verändern. Klicken Sie dazu auf **Schriftgrad anpassen (DPI)**.

taliano

# **Anschluss eines externen Monitors**

Das Notebook verfügt über eine VGA-Anschlussbuchse (**11**) für einen externen Monitor.

- 1. Fahren Sie Ihr Notebook ordnungsgemäß herrunter.
- 2. Schließen Sie das Signalkabel des externen Monitors an die VGA-Buchse des Notebooks (**11**) an.

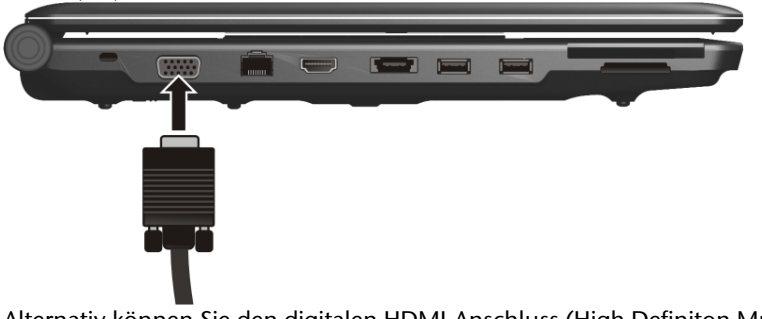

Alternativ können Sie den digitalen HDMI-Anschluss (High Definiton Multimedia Interface) (**13**) zur Übertragung von Bild- und Tonsignalen benutzen.

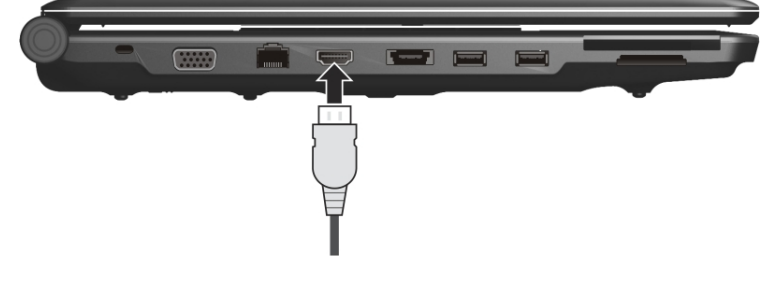

3. Verbinden Sie den externen Monitor mit dem Stromnetz, und schalten Sie ihn ein. Schalten Sie nun Ihr Notebook ein.

Nachdem das Betriebssystem geladen wurde, wird der externe Bildschirm ermittelt. Das nachfolgende Fenster erscheint und diverse Darstellungsmöglichkeiten werden Ihnen angeboten:

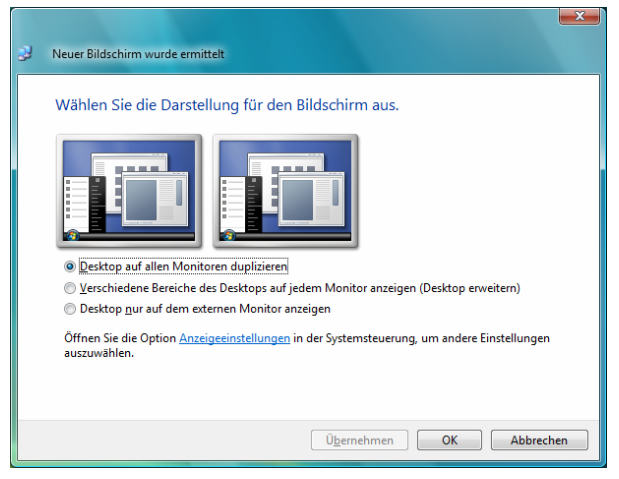

#### Desktop duplizieren

Dieser Modus dupliziert die Anzeige des Notebooks auf den externen Monitor.

Mit Hilfe der Tastenkombination **Fn + F5** schalten Sie bei gleicher Anzeige auf beiden Geräten zwischen den folgenden Kombinationen um:

- Nur Notebook  $(1 \times Fn+F5)$
- Nur externer Monitor ( $2 \times Fn + F5$ )
- Notebook + externer Monitor  $(3 \times Fn + F5)$

#### **Hinweis**

Bei diesem Modus muss bei beiden Geräten die gleiche Bildschirmauflösung eingestellt sein.

#### Desktop erweitern

In diesem Modus wird auf dem zweiten [externen] Monitor ein leerer Desktop angezeigt. Fenster aus dem ersten Bildschirm können auf den zweiten verschoben werden und umgekehrt.

Dieser Modus wird **nicht** von der Tastenkombination **Fn + F5** unterstützt. Die Bildschirmauflösung und die Farbqualität der einzelnen Anzeigegeräte kann individuell unter "Systemsteuerung <sup>→</sup> Anpassung → Anzeigeeinstellungen" eingestellt werden.

# **Dateneingabe**

# **Die Tastatur**

Durch Doppelbelegung einiger Tasten steht Ihnen der gleiche Funktionsumfang wie bei einer herkömmlichen Windows-Tastatur zur Verfügung. Einige Funktionen werden mit Hilfe der für Notebooks typischen **Fn**-Taste eingegeben:

#### **Kombination Beschreibung**  Fn + F1 WLAN (optional) Schaltet WLAN ein oder aus. Fn + F2 Bluetooth (optional) Schaltet die Bluetooth-Funktion ein oder aus. Fn + F3 Leiser Verringert die Lautstärke der Tonwiedergabe. Fn + F4 Lauter Erhöht die Lautstärke der Tonwiedergabe. Fn + F5 Anzeige Schaltet die Bildschirmanzeige zwischen LCD, externem Display und gleichzeitiger Anzeige um. Fn + F6 Dunkler Verringert die Bildschirmhelligkeit.  $Fn + F7$  Heller Erhöht die Bildschirmhelligkeit. Fn + F8 Schaltet die Multimedia Tasten und Status- und Betriebsanzeigen ein oder aus. Fn + F10 Stummschaltung Schaltet die Tonwiedergabe ein oder aus. Fn + F11 Hintergrundbeleuchtung Schaltet die Hintergrundbeleuchtung aus, um Energie zu sparen. Durch nochmaliges Drücken der Tastenkombination Fn+F11, wird die Hintergrundbeleuchtung wieder eingeschaltet. Fn + F12 Energie Sparen Funktion der Energieverwaltung. Standardmäßig ist diese Tastenkombination auf **Energie Sparen** eingestellt. Um diese Taste an Ihre eigenen Bedürfnisse anzupassen, gehen Sie bitte über **Anpassung** Ö **Bildschirmschoner** in die **Energieverwaltung**.

#### Notebookspezifische Tastenkombinationen

# **Das Touchpad**

Im normalen Modus folgt der Mauszeiger (Cursor) der Richtung, die auf dem Touchpad durch Bewegung Ihres Fingers in die entsprechende Richtung vorgegeben wird.

#### **Achtung!**

Benutzen Sie **keine Kugelschreiber oder anderen Gegenstände**, da dies zu einem Defekt Ihres Touchpads führen könnte.

Unter dem Touchpad befindet sich die linke und rechte Maustaste, die wie bei einer gewöhnlichen Maus genutzt werden können.

Sie können aber auch direkt mit dem Touchpad einen Klick oder Doppelklick ausführen, indem Sie die Touchpadfläche einmal oder zweimal kurz antippen.

In der Systemsteuerung von Windows<sup>"</sup> finden Sie unter dem Punkt "**Maus**" eine Vielzahl von nützlichen Einstellungen, die Ihnen die tägliche Arbeit erleichtert.

# **Die Festplatte**

Die Festplatte ist Ihr Hauptspeichermedium, das hohe Speicherkapazität und schnellen Datenzugriff vereint. Mit Ihrem Notebook haben Sie eine OEM-Version\* des Betriebssystems Microsoft Windows ≀erworben, die alle Leistungsmerkmale des Notebooks voll unterstützt. Wir haben die Festplatte Ihres Notebooks bereits so konfiguriert, dass Sie in der Regel optimal damit arbeiten können, ohne selbst installieren zu müssen. Das Betriebssystem Windows $\check{\ }$  benötigt einen kleinen Teil der Kapazität zur Verwaltung der Festplatte, daher steht die komplette Kapazität der Festplatte nicht zur Verfügung. Dies erklärt mögliche Differenzen zwischen BIOS-Anzeige und Betriebssystemanzeigen. Auf der Festplatte befinden sich das Betriebssystem des Notebooks, weitere Anwendungsprogramme und Sicherheitsdateien, so dass die volle Kapazität bereits verringert ist. Die Festplatte wird als Laufwerk **C** und **D** angesprochen. Immer wenn das Notebook auf die Festplatte zugreift, leuchtet die entsprechende Zugriffsanzeige.

#### **Achtung!**

j

Versuchen Sie niemals das Notebook abzuschalten, während die Zugriffsanzeige leuchtet, da **Datenverlust** die Folge sein könnte.

Ihre Festplatte ist üblicherweise in mehrere Partitionen aufgeteilt. Die Konfiguration Ihrer Festplatte kann unter "**Datenträgerverwaltung**" angezeigt und konfiguriert werden. Um sich mit der Konfiguration der Festplatte vertraut zu machen, suchen Sie in der Windows-Hilfe nach dem Begriff "Datenträgerverwaltung".

In der ersten Partition (**Boot**) befindet sich das Betriebssystem, die Anwendungsprogramme und die "Dokumente" der eingerichteten Benutzer.

Die zweite Partition (**Recover**) dient der Datensicherung und beinhaltet zusätzlich Treiber (**D:\Treiber**) und Dienstprogramme (**D:\Tools**) für Ihr Notebook.

Des Weiteren finden Sie hier den Ordner (**D:\Recover**), der zur Wiederherstellung des Auslieferungszustandes ( $\Leftrightarrow$  S. 84) Ihres Notebooks dient.

<sup>\*</sup> Original Equipment Manufacturer / vom Hersteller gekaufte Programmversionen, die meist in Verbindung mit Endgeräten verkauft wird

# **Wichtige Verzeichnisse**

Nachfolgend haben wir die wichtigsten Verzeichnisse aufgeführt und den Inhalt beschrieben.

#### **Achtung!**

Löschen oder verändern Sie diese Verzeichnisse oder die sich darin befindenden Inhalte nicht, da ansonsten Daten verloren gehen können oder die Systemfunktionalität gefährdet ist.

**Beachten Sie außerdem:** Wenn Sie die zweite Partition mit dem Recovery Ordner in ein NTFS-Dateisystem umwandeln, können Sie die Wiederherstellung des Auslieferungszustandes ( $\Leftrightarrow$  S. 84) über die Support-Disc nicht mehr durchführen.

- **C:\** Im Stammverzeichnis des Laufwerks C: befinden sich wichtige, für den Start von Windows erforderliche Dateien. Im Auslieferungszustand sind diese Dateien aus Sicherheitsgründen ausgeblendet.
- **C:\Programme** Wie der Name schon vermuten lässt, installieren Programme in diesem Verzeichnis die zur Anwendung gehörenden Dateien.
- **C:\Windows** Das Hauptverzeichnis von Windows. Hier speichert das Betriebssystem seine Dateien.
- **D:\Treiber** In diesem Ordner finden Sie die für Ihr Notebook erforderlichen Treiber (bereits installiert).
- **D:\Tools** Hier finden Sie Zusatzprogramme und weitere Dokumentationen zu Ihrem Notebook. Anleitungen und Bedienungshinweise zu Ihren Anwendungsprogrammen befinden sich ebenfalls in diesem Verzeichnis.
- **D:\Recover** Hier befinden sich die Rücksicherungsdateien (nicht löschen!!!), mit denen Sie den Auslieferungszustand wiederherstellen können ( $\Rightarrow$  S. 84).

# **Das optische Laufwerk**

# **Einlegen einer Disc**

Anders als bei optischen Laufwerken in einem Desktop-PC verwendet das Notebook eine Halterung zum Arretieren der Disc.

Beim Einlegen der Disc ist darauf zu achten, dass sie genau **auf die Halterung gedrückt** wird und dort **einrastet**.

#### **Hinweis**

Bekleben Sie die Disc nicht mit Schutzfolien oder anderen Aufklebern. Benutzen Sie keine verformten oder beschädigten Discs, um Schäden an Ihrem Laufwerk vorzubeugen.

#### **Achtung!**

Benutzen Sie keine verkratzten, angebrochenen, verschmutzten oder qualitativ schlechten Discs. Durch die hohen Geschwindigkeiten im Laufwerk können diese brechen und Ihre Daten zerstören sowie Ihr Gerät beschädigen. Schauen Sie sich die Discs genau an, bevor Sie diese einlegen. Sind Schäden oder Verschmutzungen erkennbar, dürfen Sie diese nicht benutzen. Schäden, die durch defekte Medien entstehen, sind von der Gewährleistung ausgenommen und müssen kostenpflichtig repariert werden.

#### **Achtung!**

Wenn die Disc nicht korrekt auf die Halterung platziert wird, kann sie beim Schließen der Laufwerksschublade beschädigt werden.

- 1. Drücken Sie bei eingeschaltetem Gerät die Auswurftaste am optischen Laufwerk, um die Lade zu öffnen.
- 2. Ziehen Sie die Lade vorsichtig vollständig heraus.
- 3. Nehmen Sie die Disc aus ihrer Hülle, möglichst ohne die unbedruckte Seite anzufassen.
- 4. Legen Sie die Disc mit der Beschriftung nach oben auf die Lade und drücken sie vorsichtig hinunter. Die Disc liegt nun flach auf der Lade auf und rastet hörbar auf der Disc-Halterung ein.

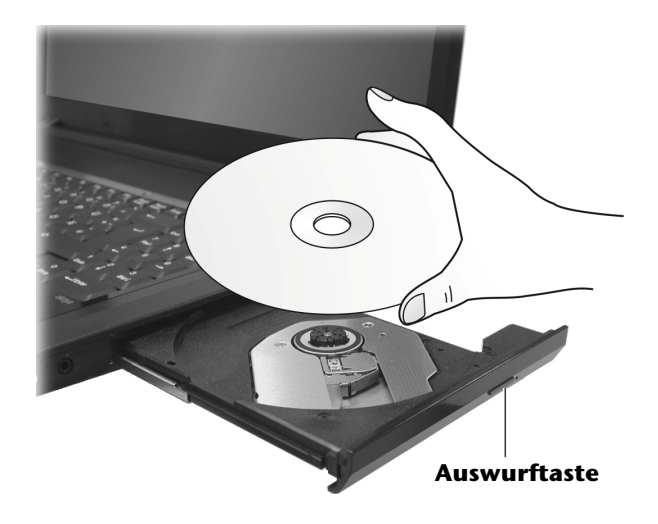

- 5. Prüfen Sie, ob die Disc sich frei drehen kann und schieben Sie die Lade dann vorsichtig wieder in das optische Laufwerk zurück, bis sie einrastet. Im Auslieferungszustand ist Ihrem optischen Laufwerk der Laufwerksbuchstabe "**E**" zugewiesen. Mit dem Windows-Explorer (**Computer**) können Sie bequem auf die Daten Ihrer Discs zugreifen. Starten Sie das Hilfsprogramm **Computer** über die Desktopverknüpfung oder durch gleichzeitiges Drücken der Windowstaste  $\mathbb{H}$  und der Taste "**E**". Den Windows-Explorer öffnen Sie über **Start** Ö **Alle Programme**  $\Rightarrow$  **Zubehör**. Beim Zugriff auf DVD-Videos (bzw. Audio- und Videodateien auf herkömmlichen Daten-CDs) wird automatisch die vorinstallierte Medienwiedergabe verwendet.
- 6. Wenn Sie eine Disc entnehmen wollen, drücken Sie die Auswurftaste.

#### **Achtung!**

Solange das Notebook auf das optische Laufwerk zugreift, leuchtet die Zugriffsanzeige. Versuchen Sie währenddessen nicht, die Disc aus dem Laufwerk zu nehmen.

# Français Italiano -rançais

## Notentnahme einer blockierten Disc

Sollte sich die Schublade nicht mehr automatisch öffnen, kann sie manuell geöffnet werden, sofern Ihr Gerät eine Notentnahmeöffnung hat.

- 1. Beenden Sie Windows und schalten Sie das Notebook aus.
- 2. Führen Sie einen langen spitzen Gegenstand (z.B. aufgebogene Büroklammer) soweit in die Notentnahmeöffnung ein, bis Sie einen Widerstand spüren.
- 3. Durch einen leichten Druck öffnet sich nun die Schublade.
- 4. Entnehmen Sie die Disk und starten Sie nun das Notebook erneut.

# **Discs abspielen und auslesen**

Ihr Notebook ist in der Lage, Audio CDs, DVD-Filme oder Daten CDs/DVDs abzuspielen. Nachdem eine Disc geladen wurde, öffnet sich ein Auswahlfenster mit verschiedenen Optionen zur Wiedergabe. I.d.R. stehen Ihnen diverse Programme zur Verfügung. Sollte sich das Auswahlfenster nicht öffnen, besteht immer die Möglichkeit, über den

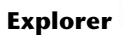

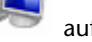

**Explorer** oder den **Computer** auf das optische Laufwerk zuzugreifen.

# **Regionale Wiedergabeinformationen bei DVD**

Die Wiedergabe von DVD-Filmtiteln beinhaltet Dekodierung von MPEG2-Video, digitaler AC3 Audiodaten und Entschlüsseln von CSS-geschützten Inhalten. CSS (manchmal auch Copy Guard genannt) ist die Bezeichnung eines Datenschutzprogrammes, das von der Filmindustrie als Maßnahme gegen illegale Kopien aufgenommen wurde.

Unter den vielen Reglementierungen für CSS-Lizenznehmer sind die wichtigsten die Wiedergabeeinschränkungen bei landesspezifischen Inhalten.

Um geographisch abgegrenzte Filmfreigaben zu erleichtern, werden DVD-Titel für bestimmte Regionen freigegeben. Copyright-Gesetze verlangen, dass jeder DVD-Film auf eine bestimmte Region beschränkt wird (meistens die Region, in der er verkauft wird).

Zwar können DVD-Filmversionen in mehreren Regionen veröffentlicht werden, aber die CSS-Regeln verlangen, dass jedes CSS-dechiffrierfähige System nur für eine Region einsetzbar sein darf.

#### **Hinweis**

Die Regions-Einstellung kann über die Ansichtssoftware **bis zu fünf Mal**  verändert werden, dann bleibt die letzte Einstellung permanent. Wenn Sie die Regions-Einstellung dann nochmals verändern wollen, muss dies werksseitig vorgenommen werden. Kosten für Versand und Einstellung müssen vom Anwender getragen werden.

# **Themen rund um den Brenner**

Dieser Abschnitt bezieht sich nur auf Geräte, die mit einem CD-RW, einem Kombo (Kombination aus CD-/DVD-Leselaufwerk) oder einem DVD-RW-Laufwerk ausgeliefert wurden.

Zunächst erhalten Sie Informationen zu den sog. **Rohlingen**.

#### CD- und DVD-Rohlinge

Normale CDs werden von einem Glas-Master gepresst und anschließend versiegelt.

Bei Rohlingen werden digitale Informationen mit dem Laser des Brenners eingebrannt. Daher sind sie empfindlicher als die herkömmlichen Discs.

Vermeiden Sie daher, **insbesondere bei unbeschriebenen Rohlingen**, unbedingt:

- Bestrahlung durch Sonnenlicht (UVA/UVB)
- Kratzer und Beschädigungen
- Extreme Temperaturen

# Français Italiano taliano

#### Wichtige Informationen zu hochauflösenden Videoformaten (optional)

Wird Ihr System mit einem HD- /Blu-Ray-Laufwerk ausgeliefert, lesen Sie unbedingt die nachfolgenden Informationen.

Bei HD- /Blu-Ray-Laufwerk handelt es sich um eine Technologie, die zwei unterschiedliche hochauflösende Videoformate unterstützen. Sie können mit Ihrem Laufwerk nach wie vor folgende Medien abspielen:

- Audio CDs
- CD-R
- CD-RW
- DVD+R / DVD-R
- DVD+RW / DVD-R

Um die neuen Videoformate bzw. neuen Medien (HD-DVD und Blu-Ray-Discs) abspielen zu können, müssen u. a. die nachfolgenden Voraussetzungen erfüllt werden:

• Die Inhalte einer HD-DVD oder einer Blu-Ray-Discs können nur mit der mitgelieferten **Power DVD** Software und mit **Windows Media Center** abgespielt werden.

#### **Hinweis**

Windows Media Player unterstützt keine hochauflösenden Videoformate.

- Die Abspielsoftware muss in regelmäßigen Abständen über das Internet aktualisiert werden, so dass die Wiedergabe neuester Titel jederzeit gewährleistet ist. Die Abstände der Aktualisierung werden von der Software vorgegeben, wenn eine Internetverbindung besteht.
- Bei Anschluss an eine digitale Ausgabequelle (z. B. TFT-Monitor oder LCD-TV) müssen die Anschlüsse (DVI oder HMDI) den **HDCP** Standard unterstützen. Diese Information entnehmen Sie der Bedienungsanleitung Ihres Ausgabegerätes.

# **Die Soundkarte**

Ihr Notebook besitzt eine integrierte Stereosoundkarte mit 16 Bit und räumlichen Klangeffekten (3D). Die Soundkarte ist kompatibel zu den Industriestandards Sound Blaster und Microsoft Sound System Version 2.0. Dies gewährleistet eine optimale Unterstützung für alle gängigen Programme und Spiele. Wenn Sie die Grundlautstärke ändern wollen, klicken Sie auf das Lautsprechersymbol in Ihrer Taskleiste.

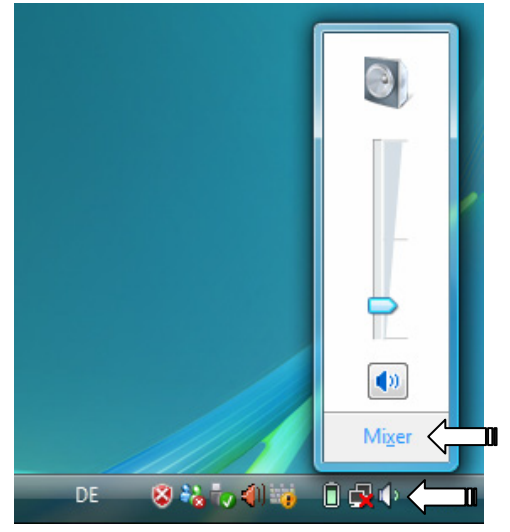

Klicken Sie auf **Mixer**, um den Lautstärkemixer zu öffnen.

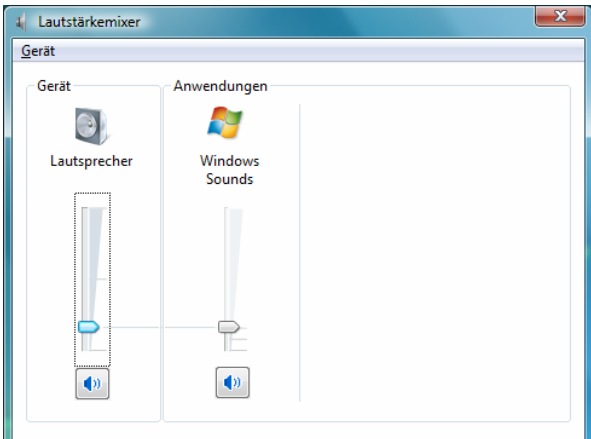

Mit Hilfe der Tastenkombinationen **Fn + F3** und **Fn + F4** haben Sie ebenfalls die Möglichkeit, die Lautstärke zu regulieren.

-rançais

# **Externe Audioverbindungen**

Ihr Notebook verfügt über eingebaute Stereo-Lautsprecher, so dass Sie stets ohne zusätzliche Geräte Klänge wiedergeben können. Die Benutzung der externen Anschlüsse gibt Ihnen eine gute Möglichkeit, Ihr Notebook mit externen Geräten zu verbinden.

#### **Vorsicht!**

Zu große Lautstärke bei der Verwendung von Ohrhörern oder Kopfhörern erzeugt übermäßigen Schalldruck und kann zum Verlust des Hörsinns führen. Stellen Sie die Lautstärke vor der Wiedergabe auf den niedrigsten Wert ein. Starten Sie die Wiedergabe und erhöhen Sie die Lautstärke auf den Pegel, der für Sie angenehm ist. Durch Verändern der Grundeinstellung des Equalizers kann sich die Lautstärke erhöhen und damit zu bleibenden Hörschäden führen. Ferner kann das Verändern der Treiber, der Software, des Equalizers, des Betriebssystems etc. zur Erhöhung der Lautstärke und daher ebenfalls zu bleibenden Hörschäden führen.

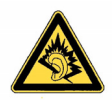

Wenn ein Gerät längere Zeit mit erhöhter Lautstärke über einen Kopfhörer/Ohrhörer betrieben wird, kann das Schäden am Hörvermögen des Zuhörers verursachen.

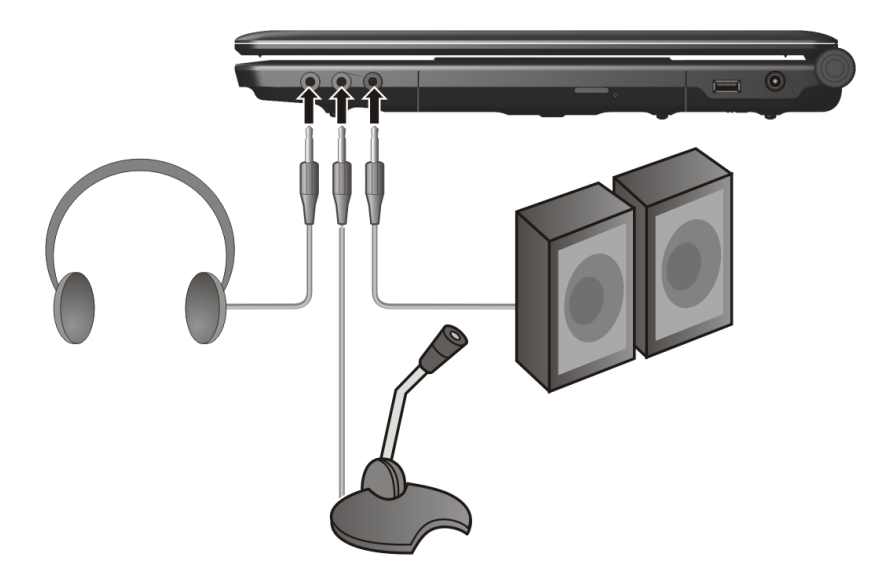

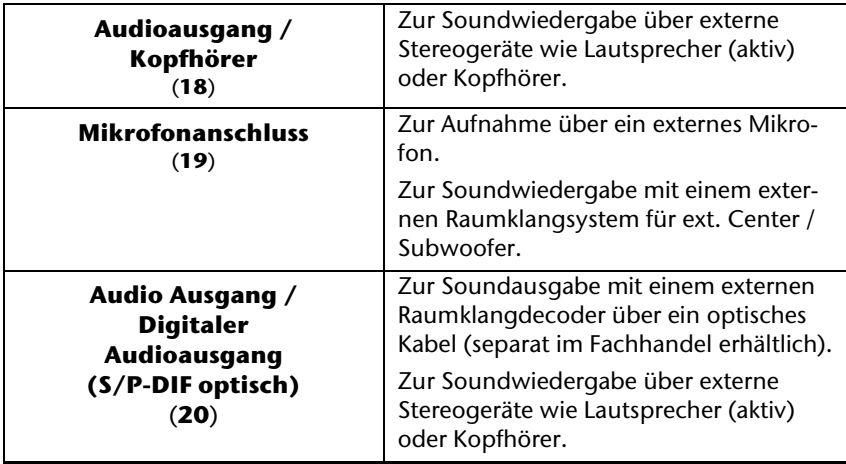

Die externen Audioverbindungen können so konfiguriert werden, dass Sie ein 5.1 Raumklangsystem anschließen können.

Über die mitgelieferte Software können Sie die erforderlichen Einstellungen vornehmen:

1. Klicken Sie auf das in der Taskleiste befindliche Symbol:

Es wird nun das Hilfsprogramm für die Audiokonfiguration aufgerufen, mit dem Sie umfangreiche Einstellungen vornehmen können.

Hier stellen Sie auch unter **Lautsprecherkonfiguration** ein, wie die Anschlüsse für den Raumklang verwendet werden sollen.

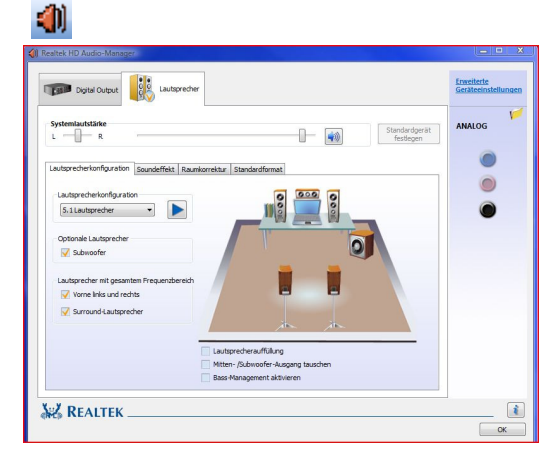

Sie haben die Möglichkeit zwischen **folgenden** Konfigurationsmodi zu wählen:

- Stereo<sup>\*</sup>
- 5.1 Lautsprecher

j

<sup>\*</sup> Im Auslieferungszustand befindet sich Ihr Notebook im **Stereo** Modus.

# **Dolby® Home Theater® (optional)**

Genießen Sie ein überwältigendes Heimkinoerlebnis mit **Surround-Sound**.

Dolby® Home Theater® versetzt Zuhörer mitten ins Bildschirmgeschehen – ein Kinoerlebnis für zu Hause oder unterwegs.

- Erzeugt ein überwältigendes, persönliches Hörerlebnis mit Surround-Sound.
- Eine Kombination von Technologien, mit denen ein umhüllendes Unterhaltungserlebnis über jedes beliebige Lautsprecherpaar oder über Kopfhörer ermöglicht wird.
- Ermöglicht müheloses Anschließen an Heimkinoanlagen durch ein einziges Digitalkabel.

# **Netzwerkbetrieb**

# **Was ist ein Netzwerk?**

Man spricht von einem Netzwerk, wenn mehrere Computer direkt miteinander verbunden sind. So können die Anwender Informationen und Daten untereinander übertragen und sich Ihre Ressourcen (Drucker und Laufwerke) teilen.

Hier einige Beispiele aus der Praxis:

- In einem Büro werden Nachrichten per E-Mail ausgetauscht und Termine werden zentral verwaltet.
- Anwender teilen sich einen Drucker im Netzwerk und sichern Ihre Daten auf einem Zentralrechner (Server).
- Im Privathaushalt teilen sich die Notebooks eine ISDN-Verbindung, um auf das Internet zuzugreifen.
- Zwei oder mehrere Computer werden miteinander verbunden, um Netzwerkspiele zu spielen oder Daten auszutauschen.

#### Ethernet-Netzwerkanschluss

Ist Ihr Notebook mit einem Ethernet-Netzwerkanschluss ausgestattet, können Sie ihn an ein Netzwerk anschließen. Die nachfolgenden Erläuterungen beziehen sich auf Notebooks, die einen Netzwerkanschluss besitzen.

Schließen Sie ein Ende mit dem RJ45-Anschluss (Westernstecker) an die Netzwerkschnittstelle Ihres Notebooks (**12**) an und das andere an einen anderen Computer oder Hub/Switch.

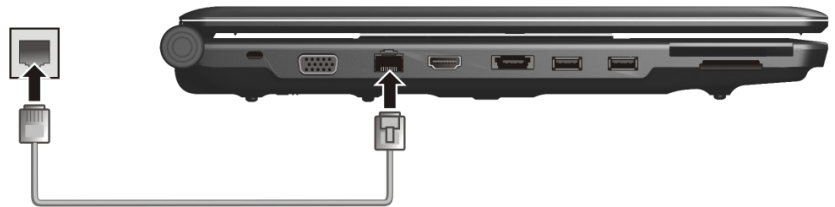

Weitere Erläuterungen zum Netzwerk finden Sie in der Windows -Hilfe im Start-Menü.

# Wireless LAN (Funk-Netzwerk)

Wireless LAN ist eine optionale Ausstattung. Diese Funktion ermöglicht es Ihnen, über Funk eine Netzwerkverbindung zu einer entsprechenden Gegenstelle aufzubauen. Bitte lesen Sie vor der Aktivierung die erforderlichen Voraussetzungen.

Die Wireless LAN Funktion wird über die Tastenkombination **Fn + F1** aktiviert bzw. deaktiviert. Eine entsprechende LED leuchtet auf.

#### **Achtung!**

Betreiben Sie die WLAN Funktion nicht an Orten (Bsp.: Krankenhaus, Flugzeug etc.), in denen funkempfindliche Geräte stehen. Schalten Sie das Gerät nur ein, wenn sichergestellt ist, dass keine Beeinträchtigung besteht.

#### Voraussetzungen

j

Als **Gegenstelle** kann man einen sog. **LAN Access Point** benutzen. Ein Access Point ist ein Funkübertragungsgerät, das mit Ihrem Notebook kommuniziert und den Zugriff auf das angeschlossene Netzwerk steuert.

LAN Access Points sind häufig in Großraumbüros, Flughäfen, Bahnhöfen, Universitäten oder Internet-Cafés zu finden. Sie bieten Zugriff auf eigene Dienste und Netzwerke oder das Internet.

Meist sind **Zugangsberechtigungen** erforderlich, die i.d.R. kostenpflichtig sind. Oft findet man Access Points mit integriertem DSL-Modem. Diese sog. **Router** stellen die Verbindung zum vorhandenen DSL-Internetanschluss und dem Wireless LAN her.

Es kann auch **ohne Access Point** eine Verbindung zu einem anderen Endgerät mit Wireless LAN-Funktionalität hergestellt werden. Allerdings limitiert sich das Netzwerk **ohne Router** auf die direkt verbundenen Geräte.

Die drahtlose Netzwerkverbindung arbeitet nach dem Standard **IEEE 802.11n** und ist kompatibel zum Standard **IEEE 802.11b/g**. Der Standard 802.11a wird nicht unterstützt.

Wird eine Verschlüsselung bei der Übertragung benutzt, muss diese bei **allen Geräten**  nach dem **gleichen Verfahren** arbeiten. Die Verschlüsselung ist ein Verfahren, um das Netzwerk vor unbefugtem Zugriff zu schützen.

Die Übertragungsgeschwindigkeit von maximal 300 Mbit/s\* kann je nach **Entfernung** und **Auslastung** der Gegenstelle variieren. Z.B. ist dies der Fall, wenn die Gegenstelle nach dem 802.11b Standard arbeitet. Die maximale Übertragungsrate beträgt dann 11 Mbit/s.

<sup>\*</sup> 300 Mbit/s ist ein Bruttowert. Auf Anwendungsebene werden max. 75 Mbit/s erreicht. Um die gesamte Leistung nutzen zu können ist ein WLAN Router nach dem Standard 802.11n erforderlich (nicht im Lieferumfang enthalten).

# Bluetooth (optional)

Die Bluetooth-Technologie dient dazu, kurze Entfernungen drahtlos zu überbrücken. Bluetooth-Geräte übertragen Daten per Funk, so dass Computer, Mobiltelefone, Drucker, Tastaturen, Mäuse und andere Geräte ohne Kabel miteinander kommunizieren können.

Es gibt zahlreiche Verwendungsmöglichkeiten für die Bluetooth-Drahtlostechnologie. Im Folgenden sind nur einige davon aufgezählt:

- Erstellen einer drahtlosen Verbindung zum Internet mit einem Mobiltelefon oder einem Modemserver.
- Übertragen von Dateien zwischen Computern oder zwischen einem Computer und einem anderen Gerät.
- Drucken mit einem Bluetooth-Drucker.
- Verwenden einer Bluetooth-Tastatur und -Maus.
- Verbinden mit einem PAN (Personal Area Network).
- Synchronisieren eines persönlichen digitalen Assistenten (PDA) mit einem Computer oder anderen Gerät, das Bluetooth verwendet.

Die Datenübertragungsgeschwindigkeit der Bluetooth-Drahtlostechnologie kann bis zu 700 Kilobits pro Sekunde (Kbps) betragen. Sie kann je nach Gerät oder Umgebungsfaktoren unterschiedlich sein. Mit einem Bluetooth-Gerät können Daten durch Wände, Jackentaschen und Aktentaschen übertragen werden. Die Übertragung zwischen Bluetooth-Geräten erfolgt mit der Hochfrequenz von 2,4 Gigahertz (GHz).

Da die gleiche Frequenz für die Übertragung von WLAN vorgesehen ist, kann es zu gegenseitigen Störungen kommen.

Es kann dann manchmal erforderlich sein, die nicht benötigte Funktion kurzzeitig zu deaktivieren.

Die Bluetooth-Funktion wird über die Tastenkombination **Fn + F2** aktiviert bzw. deaktiviert. Eine entsprechende LED leuchtet auf.

#### **Achtung!**

Betreiben Sie die Bluetooth-Funktion nicht an Orten (Bsp.: Krankenhaus, Flugzeug etc.), in denen funkempfindliche Geräte stehen. Schalten Sie das Gerät nur ein, wenn sichergestellt ist, dass keine Beeinträchtigung besteht.

# Problembeseitigung im Netzwerk

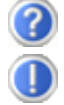

Warum werden in der Netzwerkumgebung die Freigaben nicht angezeigt?

Die Netzwerkumgebung ist zeitverzögert. Überprüfen Sie die Freigabe, indem Sie nach dem betreffenden **Computernamen** suchen.

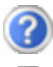

Warum bekomme ich eine Fehlermeldung wenn ich auf die Netzwerkumgebung klicke?

Der **Computername** muss im Netzwerk einmalig sein und darf nicht genauso lauten wie die **Arbeitsgruppe**.

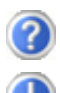

Es sieht so aus, als ob die Netzwerkkarten nicht kommunizieren können. Woran kann das liegen?

Vielleicht arbeitet eine der verwendeten Netzwerkkarten mit einer **anderen Geschwindigkeit** (z.B. 10 statt 100 Mbit/s) und Ihr Netzwerk-Notebook ist nicht in der Lage, dies zu erkennen. Stellen Sie ggf. die kompatible Geschwindigkeit im Netzwerktreiber ein.

 Sollen zwei Notebooks miteinander verbunden werden, benötigen Sie ein **Cross-Link Kabel**, andernfalls verwenden Sie ein **Patch** Kabel.

Kontrollieren Sie auch die **Protokolle** und die **Konfiguration**.

Die Datenübertragung ist fehlerhaft oder sehr langsam. Woran kann das liegen?

Sie haben vielleicht das falsche Kabel (UTP / CAT3 oder niedriger) oder es liegt in der Nähe eines Stromkabels oder einer anderen Störquelle.

# **Der Multimedia Kartenleser**

Speicherkarten sind Medien, die z.B. im Bereich der digitalen Fotografie eingesetzt werden und nach und nach das Medium Diskette ersetzen. Die Form und Kapazität einer Speicherkarte kann je nach Hersteller variieren.

Ihr Notebook unterstützt folgende Formate:

- MMC (MultiMediaCard)
- SD (Secure Digital)
- Memory Stick/Memory Stick Pro

Achten Sie beim Einlegen der Speicherkarten darauf, dass die Kontakte, wie in der folgenden Auflistung beschrieben, in die richtige Richtung zeigen. Das falsche Einlegen einer Karte könnte zu Beschädigung des Kartenlesers und/oder der Karte führen.

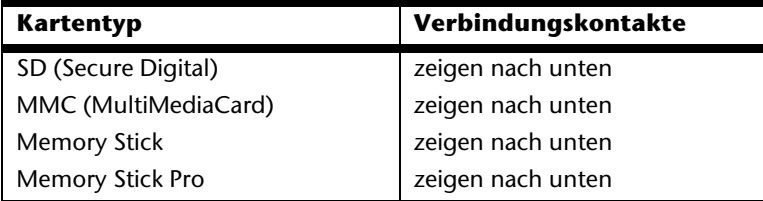

# **Speicherkarte einlegen**

#### **Hinweis**

Die Speicherkarten können nur in **eine Richtung** eingelegt werden. Beachten Sie bitte die Hinweise im oberen Abschnitt.

Schieben Sie die Karte bis zum Anschlag hinein.

# **Speicherkarte entfernen**

Um SD/MMC-Karten oder Memory Sticks zu entfernen, ziehen Sie diese aus dem Schacht heraus.

# Français Italiano

taliano

# **Express Card**

Ihr Notebook unterstützt den Express Standard.

Im Handel sind die Karten Express/34 und Express/54 erhältlich, wobei die Angaben sich auf die Größe der Karte beziehen. Ihr Notebook unterstützt beide Kartenformate.

# **Express Karte Installieren**

#### **Hinweis**

Lesen Sie vor der Installation bitte unbedingt die Herstelleranleitung, die Ihrer Express Karte beiliegt.

Entfernen Sie vor der Installation durch leichtes Drücken die Dummy-Karte aus dem Schacht. Setzen Sie diese wieder ein, um die Kontakte bei Nichtnutzung vor Verschmutzungen zu schützen.

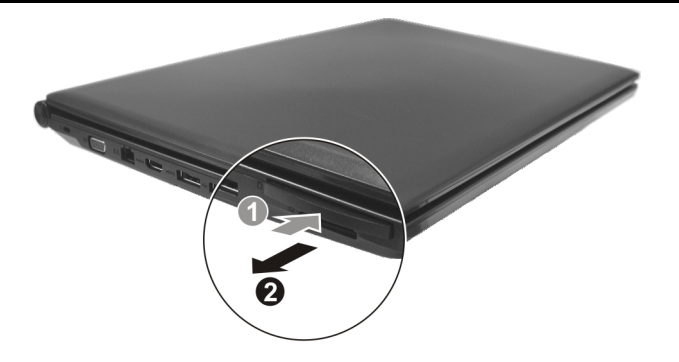

# **Express Karte entfernen**

Berücksichtigen Sie bitte die folgenden Hinweise, bevor Sie die Express Karte entfernen:

- Beenden Sie das Programm, das Sie mit der Karte angewandt haben.
- Klicken Sie mit der linken Maustaste auf das Icon in der Taskleiste zur sicheren Entfernung der Hardware, wählen Sie die Karte aus und klicken Sie auf **Stoppen**.

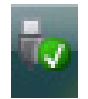

Um die Karte zu entfernen, drücken Sie diese zunächst in den Anschluss hinein, um die Sicherung zu lösen. Ziehen nun die Karte aus dem Schacht und lagern Sie diese fachgerecht.

# **Die Webcam (optional)**

Die eingebaute Webcam ermöglicht die Nutzung diverser Dienste wie z.B. dem Windows Messenger.

# **Anwendungsbeispiel mit dem Windows Messenger**

- 1. Starten Sie den Windows Messenger und erstellen Sie ein Benutzerkonto, sofern noch nicht geschehen. Dieser Dienst ist kostenlos. Es fallen lediglich die Kosten für die Internetverbindung an.
- 2. Wählen Sie Ihren Gesprächspartner aus Ihrer Liste aus und klicken Sie auf das Kamerasymbol unter Ihrem Anzeigebild.

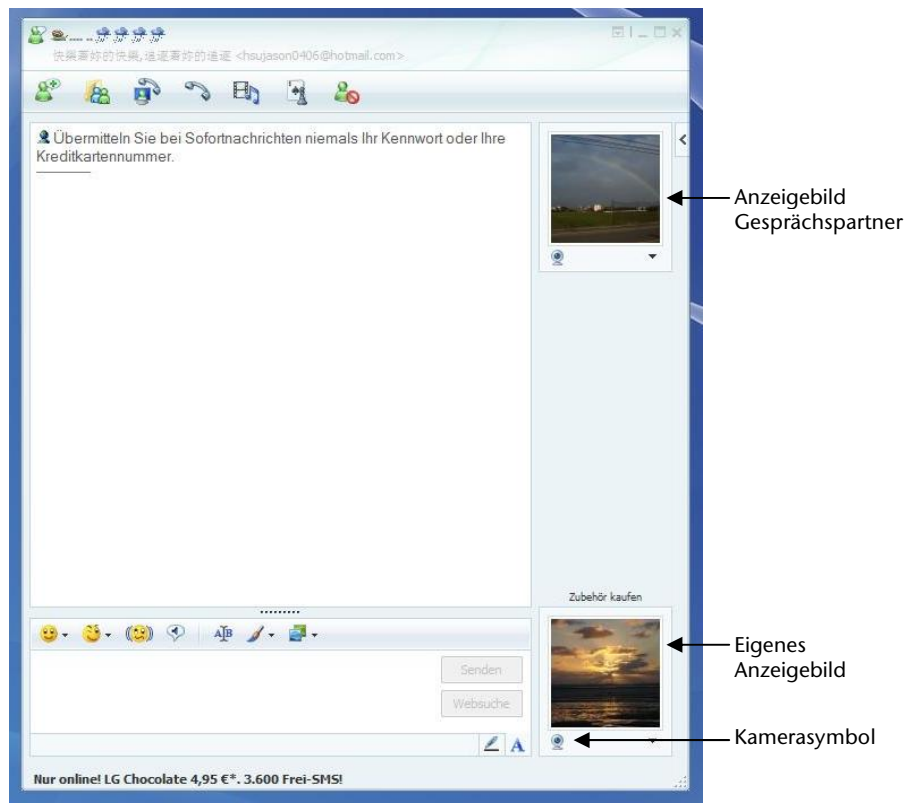

**(Abb.: Messengerfenster Sofortnachricht)** 

- 3. Ein Assistent hilft Ihnen, die optimalen Einstellungen für Ihre Lautsprecher, Ihr Mikrofon und Ihre Webcam vorzunehmen. Folgen Sie den Anweisungen auf dem Bildschirm.
- 4. Klicken Sie auf **Fertig stellen**, um Ihr Bild mit der Webcam zu übertragen.
- 5. Sollte Ihr Gesprächspartner ebenfalls eine Webcam angeschlossen haben, klicken Sie auf das Kamerasymbol unter dem Anzeigebild Ihres Gesprächspartners, um das Live-Bild zu empfangen.

# **TV-Tuner-Karte & Fernbedienung (optional)**

# **TV-Tuner-Karte**

Ihre mitgelieferte TV-Karte verfügt über einen DVB-T Antennenanschluss und einen Ein/Ausschalter.

Im eingeschalteten Zustand leuchtet die LED der TV-Tuner-Karte blau. Um bei Nichtgebrauch Strom zu sparen, schieben Sie den Schalter der TV-Tuner-Karte nach links. Die LED erlischt. Die TV-Tuner-Karte kann im Gerät verbleiben und braucht nicht entnommen zu werden. Schalten Sie die TV-Tuner-Karte wieder ein, sobald Sie die TV-Funktion wieder nutzen wollen.

# **Fernbedienung**

Dieses drahtlose Fernbedienungsset steuert das Programm **Media Center** auf Ihrem Notebook. Damit dies funktioniert, müssen folgende Voraussetzungen erfüllt sein:

- Das Notebook muss gestartet sein.
- Das Betriebssystem muss vollständig geladen sein.
- Die Treibersoftware ist installiert\*.

#### **\*Im Auslieferungszustand sind diese Voraussetzungen gegeben.**

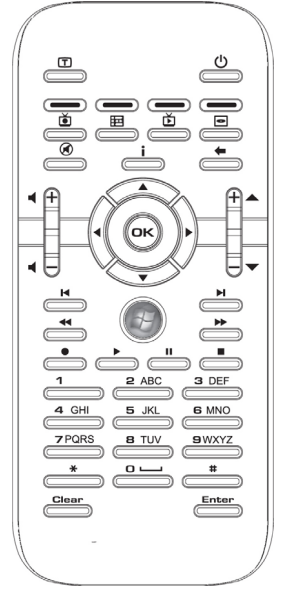

**(Abb. Fernbedienung)** 

# -rançais

#### Batterien einlegen

- 1. Drehen Sie die Fernbedienung um.
- 2. Öffnen Sie das Batteriefach, indem Sie die Lasche der Abdeckung vorsichtig abziehen.
- 3. Legen Sie 1 Knopfzellbatterie (Typ: CR2025, 3V) in das Batteriefach. Beachten Sie, dass die Polarität der eingravierten Abbildung im Batteriefach entspricht (**+** und **+** sowie **–** und **–** müssen übereinstimmen).
- 4. Schließen Sie das Batteriefach wieder.

#### **Achtung!**

Explosionsgefahr bei unsachgemäßem Auswechseln der Batterie. Ersatz nur durch denselben oder einen gleichwertigen Typ.

#### Tastenbelegung

#### **Hinweis**

Die nachfolgend beschriebenen Funktionen sind Standardfunktionen. Je nach Betriebsmodus (TV, Video, Foto etc.) können einige Tasten unterschiedlich belegt sein oder sind nicht zwingend belegt.

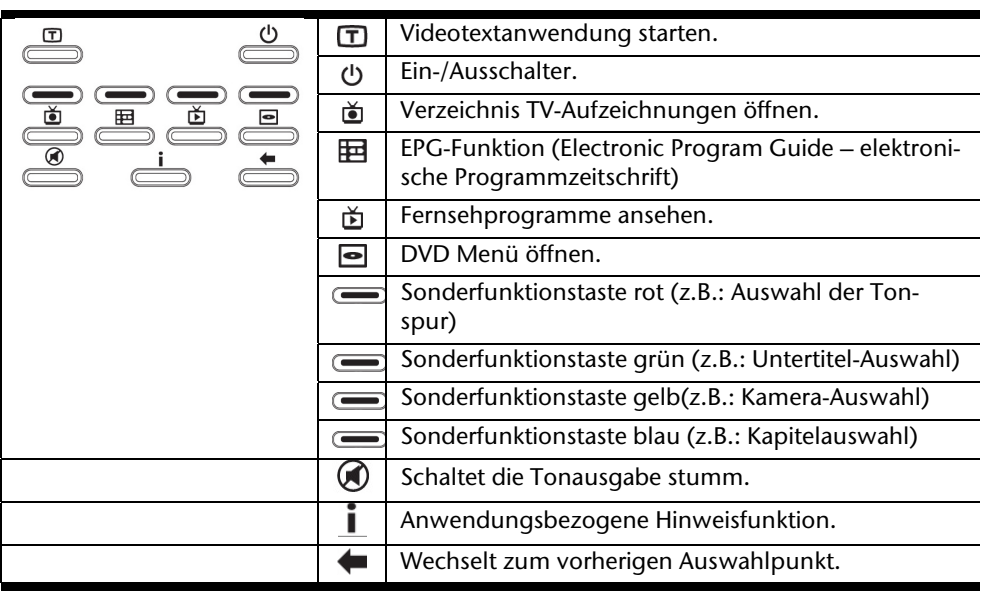

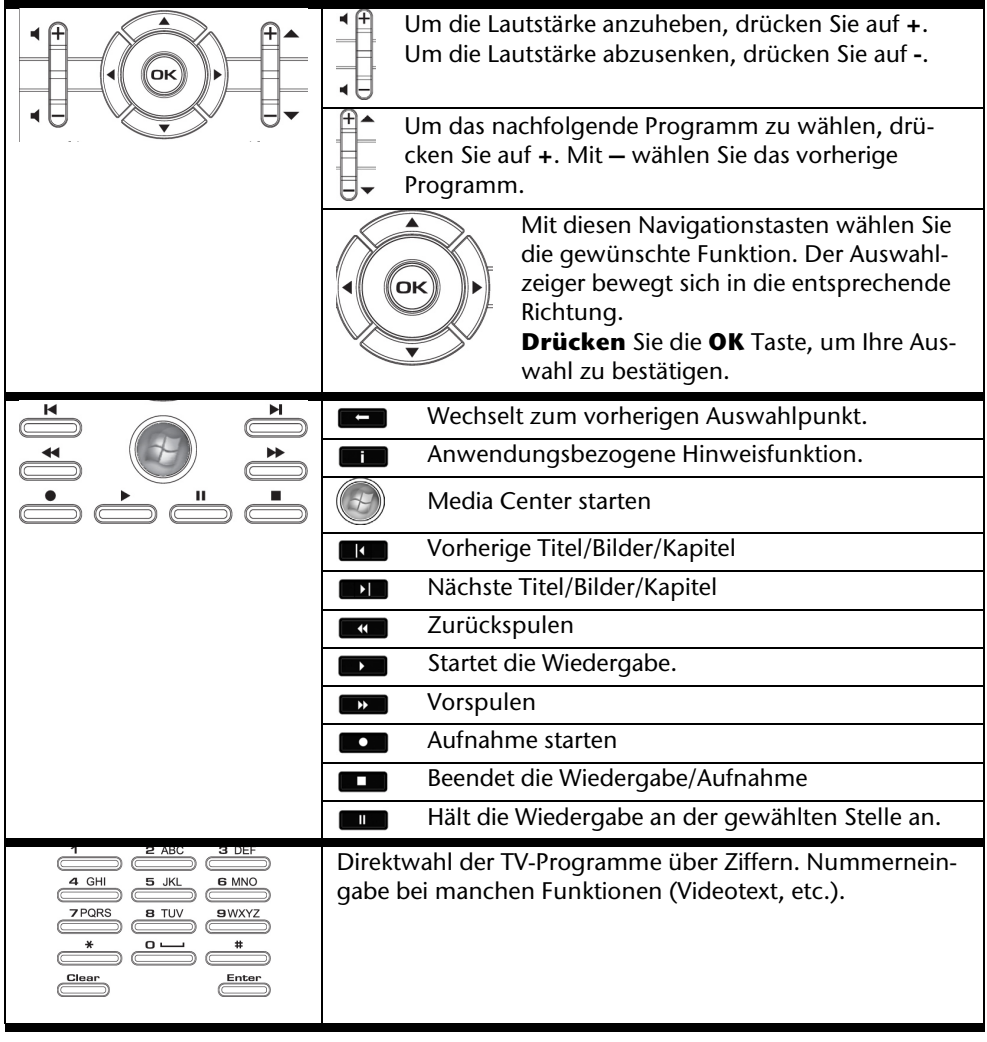

# **Sende-/Empfangskanäle ändern**

Werden mehrere Computer mit Fernbedienung in unmittelbarer Nähe (ca. 10 Meter) gesteuert, kann es zu Störungen kommen. Diese werden behoben, wenn unterschiedliche Kanäle gewählt werden. **Stellen Sie die Fernbedienung nur um, wenn Störungen auftreten**.

So gehen Sie vor:

- 1. Starten Sie die **Systemsteuerung**.
- 2. Wählen Sie den Menüpunkt **Fernbedienung**.
- 3. Wählen Sie die Option "**Die Software darf nur mit den auf diesen Kanal eingestellten Fernbedienungen funktionieren**" aus.
- 4. Stellen Sie über das Auswahlfenster zunächst den **neuen Kanal** (eine Zahl zwischen 1 und 16) ein drücken Sie auf **übernehmen**.
- 5. Drücken und halten Sie die **Clear**-Taste an der Fernbedienung.
- 6. Geben Sie nun, ohne die **Clear**-Taste loszulassen, über den Ziffernblock Ihrer Fernbedienung den bereits in der Software eingestellten Kanal ein.
- 7. Drücken Sie die OK Taste. Lassen Sie erst jetzt die **Clear**-Taste los.
- 8. Drücken Sie eine beliebige Taste Ihrer Fernbedienung, um den eingestellten Kanal im Fenster anzeigen zu lassen.
- 9. Schließen Sie das Fenster und übernehmen Sie die Einstellungen indem Sie auf **OK** drücken.

# **Inbetriebnahme**

Die TV-Karte passt in den Express Card Schacht Ihres Notebooks.

#### **Hinweis**

Die TV-Tuner Karte passt nur in einen Express Card/54 Schacht. Setzen Sie die Karte in keine ähnlichen Schächte. Das könnte zur Beschädigung des Notebooks oder der Karte führen.

#### TV-Karte einsetzen

#### **Hinweis**

Entfernen Sie vor der Installation die Dummy-Karte aus dem Express Card Schacht. Setzen Sie diese wieder in ein, um die Kontakte bei Nichtnutzung vor Verschmutzungen zu schützen.

- 1. Nachdem Sie Windows gestartet haben, schieben Sie die Karte vorsichtig in den dafür vorgesehenen Steckplatz bis zum Anschlag. Die Karte springt einige Millimeter zurück und rastet dann ein. Ist die Karte vollständig eingeschoben, ertönen zwei kurze Signale, die die erfolgreiche Installation bestätigen.
- 2. Starten Sie die Anwendung für den TV-Empfang, um die TV-Karte einzurichten. Ein Einrichtungsassistent führt Sie durch das Programm.

#### TV-Karte entfernen

So entfernen Sie Ihre TV-Karte:

- 1. Entfernen Sie alle Kabel.
- 2. Drücken Sie die Karte leicht in Richtung Steckplatz und lassen Sie los. Die Karte ragt aus dem Steckplatz heraus und kann entnommen werden. Lagern Sie diese an einen sicheren Ort.

#### **Hinweis**

Wenn die Karte im Gerät verbleibt und nicht genutzt wird, schieben Sie den Ein-/Ausschalter nach links (LED erlischt). Wenn Sie die Karte wieder benutzen möchten, schieben Sie den Ein-/Ausschalter nach rechts. Die LED leuchtet auf.

# Français Italiano Français

taliano

#### Antenne anschließen

Um mit der TV-Karte ein digitales TV-Signal zu empfangen, schließen Sie die mitgelieferte Antenne mit dem Antennenadapter an die TV-Karte an.

Wenn Sie eine Hausantenne anschließen, benutzen Sie das mitgelieferte Adapterkabel.

#### **Achtung!**

Ziehen Sie die Antenne heraus, wenn das Gerät nicht benutzt wird. Insbesondere bei Gewitter. So schützen Sie Ihr Gerät vor möglichem Blitzeinschlag.

#### Fernsehen

Mit der Windows Media Center Edition liefern wir Ihnen die optimale Software für Digitalfernsehen, Digitalfotografie und digitale Musik.

#### **Achtung!**

Audio- oder Videoaufnahmen benötigen sehr viel Speicherplatz (zwischen 1 und 2 GB/Stunde). Sichern Sie nicht benötigte Dateien auf externe Medien wie z.B. DVD/CD-Rs oder Festplatten.

# **Der Universal Serial Bus-Anschluss**

Der Universal Serial Bus (USB 1.1 und USB 2.0) (**15**) ist ein Standard für den Anschluss von Eingabegeräten, Scannern und weiteren Peripherien. An den USB lassen sich bis zu 127 Geräte über ein einziges Kabel anschließen.

Ihr Notebook verfügt über **3 USB 2.0 Anschlussbuchsen** (USB 1.1 kompatibel).

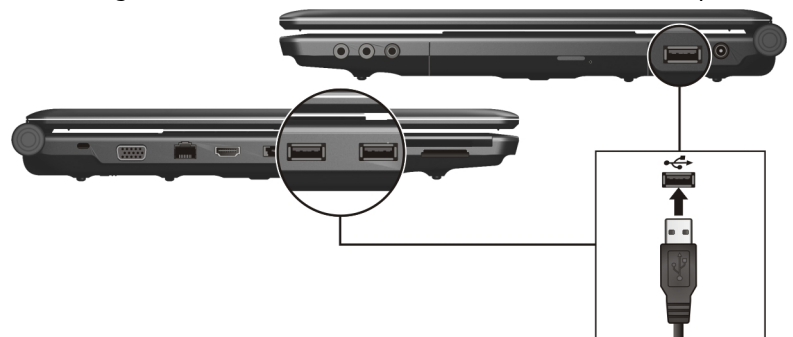

Direkt an den USB-BUS angeschlossene Geräte dürfen einen Strom von max. 500 mA anfordern. Sollten die Geräte eine höhere Leistung benötigen, ist die Anschaffung eines Hubs (Verteiler / Verstärker) erforderlich.

Die Datentransferrate liegt unter USB 1.1 bei 1,5 Mbit/s oder 12 Mbit/s, abhängig von dem daran angeschlossenen Gerät. USB 2.0 kann bis zu 480 Mbit/s erreichen.

#### **Hinweis**

Schließen Sie Ihre USB-Geräte möglichst immer an dem Anschluss an, an dem sie installiert wurden. Andernfalls erhalten Geräte eine neue ID und eine Nachinstallation der Treiber ist erforderlich.

# Français Italiano taliano

# **e-SATA-/USB-Anschluss**

e-SATA steht für "external Serial ATA" und ist ein Anschluss für externe Festplatten. Im Gegensatz zu den gängigen USB-Standards ist die Übertragungsgeschwindigkeit bei einem e-SATA-Anschluss höher als bei externen USB-Festplatten.

Bei diesem Anschluss (14) handelt es sich um einen "Combo-Slot", an dem sowohl USBals auch S-ATA-Geräte angeschlossen werden können.

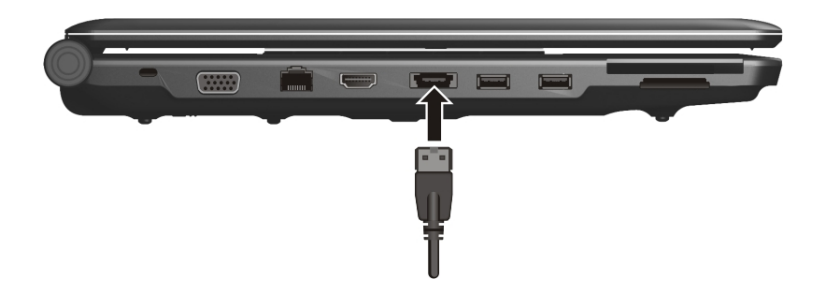

# S-ATA-Geräte entfernen

Bevor Sie eine S-ATA-Festplatte von Ihrem Notebook entfernen, klicken Sie auf das Icon "**Hardware sicher entfernen**" unten in der Taskleiste und dann auf die zu entfernende Festplatte.

# **Notebook sichern**

Gegen unbefugten Zugriff stellt Ihnen Ihr neues Notebook Software- und Hardwarelösungen zur Verfügung.

# **Einschaltkennwort**

Sie können Ihr Notebook mit einem Einschaltkennwort gegen unbefugte Benutzung schützen. Beim Einschalten des Notebooks erscheint dann eine Aufforderung zur Eingabe des Kennwortes auf dem Bildschirm. Das Kennwort wird im **BIOS** eingerichtet.

#### **Achtung!**

Bewahren Sie Ihr Kennwort an einem sicheren Ort auf. Wenn Sie Ihr Kennwort vergessen, haben Sie keine Möglichkeit, dieses zu löschen. Wenden Sie sich in diesem Falle an Ihren Kundendienst.

Sie können auch die Sicherheitsoption von Windows nutzen, um Ihre Daten vor unbefugten Zugriff zu schützen. Siehe weitere Hinweise im Abschnitt "Daten- und Systemsi**cherheit**" ab Seite 80.

# **Kensington-Sicherheitsschloss**

Mit einem sog. **Kensington-Sicherheitsschloss** können Sie Ihr Notebook gegen Diebstahl schützen. Im Fachhandel finden Sie dieses Sicherheitsschloss mit Kabel als Zubehör.

Um das Sicherheitsschloss anzubringen, wickeln Sie das Kabel um einen stationären Gegenstand, z.B. ein Tischbein. Stecken Sie das Schloss in die Kensington-Vorrichtung und drehen Sie den Schlüssel, um es abzuschließen. Bewahren Sie den Schlüssel an einem sicheren Ort auf.

# **Software**

Dieser Abschnitt befasst sich mit dem Thema Software. Dabei unterscheiden wir zwischen dem **BIOS**, den **Anwendungsprogrammen** und dem **Betriebssystem**, welches wir als erstes behandeln.

# **Windows Vista® kennen lernen**

Das Betriebssystem WindowsVista® bietet Ihnen viele Möglichkeiten, die Bedienung zu verstehen und die vielfältigen Möglichkeiten zu nutzen:

# Windows Vista® – Schnellstarthandbuch

Dieses Handbuch gibt Ihnen einen kurzen Überblick über die Bedienung Ihres Betriebssystems.

Folgende Themen werden dabei behandelt:

- Erste Schritte
- Das Begrüßungscenter
- Neuigkeiten
- Anzeigen der Hilfe

Wir empfehlen diese Lektüre Anfängern und Umsteigern von anderen Windows-Versionen.

# Windows Vista® – Hilfe und Support

Hier finden Sie eine umfassende Sammlung von Anleitungen, Hilfestellungen und Vorschlägen zur Problembeseitigung.

Diese Hilfe bespricht das gesamte Spektrum des Windows-Betriebssystems.

Es empfiehlt sich für Anfänger wie auch für Profis. Die in Themen unterteilten Informationen lassen sich ausdrucken oder mit Lesezeichen versehen. So starten Sie:

- 1. Klicken Sie auf **Start**
- 2. Wählen Sie nun **Hilfe und Support**

#### Windows Vista® – Begrüßungscenter

Bei der ersten Anzeige des Windows Vista® Desktops sehen Sie das Begrüßungscenter. Dieses enthält nützliche Links, die Ihnen den Einsteig in die Verwendung von Windows erleichtern.

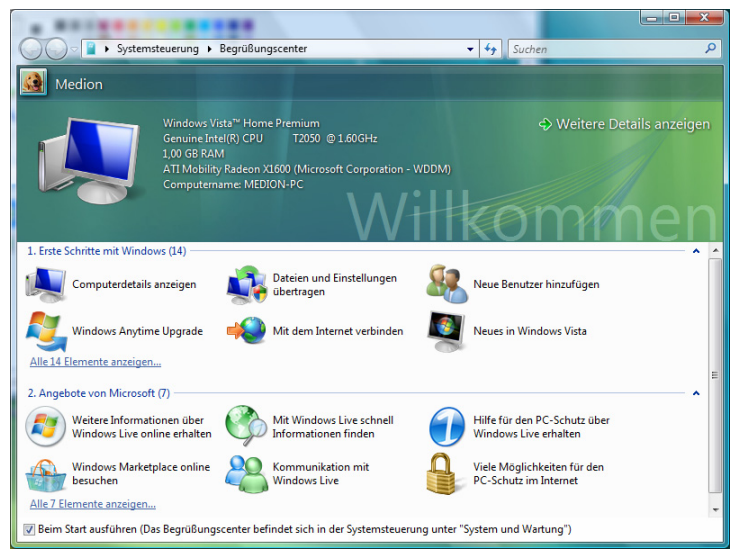

Ziel dieses Features ist es, Anfängern sowie auch erfahrenen Anwendern, nach der Erstinbetriebnahme, noch zusätzliche Einstellungen zur optimalen Nutzung von Windows Vista® vorzunehmen.

Das Begrüßungscenter ist in viele kleine Themenbereiche aufgeteilt, so dass der Anwender die Möglichkeit hat, den Inhalt optimal auf seine Kenntnisse abzustimmen. Nachfolgend einige Links:

- Computerdetails anzeigen (Finden Sie hier Informationen über Ihren Computer, Grafikkartentyp sowie Windows Vista® Ausgabe)
- Dateien und Einstellungen übertragen (Übertragen Sie hierüber Daten und Einstellung Ihres alten PCs)
- Neue Benutzer hinzufügen (Verwalten und richten Sie hierüber Benutzerkonten für jeden Benutzer des Notebooks ein)
- Mit dem Internet verbinden (Konfigurieren Sie hierüber Ihren Internetzugang)
- Neues in Windows Vista® (Lernen Sie hierüber, worin sich Windows Vista® im Vergleich zu älteren Versionen unterscheidet)
-rançais

- die Verwendung des E-Mail-Programms
- ... und vieles mehr!

Nutzen Sie das Begrüßungscenter, um Ihr Notebook besser zu verstehen und optimal bedienen zu können. Es dient Ihnen auch als zusätzliche Informationsquelle zur Erkennung und Beseitigung möglicher Probleme.

Sollten Sie das Begrüßungscenter nach dem Start geschlossen haben, rufen Sie es wie folgt auf:

- 1. Klicken Sie auf **Start**
- 2. Wählen Sie in der Programmliste **Begrüßungscenter**.

## Windows Vista® - Benutzerkontensteuerung

Die Benutzerkontensteuerung trägt dazu bei, dass nicht autorisierte Änderungen an dem Notebook verhindert werden.

Sobald Sie eine nicht autorisierte Änderung vornehmen, erscheint ein Fenster mit dem Hinweis "Zur Fortsetzung des Vorgangs ist Ihre Zustimmung erforderlich".

- Klicken Sie auf **Fortsetzen**, um mit dem Vorgang fortzufahren
- Klicken Sie auf **Abbrechen**, um den Vorgang abzubrechen.

## **Softwareinstallation**

#### **Hinweis**

Sollte Ihr Betriebssystem so eingestellt sein, dass die Installation von Software und Treibern nur angenommen wird, wenn diese signiert (von Microsoft freigegeben) sind, erscheint eine entsprechende Abfrage.

Die mitgelieferte Software ist bereits vollständig installiert.

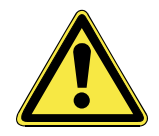

Bei der Installation von Programmen oder Treibern können wichtige Dateien überschrieben und verändert werden. Um bei eventuellen Problemen nach der Installation auf die Originaldateien zugreifen zu können, sollten Sie vor der Installation eine Sicherung Ihres Festplatteninhaltes erstellen.

Befolgen Sie die Anweisungen, die der Softwarelieferant dem Softwarepaket beigelegt hat. Wenn Sie eine Disc einlegen, wird automatisch das Installationsmenü gestartet.

#### **Hinweis**

Sollte der automatische Start nicht funktionieren, ist wahrscheinlich die sog. "**Autorun**"-Funktion deaktiviert. Schauen Sie in der WindowsVista® Hilfe nach, um dies zu ändern.

Beispiel für eine manuelle Installation **ohne** Autorun:

- 1. Klicken Sie auf **Start** .
- 2. Klicken Sie auf  **Alle Programme**.
- 3. Öffnen Sie den Programmpunkt **Zubehör**.
- 4. Wählen Sie den Eintrag **<sup>19</sup> Ausführen** aus.
- 5. Geben Sie nun in das Feld .. **Öffnen**" den Laufwerksbuchstaben des optischen Laufwerks ein, gefolgt von einem Doppelpunkt und dem Programmnamen **setup**.

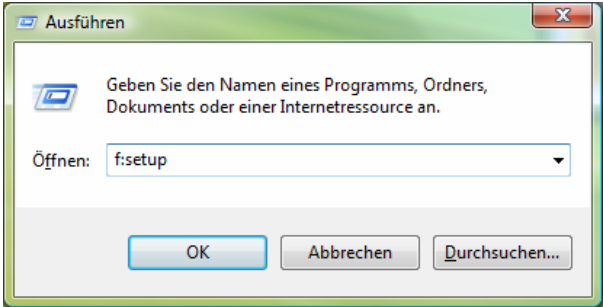

rançais

- 6. Bestätigen Sie Ihre Eingabe mit einem Klick auf "OK".
- 7. Folgen Sie den Anweisungen des Programms.

## Deinstallation der Software

Um die installierte Software von Ihrem Notebook zu entfernen, befolgen Sie bitte folgende Schritte:

- 1. Klicken Sie auf **Start** .
- 2. Klicken Sie auf **Systemsteuerung**.
- 3. Wählen Sie anschließend die Option **Programme**.
- 4. Wählen Sie das betreffende Programm aus, starten Sie die Deinstallation und folgen Sie den Anweisungen auf Ihrem Bildschirm.

## **Windows Aktivierung**

Zum Schutz gegen Softwarepiraterie hat Microsoft die Produktaktivierung eingeführt. Die auf Ihrem Notebook installierte wie auch die mit dem Notebook gelieferte WindowsVista® - Version **brauchen Sie nicht zu aktivieren**, da diese von uns **für Ihr Notebook** freigeschaltet ist. Eine Aktivierung ist nur dann erforderlich, wenn Sie mehrere wesentliche Komponenten des Notebooks austauschen oder ein nicht autorisiertes BIOS verwenden. Sie können WindowsVista® beliebig oft neu aktivieren, wenn dies erforderlich sein sollte.

Detaillierte Informationen finden Sie im Hilfesystem und bei:

www.microsoft.com/germany/piraterie/produktaktivierung.mspx

## Produktaktivierung bei Ihrem Notebook

In einigen wenigen Fällen kann es trotzdem erforderlich sein, dass man aufgefordert wird, **Windows Vista**® zu aktivieren. Falls die Aktivierung via **Internet** mit einer Fehlermeldung quittiert wird, sollten bitte folgende Schritte durchgeführt werden.

- 1. Bitte wählen Sie **telefonische Aktivierung** aus und klicken Sie auf **weiter**.
- 2. Klicken Sie nun auf **Product Key ändern**. Ein neues Fenster erscheint. Geben Sie dort bitte den Product Key ein. Dieser befindet sich auf dem **Echtheitszertifikat (Certificate of Authenticity, COA)**, auf Ihrem Gehäuse.

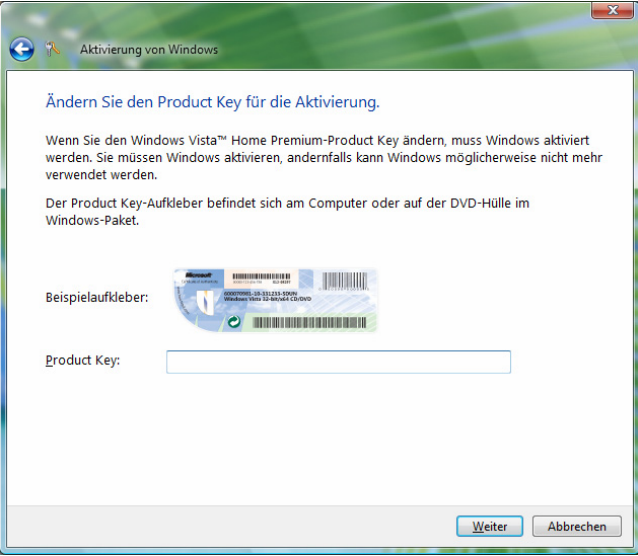

3. Bestätigen Sie Ihre Eingabe und folgen Sie den Anweisungen auf dem Bildschirm. Teilen Sie ggf. dem Microsoft-Berater mit, dass Sie eine OEM-Lizenz in Verbindung mit dem Computer erworben haben.

# Français Italiano -rançais

## **BIOS Setup-Programm**

Im BIOS Setup (Hardware Basis-Konfiguration Ihres Systems) haben Sie vielfältige Einstellungsmöglichkeiten zum Betrieb Ihres Notebooks. Beispielsweise können Sie die Betriebsweise der Schnittstellen, die Sicherheitsmerkmale oder die Verwaltung der Stromversorgung ändern. Das Notebook ist bereits ab Werk so eingestellt, dass ein optimaler Betrieb gewährleistet ist.

#### **Achtung!**

Bitte ändern Sie die Einstellungen nur, wenn dies absolut erforderlich ist und Sie mit den Konfigurationsmöglichkeiten vertraut sind.

## Ausführen des BIOS Setup

Sie können das Konfigurationsprogramm nur kurz nach dem Systemstart ausführen. Wenn das Notebook bereits gestartet ist, schalten Sie es ab und starten es erneut. Drücken Sie die **F2** Funktionstaste, um das BIOS-SETUP zu starten.

## **BullGuard Internet Security**

Das Bullguard Internet Security Paket ist eine Zusammenstellung der zurzeit modernsten PC-Sicherheitstechnologien, die sich auf dem Markt befinden und bietet Ihnen somit den optimalen Schutz rund um die Uhr.

BullGuard ist bereits vorinstalliert, sodass eine Installation nicht erforderlich ist. Sollten Sie dennoch eine Installation durchführen müssen (z. B. nach einer Systemwiederherstellung), finden Sie das Softwarepaket auf der mitgelieferten Application-/Support-Disc.

BullGuard Internet Security besteht aus folgenden Sicherheitskomponenten:

• Antivirus

Die Antivirenanwendung, das Herzstück jeder seriösen PC-Absicherung, überwacht Ihre E-Mails und durchsucht Ihre Festplatten nach Viren und Malware. BullGuard Antivirus kombiniert die höchste Update-Frequenz der Industrie mit einer durchdachten Bedienungsoberfläche.

• Antispyware\*

BullGuard Antispyware schützt Ihr Notebook, indem sie Dateien, Registerschlüssel, Prozesse und Cookies nach jeder bekannten Spyware und Adware durchsucht und reinigt und Sie dadurch vor dem Diebstahl ihrer Identität und dem Verlust persönlicher Informationen beschützt.

• Spamfilter\*

Der BullGuard Spamfilter schützt Sie vor lästigem Spam und potenziell teuren Phishing-Angriffen. Er ist ein wichtiges Instrument, um Ihre Mailbox vor unerwünschten Nachrichten zu schützen.

• Backup\*

Es war nie einfacher, Sicherungskopien Ihrer Dateien, sowohl lokal als online, anzulegen. Sie können nicht nur die Größe des Online-Laufwerks Ihren Bedürfnissen anpassen, sondern haben darüber hinaus von jedem Computer mit einem Internet-Anschluss überall in der Welt Zugriff auf Ihre Daten.

• Support\*

Der BullGuard Support ist ein wesentlicher Bestandteil aller BullGuard Produkte. Unterstützung für alle Fragen bezüglich Sicherheit für alle Anwender direkt aus der Anwendung heraus. Keine "Häufig gestellte Fragen" (FAQ), keine automatischen Antworten – echte Menschen und direkte Hilfe.

#### **\*Hinweis**

#### Die Komponenten **Antispyware**, **Spamfilter**, **Backup** und

**Service** werden erst mit der kostenlosen Registrierung bei BullGuard frei geschaltet und nach Ablauf der 90 Tage wieder deaktiviert. Um diese Module weiternutzen zu können, erwerben Sie über den nachfolgend angegebenen Internet Link ein BullGuard Abonnement.

Das BullGuard Internet Security Paket wird 90 Tage nach der **kostenlosen Registrierung** mit den neuesten Vireninformationen aktualisiert.

Das Registrierungsfenster erscheint erst nach dem Neustart Ihres Notebooks. Sie registrieren sich durch Angabe Ihrer E-Mail Adresse und eines Passwortes.

Nach Ablauf der 90 Tage läuft die Antiviren-Software weiter, wird aber nicht mehr aktualisiert, sodass Ihr Notebook gegen neue Viren ungeschützt ist.

Um immer die neuesten Informationen und Updates zu erhalten, ist der Erwerb unterschiedlicher Abonnements über BullGuard möglich.

Der Erwerb eines Abonnements erfolgt im Internet und ist unkompliziert durchzuführen. Eine zusätzliche Freischaltung oder die Eingabe einer Lizenz ist nicht erforderlich. Weder Änderungen noch zusätzliche Einstellungen müssen vorgenommen werden.

Die Freischaltung erfolgt nach dem Erwerb des Abonnements automatisch.

Lesen Sie dazu die Informationen im Internet unter:

https://www.bullguard.com/buy\_new.aspx?language=de

#### **Hinweis**

Mit der ersten Onlineverbindung werden das Betriebssystem und die Antiviren-Software automatisch aktualisiert. Diese Vorgänge dauern erfahrungsgemäß einige Minuten. In dieser Zeit kann es zu Beeinträchtigungen in der Arbeitsgeschwindigkeit des Computers kommen. Diese sind nur bei der Erstinbetriebnahme spürbar.

## 74 Software

# **Kapitel 4**

# **Selbsthilfe**

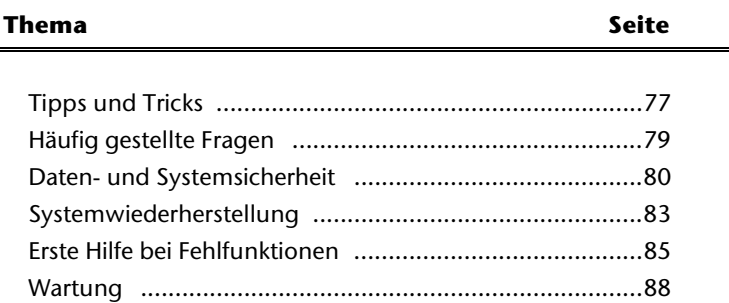

Français

## 76 Tipps und Tricks

#### Tipps und Tricks 77

## **Tipps und Tricks**

## **Bedienhilfen**

## **Windows - Tastatursteuerung**

Hinweise zu der Tastatur finden Sie ab Seite 35.

- Mit ALT + TAB wechseln Sie das aktive Fenster.
- Mit der TAB-Taste springen Sie zum nächsten Text-/Eingabefeld, mit SHIFT + TAB zum vorherigen
- ALT + F4 schließt das aktuelle Fenster/Programm.
- STRG + F4 schließt ein Fenster eines Programms.
- Mit der Windows (郵)-Taste + M kann man alle Fenster minimieren. Das aktuelle Fenster wird mit ALT + LEERTASTE + N minimiert
- Mit der ALT Taste gelangen Sie in das Programm-Menü, in dem Sie mit den Pfeiltasten navigieren können.
- Mit der Windows (14)-Taste + TAB wechseln Sie zwischen den aktiven Fenstern.

## **Einstellungen der Maus verändern**

Die Einstellungsmöglichkeiten der Maus finden Sie in der Systemsteuerung:

- 1. Klicken Sie auf "Start" und anschließend auf "Systemsteuerung".
- 2. Öffnen Sie "**Hardware und Sound**" und klicken Sie auf den Eintrag "**Maus**".
- 3. Sie können nun die Maus Ihren Bedürfnissen entsprechend (Schaltflächenkonfiguration, Doppelklickgeschwindigkeit, Mauszeiger etc.) anpassen.

Français

#### **Wie kann ich Dateien, Text oder Bilder an eine andere Stelle kopieren?**

Am besten über die **Zwischenablage**. Markieren Sie den Text mit der Maus (ziehen Sie den Mauszeiger mit gedrückter linker Taste über den Text) oder klicken Sie das Bild an.

Drücken Sie STRG + C, um das Markierte in die Zwischenablage zu kopieren. Nun wechseln Sie an die Stelle, wo das Markierte eingefügt werden soll. Drücken Sie STRG + V, um den Inhalt der Zwischenablage dort einzufügen.

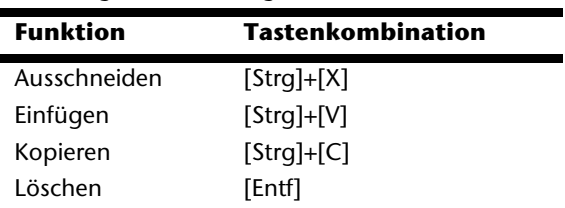

## **Systemeinstellungen und Informationen**

## **Autostart-Funktion des optischen Laufwerks**

Wenn Sie eine Disc einlegen, wird diese gemäß dem Inhalt (Musik, Video etc.) ausgeführt. Ist dies nicht der Fall, kann das mehrere Ursachen haben: die Disc hat keine Autostart-Funktion, die Funktion ist deaktiviert oder die Funktion ist für diesen Typ deaktiviert.

So aktivieren bzw. deaktivieren Sie die Funktion generell:

- 1. Klicken Sie auf **Start** .
- 2. Klicken Sie auf **Systemsteuerung**.
- 3. Wählen Sie anschließend die Option<sup>30</sup> Hardware und Sound oder direkt den Unterpunkt **CDs und andere Medien automatisch wiedergeben**.

## **Häufig gestellte Fragen**

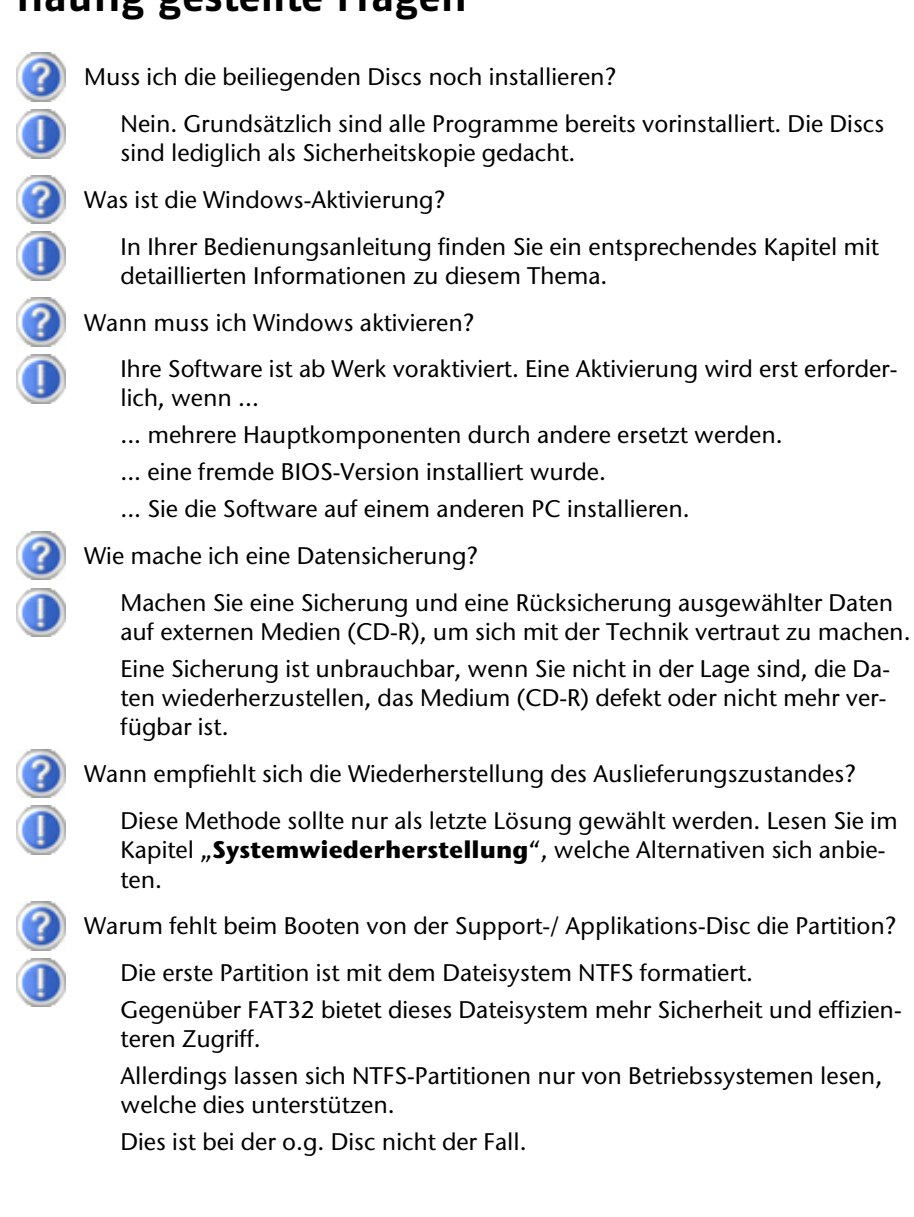

## **Daten- und Systemsicherheit**

Die beschriebenen Programme sind in Windows integriert. Detaillierte Informationen finden Sie unter Angabe der fett gedruckten Stichwörter in der Windows-Hilfe im Startmenü. Lesen Sie bitte auch die Hinweise auf Seite 4.

## **Datensicherung**

Machen Sie regelmäßig Sicherungen auf externe Medien, wie CD-R oder CD-RW. Windows bietet Ihnen dazu das Programm .. Sicherungsstatus und - konfiguration".

Dieses befindet sich unter **Zubehör** Ö **Systemprogramme**. Machen Sie sich Sicherheitskopien von Ihren Kennwörtern und von der Systemkonfiguration.

## **Wartungsprogramme**

Das regelmäßige Ausführen der Programme "**Defragmentierung**" und "**Datenträgerbereinigung**" kann Fehlerquellen beseitigen sowie die Systemleistung erhöhen. Sehr hilfreich ist auch das Hilfsprogramm "Systeminformationen", welches Ihnen detaillierte Informationen zu Ihrer Systemkonfiguration gibt. Auch diese Programme finden Sie im Programmordner unter **Zubehör** Ö **Systemprogramme**.

## **Windows® Update**

**Windows Update** ist die Onlineerweiterung von Windows. Verwenden Sie Windows Update, um Elemente wie Sicherheitsupdates, wichtige Updates, die neuesten Hilfedateien, Treiber und Internetprodukte über das Internet zu laden. Die Website wird regelmäßig durch neuen Inhalt ergänzt, damit Sie jederzeit die neuesten Updates und Fehlerkorrekturen downloaden können, um das Notebook zu schützen und dessen Funktionsfähigkeit zu gewährleisten. Windows Update durchsucht das Notebook und stellt eine Liste individueller Updates speziell für die Konfiguration Ihres Notebooks bereit. Jedes Update, das Microsoft für den Betrieb des Betriebssystems, von Programmen oder Hardwarekomponenten als wichtig betrachtet, wird als "wichtiges Update" eingestuft und automatisch für Sie zum Installieren ausgewählt. Wichtige Updates werden bereitgestellt, um bekannte Probleme zu beheben und das Notebook vor bekannten Sicherheitsrisiken zu schützen. Führen Sie die nachfolgenden Schritte aus, um die benötigten Updates zu downloaden und Ihren Computer auf dem aktuellen Stand zu halten:

#### **Hinweis**

Die Durchführung des Updates funktioniert nur über das Internet. Stellen Sie bei dem Herunterladen des Updates sicher, dass Sie mit Ihrem Notebook online sind.

- 1. Klicken Sie auf **Start** .
- 2. Klicken Sie auf  **Alle Programme**.
- 3. Öffnen Sie **Windows Update**.
- 4. Klicken Sie auf **Nach Updates suchen**.
- 5. Klicken Sie auf **Hinzufügen**, während Sie die verfügbaren Updates in jeder Kategorie durchsuchen, um das gewünschte Update auszuwählen und zur der zu installierenden Updates hinzuzufügen. Sie können auch eine vollständige Beschreibung jedes einzelnen Elements lesen, indem Sie auf die Verknüpfung **Weiterlesen** klicken.
- 6. Klicken Sie auf **Updates überprüfen und installieren**, wenn Sie alle gewünschten Updates ausgewählt haben, und klicken Sie dann auf **Jetzt installieren**.

## Windows Update-Informationen zur Datensicherheit

Damit eine geeignete Liste mit Updates für Sie bereitgestellt werden kann, benötigt Windows Update bestimmte Informationen zum jeweiligen Notebook. Diese Informationen umfassen Folgendes:

- Versionsnummer des Betriebssystems
- Versionsnummer von Internet Explorer
- Versionsnummern weiterer Softwareprogramme
- Plug & Play-Kennungen der Hardwaregeräte

Windows Update tritt für den Schutz Ihrer privaten Daten ein und erfasst nicht Ihren Namen, Ihre Adresse, E-Mail-Adresse oder andere Formen von persönlichen Daten. Die gesammelten Informationen werden nur in der Zeit verwendet, in der Sie die Website besuchen. Sie werden auch nicht gespeichert.

taliano

WindowsVista® liefert eine nützliche Funktion (**Systemwiederherstellung**), die es ermöglicht, so genannte **Wiederherstellungspunkte** zu speichern.

Das System merkt sich die aktuelle Konfiguration als Momentaufnahme und kehrt bei Bedarf zu dieser zurück. Dies hat den Vorteil, dass eine missglückte Installation wieder rückgängig gemacht werden kann.

**Wiederherstellungspunkte** werden vom System automatisch erstellt, können aber auch manuell gesetzt werden.

Sie können dies selbst bestimmen und konfigurieren, wie viel Speicherplatz maximal dafür in Anspruch genommen werden soll. Dieses Programm finden Sie im Programmordner unter **Zubehör**, **Systemprogramme**.

Wir empfehlen Ihnen, vor Installation einer neuen Software oder eines Treibers einen **Wiederherstellungspunkt** zu setzen. Sollte Ihr System nicht mehr stabil laufen, haben Sie so meist die Möglichkeit zu einer lauffähigen Konfiguration zurückzukehren, ohne dass neu erstellte Dokumente gelöscht werden. Lesen Sie im nächsten Abschnitt, welche Möglichkeiten Sie zur Reparatur einer fehlerhaften Installation haben.

## **Fehlerbehebung**

WindowsVista® enthält verschiedene Funktionen, die sicherstellen, dass das Notebook sowie die installierten Anwendungen und Geräte korrekt funktionsfähig sind.

Diese Funktionen helfen Ihnen beim Lösen der Probleme, die durch Hinzufügen, Löschen oder Ersetzen von Dateien entstehen können, die für die Funktionsfähigkeit von Betriebssystem, Anwendungen und Geräten erforderlich sind.

Welche Wiederherstellungsfunktion oder -funktionen Sie verwenden, ist abhängig von dem Typ des auftretenden Problems oder Fehlers. In der Windows-Hilfe finden Sie detaillierte Informationen dazu.

## **Auslieferungszustand wiederherstellen**

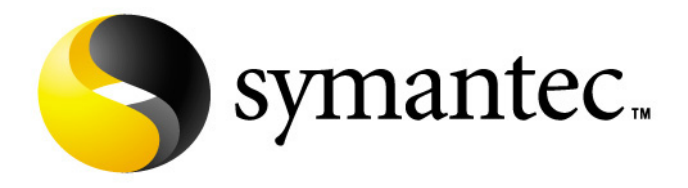

Sollte Ihr System **trotz der voran beschriebenen Fehlerbehebung** nicht mehr richtig funktionieren, können Sie den Auslieferungszustand wiederherstellen. Benutzen Sie dazu die mitgelieferte Application- und Support-Disc.

## Beschränkung der Wiederherstellung des Auslieferzustandes

- Nachträglich vorgenommene Konfigurationsänderungen (DFÜ-/Desktop-/Internet-Einstellung) und Softwareinstallationen werden nicht wiederhergestellt
- Nachträgliche Treiberaktualisierungen und Hardwareergänzungen werden nicht berücksichtigt.

#### **Achtung!**

Alle Daten von Laufwerk **C**, auch der für die Dateiablage der Benutzer gedachte Ordner "**Dokumente**", werden gelöscht. Machen Sie ggf. eine Sicherung auf externe Medien, wie z.B. CD-R / DVD-R oder externe Festplatten (Beachten Sie **unbedingt** die Hinweise auf der Seite 4 und auf Seite 80).

Es wird immer der **Zustand der Auslieferung** hergestellt. Von Ihnen durchgeführte Installationen und Konfigurationen müssen ggf. erneut erfolgen.

## Durchführung der Rücksicherung

- 1. Lesen Sie bitte unbedingt den gesamten Abschnitt "Systemwiederherstellung" und die angegebenen Verweise.
- 2. Starten Sie das Notebook und **drücken Sie sofort die Taste F3**, um das Wiederherstellungsmenü anzeigen zu lassen.
- 3. Wählen Sie eine der angegeben Optionen aus, um die Systemwiederherstellung einzuleiten und folgen Sie den Anweisungen auf dem Bildschirm.

Das Notebook startet neu und befindet sich im Auslieferungszustand.

## **Erste Hilfe bei Fehlfunktionen**

## **Lokalisieren der Ursache**

Fehlfunktionen können manchmal banale Ursachen haben, aber manchmal auch von defekten Komponenten ausgehen. Wir möchten Ihnen hiermit einen Leitfaden an die Hand geben, um ein nicht korrekt funktionierendes Notebook wieder betriebsfähig zu machen. Wenn die hier aufgeführten Maßnahmen keinen Erfolg bringen, helfen wir Ihnen gern weiter. Rufen Sie uns an!

## Anschlüsse und Kabel überprüfen

Beginnen Sie mit einer sorgfältigen Sichtprüfung aller Kabelverbindungen. Wenn die Leuchtanzeigen nicht funktionieren, vergewissern Sie sich, dass das Notebook und alle Peripheriegeräte ordnungsgemäß mit Strom versorgt werden.

- Bei Akkubetrieb schließen Sie das Notebook an den Netzadapter an und vergewissern Sie sich, dass der Akku geladen ist.
- Wenn Sie das Notebook mit Netzadapter betreiben wollen, trennen Sie den Netzadapter von der Steckdose und schließen Sie zum Test z.B. eine Lampe an dieselbe Steckdose an. Funktioniert die Lampe auch nicht, fragen Sie einen Elektriker um Rat.
- Schalten Sie das Notebook ab und überprüfen Sie alle Kabelverbindungen. Wenn das Notebook an Peripheriegeräte angeschlossen ist, überprüfen Sie auch hier die Steckverbindungen aller Kabel. Tauschen Sie Kabel für verschiedene Geräte nicht wahllos gegeneinander aus, auch wenn Sie genau gleich aussehen. Die Pinbelegungen im Kabel sind vielleicht anders. Wenn Sie mit Sicherheit festgestellt haben, dass das Gerät mit Strom versorgt wird und alle Verbindungen intakt sind, schalten Sie das Notebook wieder ein.

## Fehler und Ursachen

## **Der Bildschirm ist schwarz.**

- Dieser Fehler kann unterschiedliche Ursachen haben:
	- 1. Die Betriebsanzeige (Ein-/Ausschalter) leuchtet nicht und das Notebook befindet sich im Auslagerungszustand.

#### **Lösung**:

Betätigen Sie den Ein-/Ausschalter.

2. Die Energie Sparen Anzeige blinkt. Das Notebook befindet sich im Energie Sparen Modus.

#### **Lösung**:

Betätigen Sie den Ein-/Ausschalter.

3. Die Hintergrundbeleuchtung wurde mit der Tastenkombination **Fn+F11** deaktiviert. Durch nochmaliges Drücken der Tastenkombination Fn+F11, wird die Hintergrundbeleuchtung wieder eingeschaltet.

#### **Lösung**:

Betätigen Sie eine beliebige Taste, um die Hintergrundbeleuchtung wieder einzuschalten.

#### **Das Notebook schaltet sich während des Betriebs aus.**

• Der Akku könnte leer sein. Schließen Sie das Notebook über den Netzadapter an und laden Sie den Akku auf.

#### **Das Notebook lässt sich nicht einschalten.**

• Betreiben Sie das Notebook über den Akku, überprüfen Sie, ob dieser richtig eingelegt und geladen ist.

#### **Falsche Zeit- und Datumsanzeige.**

• Klicken Sie die Uhrzeitanzeige in der Taskleiste an. Wählen Sie die Option Datums- und Uhrzeiteinstellung ändern und stellen Sie anschließend die korrekten Werte ein.

#### **Vom optischen Laufwerk können keine Daten gelesen werden.**

- Überprüfen Sie, ob die Disc ordnungsgemäß eingelegt ist.
- Wird das Laufwerk im Explorer angezeigt? Wenn ja, testen Sie eine andere Disc.

#### **Die WLAN Verbindung funktioniert nicht.**

• Um die WLAN Verbindung zu aktivieren, müssen Sie die Tastenkombination **Fn + F1** drücken.

#### **Die Bluetooth Verbindung funktioniert nicht.**

• Um die Bluetooth Verbindung zu aktivieren, müssen Sie die Tastenkombination **Fn + F2** drücken.

# Français Italiano Françai

## **Benötigen Sie weitere Unterstützung?**

Wenn Sie trotz der Vorschläge im vorangegangenen Abschnitt immer noch Probleme haben, nehmen Sie bitte Kontakt mit Ihrer Hotline auf oder wenden Sie sich an www.medion.de/service. Wir werden Ihnen weiterhelfen.

Bevor Sie sich jedoch an Ihr Technologie Center wenden, bereiten Sie bitte folgende Daten vor:

- Haben Sie Erweiterungen oder Änderungen an der Ausgangskonfiguration vorgenommen?
- Was für zusätzliche Peripheriegeräte nutzen Sie?
- Welche Meldungen, wenn überhaupt, erscheinen?
- Welche Software wurde beim Auftreten des Fehlers verwendet?
- Welche Schritte haben Sie zur Lösung des Problems bereits unternommen?

## **Treiberunterstützung**

Das System ist mit den installierten Treibern in unseren Testlabors ausgiebig und erfolgreich getestet worden. In der Computerbranche ist es jedoch üblich, dass die Treiber von Zeit zu Zeit aktualisiert werden. Dies kommt daher, dass sich z.B. eventuelle Kompatibilitätsprobleme zu anderen, noch nicht getesteten Komponenten (Programme, Geräte) ergeben haben. Sie können aktuelle Treiber aus dem Internet auf folgenden Adressen finden:

## http://www.medion.de

Bitte wenden Sie sich an die Service-Adresse des Landes, in denen das Gerät erworben wurde.

## **Wartung**

#### **Achtung!**

Es befinden sich **keine zu wartenden** oder zu reinigenden **Teile** innerhalb des Notebook-Gehäuses.

Die Lebensdauer des Notebooks können Sie durch folgende Maßnahmen verlängern:

- Ziehen Sie vor dem Reinigen immer den Netzstecker, alle Verbindungskabel und entfernen Sie den Akku.
- Reinigen Sie das Notebook nur mit einem angefeuchteten, fusselfreien Tuch.
- Verwenden Sie keine Lösungsmittel, ätzende oder gasförmige Reinigungsmittel.
- Benutzen Sie zur Reinigung Ihres optischen Laufwerks keine CD-ROM-Reinigungsdiscs oder ähnliche Produkte, welche die Linse des Lasers säubern.
- Staub oder Fett auf dem Touchpad beeinträchtigt seine Empfindlichkeit. Entfernen Sie Staub oder Fett auf der Oberfläche des Touchpads mit einem Klebestreifen.

## **Pflege des Displays**

- Schließen Sie das Notebook, wenn nicht damit gearbeitet wird. Vermeiden Sie ein Verkratzen der Bildschirmoberfläche, da diese leicht beschädigt werden kann.
- Achten Sie darauf, dass keine Wassertröpfchen auf dem Bildschirm zurückbleiben. Wasser kann dauerhafte Verfärbungen verursachen.
- Reinigen Sie den Bildschirm mit einem weichen, fusselfreien Tuch.
- Setzen Sie den Bildschirm weder grellem Sonnenlicht, noch ultravioletter Strahlung aus.
- Das Notebook und seine Verpackung sind recyclingfähig.

## **Transport**

Beachten Sie folgende Hinweise, wenn Sie das Notebook transportieren wollen:

- Schalten Sie das Notebook aus. Um Beschädigungen zu vermeiden, werden die Köpfe der Festplatte dabei automatisch in einem sicheren Bereich bewegt. Entfernen Sie eingelegte DVDs/CDs.
- Warten Sie nach einem Transport des Notebooks solange mit der Inbetriebnahme, bis das Gerät die Umgebungstemperatur angenommen hat. Bei großen Temperatur- oder Feuchtigkeitsschwankungen kann es durch Kondensation zur Feuchtigkeitsbildung innerhalb des Notebooks kommen, die einen elektrischen Kurzschluss verursachen kann.
- Schließen Sie das Notebook und stellen Sie sicher, dass der Deckel fest schließt.
- Verwenden Sie stets eine Notebook-Tragetasche, um das Notebook vor Schmutz, Feuchtigkeit, Erschütterungen und Kratzern zu schützen.
- Benutzen Sie für den Versand Ihres Notebooks stets die originale Kartonage und lassen Sie sich von Ihrem Transportunternehmen diesbezüglich beraten.
- Laden Sie Ihren Akku und eventuell vorhandene Ersatzakkus vor Antritt längerer Reisen unbedingt voll auf und vergessen Sie nicht, den Netzadapter mitzunehmen.
- Erkundigen Sie sich vor einer Reise über die am Zielort vorhandene Strom- und Kommunikationsversorgung.
- Erwerben Sie vor dem Reiseantritt bei Bedarf die erforderlichen Adapter für Strom bzw. Kommunikation (LAN etc.).
- Legen Sie, bei Versand des Notebooks, den Akku separat in die Kartonage.
- Wenn Sie die Handgepäckkontrolle am Flughafen passieren, ist es empfehlenswert, dass Sie das Notebook und alle magnetischen Speichermedien (Disketten, externe Festplatten) durch die Röntgenanlage (die Vorrichtung, auf der Sie Ihre Taschen abstellen) schicken. Vermeiden Sie den Magnetdetektor (die Konstruktion, durch die Sie gehen) oder den Magnetstab (das Handgerät des Sicherheitspersonals), da dies u. U. Ihre Daten zerstören könnte.

## **Recycling und Entsorgung**

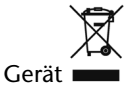

Werfen Sie das Gerät am Ende seiner Lebenszeit keinesfalls in den normalen Hausmüll. Erkundigen Sie sich nach Möglichkeiten einer umweltgerechten Entsorgung.

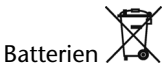

Verbrauchte Batterien gehören nicht in den Hausmüll! Sie müssen bei einer Sammelstelle für Altbatterien abgegeben werden.

Verpackung

Ihr Gerät befindet sich zum Schutz vor Transportschäden in einer Verpackung. Verpackungen sind aus Materialien hergestellt, die umweltschonend entsorgt und einem fachgerechten Recycling zugeführt werden können.

Wenn Sie Fragen zur Entsorgung haben, wenden Sie sich bitte an Ihre Verkaufsstelle oder an unseren Service.

-rançais

## Umgang mit Batterien

Batterien können brennbare Stoffe enthalten. Bei unsachgemäßer Behandlung können Batterien **auslaufen**, sich **stark erhitzen**, **entzünden** oder gar **explodieren**, was Schäden für Ihr Gerät und ihre Gesundheit zur Folge haben könnte.

Bitte befolgen Sie unbedingt folgende Hinweise:

- Halten Sie Kinder von Batterien fern. Sollten versehentlich Batterien verschluckt worden sein, melden Sie dies bitte sofort Ihrem Arzt.
- Laden Sie niemals Batterien (es sei denn, dies ist ausdrücklich angegeben).
- Entladen Sie die Batterien niemals durch hohe Leistungsabgabe.
- Schließen Sie die Batterien niemals kurz.
- Vermeiden Sie Hitze und werfen Sie die Batterien nicht ins Feuer.
- Setzen Sie Batterien niemals übermäßiger Wärme wie durch Sonnenschein, Feuer oder dergleichen aus!
- Zerlegen oder verformen Sie die Batterien nicht. Ihre Hände oder Finger könnten verletzt werden oder Batterieflüssigkeit könnte in Ihre Augen oder auf Ihre Haut gelangen. Sollte dies passieren, spülen Sie die entsprechenden Stellen mit einer großen Menge klaren Wassers und informieren Sie umgehend Ihren Arzt.
- Vermeiden Sie starke Stöße und Erschütterungen.
- Vertauschen Sie niemals die Polarität. Achten Sie darauf, dass die Pole Plus (+) und Minus (-) korrekt eingesetzt sind, um Kurzschlüsse zu vermeiden.
- Entfernen Sie verbrauchte Batterien sofort aus dem Gerät.
- Entfernen Sie die Batterien aus Ihrem Gerät, wenn dieses über einen längeren Zeitraum nicht benutzt wird.
- Batterie- und Gerätekontakte vor dem Einlegen bei Bedarf reinigen.
- Isolieren Sie die Kontakte der Batterien mit einem Klebestreifen, wenn Sie Batterien lagern oder entsorgen wollen.
- Verbrauchte Batterien gehören nicht in den Hausmüll! Bitte schützen Sie unsere Umwelt und entsorgen Sie verbrauchte Batterien fachgerecht. Wenden Sie sich ggf. an Ihren Händler oder an unseren Kundendienst – Danke!

## **Auf-/Umrüstung und Reparatur**

- Überlassen Sie die Auf- oder Umrüstung Ihres Notebooks ausschließlich qualifiziertem Fachpersonal.
- Sollten Sie nicht über die notwendige Qualifikation verfügen, beauftragen Sie einen entsprechenden Service-Techniker. Bitte wenden Sie sich an unser Service Center, wenn Sie technische Probleme mit Ihrem Notebook haben.
- Im Falle einer notwendigen Reparatur wenden Sie sich bitte ausschließlich an unsere autorisierten Servicepartner.

## Hinweise für den Servicetechniker

- Das Öffnen des Notebook-Gehäuses sowie die Auf- und Umrüstung Ihres Notebooks ist nur Service-Technikern vorbehalten.
- Verwenden Sie nur Originalersatzteile.
- Ziehen Sie vor dem Öffnen des Gehäuses alle Strom- und Anschlusskabel und entfernen Sie den Akku. Wird das Notebook vor dem Öffnen nicht vom Stromnetz getrennt, besteht die Gefahr, dass Komponenten beschädigt werden könnten.
- Interne Komponenten des Notebooks können durch elektrostatische Entladung (ESD) beschädigt werden. Führen Sie Systemerweiterungen und -veränderung sowie Reparaturen an einem ESD-Arbeitsplatz durch. Ist ein solcher Arbeitsplatz nicht vorhanden, tragen Sie eine Antistatik-Manschette oder berühren Sie einen gut leitenden, metallischen Körper. Schäden, die durch unsachgemäße Handhabung entstehen, werden von uns kostenpflichtig repariert.

## Hinweise zur Laserstrahlung:

- Im Notebook können Lasereinrichtungen der Laserklasse 1 bis Laserklasse 3b verwendet sein. Bei ungeöffnetem Notebookgehäuse erfüllt die Einrichtung die Anforderungen der Laserklasse 1.
- Durch Öffnen des Notebook-Gehäuses erhalten Sie Zugriff auf Lasereinrichtungen bis zur Laserklasse 3b.

Bei Ausbau und/oder Öffnung dieser Lasereinrichtungen ist Folgendes zu beachten:

- Das eingebaute optische Laufwerk enthält keine zur Wartung oder Reparatur vorgesehenen Teile.
- Die Reparatur der optischen Laufwerke ist ausschließlich dem Hersteller vorbehalten.
- Blicken Sie nicht in den Laserstrahl, auch nicht mit optischen Instrumenten.
- Setzen Sie sich nicht dem Laserstrahl aus.
- Vermeiden Sie die Bestrahlung des Auges oder der Haut durch direkte oder Streustrahlung.

# **Kapitel 5**

# Anhang

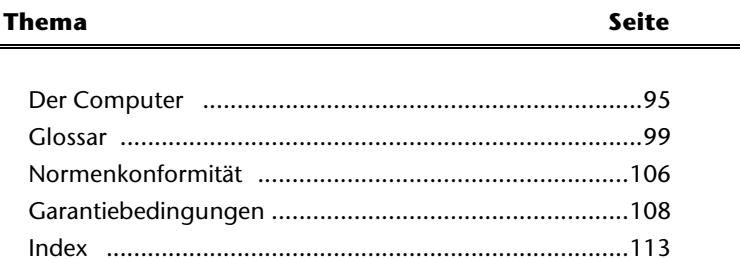

Français

## 94 Wartung

## **Der Computer (Notebook)**

Wir möchten Ihnen einen Überblick über die Funktionsweise und die Anwendungsmöglichkeiten Ihres Notebooks geben. In diesem Abschnitt benutzen wir den Begriff Computer, da das Notebook in Funktionsweisen und Anwendungsmöglichkeit ein Computer ist, auch wenn er sich wesentlich von Desktopgeräten und PCs unterscheidet.

## **Wie funktioniert ein Computer?**

Computer sind Ihrer ursprünglichen Aufgabe, nämlich der effizienten Berechnungen komplexer mathematischer Aufgaben, entwachsen. Neue Technologien haben den Computer zu einem multimedialen Allzweckwerkzeug geformt, der immer mehr neue Bereiche erschließt. Nichtsdestotrotz: Ob Video, Musik, Textverarbeitung oder Computerspiel - stets sind komplexe Berechnungen die Basis für das Ergebnis. Nachfolgend erläutern wir in vereinfachter und abstrakter Form das Funktionsprinzip eines Computers:

## Die Software

Die Funktion des Computers wird durch die Software gesteuert. Die Betriebssystemsoftware stellt Ihnen eine Benutzeroberfläche zur Verfügung, über die Sie Ihre Anweisungen eingeben können. Sie ist dafür zuständig, dass eine von Ihnen gewählte Funktion so aufbereitet wird, dass der Computer diese "versteht" und ausführt.

## Der Speicher

Der Arbeitsspeicher (**RAM**) des Computers ist erforderlich, um Platz für die zu verarbeitenden Daten bereitzustellen. Dieser Platz ist systematisch aufgebaut und in Einheiten aufgeteilt. Die kleinste Einheit ist ein **Bit** und kann zwei Zustände haben: **null** oder **eins** (**an** oder **aus**). Die eingegebenen Daten werden umgewandelt und auf eine entsprechende Kombination von Nullen und Einsen reduziert.

## Eingabe

Um den Computer mit Daten zu versorgen, ist eine Eingabe über eine Tastatur oder Maus erforderlich. Mit Bestätigung der Anweisung werden die Daten in den Speicher übertragen.

## Die Ausgabe

Die Ausgabeeinheit ist in der Regel der Bildschirm. Dort wird das Ergebnis der Berechnung angezeigt. Auch ein Drucker könnte als Ausgabeziel bestimmt sein.

## Die CPU (Prozessor)

Der **Prozessor** ist für die Berechnung zuständig. Mit der Anweisung bearbeitet er die Daten, die er vom Speicher abruft. Anschließend wird das Ergebnis zurück in den Speicher geschrieben, von wo es an die Ausgabe geleitet wird.

## **Anwendungen mit dem Notebook**

Die Masse an unterschiedlichen Anwendungen für den Computer sind unüberschaubar. Daher beschränken wir uns auf die wesentlichen Anwendungsgebiete. Die aufgeführten Programme gehören dabei nicht zwangsläufig zum Lieferumfang.

## Kalkulieren

Der Vorteil moderner Tabellenkalkulationen wie Microsoft – **Works** oder **Excel** liegt in der permanenten Ergebnisaktualisierung Ihrer Kalkulation. Sie ist dem Taschenrechner weit überlegen. Wenn Sie in einer Kalkulation wie z.B. Ihre Autokosten, Einnahme- /Ausgabenrechnung oder im Haushaltsbuch nur einen Wert ändern, sehen Sie sofort die Auswirkung auf das gesamte Ergebnis. So können Sie durch das Erstellen neuer Szenarien schnell Einsparpotenziale erkennen. Die erwähnten Programme bieten von Haus aus eine Vielzahl von Beispielkalkulationen und Vorlagen aus verschiedenen Bereichen.

## Texte verarbeiten

Der Klassiker unter den Computeranwendungen. Das Bearbeiten und Erstellen von Briefen und Texten wurde durch den Computer revolutioniert. Vorteile moderner Textverarbeitungen wie Microsoft – **Works** oder **Word** sind:

- Gestalterische Vielfalt
- Rechtschreibprüfung
- Datenaustausch
- Vielzahl an Vorlagen und Beispielen

## Datenbanken

Ob Adressbuch, Rezept-, Münz- oder CD-Sammlung - mit Datenbanken lassen sich Informationen hervorragend katalogisieren, sekundenschnell abrufen und im gewünschten Format ausgeben.

Standardprogramme wie Microsoft – **Works** oder **Access** bieten eine Vielzahl vorgefertigter Standardlösungen, die Ihren Bedürfnissen entsprechend angepasst werden können.

# Français Italiano taliano

Eine sehr beliebte Sparte der Softwareanwendungen ist der häufig auch als **Edutainment** bezeichnete Bereich "Lernen und Informieren". Enzyklopädien, Lexika und Lernprogramme auf CDs sind durch Ton-, Bild- und Filmmaterial multimedial aufbereitet. Sie vermitteln Wissen anschaulich, interaktiv und einprägsam. Eine der beliebtesten Enzyklopädien ist **Encarta** von Microsoft, welche es in verschiedenen Ausführungen gibt. Moderne **Sprachlehrprogramme** können mittlerweile über Tonausgabe die korrekte Aussprache vorgeben und die Aussprache des Lernenden über Mikrofoneingabe überprüfen. Schulbegleitende **Lehrprogramme** helfen Kindern in allen Alterstufen, das in der Schule Erlernte zu vertiefen bzw. nachzuarbeiten und sich optimal auf die **Zukunft** vorzubereiten.

## Zeichnen und Gestalten

Die Leistungspalette der Softwareprogramme, mit denen Sie zeichnen und gestalten können, reicht vom einfachen Malprogramm bis hin zu professionellen CAD-Anwendungen. Die Gestaltung von Einladungskarten, Kalender, Plakaten und dergleichen ist für den privaten Bereich das zentrale Anwendungsgebiet. Schnell und einfach lassen sich diese Aufgaben mit Programmen wie Microsoft - **Works** oder **Paint** realisieren. Für professionelle Zwecke erfreuen sich Grafikprogramme wie **Paint Shop Pro**, **Corel Draw** oder Produkte der Firmen **Adobe** und **Macromedia** großer Beliebtheit.

## Internet

Kaum eine Technik hat die Welt so revolutioniert, wie das Internet. Das weltweite Datennetz bietet eine Flut von Möglichkeiten.

Das Internet, oft auch als **WWW** (**W**orld**W**ide**W**eb) bezeichnet, ist ein **globaler Marktplatz** für weltweiten Handel: Aktien, Reisen, Bücher, sogar Pizza kann mittlerweile mit einem Mausklick bestellt werden. Eine der beliebtesten Anwendungen ist **E-Mail**. Die elektronische Post hat die Kommunikation revolutioniert.

Themenbezogene **Diskussionsforen** (**Newsgroups**) und virtuelle **Chat-**Räume (direkter Kontakt zu anderen Internet-Teilnehmern im Netz) sind sehr beliebt und fördern den Erfahrungsaustausch.

**Suchmaschinen** helfen bei der Suche nach Artikeln und Publikationen. Nahezu jede Universitätsfakultät unterhält mittlerweile ein eigenes Angebot und stellt Ihr **Wissen** somit weltweit zur Verfügung.

Durch die Möglichkeit, Daten direkt aus dem Internet abzurufen, können frei erhältliche **Programme** (**Free-** oder **Shareware**), **Treiber**, **Dokumente**, **Musik** und vieles mehr **direkt** auf Ihren Computer **übertragen** werden.

Um auf das Internet zuzugreifen, benötigen Sie einen so genannten **Browser**. Windows beinhaltet den **Internet-Explorer**.

## Multimedia

Der Computer, der ursprünglich nur als "Rechner" benutzt wurde, kann - mit der entsprechenden Ausstattung - mittlerweile u.a. auch mit **Musik**, **Video** und **Fernsehen** umgehen.

Ob Tonstudio, digitale Photografie, Videoschnitt oder Trickfilmproduktion - all dies ist mittlerweile mit dem Computer preisgünstig realisierbar. Mehr noch, er ist den konventionellen Techniken meist überlegen. Es gibt eine Vielzahl von Anwendungen aus allen Bereichen, mit denen Sie Ihr Hobby noch professioneller betreiben können.

## MP3/WMA

Sie können Ihre CDs in ein neues Format umwandeln, damit diese auf einem MP3-Player oder auf Ihrem Computer kopiert werden können. Konvertierte Dateien sind durchschnittlich 10-mal kleiner, bei annähernd gleicher Qualität, als die Originaldateien im Wave-Format. Um WMA- oder MP3-Dateien zu erstellen, können Sie z.B. das Programm **Windows Media Player** benutzen. Moderne MP3-Player sind in der Lage, beide Formate abzuspielen.

## CDs und DVDs brennen

Für diese Aufgaben benutzen Sie bitte das Programm **Nero**. Nero **Express** ist die einfache Variante, Nero **Burning ROM**, die Variante mit erweiterten Möglichkeiten.

#### **Hinweis**

Bedenken Sie bitte, dass bestimmte Kopiervorgänge rechtlich nicht erlaubt sind und daher nicht unterstützt werden.

## **Glossar**

## **a/b-Adapter**

Gerät, das den Anschluss analoger Geräte im ISDN ermöglicht.

## **Acrobat Reader**

Software von Adobe®, die PDF-Dateien anzeigt.

## **Active Desktop**

Erweiterung der Windows® Benutzeroberfläche, bei der Internetinhalte dargestellt werden können.

## **AGP**

Der **A**ccelerated **G**raphics **P**ort ist ein Steckplatz für Grafikkarten. Dabei können Übertragungsraten von bis zu 266 MByte/s, bzw. 533 MByte/s im 2x-Modus erreicht werden.

## **Attachment**

An eine Æ**E-Mail** angehängte Datei, das mitversendet wird. Probleme entstehen, wenn der → **Provider** oder Online-Dienst große → **E-Mail** ablehnt oder in mehrere kleine → E-**Mails** aufteilt.

## **AVI**

**A**udio **V**ideo **I**nterleaved, ein von Microsoft eingeführter Standard für Audio- und Videodaten. Ein passender  $\rightarrow$ **CODEC** muss installiert sein.

## **Backup**

Datensicherungsmaßnahme, auf die im Notfall zurückgegriffen werden kann.

## **Baudrate**

Die Baudrate (Schrittgeschwindigkeit) gibt die Anzahl der Zustände des übertragenen Signals pro Sekunde an.

## **Benutzerkennung**

Der Name, mit dem der Benutzer sich dem Computersystem gegenüber identifiziert. Der Kennung kann ein Zugangskennwort zugeordnet werden.

## **Betriebssystem**

Die Betriebssystemsoftware stellt Ihnen eine Benutzeroberfläche zur Verfügung über die Sie Ihre Anweisungen eingeben können. Sie ist dafür zuständig, dass eine von Ihnen gewählte Funktion so aufbereitet wird, dass der PC diese "versteht" und ausführt.

## **BIOS**

Im BIOS Setup (Hardware Basis-Konfiguration Ihres Systems) haben Sie vielfältige Einstellungsmöglichkeiten zum Betrieb Ihres Computers. Beispielsweise können Sie die Betriebsweise der Schnittstellen, die Sicherheitsmerkmale oder die Verwaltung der Stromversorgung ändern.

## **Bit**

**B**inary dig**IT**, kleinste Informationseinheit in der Computertechnik. Die Information eines Bits ist 0 oder 1. Alle Daten setzen sich aus Bits zusammen.

## **Bitmap**

Bezeichnung für eine Rastergrafik. Gängiges Format ist **BMP**.

#### **Blue Screen**

Als Blue Screen wird ein kritischer Programm- oder Systemfehler bezeichnet. Viele Betriebssysteme zeigen solche Fehler ganzseitig auf blauem Hintergrund an.

#### **Bluetooth**

ein Industriestandard gemäß IEEE 802.15.1 für die Funkvernetzung von Geräten über kurze Distanz. Bluetooth bildet dabei die Schnittstelle, über die sowohl mobile Kleingeräte als auch Computer und Peripheriegeräte miteinander kommunizieren können. Hauptzweck von Bluetooth ist das Ersetzen von Kabelverbindungen zwischen Geräten.

#### **Bookmark**

Englisch für "Lesezeichen". Durch Drücken der Tastenkombination **STRG+D** merkt sich der **→ Browser** eine Adresse, die unter "Favoriten" abgelegt wird.

#### **Browser**

Englisch für "to browse = grasen, schmökern". Software, zum Abruf von Informationen aus dem Internet. Microsofts Internet Explorer und Mozilla Firefox sind die am meisten verwendeten Browserprogramme.

#### **BTX**

Bildschirmtext, auch Datex-J oder T-Online. Service der Telekom für die Telekommunikation über Telefonnetz.

#### **Byte**

Datenblock aus 8 Æ**Bit**s, der Zahlen von 0 bis 255 darstellen kann. Weitere Abstufungen sind:

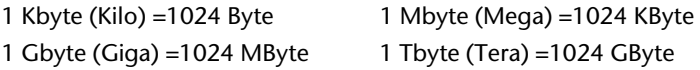

## **Cache**

Ein schneller Zwischenspeicher in dem häufig benötigte Daten zur Reduzierung der Zugriffszeiten abgelegt werden.

#### **Chat**

Englisch für "plaudern". Online-Unterhaltung per Tastatur im Internet

## **CD-ROM**

Das **C**ompact **D**isc **R**ead **O**nly **M**emory ist ein optischer Datenspeicher. Durch die allgemein akzeptierte Normung des Aufzeichnungs- und des Dateiformats (ISO-9660) kann eine CD-ROM auf vielen Rechnersystemen genutzt werden.

## **CODEC**

**Co**der/**Dec**oder, eine Einrichtung zur Wandlung von analogen in digitale Signale und umgekehrt. Neuerdings auch als Compressor/Decompressor interpretiert, z.B. in Zusammenhang mit AVI-, CinePak-, Indeo-Dateien.

## **Cookie**

Ein **Cookie** ist eine Information, die ein Web-Server auf Ihrem System ablegt. Damit lassen sich Zustände speichern, so dass ein Benutzer bei einem späteren Besuch seine gewohnte Umgebung vorfindet. **Cookies** haben üblicherweise ein "Verfallsdatum", nach denen sie gelöscht werden. Zu Sicherheit werden die Informationen eines **Cookies** nur an den Web-Server zurückgegeben, der den Cookie ursprünglich angelegt hat.

#### **CPU**

Die CPU (**C**entral **P**rocessor **U**nit), auch Prozessor genannt, übernimmt alle Berechnung im PC. Es gibt verschiedene Generationen, die je nach MHz-Taktrate hauptsächlich für die Leistung des PCs verantwortlich ist.

#### **Datei**

Eine Sammlung von gleichen oder ähnlichen Informationen, die bei der Speicherung auf einem Datenträger als Einheit betrachtet wird. Eine Datei hat immer einen Namen, unter der sie angesprochen werden kann, sowie eine Typzuordnung. Siehe auch: Æ**Extension** 

## **DFÜ**

Datenfernübertragung zwischen zwei Datenverarbeitungssystemen, die geographisch voneinander getrennt sind. Eine Datenverarbeitungsanlage sendet ihre Daten über eine Schnittstelle (Interface) zu einem DFÜ-Gerät, wo die Daten aufbereitet und über eine Datenleitung dem DFÜ-Gerät des empfangenden Datenverarbeitungssystems übermittelt werden.

## **DirectX**

Windows® -Programmierschnittstelle zur schnellen Ansteuerung von Grafikkarten für Spiele oder Multimedia-Anwendungen.

## **Download**

Das "Herunterladen" einer Datei von fernen Rechnern auf den eigenen mit Hilfe eines Übertragungsprotokolls. Der umgekehrte Vorgang heißt  $\rightarrow$ Upload.

## **DVB-C**

**D**igital Video Broadcasting – Cable, über Kabel ausgestrahltes digitales Fernsehen

## **DVB-S**

**D**igital Video Broadcasting – Satellite, über Satellit ausgestrahltes digitales Fernsehen

## **DVB-T**

**D**igital Video Broadcasting – Terrestrial, über Antenne ausgestrahltes digitales Fernsehen

## **DVD**

**D**igital **V**ersatile **D**isc, designierter Nachfolger der CD-ROM. Wird derzeit in erster Linie für Videodaten eingesetzt.

## **ECC**

Mit einem zusätzlich zu den Originalinformationen gespeicherten **E**rror **C**orrection **C**ode können im Fehlerfall Daten restauriert werden.

#### **E-Mail**

Eine persönliche, elektronische Nachricht an einen anderen Benutzer, die über das Internet verschickt wurde.

**Deutsch** 

**Deutsch** 

## **e-SATA**

Steht für **e**xternal **S**erial **ATA**, also einem Anschluss für externe Geräte. e-SATA ist schneller als andere Anschlusstypen und benötigt weniger Elektronik.

#### **Explorer**

Der Internet-Explorer (kurz IE oder MSIE) ist ein → **Browser**, der Windows-Explorer hingegen ist ein moderner, funktioneller Dateimanager.

#### **Extension**

Endung eines Dateinamens, z.B. DATEI.DOC. Diese Endung wird in Dateisystemen, die keine Typinformationen für Dateien speichern können, für die Zuordnung von Dateien und Programmen verwendet.

#### **FAQ**

**F**requently **A**sked **Q**uestion, englisch für "Häufig gestellte Frage". Bezeichnet eine Sammlung von Antworten zu typischen Fragen.

#### **FAT**

**F**ile **A**llocation **T**able, das System mit dem bei DOS- bzw. Windows-PCs Daten auf einer Festplatte gespeichert werden. FAT16 bietet hohe Kompatibilität. Eine Erweiterung stellen FAT32 und NTFS dar.

#### **File**

Englisch für "→Datei".

#### **Freeware**

Software, die nichts kostet. Aus diesem Grunde übernehmen die Autoren oft weder Funktionsgarantie noch Haftung für durch die Nutzung der Software entstehende Schäden.

#### **Hardware**

Englisch für "Werkzeuge, Eisenwaren", Bezeichnung für alles Dingliche an einem Computersystem. Siehe auch: → Software.

#### **Homepage**

Englisch für "Heimatseite". Homepages von Firmen sind im Internet oft unter einer eigenen Adresse erreichbar. Beispiel: http://www.medion.de

#### **Hot Spot**

Wireless Lan Access Point zur Verbindungsaufnahme von Computern mit drahtlosen Netzwerkfunktionalität.

#### **Internet**

Weltweites Datennetz. Siehe auch **→WWW**.

#### **Intranet**

Firmeneigenes Datennetz, welches in sich isoliert ist.

#### **LAN**

**L**ocal **A**rea **N**etwork**.** Bezeichnung für ein lokales Netzwerk.

#### **Link**

Verbindung, bzw. Weiterleitung zwischen Webseiten. Manchmal wird mit Link auch die Webseite des Links (das "Sprungziel") bezeichnet.
# Français Italiano

-rançais

#### **Mail**

Siehe →**E-Mail**.

#### **Newsgroup**

Themenbezogene Diskussionsforen im →**Internet.** 

#### **OLE**

**O**bject **L**inking and **E**mbedding, ein Standard der Firma Microsoft® zum Erstellen von Verbunddokumenten, mit denen Daten anderer Programme in ein Dokument integriert werden können.

#### **Patch**

Englisch für "Flicken", eine kleine Änderung an einer Software zur Behebung eines Fehlers.

#### **Path**

Englisch für "Pfad". In Dateinamen der durch besondere Zeichen geklammerte Teil, der den Speicherort angibt.

#### **PC**

Abkürzung für Personal Computer

#### **PDA**

Ein **P**ersonal **D**igital **A**ssistant ist ein Kleinstcomputer ("Handheld"), auf dem üblicherweise ein PIM (Personal Information Manager) implementiert ist.

#### **PDF**

Das **P**ortable **D**ocument **F**ormat ist ein Dateiformat zum Austausch von fertig formatierten Dokumenten. PDF wurde von Adobe® aus der PostScript-Sprache entwickelt und um Hyperlinks, Datenkompression und Verschlüsselung erweitert. PDF-Dateien können aus vielen Programmen heraus über die Druckfunktion erzeugt werden, ein Import oder eine Weiterverarbeitung ist aber nur mit speziellen Werkzeugen möglich (und oft auch nicht erwünscht). PDF eignet sich insbesondere für die elektronische Publikation und Verteilung bereits vorhandener Papierdokumentation.

#### **Pfad**

 $\rightarrow$ Path

#### **Plug-in**

Englisch für "to plug = einstecken, stöpseln". Plug-ins sind Programme oder Programmteile, welche die Funktionalität eines anderen Programms erweitern. So gibt es zahlreiche Æ**Browser**-Plug-ins für Browser, mit denen man dann neue Dateiformate anzeigen kann. Plug-ins sind i.d.R. plattformabhängig und oft auch programmspezifisch.

#### **Port**

Eine Schnittstelle, eine Anschlussmöglichkeit wie etwa die serielle oder die parallele Druckerschnittstelle.

#### **POST**

Der Einschaltselbsttest (POST = power on self test) wird bei jedem Systemstart ausgeführt um Speicher, Hauptplatine, Anzeige, Tastatur und andere Komponenten zu überprüfen. Ein erfolgreicher Test wird immer mit einem kurzen Signalton quittiert.

#### **Provider**

Unternehmen, das gegen Gebühr den Zugang zum Internet ermöglicht.

#### **Prozessor**

Siehe Æ**CPU**

#### **RAM**

Das **R**andom **A**ccess **M**emory ist ein relativ preiswerter Baustein, mit dem u.a. der Hauptspeicher eines Computers realisiert wird.

#### **RJ11**

Westernstecker, Anschlusssteckernorm für analoge Telekommumikationsgeräte.

#### **RJ45**

Westernstecker, Anschlusssteckernorm für ISDN oder Netzwerkgeräte.

#### **ROM**

Ein **R**ead **O**nly **M**emory ist ein Baustein, auf dem Informationen dauerhaft gespeichert ist. In solchen Bausteinen ist z.B. das BIOS eines Rechners gespeichert.

#### **RS-232**

Amerikanische EIA-Norm für serielle → Schnittstellen. Die internationale Norm V.24 legt die entsprechenden funktionalen Eigenschaften und V.28 die entsprechenden elektrischen Eigenschaften fest. Siehe → **Port**.

#### **RTF**

Das **R**ich **T**ext **F**ormat ist ein ASCII-Format für Textdokumente mit Layout-Formatierung.

#### **S-ATA**

Steht für **S**erial **A**dvanced **T**echnology **A**ttachment und ist hauptsächlich ein für den Datenaustausch zwischen Prozessor und Festplatte entwickelter Datenbus.

#### **Schnittstellen**

Ein Gerät, Anschluss oder Programm, das zwischen verschiedenen Funktionsgruppen vermittelt oder verbindet.

#### **Script**

Eine Textdatei, in der für einen Interpreter lesbare Befehle stehen. Ein solcher Interpreter kann ein Betriebssystem sein, es gibt aber auch spezielle Programme, die ihre eigene Script-Sprache haben.

#### **Serielle Datenübertragung**

Bei der Datenübertragung steht üblicherweise nur eine Datenleitung bereit. Der Datenverkehr verläuft seriell, das heißt, es wird Bit für Bit übertragen.

#### **Shareware**

Die Verteilung von Probeversionen oder Ansichtsexemplaren einer Software. Nach einer Probezeit sollte die oft geringe Shareware-Gebühr (freiwillig) an den Autor oder den Hersteller gezahlt werden. → **Freeware** 

#### **Software**

Die Informationen und Programme, die von Hardware bearbeitet oder ausgeführt werden können.

## Français Italiano taliano

#### **Touchpad**

Das Touchpad bezeichnet eine berührungsempfindliche Fläche, die beispielsweise als Maus- und Tastenersatz in Notebooks meistens unterhalb der Tastatur angebracht sein kann.

#### **Treiber**

 $\rightarrow$ Software, die benötigt wird um eine  $\rightarrow$ Hardware anzusprechen und in Betrieb zu versetzen.

#### **Upload**

Das "Hinaufladen" einer Datei vom eigenen Rechner auf den fernen Rechner. Die Umkehrung dieses Vorganges heißt → **Download**.

#### **URL**

**U**niform **R**esource **L**ocator, beispielsweise http://www.medion.de/ - die eindeutige Adresse eines Internet-Rechners, bzw. einer bestimmten Information darauf. Der Inhalt und das Übertragungsprotokoll der URL werden durch den Teil vor dem Doppelpunkt bestimmt.

#### **USB**

Der **U**niversal **S**erial **B**us ist ein Standard der Firma Intel, mit dem über preiswerte serielle Leitungen Zusatzgeräte am PC angeschlossen werden können. Der USB steuert bis zu 127 Geräte an.

#### **V-Normen**

Normen des CCITT in der Datenübertragung. Beispiel: V42bis

#### **Video-RAM**

Speicher auf Grafikkarten, der die am Bildschirm dargestellten Daten enthält. Von der Menge des installierten Video-RAMs hängt die Auflösung und die Anzahl der darstellbaren Farben ab.

#### **Virus**

Viren sind kleine Programme, die andere (meist größere Programme) infizieren, indem sie sich in die ausführbare Datei einhängen. Ein Virus wird dann mit dem Wirtsprogramm verteilt und kann großen Schaden anrichten.

#### **WAN**

**W**ide **A**rea **N**etwork**.** Bezeichnung für ein standortübergreifendes Netzwerk.

#### **Webcam**

Eine **Webcam** ist eine Kamera, deren Bilder direkt auf eine Seite des World Wide Webb übertragen werden. Meist werden die Bilder in kurzen Intervallen aktualisiert, selten wird ein Livestream übertragen.

#### **WLAN**

**Wireless Local Area Network**] (engl. "drahtloses lokales Netzwerk" - Wireless LAN, *W-LAN*, *WLAN*) bezeichnet ein "drahtloses", lokales Funknetzwerk.

#### **WWW**

Im World Wide Web sind HTML-Dokumente durch → URLs miteinander verknüpft. Das WWW bietet Text, Bild-, Ton- und andere Informationen. Das WWW ist mit Abstand der beliebteste Service im Internet geworden. Viele Leute setzen daher das Web mit dem Internet gleich.

#### **Normenkonformität**

#### **Elektromagnetische Verträglichkeit**

- Beim Anschluss von zusätzlichen oder anderen Komponenten müssen die "Richtlinien für elektromagnetische Verträglichkeit" (EMV) eingehalten werden. Bitte beachten Sie außerdem, dass in Verbindung mit diesem Notebook nur abgeschirmte Kabel (max. 3 Meter) für die externen Schnittstellen eingesetzt werden dürfen.
- Wahren Sie mindestens einen Meter Abstand von hochfrequenten und magnetischen Störquellen (Fernsehgerät, Lautsprecherboxen, Mobiltelefon usw.), um Funktionsstörungen und Datenverlust zu vermeiden.

#### **Europäische Norm ISO 13406-2 Klasse II**

Bei Aktiv Matrix LCDs (TFT) mit einer Auflösung von **1680×945** Pixeln (**WXGA**), welche sich aus je drei Sub-Pixeln (Rot, Grün, Blau) zusammensetzen, kommen insgesamt ca. **4,7** Mio. Ansteuertransistoren zum Einsatz. Aufgrund dieser sehr hohen Anzahl von Transistoren und des damit verbundenen äußerst komplexen Fertigungsprozesses, kann es vereinzelt zu einem Ausfall oder zur fälschlichen Ansteuerung von Pixeln bzw. einzelnen Sub-Pixeln kommen.

In der Vergangenheit gab es immer wieder verschiedenste Ansätze die Anzahl der erlaubten Pixelfehler zu definieren. Diese waren aber zumeist sehr kompliziert und von Hersteller zu Hersteller völlig unterschiedlich. MEDION folgt daher für alle TFT-Display-Produkte bei der Garantieabwicklung den strengen und transparenten Anforderungen der Norm **ISO 13406-2, Klasse II;** welche im Folgenden kurz zusammengefasst sind.

Der ISO-Standard 13406-2 definiert u.a. allgemein gültige Vorgaben in Bezug auf Pixelfehler. Die Pixelfehler werden in vier Fehlerklassen und drei Fehlertypen kategorisiert. Jeder einzelne Pixel setzt sich wiederum aus drei Sub-Pixeln mit je einer Grundfarbe (Rot, Grün, Blau) zusammen.

#### **Pixelaufbau**

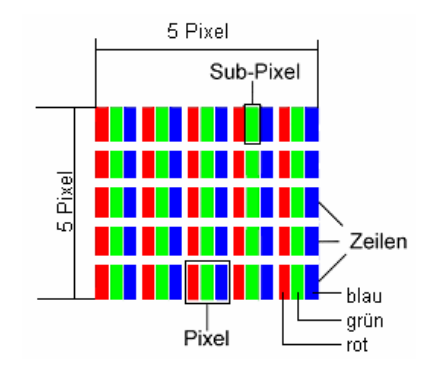

#### **Pixelfehler-Typen:**

• Typ 1:

dauerhaft leuchtende Pixel (heller, weißer Punkt), obwohl nicht angesteuert. Ein weißer Pixel entsteht durch das Leuchten aller drei Subpixel.

 $\bullet$  Typ 2:

nicht leuchtende Pixel (dunkler, schwarzer Punkt), obwohl angesteuert

 $\bullet$  Typ 3:

abnormale oder defekte Subpixel der Farben Rot, Grün oder Blau (z.B. dauerhaft leuchtend mit halber Helligkeit, nicht leuchtend einer Farbe, blinkend oder flackernd, aber nicht vom Typ 1 oder 2)

Ergänzung: Cluster vom Typ3 ( = Ausfall von zwei oder mehr Sub-Pixeln in einem Block von 5 x 5 Pixeln. Ein Cluster ist ein Feld von 5 x 5 Pixeln (15 x 5 Subpixeln).

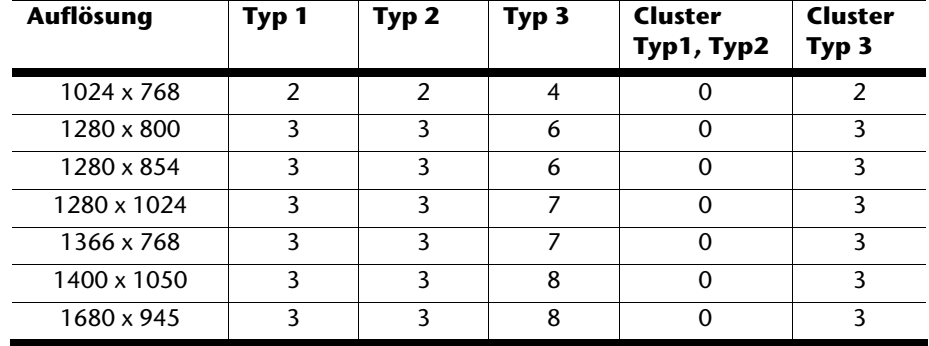

#### **ISO 13406-2, Fehlerklasse II**

#### **Beispiel:**

Ein 17" - SXGA-Display besteht aus 1280 horizontalen und 1024 vertikalen Bildpunkten (Pixel), dies sind 1.31Mio. Pixel insgesamt. Bezogen auf eine Million Pixel ergibt dies einen Faktor von rund 1,31. Die Fehlerklasse II erlaubt somit je drei Fehler vom Typ 1 und Typ 2 und sieben Fehler vom Typ 3 und 3 Cluster vom Typ 3.

Dabei handelt es sich in der Regel nicht um einen Garantiefall. Ein Garantiefall liegt u.U. vor, wenn die oben angegebene Fehleranzahl in einer Kategorie überschritten ist.

#### **Garantiebedingungen**

#### **Eingeschränkte Garantie**

#### **I. Allgemeine Garantiebedingungen**

#### 1. Allgemeines

MEDION Produkte sind technisch hochstehende elektronische Geräte. Die Auseinandersetzung mit dem Benutzerhandbuch und den Anleitungen, welche für und zusammen mit dem Produkt übergeben werden, ist unerlässlich. Bitte beachten Sie zudem, dass das Produkt Hochpräzisions-Komponenten enthält, die bei unsachgemäßer Handhabung verkratzt oder beschädigt werden können.

Die Garantie beginnt immer am Tag des Einkaufs des MEDION Gerätes von der MEDION oder einem offiziellen Handelspartner der MEDION und bezieht sich auf Material- und Produktionsschäden aller Art, die bei normaler Verwendung auftreten können.

Die Garantiezeit ergibt sich aus der dem Gerät anliegenden Garantiekarte in Zusammenhang mit dem Kaufbeleg des autorisierten MEDION-Handelspartners.

Für jede Geltendmachung von Ansprüchen nach dieser eingeschränkten Garantie müssen Sie MEDION oder den autorisierten Servicepartner innerhalb einer angemessenen Frist nach Entdeckung des angeblichen Mangels, jedenfalls aber innerhalb der Garantiezeit gemäß der anliegenden Garantiekarte, informieren.

Bitte bewahren Sie den original Kaufnachweis und die Garantiekarte gut auf. MEDION und sein autorisierter Servicepartner behalten sich vor, eine Garantiereparatur oder eine Garantiebestätigung zu verweigern, wenn dieser Nachweis nicht erbracht werden kann.

Bitte stellen Sie sicher, dass Ihr Gerät im Falle einer notwendigen Einsendung, transportsicher verpackt ist. Sofern nicht anderes auf ihrer Garantiekarte vermerkt, tragen sie die Kosten der Einsendung, sowie das Transportrisiko.

Bitte überlassen Sie uns mit dem Geräte eine möglichst detaillierte Fehlerbeschreibung. Zur Geltendmachung ihrer Ansprüche, bzw. vor Einsendung, kontaktieren sie bitte die MEDION Hotline. Sie erhalten dort eine Referenznummer (RMA Nr.), die sie bitte außen auf dem Paket, gut sichtbar anbringen.

Das Gerät muss grundsätzlich komplett, d. h. mit allen im Lieferumfang enthaltenen Teilen, eingesendet werden. Ein nicht kompletter Erhalt der Sendung führt zur Verzögerung der Reparatur / des Austausches. Für zusätzlich eingesendete Materialien, die nicht zum ursprünglichen Lieferumfang des MEDION Gerätes gehören, übernimmt MEDION keine Haftung.

Diese Garantie hat keine Auswirkungen auf Ihre gesetzlichen Ansprüche und unterliegt dem geltenden Recht des Landes, in dem der Ersterwerb des Gerätes durch den Endkunden vom autorisierten Händler der MEDION erfolgte.

## Français Italiano -rançais

#### 2. Umfang

Im Falle eines durch diese Garantie abgedeckten Defekts an ihrem MEDION Gerät gewährleistet die MEDION mit dieser Garantie die Reparatur oder den Ersatz des MEDION Gerätes. Die Entscheidung zwischen Reparatur oder Ersatz der Geräte obliegt MEDION. Insoweit kann MEDION nach eigenem Ermessen entscheiden das zur Garantiereparatur eingesendet Gerät durch ein generalüberholtes Gerät gleicher Qualität zu ersetzen.

MEDION erwirbt das Eigentum an allen Teilen des Produktes oder Ausstattungsgegenständen, welche MEDION ersetzt hat.

Batterien oder Akkus unterliegen einer Garantie von 6 Monaten. Für Verbrauchsmaterialien, d.h. Teile, die bei der Nutzung des Gerätes in regelmäßigen Abständen ersetzt werden müssen, wie z.B. Projektionslampe in Beamer, wird keine Garantie übernommen.

Ein Pixelfehler (dauerhaft farbiger, heller oder dunkler Bildpunkt) ist nicht grundsätzlich als Mangel zu betrachten. Die genaue Anzahl zulässiger defekter Bildpunkte entnehmen Sie bitte der Beschreibung im Handbuch für dieses Produkt.

Für eingebrannte Bilder bei Plasma oder LCD-Geräten, die durch unsachgemäße Verwendung des Gerätes entstanden sind, übernimmt MEDION keine Garantie. Die genaue Vorgehensweise zum Betrieb Ihres Plasma bzw. LCD- Gerätes entnehmen Sie bitte der Beschreibung im Handbuch für dieses Produkt.

Die Garantie erstreckt sich nicht auf Wiedergabefehler von Datenträgern, die in einem nicht kompatiblen Format oder mit ungeeigneter Software erstellt wurden. Sollte sich bei der Reparatur herausstellen, dass es sich um einen Fehler handelt, der von der Garantie nicht gedeckt ist, behält sich MEDION das Recht vor, die anfallenden Kosten in Form einer Handling Pauschale, sowie die kostenpflichtige Reparatur für Material und Arbeit nach einem Kostenvoranschlag dem Kunden in Rechnung zu stellen.

#### 3. Ausschluss / Beschränkung

Für Versagen und Schäden, die durch äußere Einflüsse, versehentliche Beschädigungen, unsachgemäße Verwendung, am MEDION Gerät vorgenommene Veränderungen, Umbauten, Erweiterungen, Verwendung von Fremdteilen, Vernachlässigung, Viren oder Softwarefehler, unsachgemäßer Transport, unsachgemäße Verpackung oder Verlust bei Rücksendung des Gerätes an MEDION entstanden sind, übernimmt MEDION keine Garantie.

Die Garantie erlischt, wenn der Fehler am Gerät durch Wartung oder Reparatur entstanden ist, welche durch jemand anderen als durch MEDION oder einen durch MEDION für dieses Gerät autorisierten Servicepartner durchgeführt wurde. Die Garantie erlischt auch, wenn Aufkleber oder Seriennummern des Gerätes oder eines Bestandteils des Gerätes verändert oder unleserlich gemacht wurden.

Diese Garantie beinhaltet Ihre einzigen und ausschließlichen Rechtsbehelfe gegenüber der MEDION und ist MEDIONs einzige und ausschließliche Haftung für Mängel an Ihrem Produkt.

Diese eingeschränkte Garantie ersetzt jede anderweitige Garantie und Haftung von MEDION, unabhängig davon, ob solche mündlich, schriftlich, oder aufgrund gesetzlicher (nicht zwingender) Bestimmungen oder vertraglich eingeräumt worden sind oder aufgrund unerlaubter Handlung entstehen.

Die Haftung ist der Höhe nach auf den Anschaffungswert des Produkts begrenzt. Die vorstehenden Haftungsbeschränkungen gelten nicht für den Fall, dass MEDION vorsätzlich oder grob fahrlässig handelt.

#### 4. Service Hotline

Vor Einsendung des Gerätes an die MEDION müssen Sie sich über unsere Service Hotline an uns wenden. Sie erhalten insoweit weitergehende Informationen, wie Sie Ihren Garantieanspruch geltend machen können.

Die Service Hotline steht Ihnen 365 Tage im Jahr, auch sonn- und feiertags zur Verfügung. Die Service Hotline ersetzt auf keinen Fall eine Anwenderschulung für Soft-, bzw. Hardware, das Nachschlagen im Handbuch, oder die Betreuung von Fremdprodukten.

#### **II. Besondere Garantiebedingungen für MEDION PC, Notebook, Pocket PC (PDA) und Geräten mit Navigationsfunktion (PNA)**

Hat eine der mitgelieferten Optionen einen Defekt, so haben Sie auch einen Anspruch auf Reparatur oder Ersatz. Die Garantie deckt Material- und Arbeitskosten für die Wiederherstellung der Funktionsfähigkeit für das betroffene MEDION Gerät. Hardware zu Ihrem Gerät, die nicht von MEDION produziert oder vertrieben wurde,kann die Garantie zum Erlöschen bringen, wenn dadurch nachweislich ein Schaden am MEDION Gerät oder den mitgelieferten Optionen entstanden ist.

Für mitgelieferte Software wird eine eingeschränkte Garantie übernommen. Dies gilt für ein vorinstalliertes Betriebssystem aber auch für mitgelieferte Programme. Bei der von MEDION mitgelieferten Software garantiert MEDION für die Datenträger, z.B. Disketten und CD-ROMs, auf denen diese Software geliefert wird, die Freiheit von Material- und Verarbeitungsfehlern für eine Frist von 90 Tagen nach Einkauf des MEDION Gerätes von der MEDION oder einem offiziellen Handelspartner der MEDION.

Bei Lieferung defekter Datenträger ersetzt MEDION die defekten Datenträger kostenfrei; darüber hinausgehende Ansprüche sind ausgeschlossen. Mit Ausnahme der Garantie für die Datenträger wird jede Software ohne Mängelgewähr geliefert. MEDION sichert nicht zu, dass diese Software ohne Unterbrechungen oder fehlerfrei funktioniert oder Ihren Anforderungen genügt. Für mitgeliefertes Kartenmaterial bei Geräten mit Navigationsfunktion wird keine Garantie für die Vollständigkeit übernommen.

Bei der Reparatur des MEDION Gerätes kann es notwendig sein, alle Daten vom Gerät zu löschen. Stellen Sie vor dem Versand des Gerätes sicher, das Sie von allen auf dem Gerät befindlichen Daten eine Sicherungskopie besitzen.

Es wird ausdrücklich darauf hingewiesen, dass im Falle einer Reparatur der Auslieferzustand wiederhergestellt wird. Für die Kosten einer Softwarekonfiguration, für entgangene Einnahmen, den Verlust von Daten bzw. Software, oder sonstige Folgeschäden übernimmt MEDION keine Haftung.

#### **III. Besondere Garantiebedingungen für die Vorort Reparatur bzw. den Vorort Austausch**

Soweit sich aus der dem Gerät anliegenden Garantiekarte ein Anspruch auf Vorort Reparatur bzw. den Vorort Austausch ergibt, gelten die besonderen Garantiebedingungen für die Vorort Reparatur bzw. Vorort Austausch für Ihr MEDION Gerät. Zur Durchführung der Vorort Reparatur bzw. den Vorort Austausch muss von Ihrer Seite folgendes sichergestellt werden:

- Mitarbeiter der MEDION muss uneingeschränkter, sicherer und unverzüglicher Zugang zu den Geräten gewährt werden.
- Telekommunikationseinrichtungen, die von Mitarbeitern von MEDION zur ordnungsgemäßen Ausführung Ihres Auftrages, für Test- und Diagnosezwecke sowie zur Fehlerbehebung benötigt werden, müssen von Ihnen auf eigene Kosten zu Verfügung gestellt werden.
- Sie sind für die Wiederherstellung der eigenen Anwendungssoftware nach der Inanspruchnahme den Dienstleistungen durch MEDION selbst verantwortlich.
- Sie haben alle sonstigen Maßnahmen zu ergreifen, die von MEDION zu einer ordnungsgemäßen Ausführung des Auftrags benötigt werden.
- Sie sind für die Konfiguration und Verbindung ggf. vorhandener, externer Geräte nach der Inanspruchnahme der Dienstleistung durch MEDION selbst verantwortlich.
- Der kostenfreie Storno-Zeitraum für den Vorort Reparatur bzw. den Vorort Austausch beträgt mind. 24 Stunden, danach müssen die uns durch die verspätete oder nicht erfolgten Storno entstandenen Kosten in Rechnung gestellt werden.
- Soweit der zwischen Ihnen und dem zuständigen Techniker von MEDION vereinbarte Termin zur Durchführung der Vorort Reparatur bzw. des Vorort Austauschs nicht eingehalten werden kann und von Ihrer Seite auch nicht frühzeitig (mindestens 12 Stunden vorher) abgesagt wurde, so ist die MEDION berechtigt Ihnen die angefallenen Kosten hierfür in Rechnung zu stellen.

### Français

#### **Index**

#### **A**

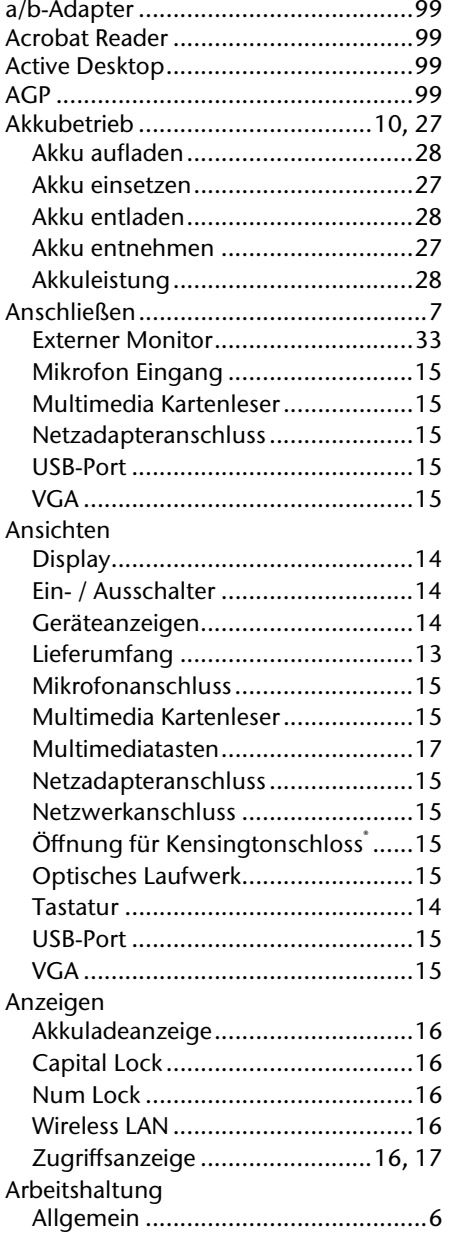

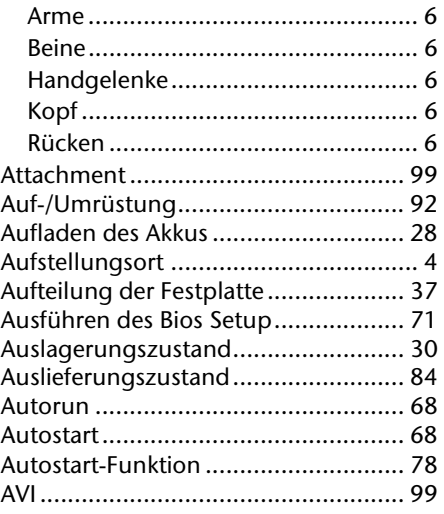

#### **B**

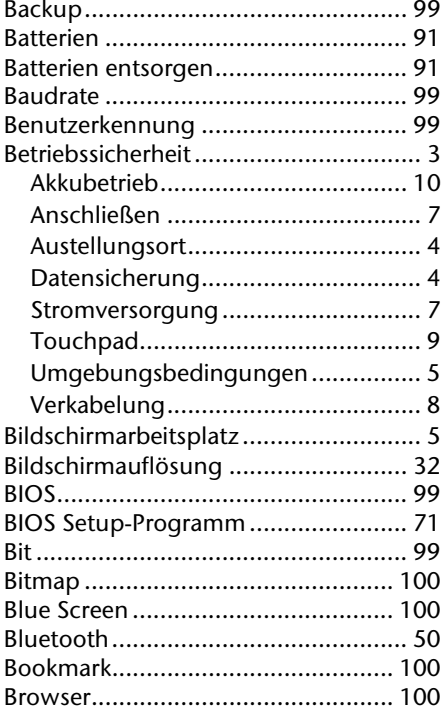

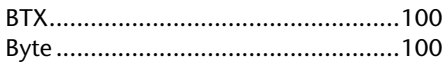

#### $\mathsf{C}$

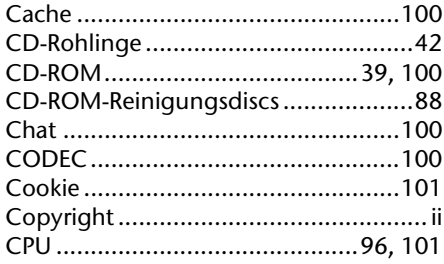

#### D

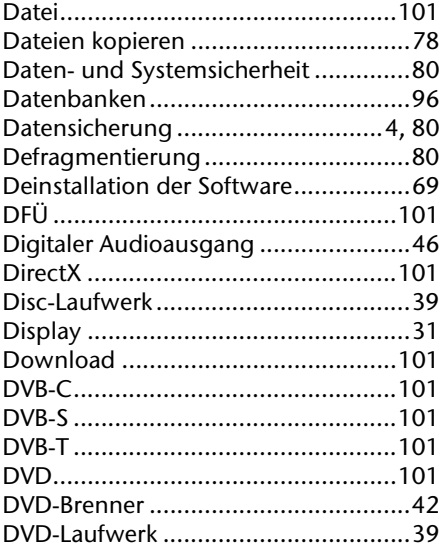

#### $\mathbf{E}$

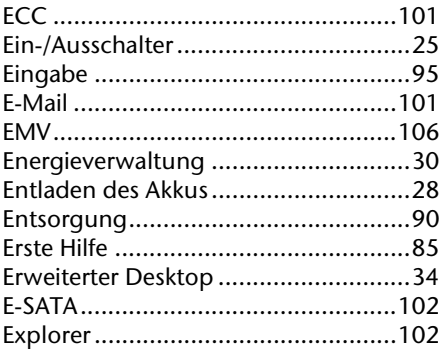

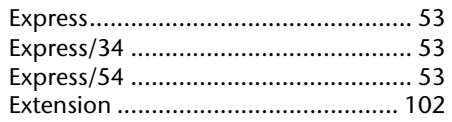

#### $\mathbf{F}$

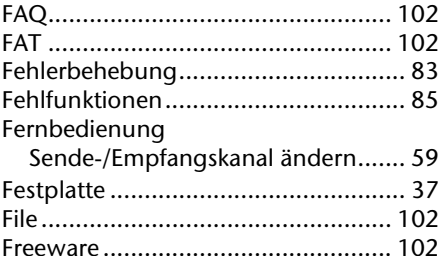

#### $\mathbf G$

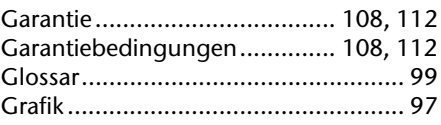

#### $\overline{\mathbf{H}}$

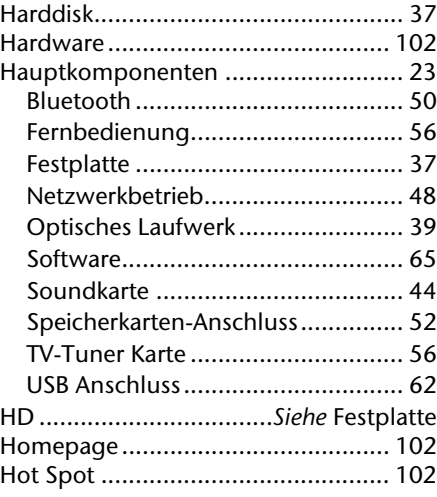

#### $\mathbf{I}$

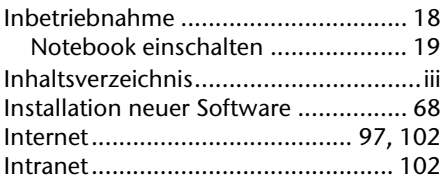

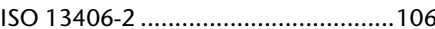

#### $\mathbf k$

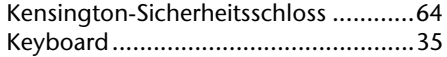

#### $\mathbf{L}$

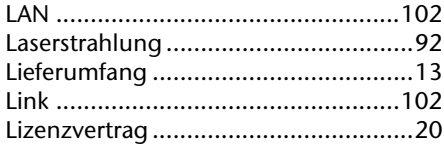

#### M

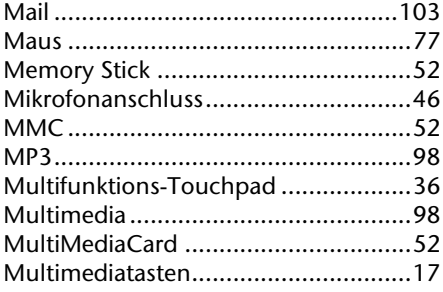

#### $\blacksquare$

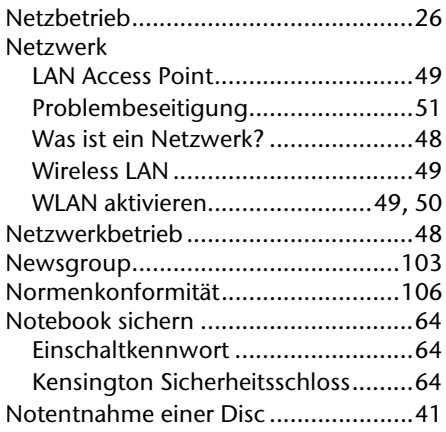

#### $\bullet$

#### $\overline{P}$

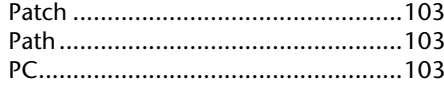

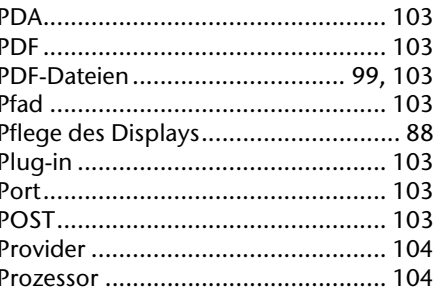

#### $\mathbf Q$

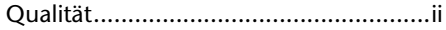

#### $\overline{\mathbf{R}}$

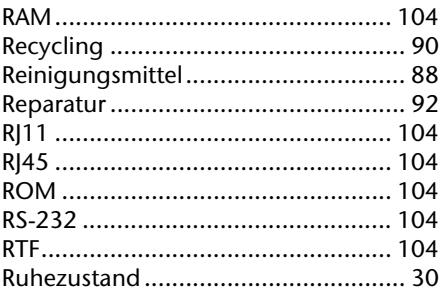

#### $\mathsf{s}$

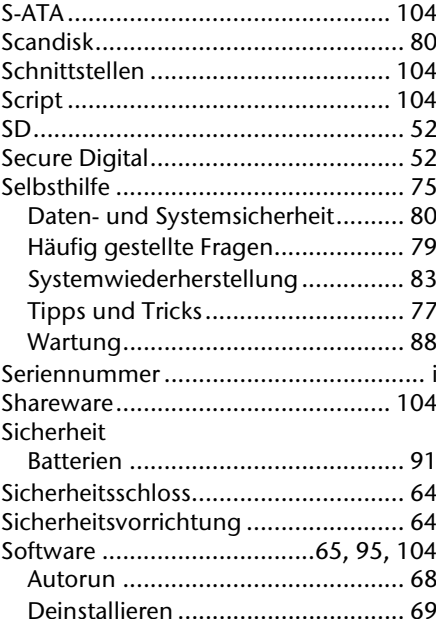

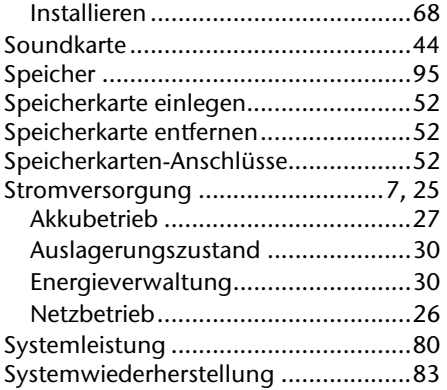

#### **T**

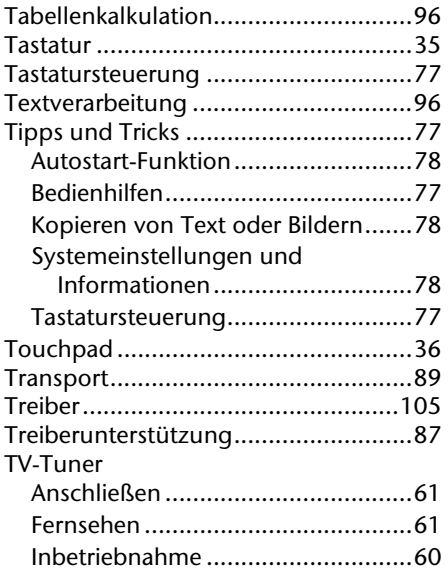

#### **U**

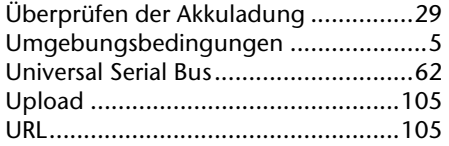

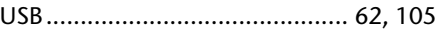

#### **V**

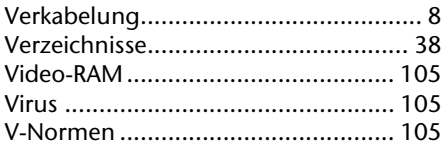

#### **W**

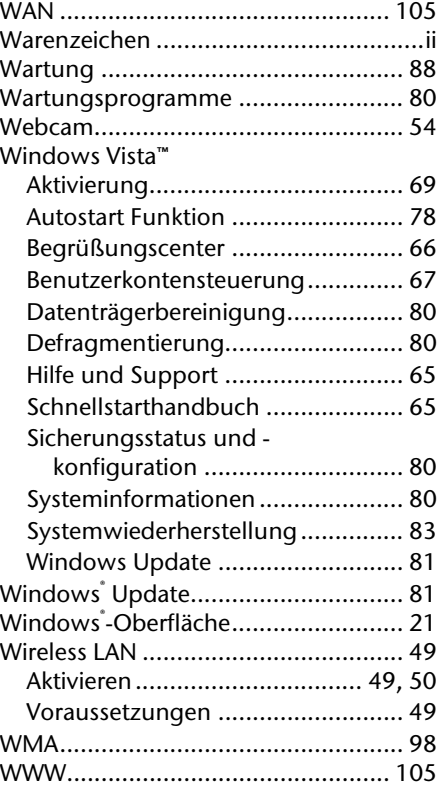

#### **Z**

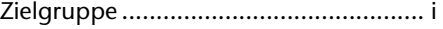

# Italiano **Français** Deutsch Français

#### **Présentation de ce mode d'emploi**

Ayez toujours ce manuel à portée de main ou à côté de votre PC. Conservez bien le mode d'emploi et l'emballage du PC pour pouvoir les remettre au nouveau propriétaire en cas de vente.

Nous avons articulé ce mode d'emploi de façon à ce que vous puissiez à tout moment, à l'aide du sommaire, trouver les informations dont vous avez besoin, classées par thèmes.

Afin de démarrer le PC immédiatement, veuillez vous reporter au chapitre **« Consignes de sécurité »** et **« Utilisation ».**

Nous vous conseillons de lire également les autres chapitres afin d'obtenir des explications détaillées et des conseils sur l'utilisation de votre PC.

Le but de ce mode d'emploi est de vous informer sur votre PC dans un langage facilement compréhensible.

Pour vous servir des programmes d'application et du système d'exploitation, vous pouvez utiliser les aides qui vous sont proposées dans les programmes lorsque vous appuyez sur une touche (F1, la plupart du temps) ou que vous cliquez sur le bouton de la souris. Ces aides seront disponibles lorsque vous utiliserez le système d'exploitation Microsoft Windows® ou les programmes d'application.

Windows Vista<sup>®</sup> vous propose une aide supplémentaire grâce au **Accueil Windows** qui vous permettra de vous familiariser avec le système d'exploitation et votre PC. Nous avons listé d'autres sources d'informations intéressantes à partir de la page 66.

#### **Identification**

Pour conserver la preuve de l'origine de votre PC, notez ici les informations suivantes :

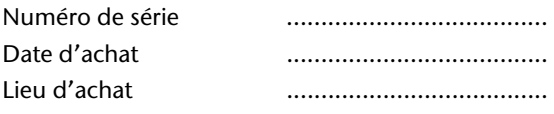

Vous trouverez le numéro de série au dos de votre ordinateur. Notez également le numéro sur votre carte de garantie.

#### **À qui s'adresse ce guide ?**

Il s'adresse aussi bien aux débutants qu'aux utilisateurs confirmés. Mis à part l'utilisation professionnelle que l'on peut en faire, le PC est conçu pour une utilisation domestique. Les nombreuses possibilités d'utilisation conviennent à toute la famille.

#### **La qualité**

Nous avons, par le choix des composants de l'ordinateur, fait particulièrement attention à la fonctionnalité, la simplicité d'utilisation, la sécurité et la fiabilité. Grâce à un concept matériel et logiciel équilibré, nous pouvons vous présenter maintenant un PC évolutif, qui vous procurera du plaisir aussi bien au travail que dans vos loisirs. Nous vous remercions de la confiance que vous accordez à notre produit et nous sommes heureux de vous accueillir comme nouveau client.

#### **Reproduction de ce manuel**

Ce document contient des informations légalement protégées. Tous droits réservés. La reproduction mécanique, électronique ou par n'importe quel moyen que ce soit est interdite sans permission écrite du fabricant.

Copyright© 2008, 19/11/08

Tous droits réservés. Ce manuel est protégé par le code de la propriété intellectuelle. Copyright **Medion®** .

Marques:

**MS-DOS**<sup>\*</sup> et **Windows**<sup>\*</sup> sont des marques déposées **Microsoft**<sup>\*</sup>.

Pentium<sup>®</sup> est une marque déposée Intel<sup>®</sup>.

Les autres noms de produit mentionnés dans ce document sont des marques de leurs propriétaires respectifs.

Sous réserve de toutes modifications.

#### Sommaire:

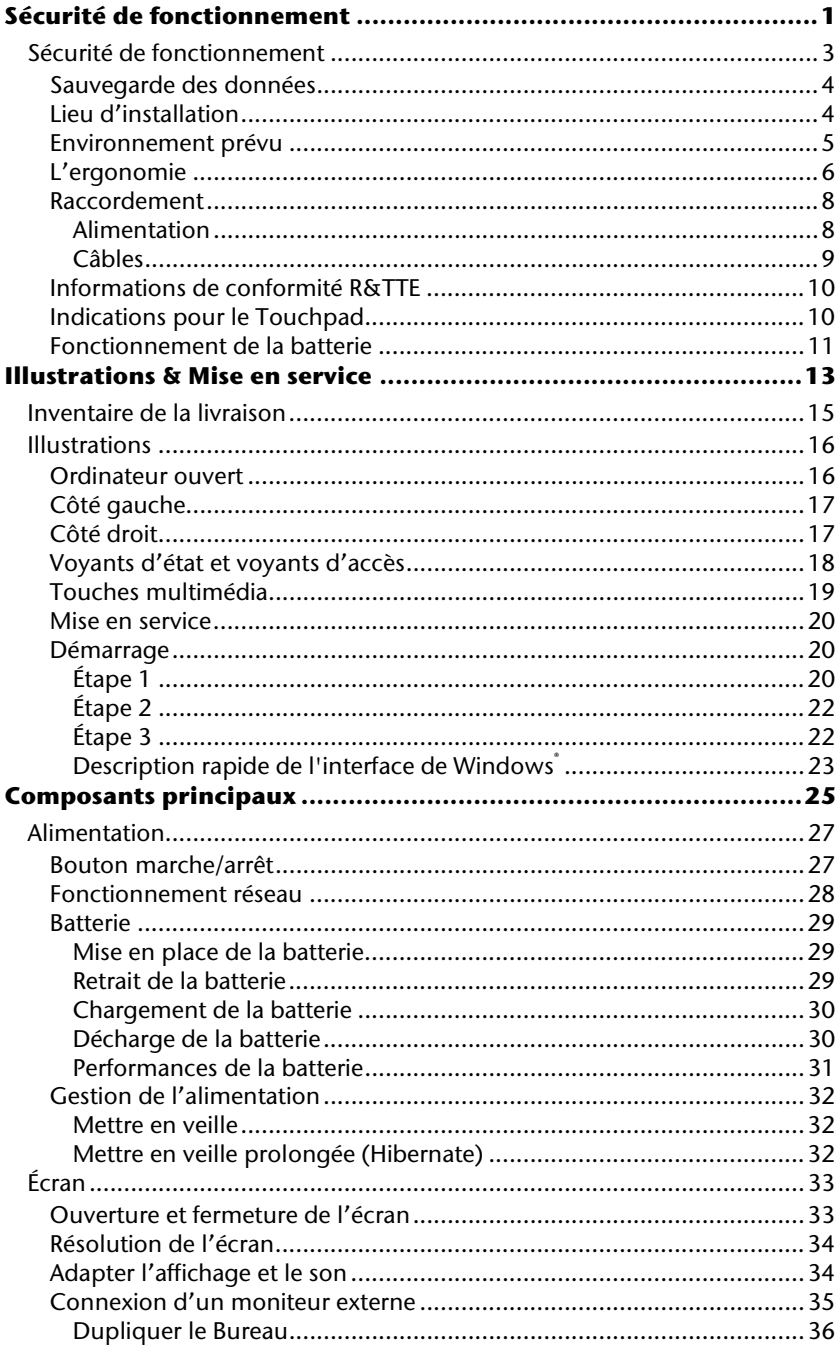

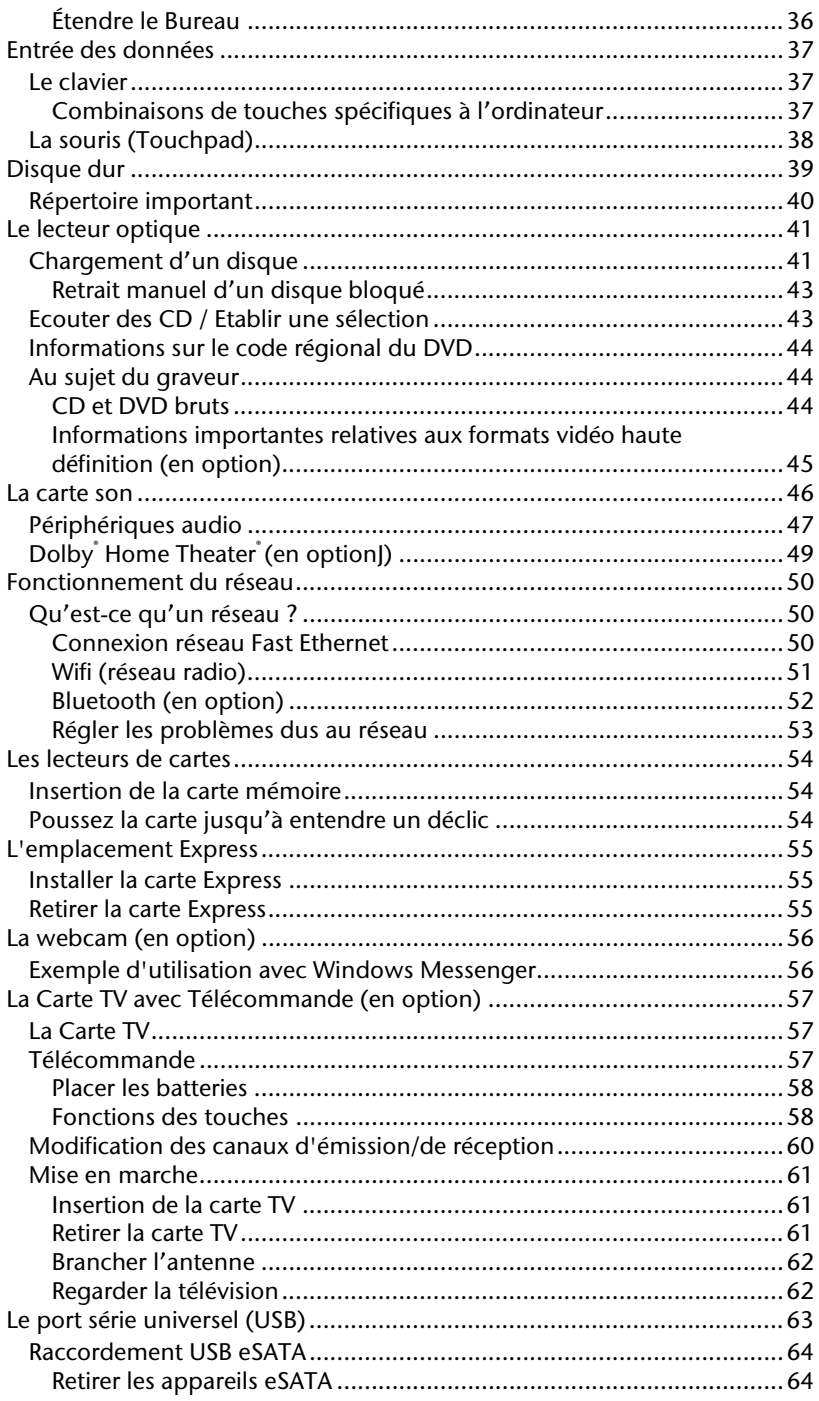

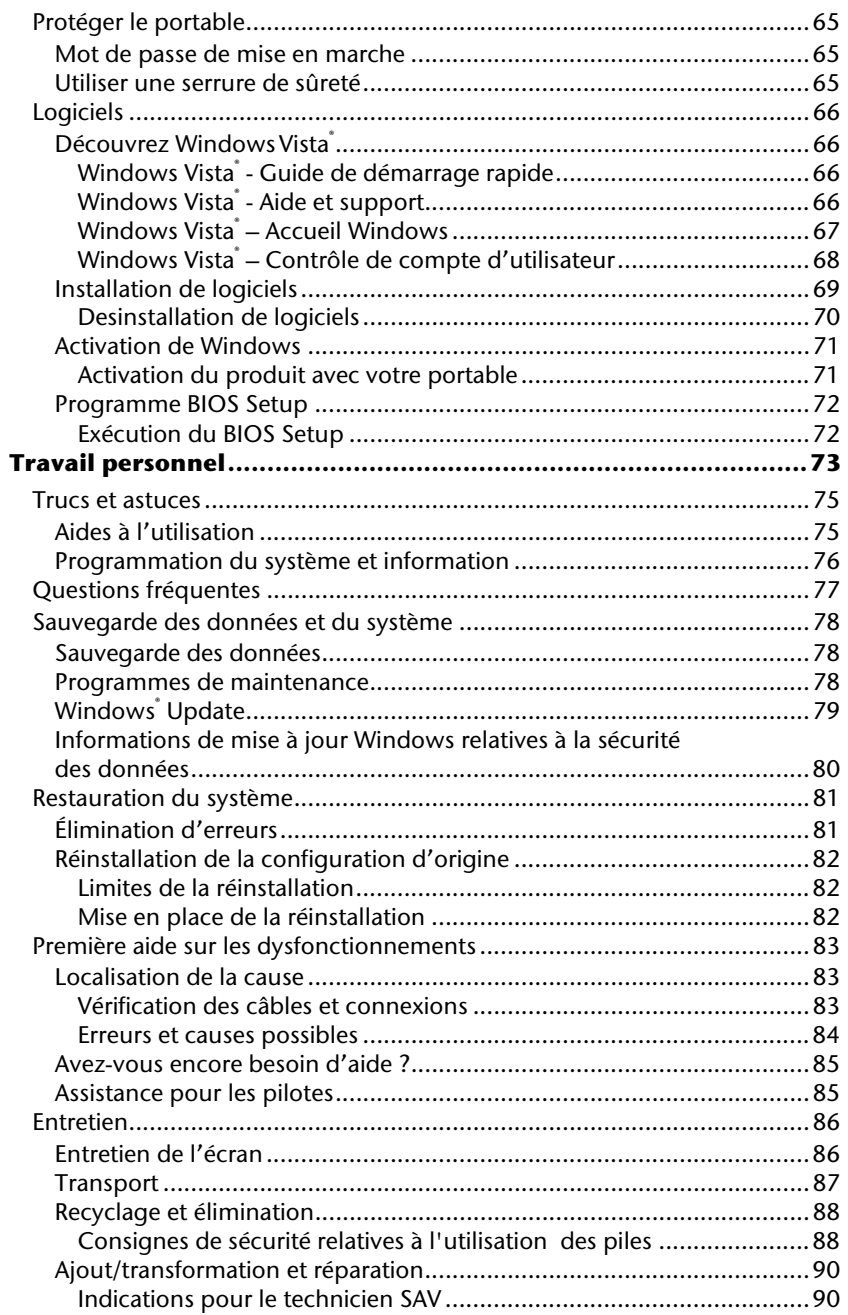

Français

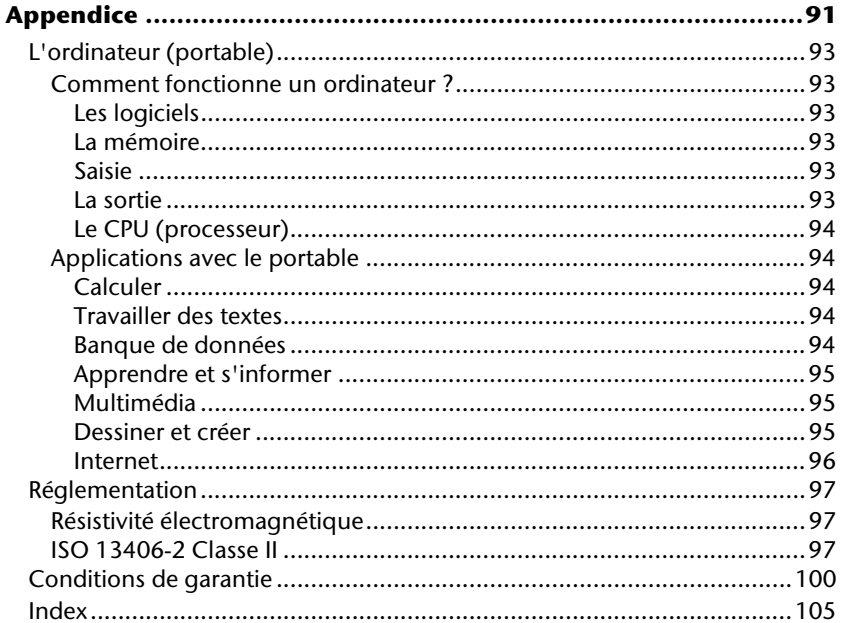

#### **Sécurité de fonctionnement**

#### **Sujet Page**

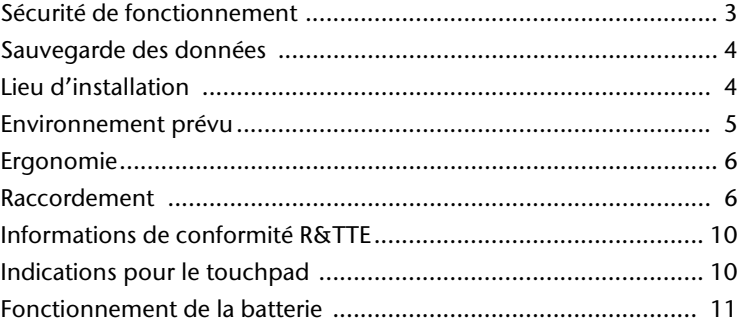

# Italiano **Français** Deutsch Français

#### **Sécurité de fonctionnement**

Veuillez lire ce chapitre attentivement et respecter toutes les consignes énoncées. Vous garantirez ainsi à votre ordinateur un bon fonctionnement et une longue durée de vie.

- Ne laissez pas les enfants jouer sans surveillance avec des appareils électriques. Les enfants ne sont pas toujours conscients des éventuels dangers.
- Conservez les emballages, (ex : plastiques, hors de portée des enfants. Un mauvais usage peut engendrer un risque d'étouffement.
- N'ouvrez jamais les boîtiers de l'ordinateur, de la batterie ou de l'adaptateur secteur ! Vous pourriez déclencher un court-circuit ou même un feu, ce qui endommagerait votre ordinateur. N'utilisez jamais votre ordinateur lorsque le boîtier est ouvert.
- Les lecteurs CD-ROM/CDRW/DVD sont des dispositifs laser de classe 1 lorsqu'ils sont utilisés à l'intérieur d'un boîtier fermé d'ordinateur. N'enlevez pas le couvercle de ces dispositifs, des rayons laser invisibles pourraient être émis. Ne regardez pas les rayons laser, même avec des lunettes ou autres protections.
- N'introduisez aucun objet à l'intérieur de l'ordinateur par les fentes et ouvertures de l'appareil. Des corps étrangers pourraient déclencher un court-circuit ou même un feu, ce qui endommagerait votre ordinateur.
- Les fentes et ouvertures de l'ordinateur servent à son aération. Ne les recouvrez pas, sinon il pourrait y avoir surchauffe.
- L'ordinateur ne peut pas être utilisé dans une usine.
- N'utilisez pas l'ordinateur en cas d'orage afin d'éviter les dommages que peut causer la foudre.
- Ne posez aucun objet sur l'ordinateur et n'exercez aucune pression sur l'écran. Ces actions pourraient avoir pour conséquence de briser l'écran.
- Vous risquez de vous blesser si l'écran TFT se brise. Ramassez les morceaux cassés avec des gants de protection et envoyez-les au service après-vente qui les détruira. Lavez-vous ensuite les mains avec du savon car il est possible qu'il y ait eu émanation de produits chimiques.
- L'écran ne doit jamais être ouvert plus de 120°. N'essayez pas de l'ouvrir de force.
- Ne touchez pas l'écran avec les doigts ou avec des objets pointus, vous éviterez ainsi de l'abîmer.
- Ne soulevez jamais l'ordinateur en le tenant par l'écran, les charnières pourraient se casser.

**Éteignez tout de suite** l'ordinateur ou ne l'allumez surtout pas, **débranchez-le** et adressez-vous au **service client** si...

- ... l'adaptateur secteur, le câble électrique ou la prise a fondu ou est endommagé. Faites remplacer le câble ou le bloc d'alimentation défectueux par une pièce neuve. Ces pièces ne doivent en aucun cas être réparées.
- ... le boîtier de l'ordinateur est endommagé ou si du liquide a coulé à l'intérieur. Faites examiner l'ordinateur par le service client. Autrement, l'ordinateur pourrait ne pas fonctionner dans les conditions de sécurité indispensables. Il y a en effet danger de mort par électrocution et/ou risque de rayonnement laser nocif !

#### **Sauvegarde des données**

#### **Attention !**

Après chaque mise à jour de vos données, effectuez une sauvegarde sur un support externe (CD-R : Ö p. 78). Le fabricant **ne peut être tenu pour responsable** d'une perte de données et de ses éventuelles conséquences.

#### **Lieu d'installation**

- Maintenez votre ordinateur et tous les éléments qui lui sont connectés à l'abri de l'humidité et protégez-le de la poussière et des rayons de soleil. En cas de nonrespect de ces consignes, vous exposez votre ordinateur à des risques de défaillances ou de détérioration.
- **N'utilisez pas** votre ordinateur **à l'extérieur** : selon les conditions météorologiques (ex : la pluie, la neige), vous risquez d'endommager l'appareil.
- Placez et utilisez tous les éléments sur un support **stable**, **bien horizontal** et **non soumis à des vibrations**, l'ordinateur ne risquera pas ainsi de tomber.
- N'utilisez pas le portable de manière prolongée sur vos genoux ou une autre partie de votre corps : la dissipation de chaleur sous l'appareil peut engendrer un échauffement désagréable.
- Durant les première heures d'utilisation, les nouveaux appareils peuvent dégager une odeur typique mais totalement inoffensive s'estompant progressivement au fil du temps. Pour combattre la formation d'odeur, nous vous conseillons d'aérer régulièrement la pièce. Lors du développement de ce produit, nous avons tout mis en œuvre pour que les taux restent largement inférieurs aux taux limites en vigueur.

# Italiano **Français** Deutsch Français

### taliano

#### **Environnement prévu**

- L'ordinateur peut fonctionner à une température ambiante comprise entre 5 °C et 35 °C et par un taux d'humidité relative compris entre 20 % et 80 % (sans condensation).
- Lorsque l'ordinateur est débranché, il peut être stocké à une température comprise entre 0 °C et 60 °C.
- En cas d'orage, débranchez l'appareil et surtout le câble de l'antenne TV. Pour plus de sécurité, nous recommandons l'utilisation d'un dispositif de protection électrique, afin de protéger votre PC contre les dommages causés par les surtensions ou la foudre qui peuvent toucher le réseau électrique.
- Après avoir transporté le portable, attendez que l'appareil ait atteint la température ambiante avant de le mettre en marche. En cas de grosses variations de température ou d'humidité, la condensation peut engendrer la formation d'humidité à l'intérieur du portable, susceptible de provoquer un court-circuit.
- Conservez l'emballage d'origine, au cas où vous auriez besoin de transporter l'appareil.

#### **L'ergonomie**

#### **Remarque**

Tenez compte du fait que le moniteur doit être installé de façon à éviter **les reflets, les lumières aveuglantes** et **les contrastes trop forts**.

L'écran ne doit jamais se trouver à proximité d'une fenêtre car c'est à cet endroit que la pièce est la plus claire à cause de la lumière du jour. Cette clarté rend plus difficile l'adaptation de l'œil à l'écran plus sombre. L'écran doit toujours être disposé de façon à ce que le regard soit parallèle à la fenêtre.

La position avec le regard dos à la fenêtre n'est pas bonne étant donné que le reflet du jour à travers la fenêtre est directement en contact avec l'écran. De même, le regard directement en face de la fenêtre n'est pas bon en raison du contraste entre l'écran sombre et la clarté de la lumière du jour peut provoquer des difficultés d'adaptation et des douleurs. L'orientation en parallèle devrait également valoir pour la lumière artificielle. Ceci signifie que les mêmes critères et raisons sont valables pour l'éclairage des bureaux et des lieux de travail avec une lumière artificielle. Au cas où la pièce ne permettrait pas de positionner l'écran comme indiqué, il existe beaucoup d'autres solutions afin d'éviter les lumières aveuglantes, les reflets, les contrastes trop importants entre clair et sombre …. Par exemple : tourner, rabaisser ou rehausser l'écran. On peut également améliorer cette installation au moyen de stores à lamelles ou verticaux aux fenêtres, des murs de séparation ou en modifiant les installations d'éclairage.

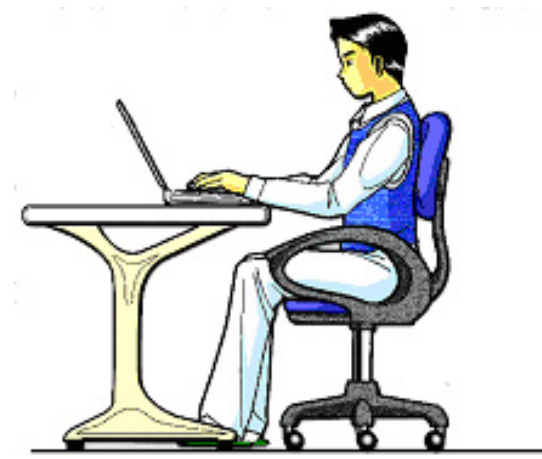

taliano

Le fait de rester assis dans la même position pendant une période prolongée peut à la longue devenir inconfortable. Pour augmenter votre confort et réduire les risques de lésion, vous devez adopter une position d'assise correcte.

- **Dos** Lorsque vous êtes assis à votre poste de travail, veillez à ce que votre dos soit soutenu par le dossier de la chaise, en position droite ou légèrement inclinée vers l'arrière.
- **Bras** Vos bras doivent être souples et détendus, coudes près du corps, avant-bras et mains parallèles au sol.
- **Poignets** Vos poignets doivent être aussi droits que possible lorsque vous utilisez le clavier, la souris ou la boule de commande. Ils ne doivent pas être pliés vers le haut ou vers le bas ou latéralement de plus de 10 degrés.
- **Jambes** Vos cuisses doivent être horizontales ou légèrement inclinées vers le bas. Vos jambes doivent pratiquement former un angle droit avec vos cuisses. Vos pieds doivent reposer à plat sur le sol. Au besoin, utilisez un repose-pied mais avant d'en acquérir un, assurez-vous que la hauteur de votre chaise est correctement réglée.
- **Tête** Votre tête doit être droite ou légèrement inclinée vers l'avant. Evitez de travailler avec la tête ou le tronc tordu dans une position non naturelle.
- **Général** Changez fréquemment de position et faites souvent des pauses pour éviter la fatigue.

#### **Raccordement**

Veuillez respecter les consignes suivantes pour raccorder correctement votre ordinateur :

#### Alimentation

- N'ouvrez pas le boîtier réseau. Il y a danger de mort par décharge électrique lorsque le boîtier est ouvert. Il ne contient aucun élément à entretenir.
- La prise doit se trouver près de l'ordinateur et être facilement accessible.
- Pour mettre votre ordinateur hors tension, retirez la fiche de la prise.
- Ne branchez le boîtier que sur des prises mises à la terre et sur du courant secteur 100-240V~/ 50-60 Hz. Si vous n'êtes pas sûr du voltage de votre installation dans cette pièce, renseignez-vous auprès de votre centre EDF.
- N'utilisez que le matériel de raccordement livré en accompagnement.
- Si vous rajoutez une rallonge, veillez à ce qu'elle corresponde aux exigences VDE. Renseignez-vous auprès de l'électricien qui a effectué votre installation.
- Pour plus de sécurité, nous recommandons l'utilisation d'un dispositif de protection électrique, afin de protéger votre ordinateur portable contre les dommages causés par les surtensions ou la foudre qui peuvent toucher le réseau électrique.
- Si vous souhaitez séparer l'adaptateur secteur du réseau électrique, débranchez d'abord la fiche de la prise de courant, puis la fiche du portable. En procédant dans l'ordre inverse, vous risquez d'endommager l'adaptateur secteur ou le portable. Tenez toujours fermement la fiche lors du débranchement. Ne tirez jamais au niveau du câble.

# Italiano **Français** Deutsch Français

#### Câbles

- Faites cheminer les câbles de manière de ce que personne ne puisse marcher ou trébucher dessus.
- Ne posez aucun objet sur les câbles, ils pourraient être endommagés.
- Ne branchez les appareils périphériques tels que le clavier, la souris, le moniteur etc. que lorsque le PC est éteint afin d'éviter l'endommagement du PC ou des périphériques. Certains appareils peuvent être branchés lorsque le PC est en marche. Il s'agit en général d'appareil avec une connexion USB. Dans tous les cas, suivez impérativement les consignes de sécurité des modes d'emploi correspondants.
- Installez le PC à au moins un mètre de distance des sources de brouillage magnétiques et de haute fréquence (télévision, enceintes, téléphone mobile, téléphones DECT, etc.) pour éviter les défaillances et les pertes de données.
- Veillez à n'utiliser avec cet ordinateur que des câbles blindés de moins de 3 mètres pour les interfaces externes. Utilisez exclusivement le câble fourni, qui a subi de nombreux tests dans nos laboratoires. Pour les câbles d'imprimante, n'utilisez que des câbles à double blindage.
- Les câbles fournis ne doivent pas être remplacés par d'autres câbles. Les câbles qui vous ont été livrés ont subi des tests approfondis dans nos laboratoires : utilisez exclusivement les câbles fournis.
- Pour le branchement de vos périphériques, utilisez uniquement les câbles livrés avec les appareils.
- Veillez à ce que tous les câbles de connexion soient raccordés aux périphériques correspondants afin d'éviter les ondes parasites. Débranchez les câbles dont vous ne vous servez pas.
- Seuls les appareils conformes aux normes EN60950 "sécurité pour les matériels de l'information" ou EN60065 "exigences de sécurité pour les appareils audio, vidéo et appareils électroniques analogiques" peuvent être raccordés à l'ordinateur.

#### **Informations de conformité R&TTE**

Cet ordinateur portable est livré avec les accessoires sans fil suivants :

- Wifi (en option)
- Bluetooth (en option)
- Télécommande (en option)
- Récepteur de la télécommande (en option)

Étant donné la capacité du système Wireless LAN (>100mW), l'utilisation en France n'est autorisée qu'à l'intérieur des bâtiments.

Dans tous les autres pays de l'UE, il n'y a actuellement pas de restrictions. Pour l'utilisation dans d'autres pays, informez-vous sur place au sujet des dispositions légales applicables. Par la présente, MEDION AG déclare que cet appareil est conforme aux exigences essentielles et aux autres dispositions pertinentes de la directive 1999/5/EG. Vous pourrez obtenir les déclarations de conformité à l'adresse **www.medion.com/conformity.** 

### $C$   $E($

#### **Indications pour le Touchpad**

• L'utilisation du Touchpad se fait par l'intermédiaire du pouce ou d'un autre doigt et réagit à l'énergie émise par la peau. N'utilisez pas de stylo ou tout autre objet : cela pourrait endommager votre Touchpad.

taliano

#### **Fonctionnement de la batterie**

Les batteries stockent de l'énergie électrique dans leurs cellules pour la restituer en cas de besoin. Pour augmenter la durée de vie et les capacités de vos batteries, et afin qu'elles fonctionnent correctement, respectez les indications suivantes :

- Faites en sorte de ne jamais exposer longuement la batterie aux rayons directs du soleil ou à la chaleur.
- Ne jetez pas la batterie au feu.
- Si vous ne respectez pas ces indications, la batterie sera endommagée et pourra même exploser dans certaines conditions.
- N'ouvrez jamais la batterie, elle ne contient pas d'éléments à entretenir.
- Évitez toute salissure et tout contact avec des matières conductrices telles les substances chimiques ou les produits d'entretien.
- Pour recharger la batterie, il faut utiliser exclusivement le chargeur d'origine livré en accompagnement.
- Assurez-vous (au moyen du voyant ou du signal sonore de l'ordinateur) que la batterie est complètement déchargée avant de la recharger.
- Remplacez la batterie par une autre batterie de même type ou par une batterie équivalente qui aurait été conseillée par le fabricant.
- Charger la batterie jusqu'à ce que le voyant de la batterie s'éteigne. Observez également les indications de la page 30 concernant le «chargement de la batterie» pour évaluer l'état de chargement de votre batterie.
- N'oubliez pas de mettre la batterie hors tension avant de la remplacer.
- Les batteries ne sont pas biodégradables. Apportez les batteries devenues inutilisables à un centre d'élimination des déchets. Votre service clientèle peut vous renseigner à ce sujet.

Français

Italiano

### **Chapitre 2**

#### **Illustrations & Mise en service**

#### Sujet

#### Page

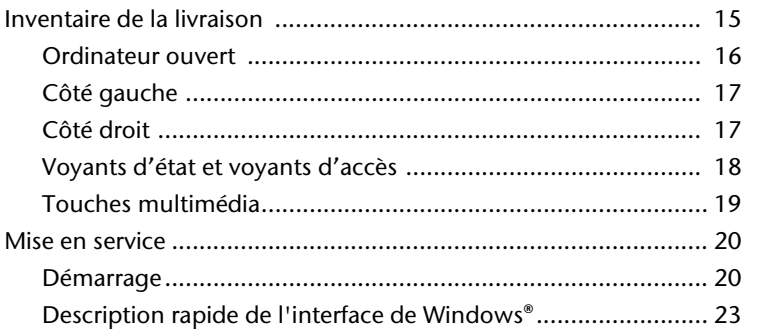

### Italiano

#### **Inventaire de la livraison**

Veuillez vérifier si tous les éléments vous ont été livrés et, en cas de livraison incomplète, avertissez-nous **dans un délai de 14 jours suivant l'achat**. Le produit que vous venez d'acheter est accompagné des composants suivants :

- Notebook
- Batterie Li-Ion
- Adaptateur secteur avec câble de raccordement (FSP120-AAC)
- Logiciel d'aide sur CD
- Version OEM du système d'exploitation
- Manuel de l'utilisateur
- Carte de garantie

#### **Illustrations**

#### Ordinateur ouvert

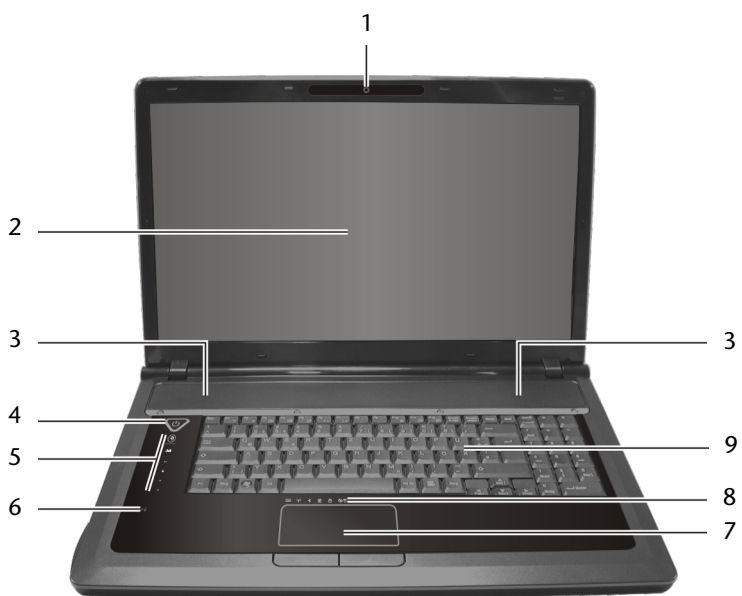

#### (Semblable à l'illustration)

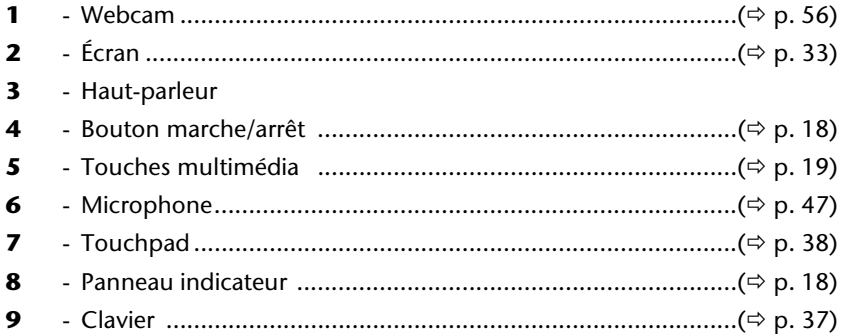
# **Côté gauche**

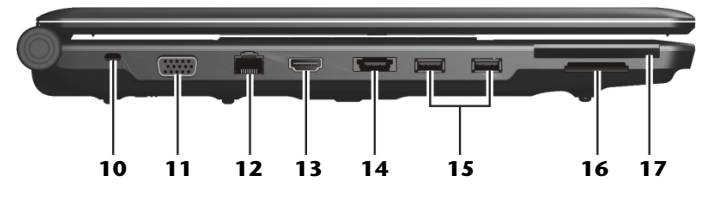

### **(Semblable à l'illustration)**

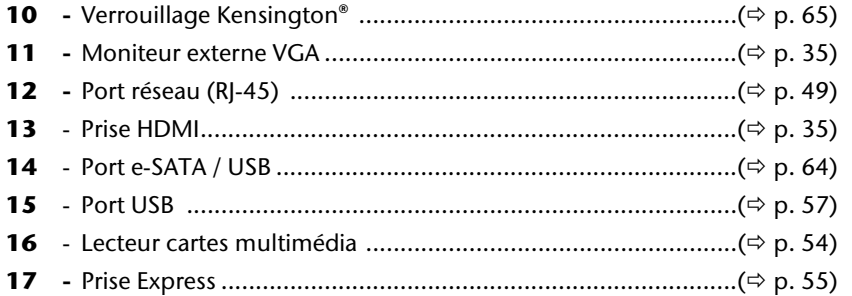

# **Côté droit**

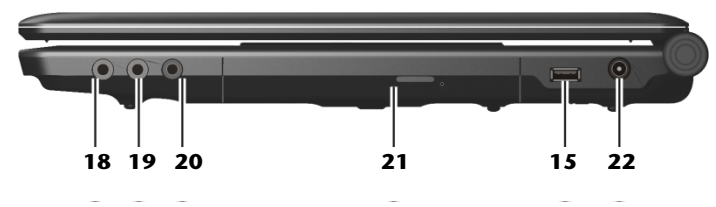

### **(Semblable à l'illustration)**

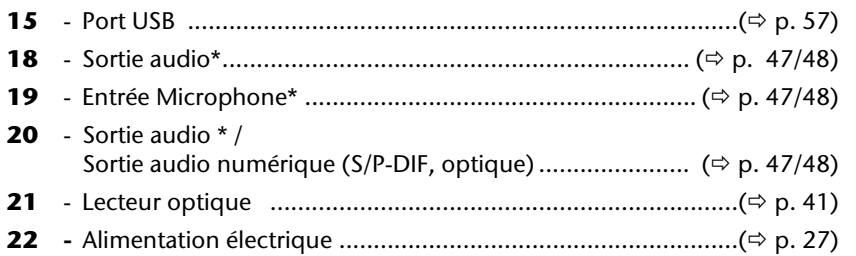

### **\* Port multi-emploi. La configuration s'effectue via le logiciel (**Ö **p. 47/48).**

Français

# **Voyants d'état et voyants d'accès**

Le système indique par l'intermédiaire de voyants l'état de l'alimentation et du système d'exploitation. Les messages qui s'affichent concernant le système d'exploitation donnent des informations sur l'activité de l'ordinateur :

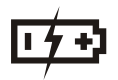

# Voyant de l'état de chargement de la batterie

Ci-dessous le comportement du voyant en fonction des situations :

**Allumé** La batterie est en cours de chargement. **Clignotant** Signal de batterie faible.

# Voyant d'accès

Lorsque cette DEL est allumée ou clignote, c'est que l'ordinateur accède au disque dur ou au lecteur optique.

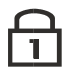

# Num Lock – Verrouillage numérique

S'allume lorsque les touches numériques [**NumLk**] sont activées.

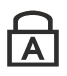

# Capital Lock – Majuscules

S'allume lorsque les majuscules [**Caps Lock**] sont activées à l'aide de la touche de verrouillage des majuscules. Les lettres du clavier sont alors automatiquement écrites en majuscules.

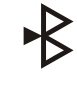

# Témoin Bluetooth (en option)

S'allume lorsque la fonction Bluetooth est activée.

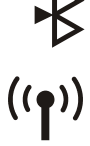

# Témoin LAN (en option)

Témoin pour l'échange de données sans fil. Si le témoin est allumé en permanence, la fonction sans fil LAN est active.

# **Touches multimédia**

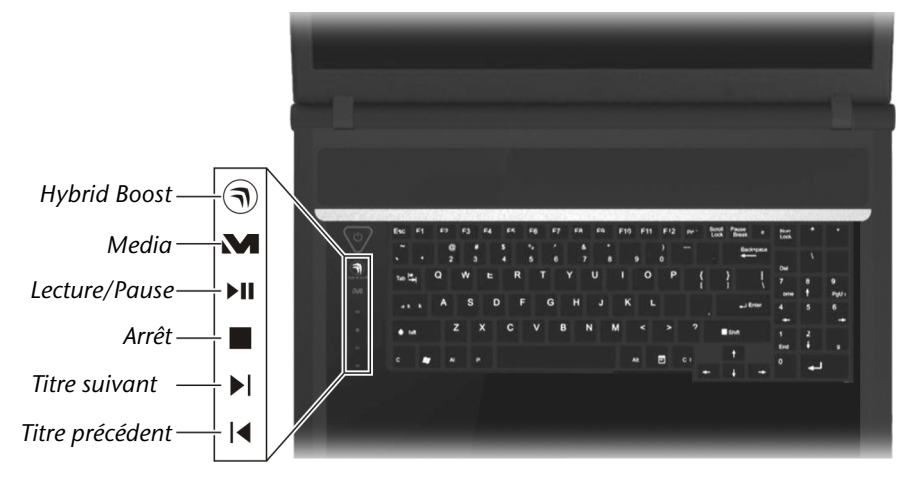

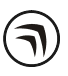

## Hybrid Boost

Passe des performances graphiques optimales au mode d'économie d'énergie ou inversement.

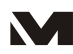

### Touche Media

Démarre Windows Media Center.

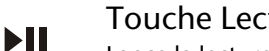

## Touche Lecture/Pause

Lance la lecture de fichiers multimédia ou interrompt la lecture à l'endroit sélectionné.

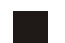

# Touche Arrêt

Met fin à la lecture de fichiers multimédia.

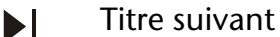

Passe au titre suivant lors de la lecture de fichiers multimédias.

### Titre précédent К

Passe au titre précédent lors de la lecture de fichiers multimédias.

# **Mise en service**

Pour manipuler correctement votre ordinateur et pour le garder longtemps en bon état, il faut que vous ayez lu auparavant le chapitre « **Sécurité de fonctionnement** » situé au début de ce manuel. L'ordinateur est déjà **complètement pré-installé**, vous n'aurez donc pas à régler les pilotes, vous pourrez démarrer immédiatement.

# **Démarrage**

# Étape 1

- Mettez la batterie en place avant la mise en marche de l'ordinateur en la faisant glisser dans son compartiment.
- Branchez l'adaptateur secteur fourni à l'ordinateur (**22**). Branchez ensuite le cordon d'alimentation à l'adaptateur et enfin, branchez-le à une prise de courant.
- Pour ouvrir l'écran, dépliez-le à l'aide du pouce et de l'index jusqu'à la position désirée. L'écran ne doit jamais être ouvert plus de 120°. N'essayez pas de l'ouvrir de force.

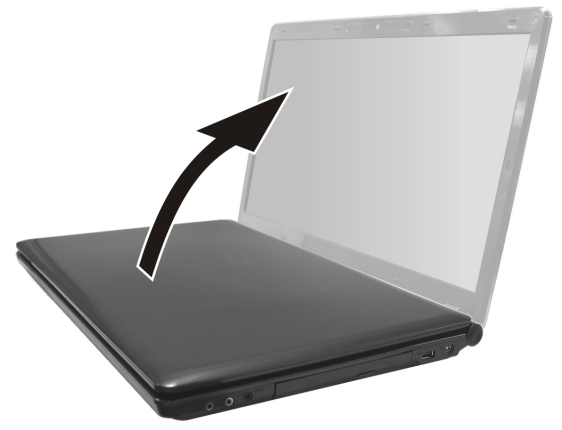

• Veuillez vous assurer avant la première mise en marche de votre ordinateur que la batterie est en place et l'adaptateur secteur branché. Cela est nécessaire pour que Windows Vista® puisse déterminer correctement l'indicateur de performance de Windows.

Italiano

• Allumez l'ordinateur à l'aide de l'interrupteur marche/arrêt (**4**). L'ordinateur démarre et passe maintenant par différentes phases.

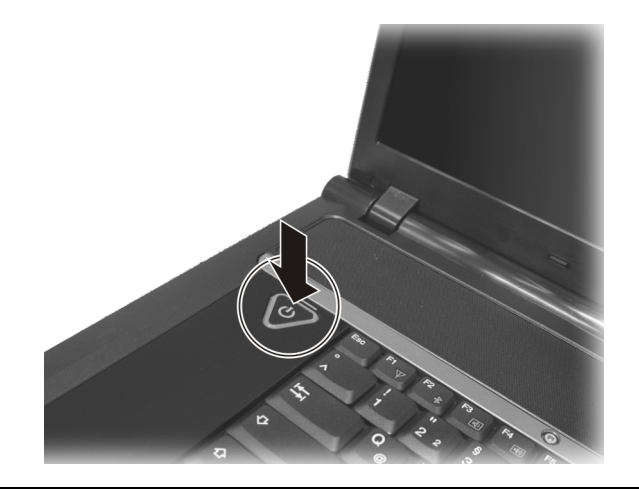

### **Remarque**

Aucune disquette de démarrage (par ex. la disquette de récupération) ne doit se trouver dans le lecteur optique, car alors le système d'exploitation ne serait pas chargé à partir du disque dur.

Le chargement dure un peu plus longtemps à la première installation. Une fois que toutes les données nécessaires ont été enregistrées, le système d'exploitation est complètement installé. L'affichage d'un écran de bienvenue signifie que le système d'exploitation est complètement chargé.

# Étape 2

Suivez les instructions sur l'écran. Chaque fenêtre explique les étapes à effectuer. La procédure d'accueil vous amène entre autres aux écrans et fenêtres suivants.

Si vous avez des questions, cliquez simplement sur

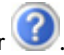

### • **Contrat de licence**

Lisez attentivement le contrat de licence. Vous obtiendrez des informations juridiques importantes sur l'utilisation de votre logiciel. Pour voir l'ensemble du texte, vous devez déplacer la barre de défilement à l'aide de la souris, jusqu'à ce que vous arriviez à la fin du document. Donnez votre accord au contrat en cliquant sur l'option «**J'accepte le contrat de licence**». Cela vous donne le droit d'utiliser le produit suivant les conditions définies.

# Étape 3

Une fois la session ouverte, l'écran de Windows<sup>\*</sup> s'affiche.

# Italiano **Français** Deutsch Français

# Description rapide de l'interface de Windows®

(voir l'illustration de l'interface à la page suivante).

### n **Le bouton Démarrer**

Cliquez une fois sur ce bouton à l'aide du bouton gauche de la souris afin d'ouvrir le menu Démarrer.

### o **Tous les programmes**

Ici sont rassemblées les entrées de tous les programmes installés sur votre PC. Vous pouvez également modifier les entrées à l'aide du bouton droit de la souris.

### p **Barre des programmes**

Les programmes les plus fréquemment utilisés sont listés ici. Le système d'exploitation les reconnaît automatiquement. En cliquant sur une entrée à l'aide du bouton droit de la souris, vous pouvez vous-même déterminer quelles entrées doivent être conservées ou supprimées de la liste. Le programme associé à l'entrée ne sera **pas** supprimé.

### q **Arrêter l'ordinateur**

Si vous souhaitez éteindre le PC, cliquez sur ce bouton à l'aide du bouton gauche de la souris et sélectionnez l'option **Arrêter**.

### **8** Barre des tâches

La barre des tâches fournit des informations et des messages d'état concernant le système d'exploitation et les programmes en cours d'exécution.

### s **« Icônes » sur le « Bureau »**

Les **icônes** sont des raccourcis vers des programmes. Ils servent à démarrer les programmes correspondants. L'application est démarrée via un **double clic** sur l'icône (appuyez sur le bouton gauche de la souris deux fois très rapidement).

Le **Bureau** englobe pratiquement toute la surface de l'écran et est l'endroit idéal pour ranger ces raccourcis ou encore d'autres raccourcis auxquels vous souhaitez pouvoir accéder rapidement.

### **Q** Utilisateur connecté

L'utilisateur connecté est affiché ici. Cliquez sur l'image affichée pour la modifier.

### u **Panneau de configuration**

C'est le centre de contrôle de votre PC. Ici, vous pouvez configurer à souhait votre PC. Vous devrez toutefois vous référer à « **Aide et support** » afin d'être pleinement conscient des éventuelles conséquences des modifications.

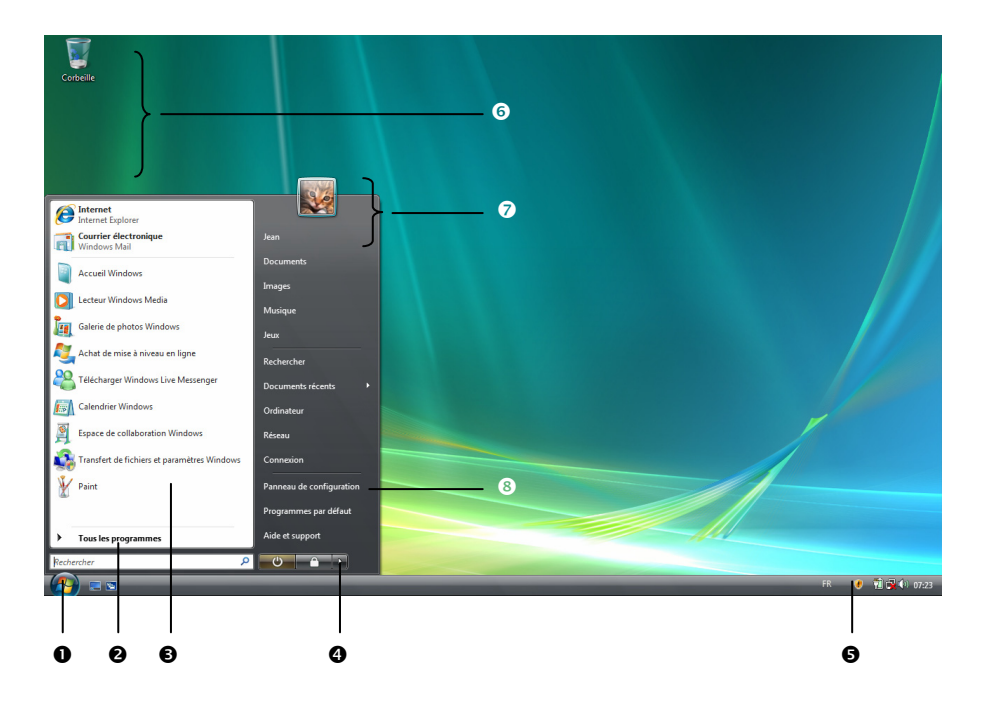

Page

# **Composants principaux**

### Sujet

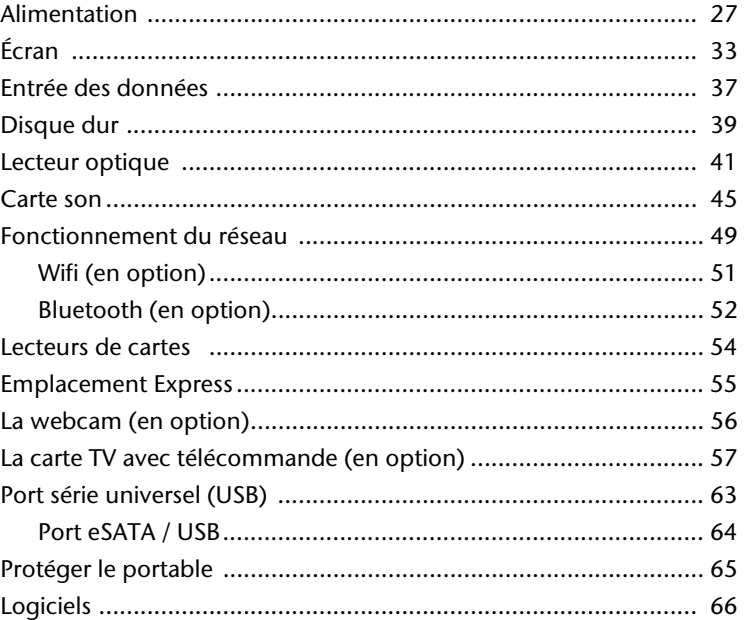

Deutsch

# **Alimentation**

# **Bouton marche/arrêt**

Vous pouvez allumer ou éteindre l'ordinateur en appuyant sur le bouton marche/arrêt (**4**).

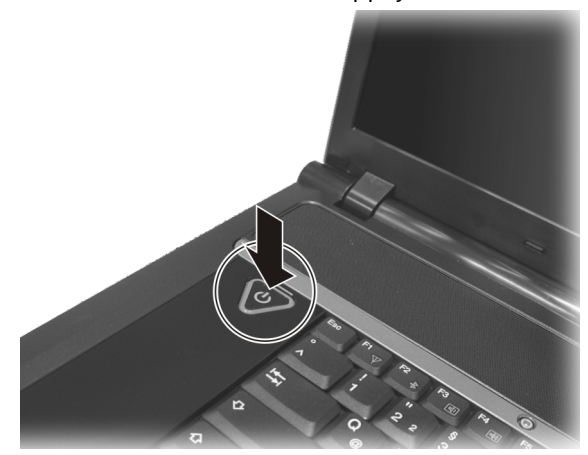

L'affichage vous informe sur l'état du système. L'ordinateur s'éteint indépendamment du système d'exploitation lorsque le bouton reste appuyé pendant plus de 4 secondes.

### **Attention !**

N'éteignez pas votre ordinateur si le **disque dur** fonctionne et si le **voyant d'accès** est allumé. Sinon vous risquez de perdre des données. Afin de protéger le disque dur, il vous faut attendre au moins 5 secondes après avoir éteint l'ordinateur pour le rallumer.

# **Fonctionnement réseau**

Votre ordinateur est livré avec un adaptateur secteur universel pour courant alternatif qui s'adapte automatiquement à la source de courant du lieu concerné. Il peut prendre en charge les voltages suivants: **AC 100-240V~/ 50-60 Hz.** Veuillez respecter les **consignes de sécurité** des pages 8 et suivantes concernant l'alimentation.

L'adaptateur est branché à une prise de courant alternatif à l'aide d'un câble secteur. Le câble d'alimentation à courant continu est branché **au côté droit** de l'ordinateur (**22**).

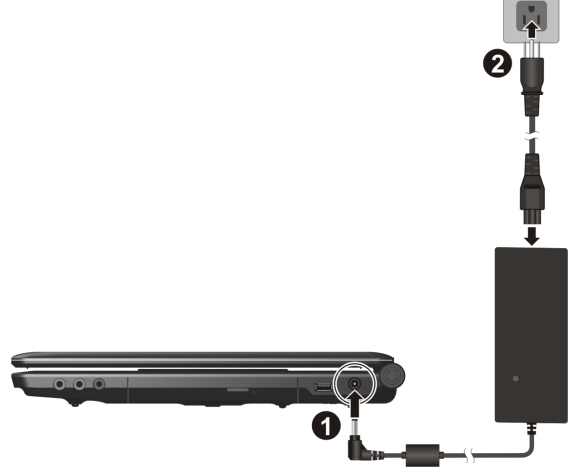

L'adaptateur alimente l'ordinateur portable et charge simultanément la batterie. Les témoins de fonctionnement de l'ordinateur portable fournissent des informations sur le mode de fonctionnement. Votre batterie se recharge aussi lorsque vous travaillez avec l'ordinateur en laissant l'adaptateur branché. L'adaptateur secteur consomme de l'électricité même lorsque l'ordinateur n'y est pas branché. Débranchez donc l'adaptateur si l'ordinateur n'est pas branché. Si la fiche de l'adaptateur secteur n'est pas reliée à l'ordinateur portable, débranchez-la de la prise de courant.

### **Attention !**

N'utilisez que le bloc et le cordon d'alimentation **fournis**.

# **Batterie**

### **Remarque**

Chargez et déchargez complètement la nouvelle batterie deux à trois fois de suite afin qu'elle atteigne sa pleine capacité !

Les batteries emmagasinent de l'énergie électrique dans leurs cellules et la redistribuent lorsqu'on en a besoin. Afin d'augmenter la durée de vie et la capacité de votre batterie et de garantir son bon fonctionnement.

La batterie doit toujours être totalement déchargé avant un processus de chargement, puis chargé complètement afin d'optimiser sa durée de vie et ses performances.

Vous devez absolument tenir compte des consignes de sécurité données en page 11.

# Mise en place de la batterie

Introduisez la batterie dans le compartiment prévu à cet effet.

# Retrait de la batterie

- 1. Assurez-vous que l'ordinateur est éteint et débranché.
- 2. Retournez-le.
- 3. Déverrouillez la batterie en poussant la sécurité vers l'extérieur dans la position Unlock  $(\hat{\bullet})$ , (**0**) et (**0**).
- 4. Retirez la batterie à l'aide du loquet d'éjection (<sup>6</sup>).

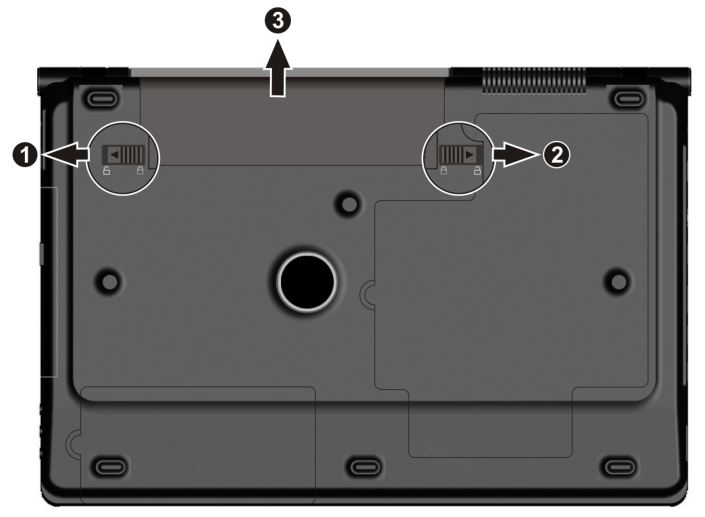

### **Attention !**

N'enlevez pas la batterie si le voyant de batterie est allumé, vous pourriez perdre des données.

### **Attention !**

Faites attention, lors du rangement des batteries et lors de l'utilisation de l'ordinateur sur batterie, à ne pas salir ou endommager les contacts de la batterie et de l'ordinateur. Cela pourrait entraîner des dysfonctionnements.

### Chargement de la batterie

La batterie est chargée sur le bloc d'alimentation. Si le bloc d'alimentation est branché, la batterie se recharge automatiquement, indépendamment du fait que l'ordinateur soit allumé ou éteint. Un chargement complet nécessite quelques heures si l'ordinateur est éteint. S'il est allumé, le chargement dure nettement plus longtemps.

### **Remarque**

Le processus de chargement sera interrompu si la température ou la tension de la batterie est trop élevée.

### Décharge de la batterie

Utilisez l'ordinateur sur batterie jusqu'à ce qu'il s'éteigne pour cause de batterie faible.

### **Remarque**

Pensez à sauvegarder tout de suite vos fichiers ouverts afin de prévenir toute perte de données.

taliano

# Performances de la batterie

La durée de fonctionnement varie en fonction du réglage des fonctions d'économie d'énergie. Elles peuvent être adaptées à vos besoins personnels dans le **panneau de configuration** sous **Options d'alimentation**. Par ailleurs, votre portable nécessite davantage d'énergie lors de l'exécution de certaines applications, comme par ex. la lecture d'un DVD.

# Contrôle de la capacité de la batterie

Pour contrôler le niveau de charge de la batterie, déplacez le curseur de la souris sur le symbole d'énergie qui apparaît dans la barre des tâches.

Vous pouvez obtenir des informations supplémentaires en double-cliquant sur le symbole.

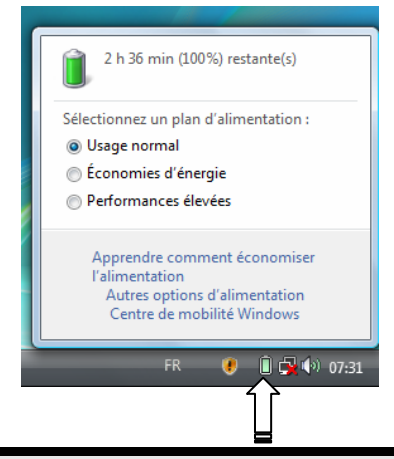

### **Remarque**

Si vous ignorez l'alarme de batterie faible, votre ordinateur passe en mode de veille prolongée.

### **Attention !**

N'enlevez jamais la batterie lorsque l'ordinateur est allumé ou lorsqu'il n'est pas encore passé en mode de veille prolongée, car vous pourriez perdre des données.

# **Gestion de l'alimentation**

Votre ordinateur offre des fonctions d'économie d'énergie automatiques et configurables, que vous pouvez utiliser pour optimiser la durée d'utilisation de la batterie et réduire les coûts de fonctionnement en général. Les modes d'économie d'énergie sont appelés mode de veille et mode de veille prolongée.

# Mettre en veille

Avec cette configuration, le contenu de la mémoire vive de votre ordinateur est conservé, tandis que presque tous les autres composants de votre ordinateur sont complètement éteints ou que la consommation de courant est réduite à un minimum.

# Mettre en veille prolongée (Hibernate)

La veille prolongée est une alternative astucieuse à la mise hors tension totale de l'ordinateur. Dans cet état, toutes les données de la mémoire vive (systèmes et graphiques) sont copiées dans un fichier sur le disque dur.

Dès que toutes les données ont été sauvegardées, l'ordinateur est éteint. Au démarrage suivant de l'ordinateur, ces données sont réécrites par le BIOS dans la mémoire vive. En quelques instants, l'ordinateur se trouve exactement dans l'état dans lequel vous l'aviez laissé à la dernière utilisation.

Si vous fermez l'ordinateur alors que vous êtes en train de travailler sur un document (et sous réserve que la configuration ACPI ait été définie correctement), l'ordinateur fait automatiquement le reste pour vous. Au redémarrage, vous vous trouvez exactement à la ligne à laquelle vous travailliez au moment de l'interruption.

# taliano

# **Écran**

Contrairement à un moniteur traditionnel, l'écran à cristaux liquides ne présente ni rayonnements ni scintillements.

# **Ouverture et fermeture de l'écran**

L'écran est fermé par la construction spéciale de ses charnières, un verrouillage supplémentaire est donc inutile.

1. Pour ouvrir l'écran, dépliez-le à l'aide du pouce et de l'index jusqu'à la position désirée.

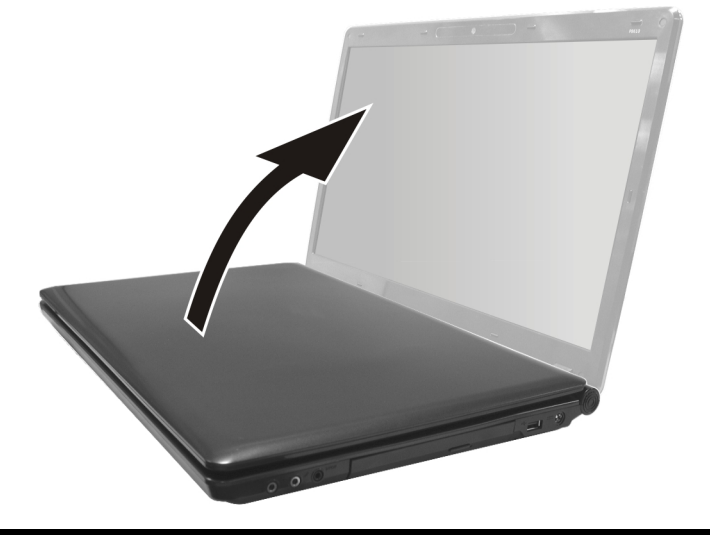

### **Attention !**

L'écran ne doit jamais être ouvert plus de 120°. N'essayez pas de l'ouvrir de force.

Différentes fonctions peuvent être attribuées à l'ouverture/fermeture de l'écran à travers la gestion d'énergie.

# **Résolution de l'écran**

L'écran incorporé présente, selon sa taille, une résolution de **1680×945** pixels. Si vous passez, dans le programme auxiliaire de Windows « **Panneau de configuration** Ö Personnalisation **→ Paramètres d'affichage** », à une configuration différente, il se peut que l'affichage n'apparaisse pas sur toute la surface de l'écran. Un grossissement provoque des déformations à l'affichage, en particulier pour l'écriture. Vous pouvez cependant travailler avec une résolution plus élevée si vous branchez un moniteur externe à plus haute résolution.

Vous devez pourtant réduire l'intensité de couleur pour augmenter la résolution de l'écran, car la mémoire vidéo n'accepte qu'une certaine capacité. Avec le programme auxiliaire de Windows « **Panneau de configuration** Ö **Personnalisation**», ajustez la présentation aux modes utilisés.

# **Adapter l'affichage et le son**

Ce programme vous offre la possibilité d'adapter l'affichage de votre écran : image de fond, luminosité, Bureau (Internet) et autres éléments de l'écran et de votre carte graphique. Le programme peut être démarré comme suit :

• Clic droit sur la souris sur la zone de travail Windows (Bureau) et clic gauche de la souris sur **Personalisation**.

**ou** 

• Sur **Démarrer** Ö **Panneau de configuration** Ö **Personnaliser l'apparence et les sons** en cliquant deux fois à l'aide de la touche gauche de la souris.**Contract Contract** 

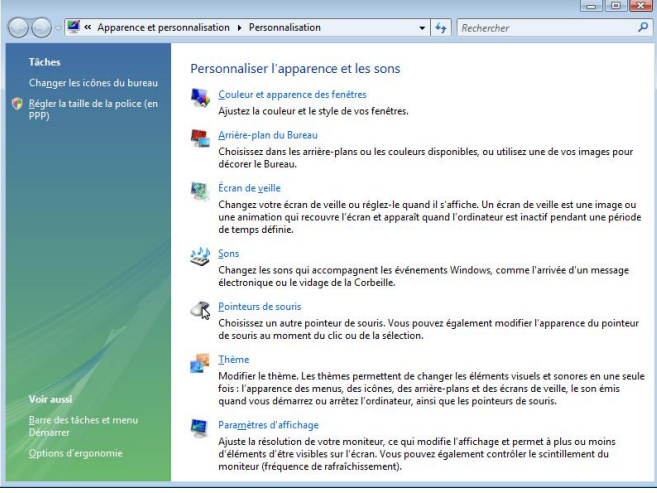

# Deutsch

# Italiano **Français** Deutsch Français

# Italiano

# **Connexion d'un moniteur externe**

L'ordinateur dispose d'un port de moniteur externe VGA (**11**).

- 1. Posez l'ordinateur correctement.
- 2. Raccordez le câble de signal du moniteur externe à la prise VGA du portable (**11**).

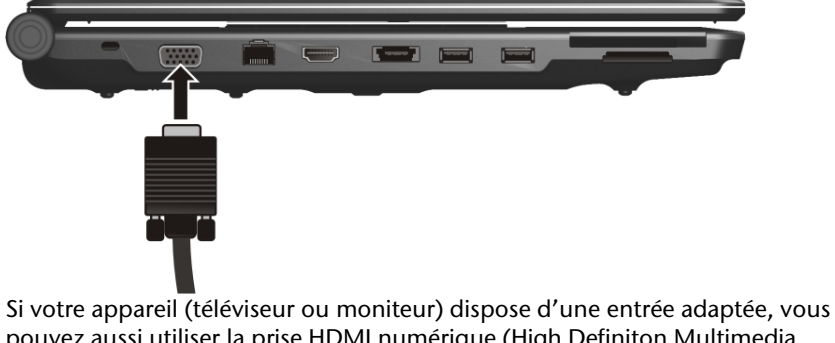

pouvez aussi utiliser la prise HDMI numérique (High Definiton Multimedia Interface) (**13**) pour le transfert de signaux vidéo et audio.

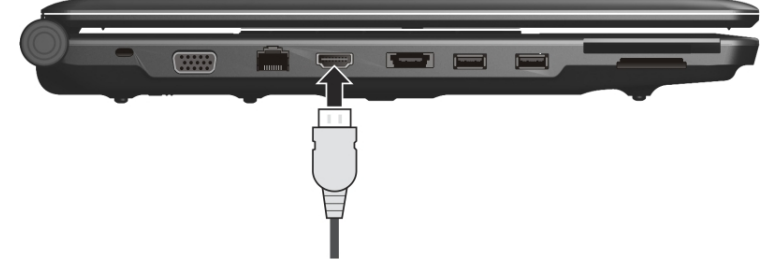

- 3. Branchez le moniteur externe sur le secteur et mettez-le sous tension.
- 4. Mettez maintenant votre ordinateur en marche.

Une fois le système d'exploitation démarré, l'écran externe est automatiquement détecté. La fenêtre suivante apparaît et différentes possibilités d'affichage vous sont proposées :

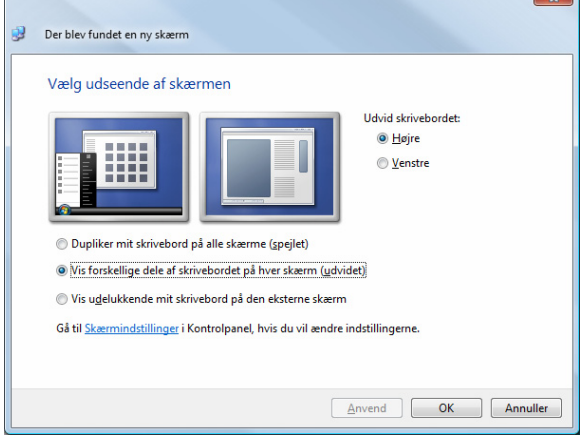

# Dupliquer le Bureau

Ce mode duplique l'affichage de l'ordinateur portable sur le moniteur externe. Lorsque les deux affichages sont identiques sur les deux appareils, la combinaison de touches **Fn + F5** vous permet de passer d'une des combinaisons suivantes à l'autre :

- Uniquement le portable  $(1 \times Fn + F5)$
- Uniquement le moniteur externe  $(2 \times Fn + F5)$
- Ordinateur portable + moniteur externe  $(3 \times Fn + F5)$

### **Remarque**

Lorsque ce mode est activé, les deux appareils doivent utiliser la même résolution d'écran.

# Étendre le Bureau

Dans ce mode, le deuxième moniteur (externe) affiche un Bureau vide. Les fenêtres du premier écran peuvent être déplacées vers le deuxième et inversement.

Cette option **n'est pas** prise en charge par la combinaison de touches **Fn + F5**.

La résolution d'écran et la profondeur des couleurs peuvent être réglées individuellement pour chaque appareil d'affichage sous « **Panneau de configuration** Ö **Personnalisation** Ö **Paramètres d'affichage** ».

# **Entrée des données**

# **Le clavier**

Grâce à la double fonction de certaines touches, vous disposez des mêmes fonctions que sur un clavier Windows normal. Certaines fonctions sont obtenues à l'aide des touches **Fn** propres à l'ordinateur.

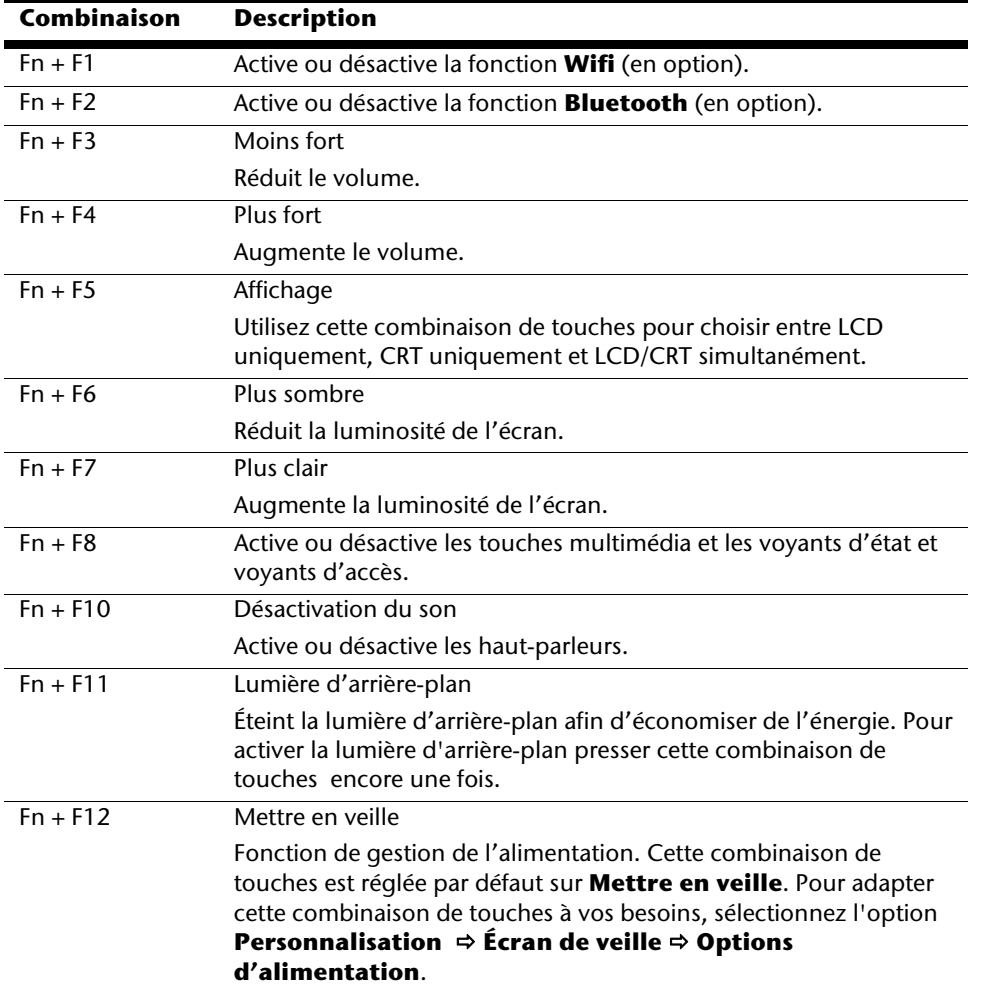

## Combinaisons de touches spécifiques à l'ordinateur

# **La souris (Touchpad)**

Le pointeur de la souris suit la direction que vous lui indiquez par le mouvement de votre doigt ou de votre pouce sur le Touchpad.

### **Remarque**

N'utilisez pas de crayon à bille ni aucun autre objet, car cela pourrait endommager votre Touchpad.

Sous le Touchpad se trouvent les boutons droit et gauche de la souris, qui s'utilisent comme sur une souris normale.

Cependant, vous pouvez aussi effectuer un clic ou un double-clic directement sur le Touchpad, en touchant brièvement une ou deux fois la surface du Touchpad.

Dans le Panneau de configuration de Windows® , vous trouverez sous l'icône « **Souris** » bon nombre de configurations utiles qui vous faciliteront son utilisation quotidienne.

taliano

# **Disque dur**

Le disque dur est la mémoire principale, qui offre une grande capacité et un accès rapide aux données. Avec votre ordinateur, vous avez acquis une version OEM\* du système d'exploitation Microsoft Windows<sup>\*</sup>, qui admet toutes les caractéristiques de performances de votre PC. Nous avons déjà configuré le disque dur de votre PC de manière à ce que vous puissiez, en général, travailler de façon optimale sans avoir besoin de l'installer vousmême. Le système d'exploitation Windows® ne peut pas utiliser toute la capacité du disque dur ; il existe à cet égard des différences entre l'affichage BIOS et l'affichage du système d'exploitation. Sur le disque dur se trouvent le système d'exploitation du PC, d'autres programmes d'utilisation et des données de sécurité de telle sorte que toute la capacité de la partition est déjà utilisée. Le disque dur est désigné par les lettres **C** et **D**. Lorsque l'ordinateur accède au disque dur, le voyant correspondant s'allume.

### **Attention !**

j

N'essayez jamais d'éteindre l'ordinateur lorsque le voyant d'accès est allumé, vous pourriez perdre des données.

Habituellement, votre disque dur est partagé en plusieurs partitions (si la configuration est différente, veuillez vous reporter au chapitre « administration du porteur de données dans l'aide Windows<sup>®</sup>).

Dans la première partition **(Boot)** se trouvent le système d'exploitation, les programmes d'utilisation et les documents et réglages des utilisateurs mis en place.

La deuxième partition (**Recover**) sert de sauvegarde des données et contient en plus des drivers (**D:\Driver**), des programmes d'utilisation (**D:\Tools**) pour votre ordinateur. En outre, vous trouverez le dossier (**D:\Recover**) qui sert à la réinstallation de la configuration d'origine de votre ordinateur portable.

<sup>\*</sup> Original Equipment Manufacturer / version du programme achetée par un fabricant, généralement vendue de manière subordonnée avec des produits finaux

# **Répertoire important**

Vous trouverez dans ce qui suit les répertoires les plus importants et la description du contenu.

### **Attention !**

N'effacez et ne modifiez pas ces listes ou leur contenu, car vous pourriez perdre des données ou mettre en danger la fonctionnalité du système.

**Remarque supplémentaire :** si vous modifiez la partition de récupération dans un système de fichiers NT (NTFS), vous ne pourrez plus restaurer l'état initial ( $\Rightarrow$  p. 82) à partir de la disquette de support.

- **C:\** Dans le répertoire de base du lecteur se trouvent des données importantes pour le démarrage de Windows. Dans la configuration à la livraison, ces données sont masquées pour des raisons de sécurité.
- **C:\ Program Files** Comme le nom le laisse déjà supposer, les programmes de ce répertoire installent les données appartenant à l'utilisation.
- **C:\ Windows** Le menu principal de Windows. C'est ici que le système d'exploitation enregistre ses données.
- **D:\ Driver** Dans ce classeur, vous trouverez les drivers nécessaires à votre PC (déjà installé).
- **D:\ Tools** Vous trouverez ici des programmes supplémentaires et d'autres documentations pour votre PC.
- **D:\ Recover** C'est ici que se trouvent les données de sauvegarde (ne pas supprimer !!!) avec lesquelles vous pouvez reproduire la configuration d'origine ( $\Rightarrow$  p. 82).

taliano

# **Le lecteur optique**

# **Chargement d'un disque**

Contrairement au lecteur optique d'un PC, l'ordinateur portable dispose d'un système de maintien du disque.

Il convient de vérifier en insérant le disque qu'il est **bien enfoncé**.

### **Remarque**

Ne collez pas de feuilles de protection ou d'autres autocollants sur les CD. N'utilisez pas de CD déformés ou endommagés pour éviter d'abîmer votre lecteur.

### **Attention !**

N'utilisez pas de disques rayés, ébréchés, sales ou de mauvaise qualité. En raison de la vitesse de rotation élevée dans le lecteur, ils pourraient se casser, détruire vos données et endommager votre appareil. Examinez bien les disques avant de les insérer dans le lecteur. Si vous détectez des défauts ou des salissures, ne les utilisez pas. Les dommages provoqués par des supports défectueux sont exclus de la garantie et devront être réparés à vos frais.

### **Attention !**

Si le disque n'est pas correctement placé, il peut être endommagé lors de la fermeture du tiroir du lecteur.

- 1. L'appareil allumé, appuyez sur le bouton d'éjection du lecteur optique pour ouvrir le plateau.
- 2. Tirez complètement le tiroir avec précaution.
- 3. Retirez le CD de sa pochette, si possible sans toucher la face non imprimée (données).
- 4. Placez le disque, étiquette vers le haut, dans le tiroir et appuyez légèrement dessus afin que le disque soit bien à plat et bien fixé sur le tiroir.

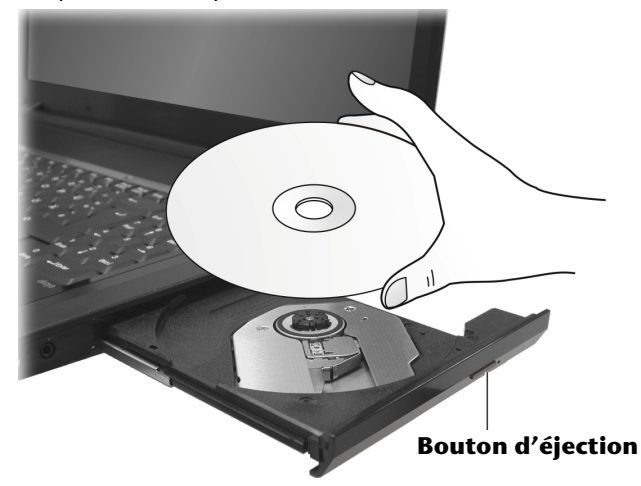

- 5. Vérifiez que le CD peut tourner librement et repoussez doucement le tiroir dans le lecteur de CD-ROM. La lettre « **E** » est affectée par défaut à votre lecteur optique. Avec l'Explorateur Windows (**Ordinateur**), vous pouvez facilement accéder aux données de vos disques. Démarrez le programme d'aide **Ordinateur** via le raccourci situé sur le Bureau ou en appuyant simultanément sur les touches Windows **∄** et « **E** ». L'Explorateur de Windows s'ouvre au niveau de **Démarrer** ⇒ **Tous les programmes** Ö **Accessoires**.
- 6. Si vous voulez retirer le CD, appuyez sur le bouton d'éjection.

### **Attention !**

Lorsque l'ordinateur accède au lecteur de CD-ROM, le voyant d'accès est allumé. N'essayez pas alors de retirer le CD du lecteur.

# Italiano **Français** Deutsch irancais<del>.</del>

# Retrait manuel d'un disque bloqué

Si le tiroir ne s'ouvre plus automatiquement, il peut être ouvert manuellement, si toutefois votre appareil possède une ouverture de secours.

- 1. Quittez Windows et éteignez l'ordinateur.
- 2. Introduisez un objet fin et long (par exemple un trombone redressé) dans l'ouverture de secours jusqu'à ce que vous rencontriez une résistance.
- 3. Une légère pression provoque l'ouverture du tiroir.
- 4. Retirez le CD et redémarrez le PC.

# **Ecouter des CD / Etablir une sélection**

Votre ordinateur portable est en mesure de lire des CD audio, des DVD ou des CD/DVD de données de tous les lecteurs.

Lorsqu'un disque est inséré, une fenêtre s'ouvre et présente différentes options pour la reproduction. Divers programmes sont généralement mis à votre disposition.

Si la fenêtre ne s'ouvre pas, vous avez toujours la possibilité d'accéder au lecteur optique

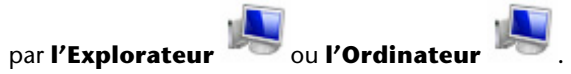

# **Informations sur le code régional du DVD**

La lecture de films DVD inclut le décodage Video MPEG2, des données audio numériques AC3 et du déchiffrage des contenus protégés par le CSS. CSS (parfois connu sous le nom Copy Guard) désigne un programme de protection des données mis en place par l'industrie du film afin de contrer les copies illégales.

Compte tenu des nombreuses réglementations des concessionnaires, les contenus spécifiques aux pays représentent les plus importantes restrictions de lecture.

Afin de faciliter la délimitation géographique des autorisations des films, les titres DVD sont autorisés pour une région particulière.

Les lois sur le Copyright exigent que chaque film DVD se limite à une région particulière (généralement la région dans laquelle il est commercialisé).

Les versions des films DVD peuvent certes être publiées dans différentes régions, mais les règles CSS exigent que chaque système de déchiffrage CSS puisse être employé pour une seule région à la fois.

### **Remarque**

Les films en version DVD sont distribués dans plusieurs régions, mais les règles CSS stipulent que chaque système de déchiffrage du CSS ne peut être installé que pour une seule région. La configuration de la région peut être modifiée **jusqu'à cinq fois** sur le logiciel de contrôle, la dernière configuration étant donc définitive. Si vous souhaitez modifier encore une fois la configuration de la région, vous devez faire appel au fabricant. Les frais d'envoi et de configuration sont à la charge de l'utilisateur.

# **Au sujet du graveur**

Cette section ne s'applique qu'aux appareils équipés d'un graveur de CD, d'un combo ou d'un graveur de DVD.

Tout d'abord, nous vous donnons quelques informations sur les CD Bruts. Les médias qui ont besoin d'un CD-ReWriter (graveur) afin de créer des CD s'appellent des CD-Recordable (CD-R, copie possible) ou CD-Rewritable (CDRW, écrasement possible).

# CD et DVD bruts

Les CD et DVD bruts sont pressés par un Glass Master (Stamper) et ensuite scellés. Dans le cas des CD bruts, les « zéros » et les « chiffres un » sont brûlés par le laser du CD-ReWriter. Ils sont par conséquent plus sensibles que les CD traditionnels.

Éviter pour cette raison :

- un rayonnement du soleil (UVA/UVB),
- des éraflures et des endommagements,
- des températures extrêmes.

# taliano

# Informations importantes relatives aux formats vidéo haute définition (en option)

**En option** votre système est livré avec un lecteur HD /Blu-Ray.

Il s'agit de technologies qui supportent deux formats vidéo Haute définition différents.

Votre lecteur vous permet de lire les médias suivants:

- CD audio
- CD-R
- CD-RW
- DVD+R / DVD-R
- DVD+RW / DVD-R

Afin de pouvoir lire les nouveaux formats vidéo ou des nouveaux médias (HD-DVD et disques Blu-Ray), les conditions suivantes doivent être remplies:

• Les contenus d'une DVD HD ou d'un disque Blu-Ray ne peuvent être lus qu'avec le logiciel **Power DVD** fourni et avec **Media Center**.

### **Remarque**

Windows Media Player ne support pas les formats vidéo Haute définition.

- Le logiciel de lecture doit être mis à jour à intervalles réguliers via internet, de sorte que la lecture des titres les plus récents puisse toujours être garantie. Les intervalles entre chaque mise à jour sont donnés par le logiciel lorsqu'il y a une connexion internet.
- En cas de raccordement vers une sortie numérique (p.ex. écran TFT ou télévision LCD), les ports (DVI ou HMDI) doivent supporter le standard **HDCP**. Vous trouverez l'information à ce sujet dans le mode d'emploi de l'appareil en question.

# **La carte son**

Votre ordinateur possède une carte son stéréo intégrée de 16 bits avec effet 3D («Surround »). La carte son est compatible avec les standards Sound Blaster et Microsoft Sound System Version 2.0. Cela garantit un fonctionnement optimal pour tous les programmes et les jeux courants.

Si vous souhaitez modifier le volume global, cliquez sur le symbole représentant un hautparleur dans votre barre des tâches.

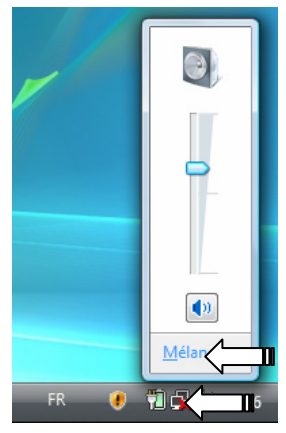

Cliquez sur **Mélangeur** afin d'ouvrir la fenêtre de contrôle du volume.

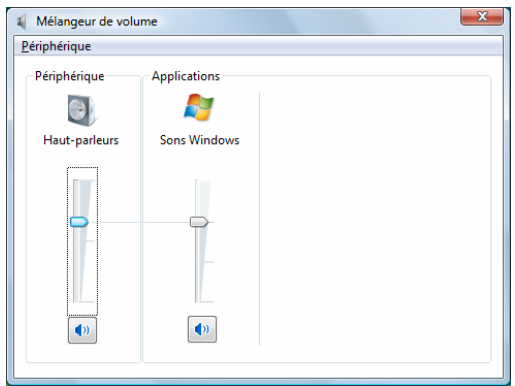

En appuyant sur les touches **Fn + F3** et **Fn + F4**, vous avez aussi la possibilité de régler le volume.

# Italiano **Français** Deutsch Français

# **Périphériques audio**

Votre ordinateur est équipé de haut-parleurs, si bien que vous pouvez toujours obtenir du son sans appareils supplémentaires. Cependant, la connexion avec hi-fi améliore considérablement la qualité du son. L'utilisation des ports externes vous permet de connecter facilement votre ordinateur à des appareils externes.

### **Attention !**

L'utilisation d'un casque à des volumes élevés peut entraîner des troubles de l'audition irrémédiables. Réglez le volume au minimum avant la lecture. Lancez la lecture et montez le volume jusqu'à ce qu'il soit confortable pour l'écoute.

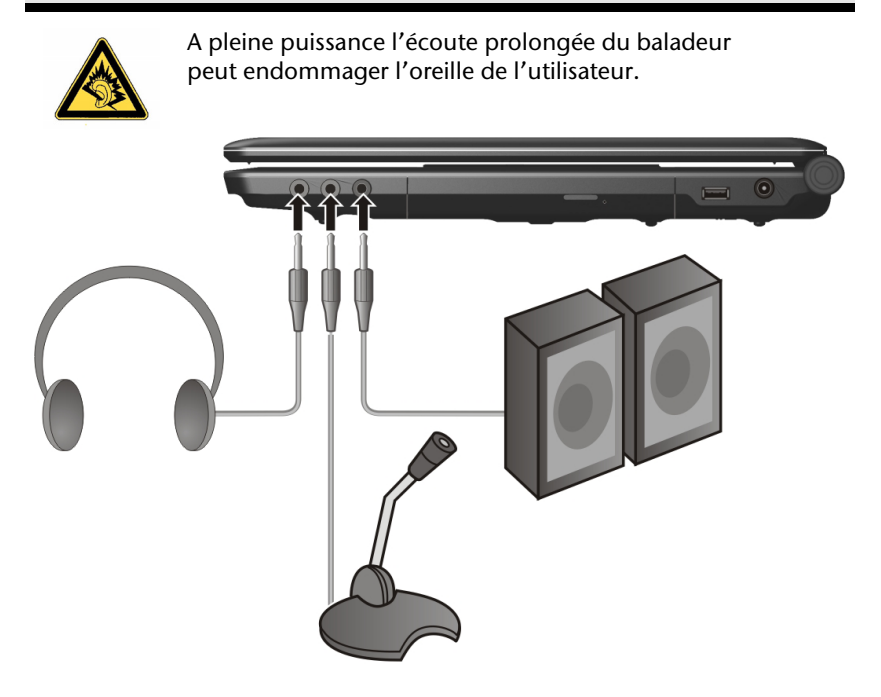

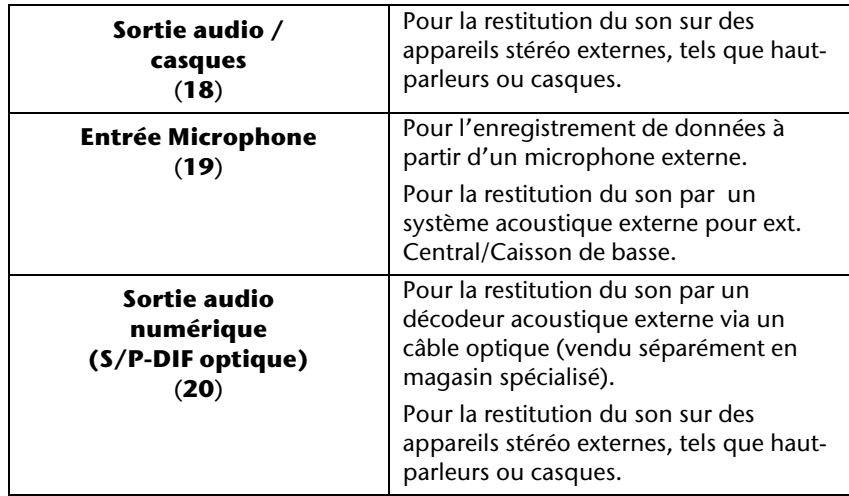

Les connexions audio externes peuvent être configurées de manière à permettre le raccordement d'un système acoustique 5.1.

Le logiciel fourni vous permet d'effectuer les paramétrages nécessaires:

1. Dans la barre des tâches, cliquez sur le symbole suivant :

Ceci ouvre le programme d'aide de la configuration audio, qui vous permet de procéder à de nombreux réglages.

Vous pouvez également spécifier ici quelle **configuration de hautparleurs** vous utilisez pour le surround.

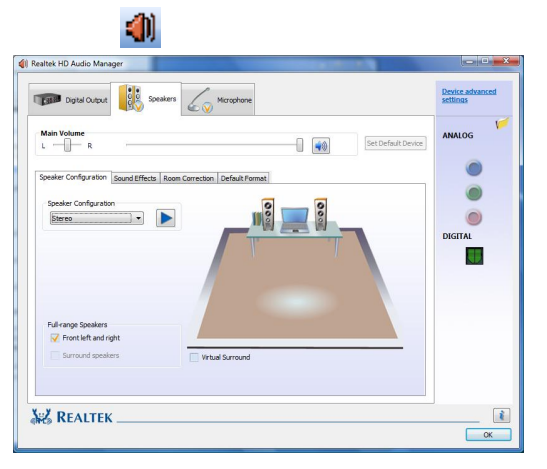

Vous pouvez également spécifier ici quelle configuration de haut-parleurs vous utilisez pour le surround. Vous avez la possibilité de choisir parmi les modes de configuration **suivants** :

- Stéréo<sup>\*</sup>
- 5.1 haut-parleurs

j

<sup>\*</sup> Par défaut, votre Notebook est paramétré en mode stéréo.

# **Dolby® Home Theater® (en optionJ)**

Profitez d'un son surrount puissant de home cinéma.

Dolby® Home Theater®place les utilisateurs au milieu de l'action du film.

- Offre une expérience audio étonnante et unique.
- Réunit un ensemble de technologies conçues pour vous procurer uns on enveloppant avec des enceintes ou des écouteurs.
- Facilite la connexion aux systèmes home cinéma via un seul câble numérique.

# **Fonctionnement du réseau**

# **Qu'est-ce qu'un réseau ?**

On parle d'un réseau lorsque plusieurs PC sont reliés entre eux. Ainsi, les utilisateurs peuvent transférer des informations et des données de PC en PC et se partager leurs ressources (imprimante et lecteurs optiques).

Voici quelques exemples en pratique :

- Dans un bureau, les informations sont échangées par Email et les rendez-vous sont centralisés.
- Les utilisateurs se partagent une imprimante dans le réseau et sauvegardent leurs données sur un serveur.
- Il est possible de relier deux ou plusieurs PC afin de jouer à des jeux en réseau ou d'échanger des données.

# Connexion réseau Fast Ethernet

Si votre ordinateur portable est relié à une connexion réseau Fast Ethernet, vous pouvez vous connecter au réseau. Les explications qui suivent s'appliquent aux ordinateurs qui disposent d'une connexion réseau.

Raccordez une extrémité au connecteur RJ45 (fiche Western) de la carte réseau de votre ordinateur portable (**12**), et l'autre extrémité à un autre PC ou hub/commutateur.

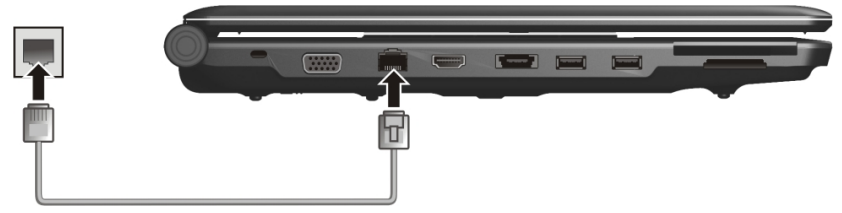

Vous trouverez d'autres explications sur le fonctionnement en réseau dans l'aide Windows<sup>®</sup> accessible à partir du menu Démarrer.

# taliano

# Wifi (réseau radio)

Wifi est un équipement optionnel. Cette fonction vous permet d'établir une connexion réseau par radio vers le récepteur correspondant. Avant de procéder à l'activation, lisez les conditions nécessaires figurant sur la page suivante.

La fonction Wifi (réseau sans fil) est activée ou désactivée par la combinaison de touches **Fn + F1**. Le voyant correspondant s'allume.

### **Attention !**

N'utilisez pas la fonction Wifi dans des endroits (ex : hôpitaux, avion, etc.) dans lesquels se trouvent des appareils sensibles aux ondes radio. Activez l'appareil uniquement lorsque vous êtes certain qu'il ne subsiste aucun risque de détérioration.

# Conditions

Il est possible d'utiliser comme **récepteur** un **Point d'accès LAN**. Un point d'accès est un appareil de transmission radio qui communique avec votre Notebook et pilote l'accès au réseau auquel vous êtes raccordé.

Les points d'accès LAN sont fréquents dans les grandes entreprises, les aéroports, les gares, les universités ou les cafés internet. Ils permettent l'accès à leurs services propres et à des réseaux ou à Internet.

Dans la plupart des cas, des **droits d'accès** seront nécessaires et peuvent éventuellement être payants. Ces **routeurs** établissent la liaison avec une connexion Internet DSL existante et le Wifi.

Il est également possible de créer une liaison à un autre terminal disposant d'une fonctionnalité Wifi même **sans point d'accès**. Cependant, un réseau **sans router** est limité aux appareils qui lui sont directement connectés.

La liaison réseau sans fil fonctionne selon la norme **IEEE 802.11n** et IEEE 802.11b/g (compatible au standard 802.11b). Le standard 802.11a n'est pas supporté.

Si vous employez le cryptage lors du transfert de données, celui-ci doit fonctionner selon le **même procédé** sur **tous les appareils**. Le cryptage est un procédé qui permet d'éviter les accès non autorisés au réseau.

La vitesse de transfert, qui est au maximum de 300 Mbp/s, peut cependant varier en fonction de la **distance** et de la **charge du récepteur**. Si la station distante utilise le standard IEEE 802.11b, la vitesse de transfert maximale sera de 11 Mbp/s.

# Bluetooth (en option)

La technologie sans fil Bluetooth fonctionne sur une courte distance. Les périphériques Bluetooth utilisent la transmission radio, qui permet aux ordinateurs, téléphones portables, imprimantes, claviers, souris et autres périphériques de communiquer les uns avec les autres sans câbles.

Plusieurs utilisations de la technologie sans fil Bluetooth existent, notamment :

- la création d'une connexion sans fil à Internet avec un téléphone portable :
- le transfert de fichiers entre ordinateurs ou entre un ordinateur et un autre périphérique ;
- l'impression sur une imprimante sans fil Bluetooth ;
- l'utilisation d'un clavier et d'une souris sans fil Bluetooth ;
- la connexion à un réseau PAN (Personal Area Network) ;
- la synchronisation d'un ordinateur de poche (PDA) avec un ordinateur ou un autre périphérique à l'aide de la technologie sans fil Bluetooth.

La vitesse de transfert des données pour la technologie sans fil Bluetooth peut atteindre 700 kilobits (Kbp/s) par seconde. Cette vitesse dépend du périphérique ou de l'environnement. Un périphérique Bluetooth peut transmettre au travers de murs, de poches et de porte-documents. Les transmissions entre les appareils Bluetooth s'effectuent par ondes haute fréquence de 2,4 Gigahertz (GHz).

Comme la même fréquence est prévue pour les transferts Wifi, des perturbations peuvent se produire de part et d'autre.

La fonction Bluetooth est activée ou désactivée par la combinaison de touches **Fn + F2**.

### **Attention !**

N'utilisez pas la fonction Bluetooth dans des endroits (ex : hôpitaux, avion, etc.) dans lesquels se trouvent des appareils sensibles aux ondes radio. Activez l'appareil uniquement lorsque vous êtes certain qu'il ne subsiste aucun risque de détérioration.
# Italiano **Français** Deutsch Français

### Régler les problèmes dus au réseau

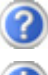

Pourquoi les autorisations n'apparaissent-elles pas dans l'environnement du réseau?

L'environnement du réseau est en décalage horaire. Vérifier l'autorisation en cherchant le nom du PC concerné.

Pourquoi reçoit-on un message d'erreur lorsqu'on clique dans l'environnement réseau?

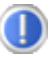

Le **nom de l'ordinateur** doit être unique dans le réseau. Il ne doit pas porter le même nom que le **groupe de travail**.

On a l'impression que les cartes réseau n'arrivent pas à communiquer entre elles. À quoi cela peut-il être dû ?

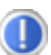

Il se peut qu'une des cartes réseau en action travaille avec une vitesse différente des autres (par ex. 10 au lieu de 100 Mbit/s) et votre PC réseau n'est pas en mesure de la reconnaître. Dans ce cas, veuillez programmer la vitesse compatible dans le driver réseau.

Si vous voulez relier deux PC, vous aurez besoin d'un câble **Cross-Link**, sinon, utilisez un câble **Patch**.

Veuillez également contrôler les protocoles et les configurations.

Le transfert de données est inexact ou très lent. À quoi cela peut-il être dû ?

Vous avez peut-être utilisé le mauvais câble (UTP / CAT3 ou inférieur) ou celui-ci est situé à côté d'un câble électrique ou d'une autre source d'électricité.

# **Les lecteurs de cartes**

Les cartes mémoire sont des supports qui sont par exemple utilisés dans le domaine de la photographie numérique et qui remplacent graduellement la disquette comme support. La forme et la capacité des cartes mémoire varient selon le fabricant.

Votre Notebook supporte les formats suivants:

- MMC (MultiMediaCard)
- SD (Secure Digital)
- Memory Stick/Memory Stick Pro

Assurez-vous lors de l'insertion d'une carte mémoire que les contacts décrits dans la liste ci-après sont placés dans le bon sens. L'insertion incorrecte d'une carte peut endommager le lecteur de cartes et/ou la carte elle-même.

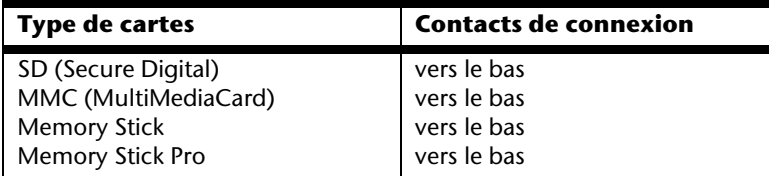

### **Insertion de la carte mémoire**

#### **Remarque**

Les cartes mémoire ne peuvent être installées que dans **un sens**. Tenez compte des consignes figurant dans le paragraphe ci-dessus.

Insérez la carte jusqu'à la butée.

# **Poussez la carte jusqu'à entendre un déclic**

Pour retirer une carte SD/MMC ou Memory Stick, sortez-la de leur fente.

# **L'emplacement Express**

Votre portable supporte le standard Express.

Les cartes Express/34 et Express/54 sont disponibles dans le commerce, les indications se référant à la taille des cartes. Votre portable supporte les deux formats de carte.

## **Installer la carte Express**

#### **Remarque**

Avant de procéder à l'installation, lisez impérativement les instructions du fabricant jointes à votre carte Express. Avant l'installation, retirez la carte Dummy du compartiment. Réinsérez-la afin d'éviter que les contacts ne se salissent en cas d'inutilisation.

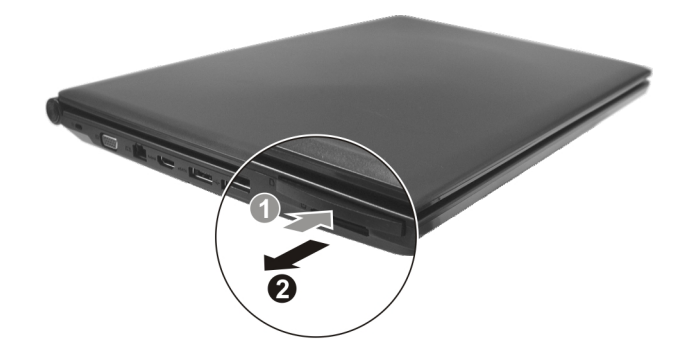

# **Retirer la carte Express**

Avant de retirer la carte Express, veuillez tenir compte des indications suivantes :

- Quittez le programme que vous avez utilisé avec la carte.
- Dans la barre des tâches, cliquez avec le bouton gauche de la souris sur l'icône afin d'assurer une suppression sûre du matériel, sélectionnez la carte et cliquez sur **Terminer**.

Pour retirer la carte, enfoncez-la d'abord dans l'emplacement afin de déverrouiller la sécurité. Dégagez ensuite la carte de la fente et conservez-la de façon appropriée.

# **La webcam (en option)**

La webcam intégrée permet d'utiliser divers services comme ex : Windows Messenger. Pour contrôler la webcam, procédez de la façon suivante :

# **Exemple d'utilisation avec Windows Messenger**

- 1. Démarrez Windows Messenger et créez un compte utilisateur, si cela n'a pas encore été fait. Ce service est gratuit. Seuls les frais de connexion à Internet restent à votre charge.
- 2. Sélectionnez votre interlocuteur à partir de votre liste et cliquez sur l'icône de la caméra sous votre image personnelle.

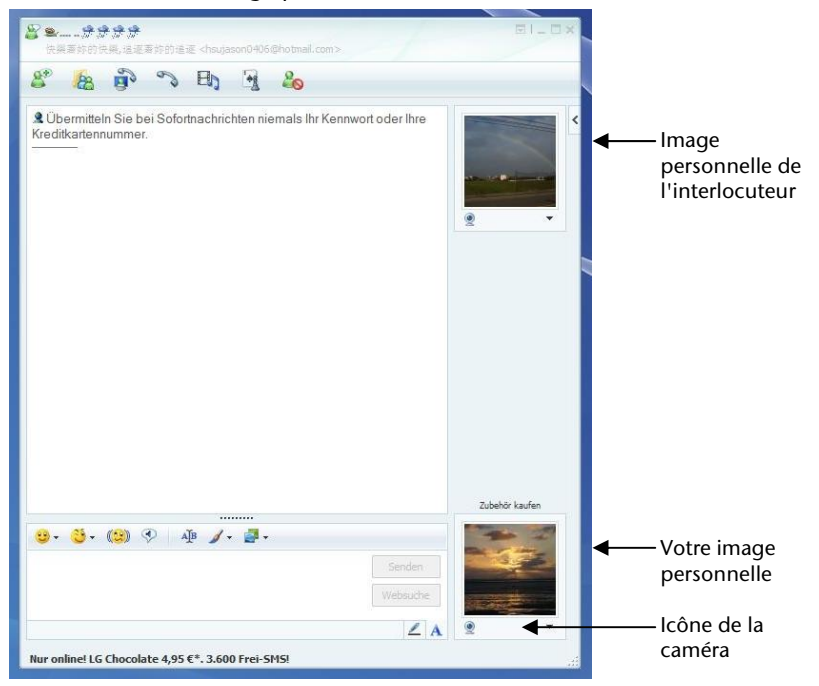

**(Fig. : message instantané de la fenêtre de Messenger)**

- 3. Un assistant vous aide à effectuer les réglages optimums pour vos haut-parleurs, votre micro et votre webcam. Suivez les instructions sur l'écran.
- 4. Cliquez sur **Terminer** pour transférer votre image avec la webcam.
- 5. Si votre interlocuteur a également branché une webcam, cliquez sur l'icône de la caméra située sous l'image personnelle de votre interlocuteur afin de réceptionner l'image en direct.

# **La Carte TV avec Télécommande (en option)**

# **La Carte TV**

La carte télé fournie dispose d'un connecteur d'antenne TNT et d'un interrupteur marche/arrêt.

Lorsqu'elle est allumée, le voyant de la carte est bleu. Pour économiser l'électricité quand vous ne l'utilisez pas, poussez l'interrupteur de la carte vers la gauche. Le voyant s'éteint. La carte télé peut rester dans l'appareil et n'a pas besoin d'en être retirée. Rallumez la carte télé dès que vous souhaitez utiliser la fonction télévision.

# **Télécommande**

Grâce à cet ensemble télécommande sans fil, vous commandez l'application **Media Center** de l'ordinateur portable. Pour que cela fonctionne, les conditions suivantes doivent être remplies :

- L'ordinateur portable doit être allumé.
- Le système d'exploitation doit être installée.
- Le logiciel du pilote est installé\*.

#### **\*Ces conditions sont remplies à la livraison.**

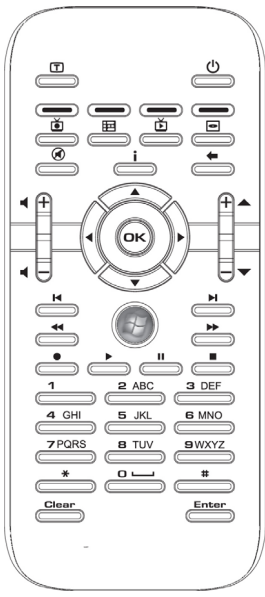

**(Fig. télécommande)** 

#### Placer les batteries

- 1. Retournez la télécommande.
- 2. Retirez le couvercle du compartiment des piles.
- 3. Insérez une pile de type CR2025, 3V. Veillez à ce que la polarité corresponde aux illustrations gravées dans le compartiment piles (**+** et **+** ainsi que **–** et **–** doivent concorder).
- 4. Remettez en place le couvercle du compartiment des piles.

#### **Attention !**

Un remplacement incorrect de la pile présente un risque d'explosion ! La pile doit être remplacée par une pile identique ou de même type.

#### Fonctions des touches

#### **Remarque**

Les fonctions décrites ici sont des fonctions standard.

La fonction de ces touches peut varier selon le mode de fonctionnement (TV, vidéo, photos, etc.).

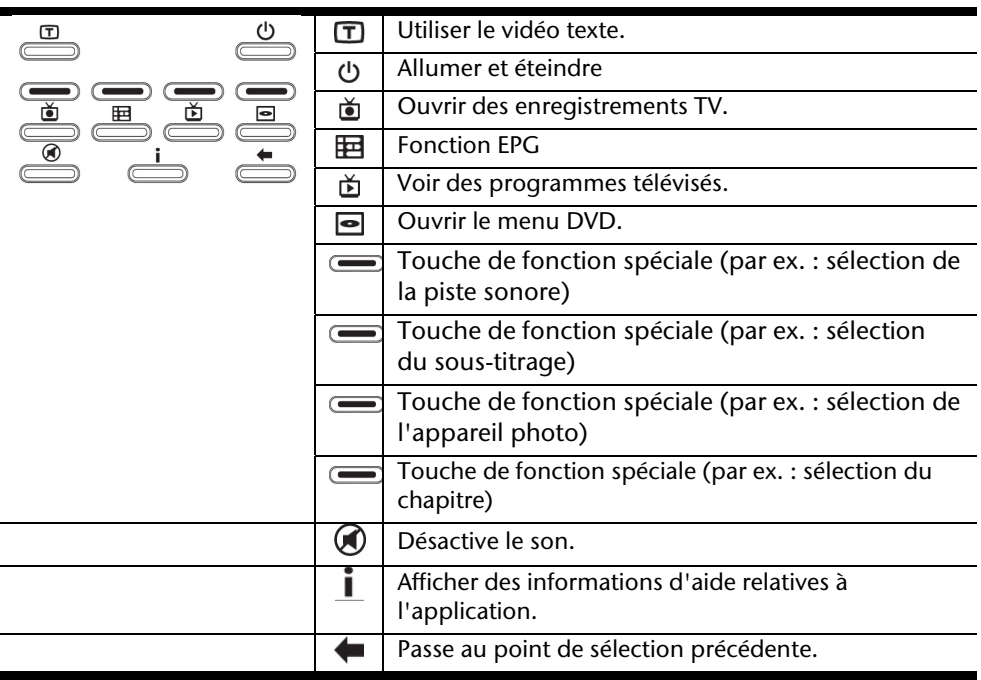

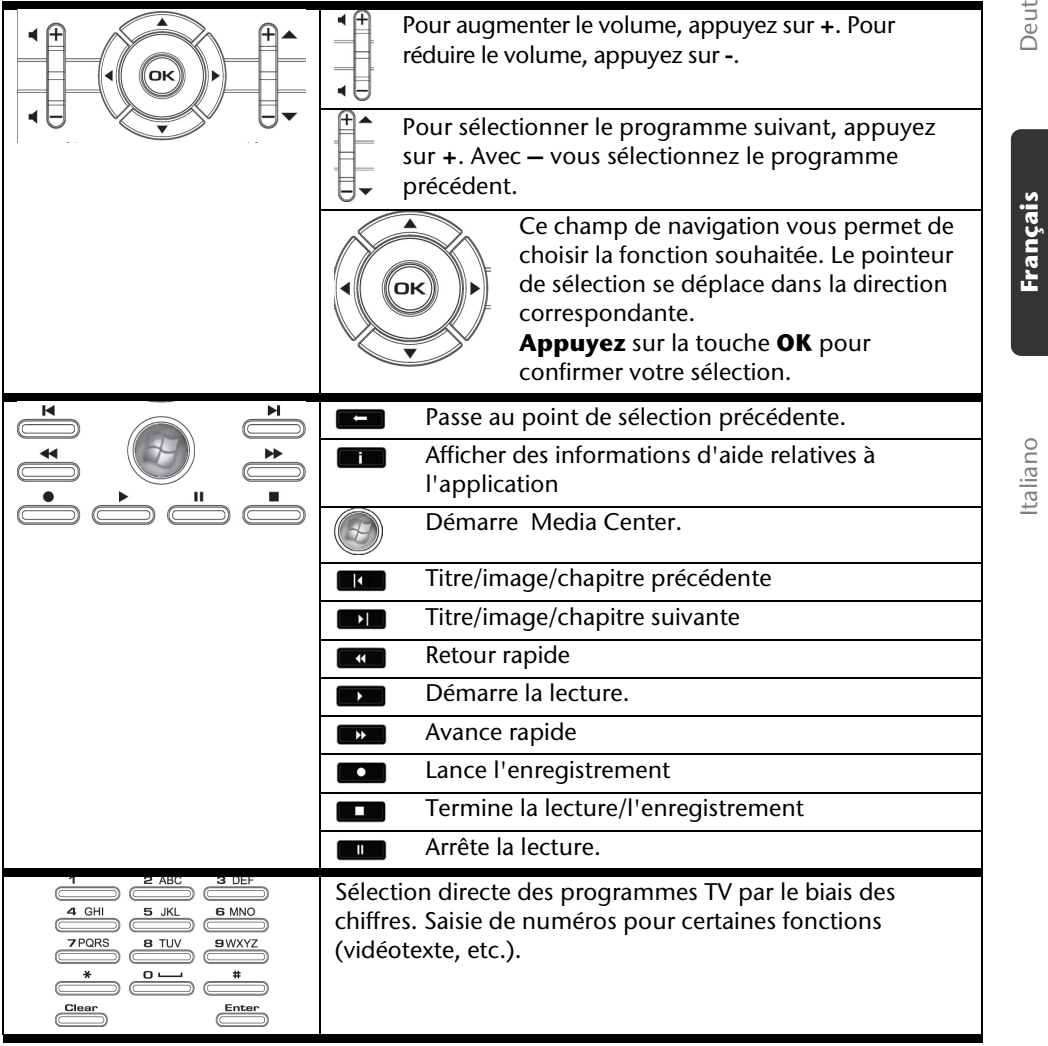

# **Modification des canaux d'émission/de réception**

Si plusieurs ordinateurs sont gérés par télécommande dans un espace proche (env. 10 mètres), cela peut engendrer des interférences. Pour les éviter, il convient d'utiliser différents canaux. **Réorganisez la commande à distance uniquement si des problèmes surviennent**. Voici comment procéder :

- 1. Ouvrez le **Panneau de configuration** et sélectionnez l'option **Autres options du Panneau de configuration**.
- 2. Sélectionnez l'élément de menu **Wireless Remote Settings**.
- 3. Choisissez l'option « **Le logiciel doit fonctionner uniquement avec les télécommandes réglées sur ce canal** ».
- 4. Indiquez d'abord le **nouveau canal** (un nombre compris entre 1 et 16) via la fenêtre de sélection et cliquez sur **Appliquer**.
- 5. Appuyez et **maintenez appuyée** la touche **Clear** de la télécommande.
- 6. Utilisez à présent le pavé numérique de votre télécommande pour saisir le canal déjà préréglé dans le logiciel, sans relâcher la touche **Clear**.
- 7. Appuyez sur la touche **OK**. Vous pouvez maintenant relâcher la touche **Clear**.
- 8. Appuyez sur une touche quelconque de votre télécommande pour que le canal réglé apparaisse dans la fenêtre.
- 9. Fermez la fenêtre et validez les paramètres en cliquant sur **OK**.

# **Mise en marche**

La carte TV est adaptée à la fente Express Card/54 de votre portable.

#### **Remarque**

La carte tuner TV peut être placée uniquement dans une fente Express Card/54. N'insérez la carte dans aucun autre emplacement de même type. Cela risquerait d'endommager le portable ou la carte.

#### Insertion de la carte TV

#### **Remarque**

Avant l'installation, retirez la carte Dummy du compartiment Express/54. Réinsérez-la afin d'éviter que les contacts ne se salissent en cas d'inutilisation

- 1. Une fois que vous avez démarré Windows, poussez doucement la carte dans l'emplacement prévu à cet effet. Lorsque la carte est complètement insérée, deux brefs signaux retentissent afin de confirmer que l'installation a été correctement effectuée.
- 2. Pour installer la carte TV, démarrez l'application relative à la réception TV. Un assistant d'installation vous guidera.

#### Retirer la carte TV

Voici comment procéder pour retirer votre carte TV :

- 1. Retirez tous les câbles.
- 2. Pousser légèrement la carte dans la direction de son compartiment et relâchez-la. La carte s'extrait de son compartiment. Enlevez la carte TV et stockez-la à un endroit sûr.

#### **Remarque**

Si vous laissez la carte dans l'appareil sans l'utiliser, poussez l'interrupteur marche/arrêt vers la gauche (le voyant s'éteint). Si vous voulez à nouveau utiliser la carte, poussez-le vers la droite. Le voyant s'allume.

#### Brancher l'antenne

Pour recevoir un signal de télévision numérique à l'aide de la carte télé, branchez l'antenne fournie à l'adaptateur de la carte.

Si vous y connectez une antenne extérieure, utilisez le câble prévu à cet effet.

#### **Attention !**

Débranchez le câble antenne lorsque l'appareil n'est pas utilisé. En particulier en cas d'orage. Vous protégez ainsi votre appareil de la foudre.

#### Regarder la télévision

Avec Windows Vista®, vous disposez du meilleur logiciel pour la télévision numérique, la photographie numérique et la musique numérique.

#### **Attention !**

Les enregistrements audio ou vidéo nécessitent beaucoup de place mémoire (entre 1 et 2 Go./heure). Enregistrez les fichiers non utilisés sur des supports externes tels que des DVD/CD-R ou des disques durs.

# **Le port série universel (USB)**

Le port série universel (USB) (**15**) est la toute nouvelle norme pour la connexion de périphériques d'entrée (scanners et autres). On peut connecter au port USB jusqu'à 127 périphériques sur un seul câble.

Votre ordinateur dispose de **3 prises USB 2.0** (USB 1.1 compatibel).

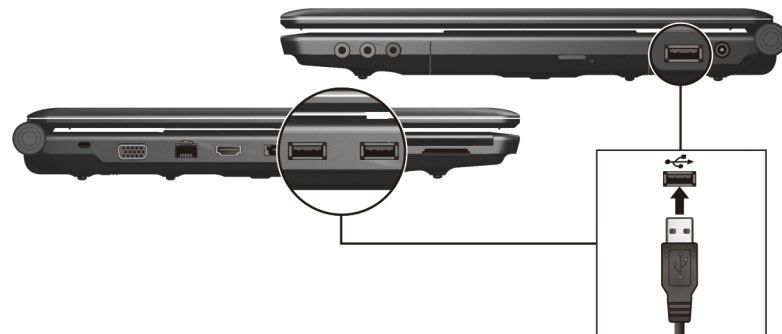

On ne peut pas exiger plus de 500 mA d'un appareil connecté directement au bus USB. Si les appareils ont besoin d'une puissance plus élevée, l'installation d'un distributeur / amplificateur est nécessaire.

Le taux de transfert de données est compris entre 1,5 Mbit/s et 12 Mbit/s, selon l'appareil connecté. L'USB 2.0 peut atteindre 480 Mbit/s.

#### **Remarque**

Certains appareils USB nécessitent la réinstallation des pilotes si vous connectez l'appareil en utilisant un autre port USB. Pour éviter cela, utilisez toujours l'appareil avec le même port USB.

# **Raccordement USB eSATA**

eSATA est l'abréviation "**e**xternal **S**erial **ATA**" et est un port de raccordement pour disques durs externes. À la différence des standards USB classiques, la vitesse de transmission d'un port e-SATA est plus élevée qu'avec un disque dur externe USB.

Ce port est un "Combo-Slot" (14), auquel l'on peut raccorder aussi bien des appareils USB que des appareils eSATA.

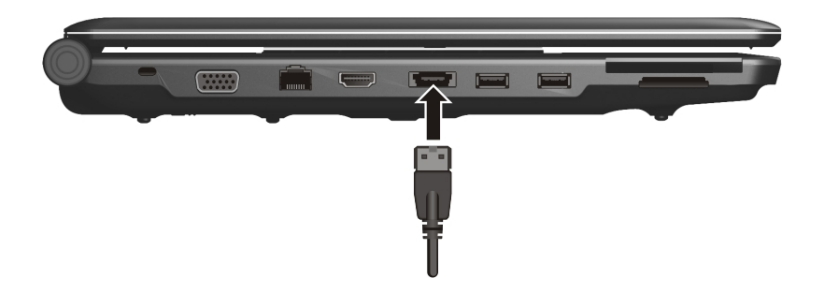

#### Retirer les appareils eSATA

Avant de retirer un disque dur eSATA de votre notebook, cliquez sur l'icône dans la barre des tâches afin d'assurer une suppression sûre du matériel et ensuite sur le nom du disque dur à retirer.

# **Protéger le portable**

Votre nouveau portable vous propose des solutions logicielles et matérielles contre les accès non autorisés.

## **Mot de passe de mise en marche**

Vous pouvez protéger votre portable de toute utilisation non autorisée avec un mot de passe au démarrage. Lors de l'allumage du portable, vous serez invité à saisir le mot de passe. Le mot de passe est mis en place via le **BIOS.**

#### **Attention !**

Conservez votre mot de passe dans un lieu sûr. Si vous oubliez votre mot de passe, vous ne pourrez plus l'effacer. Dans ce cas de figure, contactez le service clientèle.

Vous pouvez également utiliser l'option de sécurité de Windows Vista<sup>®</sup> pour protéger vos données des accès non autorisés. Pour plus d'aide, voir la section **Sauvegarde des données et du système** à partir de la page 78.

# **Utiliser une serrure de sûreté**

Grâce à cette serrure, également appelée **serrure Kensington**, vous pouvez protéger votre portable contre le vol. Vous trouverez ces serrures de sûreté dans les commerces spécialisés avec un câble en accessoire.

Pour mettre en place la serrure, enroulez le câble autour d'un objet fixe, comme par exemple un pied de table. Fixez la serrure dans le dispositif Kensington et tournez la clé pour fermer. Conservez la clé en un lieu sûr.

# **Logiciels**

Cette section traite du logiciel. Nous différencions entre le **BIOS**, les **programmes d'utilisation** et **le système d'exploitation** que nous traitons en premier.

# **Découvrez Windows Vista®**

Le système d'exploitation Windows Vista<sup>®</sup> propose de nombreuses possibilités de comprendre son utilisation et d'utiliser les nombreuses options :

#### Windows Vista® – Guide de démarrage rapide

Ce guide vous présente brièvement comment vous servir de votre système d'exploitation. Les thèmes suivants y seront présentés :

- Premières étapes
- Le Centre de bienvenue
- Nouveautés
- Affichage de l'aide

Nous recommandons cette lecture à tous les débutants et à tous ceux qui utilisaient une version plus ancienne de Windows.

#### Windows Vista® – Aide et support

Vous trouverez un ensemble complet de modes d'emploi, d'aides et de propositions pour la résolution de problèmes.

Cette aide recouvre le spectre tout entier des systèmes d'exploitation Windows.

Il est conseillé pour les débutants tout comme pour les professionnels. Les informations réparties en thèmes peuvent être imprimées ou repérées par des index de lecture. Comment démarrer :

- 1. Cliquez sur **Démarrer** 2.
- 2. Choisissez maintenant **Aide et support**

# Italiano **Français** Deutsch **Francais**

### Windows Vista® – Accueil Windows

L'**Accueil Windows** apparaît lorsque le Bureau de Windows est affiché pour la première fois. Il contient des liens utiles qui vous facilitent votre première utilisation de Windows.

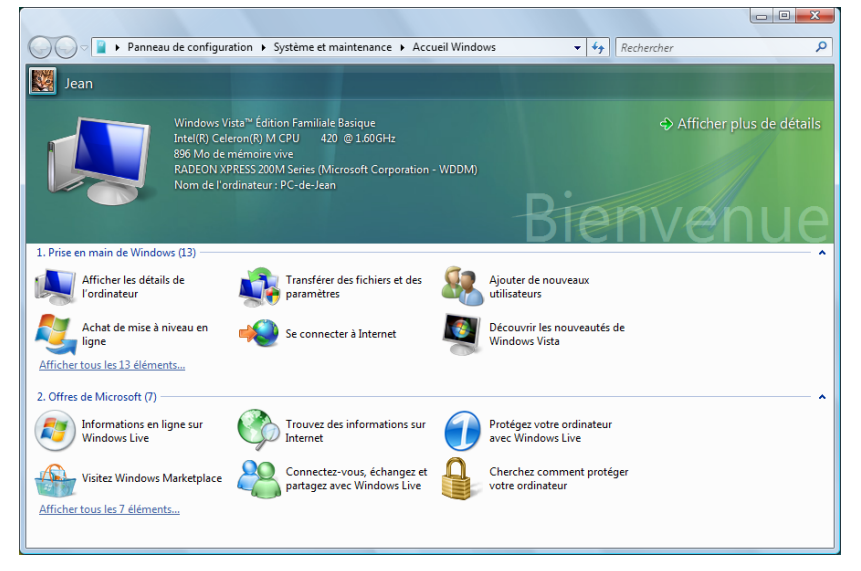

Il s'agit ici, aussi bien pour les débutants que pour les utilisateurs confirmés, de procéder encore à quelques réglages lors de la première mise en route pour une utilisation optimale de Windows Vista<sup>°</sup>.

Le Centre de bienvenue est divisé en de nombreuses petites thématiques permettant à l'utilisateur d'appréhender facilement le contenu. Ci-dessous quelques liens :

- Afficher les détails de l'ordinateur (Vous trouverez ici des informations concernant votre ordinateur, le type de carte graphique et l'édition de Windows Vista<sup>®</sup>)
- Transférer des fichiers et des paramètres (Transférez ici des données et des paramètres de votre ancien PC)
- Ajouter de nouveaux utilisateurs (Gérez et établissez ici les comptes utilisateur pour chaque utilisateur du PC)
- Se connecter à Internet (Configurez ici l'accès à Internet)
- Découvrir les nouveautés de Windows Vista<sup>®</sup> (Prenez ici connaissance des différences entre Windows Vista® et les anciennes versions)
- l'utilisation du programme de messagerie
- ... et bien d'autres encore !

Utilisez le Centre de bienvenue pour vous familiariser avec votre ordinateur portable et apprendre à mieux vous en servir. Il peut également servir de source d'information supplémentaire pour la reconnaissance et la résolution d'éventuels problèmes.

Si vous avez fermé le Centre de bienvenue après le démarrage, vous pouvez le rappeler de la façon suivante :

- 1. Cliquez sur **Démarrer**
- 2. Sélectionnez **Accueil Windows** dans la liste des programmes.

#### Windows Vista® – Contrôle de compte d'utilisateur

Le Contrôle de compte d'utilisateur a été conçu pour protéger l'ordinateur portable des modifications non autorisées.

Dès qu'une modification non autorisée est détectée, une fenêtre avec le message « **Si vous êtes á l'origine de cette action, continuez** » apparaît.

- Cliquez sur **Continuer** pour continuer le processus.
- Cliquez sur **Annuler** pour interrompre le processus.

# **Installation de logiciels**

#### **Remarque**

Si votre système d'exploitation est programmé de telle manière que l'installation de logiciels et de drivers n'est acceptée que lorsque ceux-ci sont signés (autorisés par Microsoft), le dialogue correspondant apparaîtra.

Les logiciels livrés avec le PC sont déjà pré-installés.

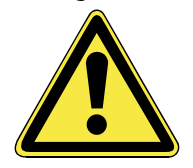

Lors de l'installation de programmes ou de drivers, des données importantes peuvent être écrasées ou modifiées. Pour pouvoir accéder aux données d'origine lors de problèmes éventuels après l'installation, vous devez sauvegarder le contenu du disque dur avant l'installation.

Suivez les indications livrées par le fournisseur avec le logiciel. Lorsque vous insérez le CD. le menu d'installation démarre automatiquement.

#### **Remarque**

Si le démarrage automatique ne fonctionne pas, cela signifie que la fonction « **Autorun** » ne fonctionne pas. Veuillez vous reporter à l'aide de Windows Vista® pour y remédier.

Exemple d'une installation manuelle **sans** Autorun :

- 1. Cliquez sur **Démarrer**
- 2. Cliquez sur  $\rightarrow$  Tous les programmes
- 3. Ouvrez le point de menu **Accessoires**.
- 4. Effacer l'inscription **Exécuter**.
- 5. Saisissez les initiales du lecteur de CDR dans la fenêtre « **Ouvrir** », suivies d'un double point et du nom du programme **setup**.

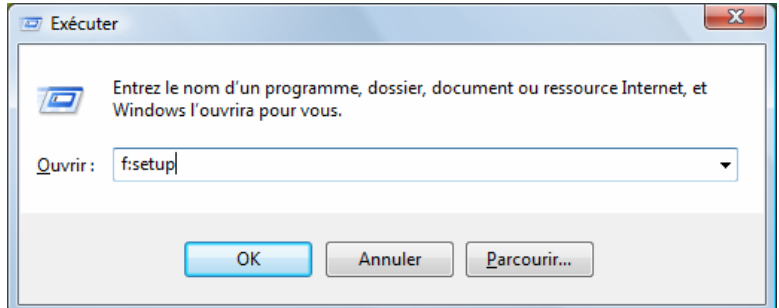

- 6. Confirmez votre saisie en cliquant sur « **OK** ».
- 7. Suivez les instructions du programme.

#### Desinstallation de logiciels

Pour retirer les logiciels installés sur votre PC, veuillez suivre les instructions suivantes :

- 1. Cliquez sur **Démarrer**
- 2. Cliquez sur **Panneau de configuration**.
- 3. Sélectionnez ensuite l'option **Programmes**.
- 4. Choisissez le programme adapté, démarrez la désinstallation et suivez les instructions sur l'écran.

# **Activation de Windows**

Microsoft a inséré l'activation du produit pour se protéger contre la piraterie de logiciels. **Vous n'avez pas besoin d'activer les logiciels** installés sur votre PC ni la version WindowsVista® livrée avec votre PC étant donné qu'ils sont activés **pour votre PC.** Une activation est seulement nécessaire si vous échangez plusieurs composants importants du PC ou si vous utilisez un BIOS non autorisé. Vous pouvez activer Windows Vista®autant de fois que vous le souhaitez si cela devait être nécessaire. Vous trouverez des informations détaillées dans le système d'aide.

www.microsoft.com/france/logicieloriginal/activation/default.mspx

#### Activation du produit avec votre portable

Dans de rares cas, l'activation de **Windows Vista**® peut vous être demandée. Si l'activation par **Internet** se termine par un message d'erreur, veuillez suivre les étapes suivantes.

- 1. Veuillez sélectionner **Activation par téléphone** et cliquez sur Suivant jusqu'à obtenir l'écran suivant.
- 2. Cliquez ensuite sur **Changer de clé de produit**. Une nouvelle fenêtre apparaît. Veuillez saisir ici la clé du produit. Elle se trouve sur le **certificat d'authenticité (Certificate of Authenticity, COA)**, sous le portable.
- 3. Confirmez votre saisie et suivez les instructions apparaissant à l'écran. Le cas échéant, précisez au conseiller Microsoft que vous possédez une version OEM avec votre portable.

# **Programme BIOS Setup**

Dans le BIOS Setup (configuration matérielle de base de votre système) vous avez de nombreuses possibilités de configuration pour le fonctionnement de votre ordinateur. Vous pouvez par exemple modifier le fonctionnement des interfaces, les caractéristiques de sécurité ou la gestion de l'alimentation.

#### **Attention !**

Le portable est préréglé d'origine pour garantir un fonctionnement optimal. Modifiez les paramètres uniquement si cela s'avère nécessaire et si vous avez l'habitude des options de configuration.

#### Exécution du BIOS Setup

Vous ne pouvez exécuter le programme de configuration que tout de suite après le démarrage du système. Si l'ordinateur est déjà sous tension, mettez-le hors tension et redémarrez-le. Appuyez sur la touche de fonction **F2** pour démarrer le BIOS-SETUP.

# **Chapitre 4**

# **Travail personnel**

#### **Sujet Page**

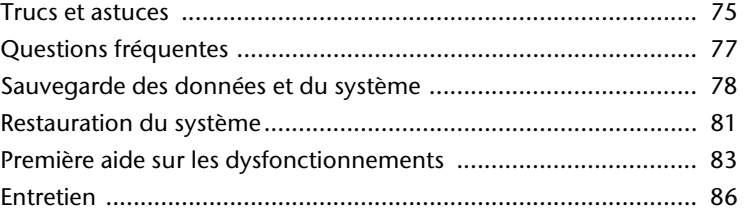

Italiano

Français

# **Trucs et astuces**

# **Aides à l'utilisation**

#### **Réglage Windows du clavier**

- Avec **Alt** + **Tab** vous pouvez modifier la fenêtre active.
- Avec la touche **Tab**, vous pouvez passer au texte ou au champ de données suivant, avec **Ctrl** + **Tab** au précédent.
- **Alt** + **F4** ferme le programme ou la fenêtre en cours.
- **Ctrl** + **F4** ferme la fenêtre d'un programme.
- Si vous n'avez pas de touche Windows (14) sur votre clavier, vous pouvez également initialiser le menu « **Démarrer** » par **Ctrl** + **Echap**. On peut minimiser toutes les fenêtres par la touche **Windows** + **M**. La fenêtre en cours est minimisée avec **Alt** + **Touche espace** + **N**.
- Avec la touche **Alt**, vous passez au menu programme dans lequel vous pouvez naviguer avec les flèches.
- Avec la touche Windows ( $\mathbb{F}$ ) + **TAB** vous basculez d'une fenêtre active à l'autre.

#### **Modifier la programmation de la souris**

Les possibilités de programmation de la souris se trouvent dans le panneau de configuration:

- 1. Cliquez sur « **Démarrer** », en bas à gauche sur l'écran, puis sur « **Panneau de configuration** ».
- 2. Ouvrez « **Matériel et audio** » et cliquez sur « **Souris** »**.**
- 3. Vous pouvez alors procéder au réglage de la souris en fonction de vos besoins (configuration de la surface de cliquage, vitesse du double-clic, indicateur de la souris …).

#### **Comment copier des données, un texte ou des images à un autre endroit?**

Le mieux est d'utiliser les **dossiers intermédiaires**. Sélectionnez le texte avec la souris (faites glisser la flèche de la souris sur le texte en appuyant sur la touche gauche) ou cliquez sur l'image.

Appuyez sur CTRL + C pour copier la sélection dans le dossier intermédiaire. Puis allez à l'emplacement où vous souhaitez copier la sélection. Appuyez sur CTRL + V pour y coller/insérer le contenu du dossier intermédiaire.

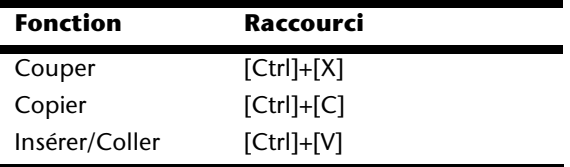

# **Programmation du système et information**

#### **Fonction de démarrage automatique du lecteur de CD-ROM.**

Lorsque vous introduisez un CD, celui-ci sera lu selon son contenu (musique, vidéo etc.). Si cela n'est pas le cas, il peut y avoir plusieurs raisons:

Le CD n'a pas de fonction de démarrage automatique, la fonction est désactivée ou la fonction est désactivée pour ce type de CD.

Voici comment vous pouvez activer ou désactiver la fonction en général:

- 1. Cliquez sur **Démarrer**
- 2. Cliquez sur **Panneau de configuration**.
- 3. Sélectionnez ensuite l'option **Matériel et audio** ou directement le sous-menu **Lire des CD ou d'autres médias automatiquement**.

# Italiano **Français** Deutsch Français

# **Questions fréquentes**

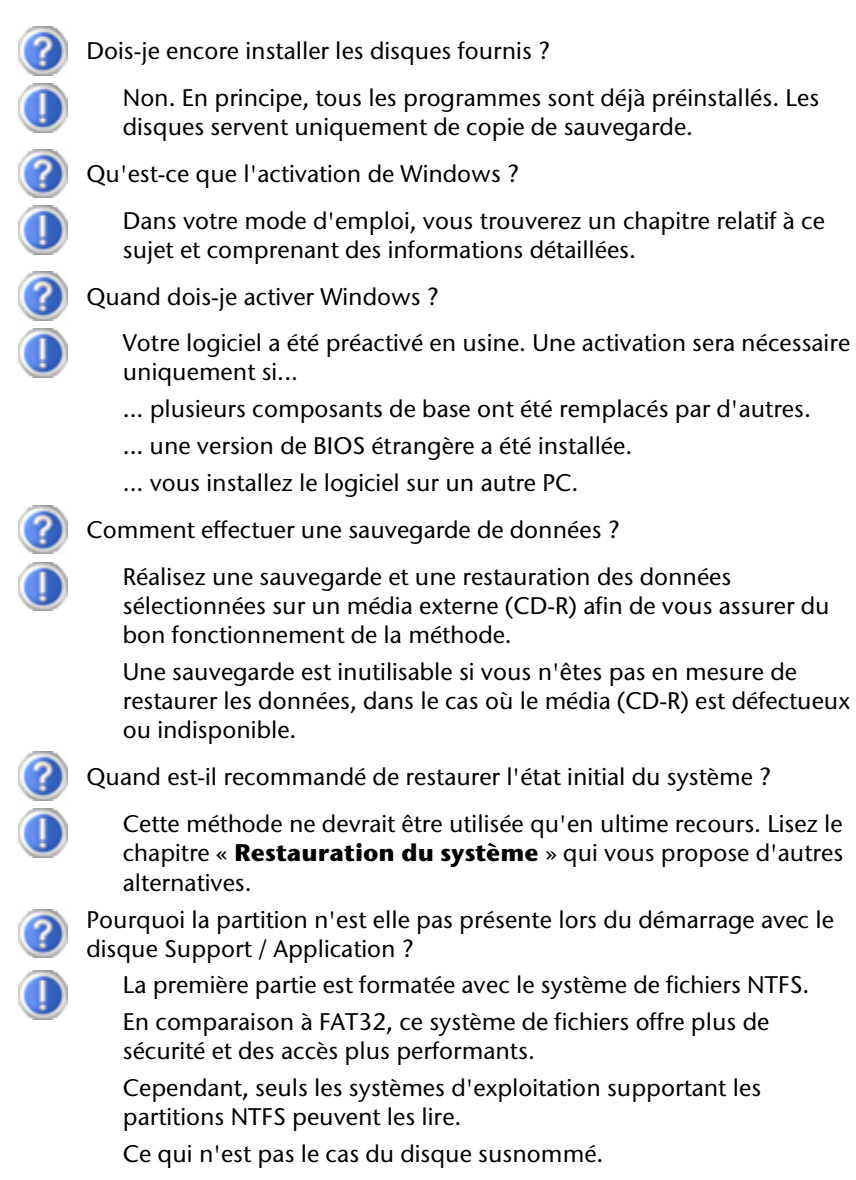

# **Sauvegarde des données et du système**

Les programmes décrits sont intégrés dans Windows. Vous trouverez des informations détaillées en rentrant les mots clés en gras dans la fenêtre Windows d'aide du menu « **Démarrer** ». Veuillez également lire les indications page 4.

## **Sauvegarde des données**

Procédez régulièrement à des sauvegardes sur des supports externes comme des CD-R ou des CD-RW. Windows propose pour cela le programme « **Statut et configurations de la sauvegarde** ». Le programme se trouve sous « **Accessoires** Ö **Outils système** ». Procédez à la sauvegarde sur support externe de vos mots de passe et de la configuration de votre système.

## **Programmes de maintenance**

L'utilisation régulière des programmes « **Défragmentation** » et « **Nettoyage de disque** » peut éliminer les sources d'erreur et augmenter les performances du système. Le programme d'aide « **Informations système** » est également très pratique. Il vous donne des informations détaillées sur la configuration de votre système. Vous trouverez tous ces programmes dans le dossier de programmes sous « **Accessoires** Ö **Outils système** ».

# **Windows® Update**

**Windows Update** est l'extension en ligne de Windows. Utilisez Windows Update pour charger à partir d'Internet des éléments tels que des mises à jour de sécurité, des mises à jour importantes, les derniers fichiers d'aide, des pilotes et des produits Internet.

Le site Web est régulièrement complété par de nouveaux contenus, ce qui vous permet de télécharger en permanence les toutes dernières mises à jour et corrections d'erreur ; votre portable est ainsi protégé et son bon fonctionnement assuré.

Windows Update explore le portable et dresse une liste de mises à jour individuelles spécialement adaptées à la configuration de votre portable.

Chaque mise à jour considérée par Microsoft comme étant importante pour le fonctionnement du système d'exploitation, de programmes ou de composants matériel, est classée sous l'appellation « mise à jour recommandée » et automatiquement sélectionnée pour installation.

Les mises à jour sont préparées afin de remédier aux problèmes connus et de protéger le portable des menaces connues pouvant porter atteinte à sa sécurité.

Pour télécharger les mises à jour nécessaires et réactualiser votre ordinateur, il vous suffit de suivre les quatre étapes suivantes :

#### **Remarque**

Les mises à jour ne s'opèrent que via Internet. Pour télécharger les mises à jour, assurez-vous d'être en ligne.

- 1. Ouvrez « **Windows Update** » dans l'aide et le centre de Support.
- 2. Cliquez sur « **Rechercher des mises à jour** ».
- 3. Lorsque vous explorez les mises à jour disponibles dans chacune des catégories, cliquez sur « **Ajouter** » afin de sélectionner la mise à jour souhaitée et l'ajouter aux mises à jour à installer. En cliquant sur le raccourci « **Plus d'infos** », vous pouvez également lire une description complète de chacun des éléments.
- 4. Une fois que vous avez sélectionné toutes les mises à jour souhaitées, cliquez sur « **Examiner les mises à jour et les installer** », puis sur « **Installer maintenant** ».

# **Informations de mise à jour Windows relatives à la sécurité des données**

Pour pouvoir dresser une liste adaptée des mises à jour, Windows Update a besoin de certaines informations relatives au portable concerné. Ces informations incluent les éléments suivants :

- Numéro de version du système d'exploitation
- Numéro de version d'Internet Explorer
- Numéros de version d'autres programmes logiciel
- Identificateurs Plug & Play du matériel

Windows Update respecte la confidentialité de vos données privées et n'enregistre pas votre nom, votre adresse, votre adresse Email ou toute autre forme de données personnelles. Les informations rassemblées sont utilisées uniquement lorsque vous visitez le site Web. Elles non plus ne sont pas enregistrées.

# **Restauration du système**

WindowsVista® propose une fonction utile (**Restauration du système**) qui permet d'enregistrer des **points de réinstallation**.

Le système enregistre la configuration actuelle en tant qu'enregistrement momentané et en cas de besoin, il y revient. Ceci a l'avantage qu'une installation mal faite peut être annulée.

**Les points de réinstallation** sont crées automatiquement par le système, mais ils peuvent également être établis manuellement. Vous pouvez prendre vous-même les décisions et configurer en fonction de la place à prendre par l'enregistrement.

Vous trouverez ce programme dans le classeur de programmes sous « **Accessoires** Ö **Outils système** »**.** 

Nous vous conseillons de programmer des points de réinstallation avant de procéder à l'installation d'un nouveau logiciel ou d'un nouveau driver. Si votre système ne fonctionne plus de manière stable, vous avez en général la possibilité de revenir à la configuration stable sans que le nouveau document ait besoin d'être effacé. Veuillez lire dans le paragraphe suivant quelles possibilités vous avez pour remédier à une mauvaise installation.

# **Élimination d'erreurs**

Windows Vista® contient plusieurs fonctions qui assurent que le PC ainsi que les différents périphériques et applications fonctionnent correctement. Ces fonctions vous aident pour la résolution de problèmes pouvant surgir lors d'une insertion, de l'annulation ou du remplacement de données qui sont nécessaires au fonctionnement du système d'exploitation, des applications et des périphériques.

Le choix de la ou des fonctions de réinstallation est dépendant du type de problèmes ou d'erreurs qui apparaissent. Vous trouverez des informations détaillées dans la fenêtre d'aide Windows.

# **Réinstallation de la configuration d'origine**

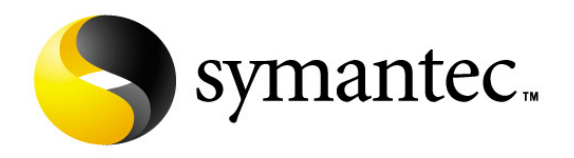

Si votre système ne fonctionne plus correctement malgré **les résolutions d'erreurs décrites ci-dessus,** vous pouvez réinstaller la configuration d'origine.

Utilisez pour cela le disque application/support fourni.

#### Limites de la réinstallation

- Les modifications de configuration entreprises sur la configuration d'origine et les installations de logiciels ne seront pas reproduites.
- Les actualisations de drivers et les compléments de Hardware ne seront pas pris en compte.

#### **Attention !**

Toutes les données du disque **C** ainsi que le dossier « **Documents** » seront effacés. Le cas échéant, faites une copie sur le disque **D** et sur des supports externes (suivez **impérativement** les indications des pages 4 et 78).

La réinstallation sera toujours celle de la **configuration d'origine**. Les installations et les configurations auxquelles vous aurez procédé devront éventuellement être renouvelées.

#### Mise en place de la réinstallation

- 1. Lisez avant tout impérativement le paragraphe « **Restauration du système** » et les conseils indiqués.
- 2. Démarrez le portable et **appuyez tout de suite sur la touche F3** pour afficher le menu de réinstallation.
- 3. Choisissez une des options proposées pour effectuer la restauration du système.

Le PC redémarre et est à nouveau dans sa configuration d'origine.

# **Première aide sur les dysfonctionnements**

# **Localisation de la cause**

Les dysfonctionnements peuvent parfois avoir une cause banale, mais aussi provenir de composants défectueux. Nous vous donnons ici un guide de résolution des incidents. Si les mesures proposées ici ne suffisent pas, nous vous aiderons volontiers. Appelez-nous !

#### Vérification des câbles et connexions

Commencez par bien vérifier tous les branchements. Si les voyants ne fonctionnent pas, assurez-vous que l'ordinateur et tous les périphériques sont correctement alimentés en courant électrique.

- Si l'ordinateur est sur batterie, branchez l'adaptateur secteur et assurez-vous que la batterie soit chargée.
- Si l'ordinateur fonctionne sur secteur, vérifiez la prise, le cordon d'alimentation et tous les contacteurs du circuit intégré de la prise.
- Mettez l'ordinateur hors tension et vérifiez tous les branchements. Si l'ordinateur est connecté à des périphériques, vérifiez également les prises de tous les câbles. N'inversez pas des câbles pour des appareils différents, même s'ils semblent tout à fait identiques. Les brochages des câbles sont peut-être différents. Lorsque vous êtes sûr que l'appareil est bien alimenté en courant électrique et que tous les branchements sont corrects, mettez l'ordinateur de nouveau sous tension.

#### Erreurs et causes possibles

#### **L'écran est noir :**

- Cette erreur peut avoir différentes origines :
	- 1. Le témoin de fonctionnement (bouton Marche/Arrêt) n'est pas allumé et le portable se trouve dans son état de livraison.

#### **Solution**:

Appuyez sur le bouton marche/arrêt.

2. Le témoin de veille clignote. Le portable se trouve en mode Veille. **Solution**:

Appuyez sur le bouton marche/arrêt.

3. Le rétroéclairage a été désactivé à l'aide de la combinaison de touches **Fn+F11**. **Solution**:

A l'aide de cette combinaison de touches vous pouvez rallumer le rétroéclairage.

#### **L'ordinateur s'éteint en cours de fonctionnement.**

• La batterie est peut-être vide. Branchez l'ordinateur sur le secteur et rechargez la batterie.

#### **L'ordinateur ne s'allume pas.**

• Si vous faites fonctionner l'ordinateur sur batterie, vérifiez qu'elle est bien en place et qu'elle est chargée.

#### **Affichage erroné de l'heure et de la date.**

• Cliquez sur affichage heure dans la liste déroulante et entrez les valeurs correctes.

#### **Aucune donnée ne peut être lue sur le lecteur optique.**

- Vérifiez si vous avez correctement inséré le CD.
- Est-ce que le lecteur s'affiche dans Explorer ? Si oui, testez un autre CD.

#### **La connexion Wifi ne fonctionne pas.**

• La fonction Wifi (réseau sans fil) est activée ou désactivée par la combinaison de touches **Fn + F1**.

#### **La connexion Bluetooth ne fonctionne pas.**

• La fonction Bluetooth est activée ou désactivée par la combinaison de touches **Fn + F2**.

# **Avez-vous encore besoin d'aide ?**

Si vous avez encore des problèmes malgré toutes les solutions que nous vous avons proposées dans le paragraphe précédent, contactez votre Hotline. Nous vous aiderons par téléphone. Mais avant de vous tourner vers notre centrale technique, vous devez préparer les informations suivantes :

- Avez-vous rajouté des extensions à la configuration d'origine ou avez-vous effectué des transformations ?
- Quels périphériques utilisez-vous en supplément ?
- Quels messages, si vous en avez, apparaissent à l'écran ?
- Quel logiciel utilisiez-vous lorsque la défaillance est apparue ?
- Quelles actions avez-vous déjà tentées pour résoudre ce problème ?

# **Assistance pour les pilotes**

Nous avons longuement et avec succès testé dans nos laboratoires d'essai le système équipé des pilotes installés. En informatique, il est cependant de coutume d'actualiser les pilotes de temps en temps. D'éventuels problèmes de compatibilité avec d'autres composants qui n'ont pas encore été testés peuvent surgir. Vous trouverez les pilotes actuels à l'adresse Internet suivante: http://www.medion.fr

# **Entretien**

#### **Attention !**

Il n'y a **pas d'élément à entretenir** ou à nettoyer à l'intérieur de l'ordinateur.

Vous pouvez prolonger la durée de vie de l'ordinateur en prenant les précautions suivantes :

- Retirez toujours la fiche et tous les câbles branchés avant de nettoyer et enlevez la batterie.
- Nettoyez l'ordinateur à l'aide d'un chiffon humide qui ne s'effiloche pas.
- N'utilisez pas de solvants ni de produits d'entretien corrosifs ou gazeux.
- Pour nettoyer votre lecteur CD-ROM/CDRW/DVD, n'utilisez pas de CD-ROM de nettoyage ni aucun autre produit similaire servant à nettoyer les lentilles des lasers
- La présence de poussière ou de graisse sur le Touchpad réduit sa sensibilité. Utilisez du ruban adhésif pour retirer la poussière ou la graisse présente sur la surface du Touchpad.

# **Entretien de l'écran**

- Fermez l'ordinateur quand vous ne travaillez pas. Évitez toute rayure sur la surface de l'écran, elle est très sensible et peut facilement s'abîmer.
- Veillez à ne pas laisser la moindre goutte d'eau sur l'écran car l'eau peut altérer durablement la couleur de l'image.
- Nettoyez l'écran à l'aide d'un chiffon doux qui ne s'effiloche pas.
- N'exposez pas l'écran à la lumière vive du soleil ni aux rayons ultraviolets.
- L'ordinateur et son emballage sont recyclables.

# Italiano **Français** Deutsch Français

taliano

# **Transport**

Si vous souhaitez transporter votre ordinateur, respectez les indications suivantes :

- Retirez les CD du lecteur. Éteignez l'ordinateur.
- Après tout déplacement, attendez que l'ordinateur soit à température ambiante avant de le rallumer. Un écart important de température ou d'humidité peut être à l'origine de la présence d'humidité par condensation à l'intérieur de l'ordinateur, ce qui peut provoquer un court-circuit.
- Fermez l'ordinateur et assurez-vous que le couvercle est bien fermé.
- Utilisez systématiquement un sac pour ordinateur portable pour protéger l'ordinateur de la saleté, de l'humidité, des chocs et des rayures.
- Utilisez toujours l'emballage d'origine pour l'expédition de votre portable ; demandez conseil à votre transporteur.
- Rechargez complètement votre batterie ainsi qu'une éventuelle batterie de rechange avant d'entreprendre un long voyage.
- Avant de partir en voyage, renseignez-vous sur le type de courant et les réseaux de communication utilisés localement.
- En cas de besoin, procurez-vous les adaptateurs électriques ou de communication adaptés (réseau, etc.) avant votre départ.
- Si vous expédiez votre portable, sortez les accus et placez-les à part dans l'emballage.
- Lors du contrôle de vos bagages à main dans un aéroport, il est recommandé de faire passer le portable et tous les médias de stockage magnétiques (disquettes, disques durs externes) par l'installation à rayons X (le dispositif sur lequel vous déposez vos sacs). Évitez le détecteur magnétique (le dispositif par lequel vous passez) ou le bâton magnétique (l'appareil portatif utilisé par le personnel de la sécurité) : ils peuvent éventuellement détruire vos données.

# **Recyclage et élimination**

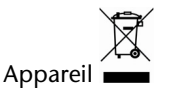

Lorsque l'appareil arrive en fin de vie, ne le jetez jamais dans une poubelle classique. Informez-vous des possibilités d'élimination écologique.

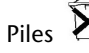

Les piles usagées ne sont pas des déchets domestiques ! Elles doivent être déposées dans un lieu de collecte de piles usagées.

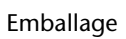

Les différents emballages usagés sont recyclables et doivent par principe être recyclés. Si vous avez des questions concernant l'élimination, veuillez contacter votre point de vente ou notre service après-vente.

#### Consignes de sécurité relatives à l'utilisation des piles

Les piles peuvent contenir des matériaux inflammables. En cas de mauvaise manipulation, les piles peuvent **couler**, **chauffer fortement**, **s'enflammer** voire **exploser**, ce qui peut endommager votre appareil et porter atteinte à votre santé.

Il est impératif que vous respectiez les consignes suivantes :

- Conservez les piles hors de portée des enfants. En cas d'ingestion accidentelle d'une pile, consultez immédiatement votre médecin.
- Ne chargez jamais des piles (à moins que cela ne soit indiqué expressément).
- Ne déchargez jamais les piles en utilisant une puissance de sortie élevée.
- Ne court-circuitez jamais les piles.
- Évitez la chaleur et ne jetez pas les piles au feu.
- Ne démontez pas et ne déformez pas les piles. Vous risqueriez de vous blesser vos mains ou vos doigts, et vos yeux ou votre peau pourraient entrer en contact avec le liquide des piles. Si cela devait arriver, rincez abondamment les zones concernées à l'eau claire et consultez immédiatement votre médecin.
- Évitez les coups et les fortes secousses.
- N'intervertissez jamais la polarité. Veillez à ce que les pôles Plus (+) et Moins (-) soient correctement positionnés afin d'éviter les courts-circuits.
• N'utilisez pas ensemble des piles neuves et usagées ou bien des piles de types différents.

Cela pourrait engendrer un dysfonctionnement de votre appareil. En outre, la pile la plus faible se déchargerait trop rapidement.

- Retirez immédiatement les piles usagées de l'appareil.
- Retirez les piles en cas d'inutilisation prolongée de votre appareil.
- Remplacez simultanément toutes les piles usagées d'un appareil par de nouvelles piles de même type.
- Si vous souhaitez stocker ou éliminer des piles, isolez leurs contacts à l'aide de ruban adhésif.
- Les piles usagées ne sont pas des déchets domestiques ! Protégez notre environnement et éliminez les piles usagées de façon appropriée. Le cas échéant, adressez-vous à votre revendeur ou à notre service clientèle – Merci !

## **Ajout/transformation et réparation**

- Pour faire ajouter un équipement ou transformer votre ordinateur, il faut le confier uniquement à des spécialistes qualifiés.
- Si vous ne possédez pas les qualifications requises, vous devez le confier à un technicien de service après-vente. Si votre ordinateur présente des déficiences techniques, adressez-vous à notre service après-vente.
- Si une réparation est nécessaire, adressez-vous uniquement à l'un de nos partenaires agréés pour le SAV.

#### Indications pour le technicien SAV

- Seul un technicien SAV est autorisé à ouvrir le boîtier de l'ordinateur, à rajouter ou à changer des pièces.
- N'utilisez que des pièces d'origine.
- Débranchez tous les câbles d'alimentation avant d'ouvrir le boîtier et enlevez la batterie. Si l'ordinateur n'est pas mis hors tension avant ouverture du boîtier, les composants risquent d'être endommagés.
- Les composants internes de l'ordinateur peuvent être endommagés par décharge électrostatique (DES). Toute extension de système, transformation ou réparation doit être effectuée sur un poste de travail à DES. Si vous n'avez pas un tel lieu à disposition, vous devez porter un bracelet antistatique ou toucher un corps métallique conducteur. Toute réparation de dommage occasionné par une manipulation incorrecte sera effectuée à vos frais.

#### Indications concernant les rayons laser :

- Dans cet ordinateur, vous pouvez utiliser des dispositifs laser de classe 1 à classe 3b. Lorsque le boîtier n'a pas été ouvert, le dispositif correspond aux exigences de la classe laser 1.
- En ouvrant le boîtier de l'ordinateur, vous aurez accès à des dispositifs pouvant aller jusqu'à la classe 3b.

Lorsque vous démontez ou ouvrez ces dispositifs, respectez les consignes suivantes :

- Les lecteurs CD-ROM/CDRW/DVD installés ne contiennent aucun élément à entretenir ou à réparer.
- La réparation des lecteurs CD-ROM/CDRW /DVD ne peut être effectuée que par le fabricant.
- Ne regardez pas les rayons laser, même avec des instruments d'optique.
- Ne vous exposez pas aux rayons laser.
- Évitez d'exposer vos yeux aux rayons laser ou votre peau à des rayons laser directs ou indirects.

## **Chapitre 5**

## **Appendice**

#### **Sujet Page**

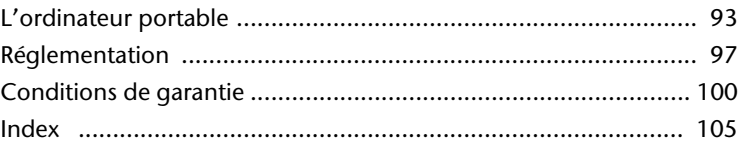

Utilisation

## taliano

## **L'ordinateur (portable)**

Nous souhaitons vous donner une vue d'ensemble sur la manière de fonctionner et les possibilités d'utilisation de votre portable. Dans cette section, nous utiliserons le concept d'ordinateur, car fonctionnellement, cela reste un ordinateur, même si substantiellement les appareils de portable diffèrent des PC.

## **Comment fonctionne un ordinateur ?**

Les ordinateurs ont délaissé leur mission initiale, c'est-à-dire le calcul efficace de problèmes mathématiques complexes. Les nouvelles technologies ont façonné l'ordinateur en un outil multimédia multipotent qui s'ouvre à un nombre toujours croissant de nouveaux domaines. Mais que ce soit pour la vidéo, la musique, les traitements de texte ou les jeux vidéo – à la base, il s'agit toujours du fruit de calculs complexes. Dans les lignes qui suivent, nous allons expliquer de façon simplifiée et abstraite le principe de fonctionnement d'un ordinateur :

## Les logiciels

Les fonctions de l'ordinateur sont pilotées par des logiciels. Le logiciel système d'exploitation met à votre disposition une interface utilisateur via laquelle vous pouvez indiquer vos instructions. Elle a pour tâche de préparer la fonction que vous avez choisie afin que l'ordinateur puisse la « comprendre » et l'exécuter.

## La mémoire

La mémoire de travail (**RAM**) de l'ordinateur est nécessaire afin que les données à traiter puissent disposer d'espace. Cet espace est systématiquement recréé et divisé en unités. La plus petite unité est le **Bit** et peut avoir deux états : **zéro** ou **un** (**éteint** ou **allumé**). Les données saisies sont transformées et réduites en une combinaison appropriée de zéros et de uns.

## Saisie

Une saisie via une souris ou un clavier est nécessaire pour fournir des données à l'ordinateur. Avec la confirmation de l'instruction, les données sont transférées dans la mémoire.

## La sortie

L'écran est généralement l'unité de sortie. C'est ici que le résultat du calcul est affiché. Une imprimante peut également être utilisée comme cible pour la sortie.

## Le CPU (processeur)

Le **Processeur** est responsable du calcul. Grâce aux instructions, il traite les données qu'il prélève de la mémoire. Le résultat est ensuite écrit dans la mémoire qui le dirige vers la sortie.

## **Applications avec le portable**

La masse des différentes applications pour l'ordinateur dépasse l'entendement. Nous nous limitons donc aux principaux domaines d'application. Les programmes énumérés ici ne sont pas obligatoirement livrés avec votre portable.

#### Calculer

L'avantage des tableurs modernes tels que Microsoft – **Works** ou **Excel** réside dans l'actualisation permanente du résultat de vos calculs. Ce sont des calculatrices mûrement réfléchies. Si vous modifiez une seule valeur dans un calcul tel que celui de vos frais de déplacement, vos entrées/sorties financières ou dans un carnet de dépenses, vous constaterez immédiatement la répercussion sur le résultat final. En créant ainsi de nouveaux scénarios, vous pouvez rapidement discerner les économies potentielles. Les programmes mentionnés offrent d'origine de nombreux exemples et modèles de calculs de différents domaines.

#### Travailler des textes

L'application informatique par excellence. Le traitement et la création de lettres et de textes ont été révolutionnés par l'avènement de l'ordinateur. Les avantages des traitements de texte modernes tels que Microsoft – **Works** ou **Word** sont:

- Diversité créative
- Vérification orthographique
- Échange de données
- Grande quantité de modèles et d'exemples

#### Banque de données

Qu'il s'agisse d'un carnet d'adresses ou d'une collection de recettes, de pièces de monnaies ou de CD – les bases de données permettent aux informations d'être cataloguées, recherchées de manière très efficace en à peine une seconde et sorties dans le format souhaité.

Les programmes standard tels que Microsoft – **Works** ou **Access** offrent un grand nombre de solutions standards préfabriquées pouvant être adaptées en fonction de vos besoins.

# Italiano **Français** Deutsch Français

## Apprendre et s'informer

Une branche très appréciée des applications logicielles est le domaine "Apprendre et s'informer", souvent désigné par le terme **Divertissement**. Les encyclopédies, lexiques et programmes éducatifs sur CD regorgent de sons, d'images et de matériels vidéo multimédia. Ils transmettent un savoir de façon claire, interactive et facile à retenir. **Encarta** de Microsoft représente l'une des encyclopédies les plus appréciées ; elle existe en différentes versions. Les **programmes modernes d'apprentissage des langues** sont maintenant capables de restituer la bonne prononciation via la sortie son et de vérifier la prononciation de l'élève via l'entrée du microphone. Les **programmes d'apprentissage** d'accompagnement scolaire aident les enfants de tous âges à approfondir ou à rattraper les thèmes abordés à l'école, et à préparer leur **avenir** de façon optimale.

#### Multimédia

D'origine, l'ordinateur était uniquement utilisé comme « calculateur ». Grâce aux équipements appropriés, il peut maintenant manipuler, entre autres, de la **musique**, de la **vidéo** et la **télévision**.

Réaliser des musiques, des photographies numériques, du découpage vidéo ou des films d'animation, tout cela est maintenant possible avec un ordinateur bon marché. De plus, il met en œuvre des techniques généralement supérieures aux techniques conventionnelles. Il existe de nombreuses applications, dans tous les domaines, avec lesquelles vous pouvez exercer vos passions de façon encore plus professionnelle.

## Dessiner et créer

La puissance des palettes des logiciels qui vous permettent de dessiner et de créer va des logiciels de dessin simples aux applications **CAD** professionnelles.

Dans la sphère privée, l'élaboration de cartons d'invitation, de calendriers, d'affiches, etc., constitue le principal domaine d'application. Ces tâches s'effectuent rapidement et facilement avec des programmes tels que Microsoft - **Works** ou **Paint**. Les professionnels se délectent des programmes graphiques tels que **Paint Shop Pro**, **Corel Draw** ou des produits des sociétés **Adobe** et **Macromedia**, très populaires.

#### Internet

Quasiment aucune autre technique n'a révolutionné le monde autant qu'Internet. Le réseau de données mondial offre un déluge de possibilités.

Internet, souvent désigné par **WWW** (**W**orld**W**ide**W**eb), est une **place de marché globale** pour le commerce international :

Actions, voyages, livres et même pizzas peuvent maintenant être commandés d'un clic de souris. L'**E-Mail** est l'une des applications les plus appréciées. La poste électronique a révolutionné la communication.

Les **forums de discussion** à thème (**Newsgroups**) et les salons **virtuels** de **Chat**  (contact direct avec d'autres participants du réseau) sont très appréciés et encouragent les échanges d'expériences.

Les **moteurs de recherche** aident par la recherche directe d'articles et de publications. Actuellement, quasiment toutes les universités mettent en ligne leurs propres **connaissances**, auxquelles vous et le monde entier pouvez accéder.

Grâce à la possibilité de rechercher des données directement sur Internet, des **programmes** gratuits (**Free-** ou **Shareware**), des **pilotes**, des **documents**, de la **musique** et bien d'autres choses encore peuvent être transférés **directement** sur votre ordinateur.

Pour accéder à Internet, vous avez besoin d'un outil nommé **navigateur**. Windows comporte **Internet-Explorer**. **Navigator** de **Netscape** est souvent utilisé comme alternative.

# taliano

## **Réglementation**

## **Résistivité électromagnétique**

- Lorsque vous souhaitez raccorder d'autres éléments ou des éléments supplémentaires, vous devez respecter la Réglementation concernant la résistivité électromagnétique (REM). Veillez également à n'utiliser que des câbles blindés (3m max.) pour raccorder d'autres éléments à cet ordinateur.
- Placez-le à une distance minimale d'un mètre de toute source magnétique ou de haute tension (téléviseur, enceintes, téléphone mobile, etc.…) qui pourrait endommager l'appareil ou effacer des données..

## **ISO 13406-2 Classe II**

Les écrans LCD à matrice active (TFT) d'une résolution de

**1680×945** pixels (**WXGA**), composés respectivement de trois sous-pixels (rouge, vert et bleu), font appel à un total d'environ **4,7** millions de transistors. En raison de ce nombre très élevé de transistors et du processus de finition extrêmement complexe qui l'accompagne, il se peut que sporadiquement un défaut ou une erreur d'affichage de pixels et de certains sous-pixels survienne.

Par le passé, il existait de nombreuses méthodes permettant de définir le nombre d'erreurs de pixels tolérées. Mais elles étaient généralement très compliquées et variaient fortement d'un fabricant à l'autre. C'est la raison pour laquelle MEDION, en matière de garantie, se conforme aux exigences strictes et transparentes de la norme **ISO 13406-2, classe II** pour tous les écrans TFT. Ces exigences se résument comme suit:

La norme ISO 13406-2 propose entre autres une définition des caractéristiques relatives aux erreurs de pixels.

Les erreurs de pixels sont répertoriées en quatre classes et trois types d'erreurs. Chaque pixel se décompose à son tour en trois sous-pixels correspondant aux couleurs de base (rouge, vert, bleu).

#### **Composition des pixels:**

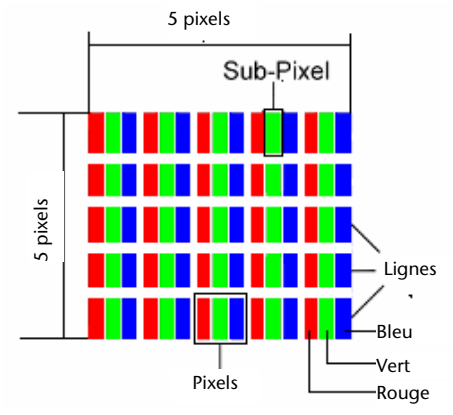

#### **Types d'erreur de pixels:**

• Type 1:

pixel allumé en permanence (point clair, blanc) alors qu'il n'est **pas** activé. Un pixel devient blanc lorsque les trois sous-pixels sont allumés

• Type 2:

pixel éteint (point sombre, noir) alors qu'il est activé

• Type 3:

sous-pixel anormal ou défectueux pour les couleurs rouge, verte ou bleue (par exemple, allumé en permanence avec faible luminosité; une des couleurs n'est pas allumée, clignote ou vacille, mais n'est pas de type 1 ou 2)

Information supplémentaire: cluster de type 3 (= défaut de deux sous-pixels ou plus dans un rayon de 5 x 5 pixels. Un cluster est un carré de 5 x 5 pixels (15 x 5 sous-pixels).

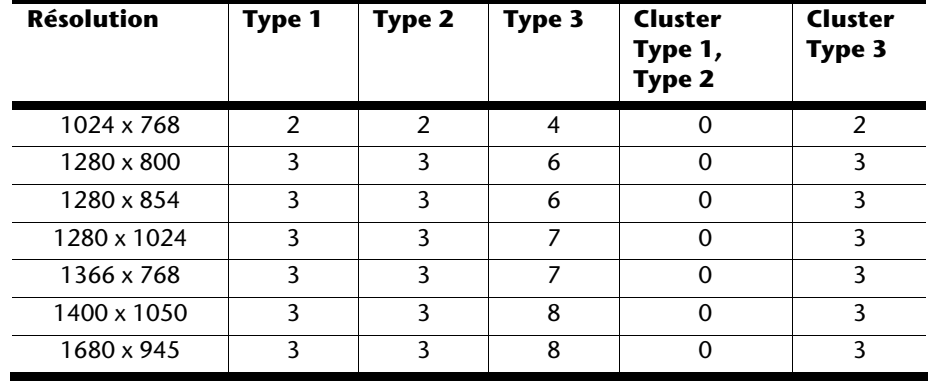

#### **ISO 13406-2, Classe d'erreur II**

#### **Exemple :**

Un écran SXGA de 17" se compose de 1280 points d'image (pixels) horizontaux et de 1024 points verticaux, ce qui fait un total de 1,31 million de pixels. Sur un million de pixels, cela représente un facteur arrondi à 1,31.

La classe d'erreurs II tolère de cette façon respectivement trois erreurs du type 1 et du type 2 et sept erreurs du type 3 et 3 clusters du type 3.

Il ne s'agit cependant pas ici d'un cas couvert par la garantie. La garantie joue lorsque le nombre d'erreurs dépasse celui indiqué plus haut dans la catégorie appropriée.

## **Conditions de garantie**

## **Garantie commerciale limitée**

## **I. Conditions générales de garantie**

#### 1. Généralités

Les produits MEDION sont des appareils électriques d'une qualité technique élevée. Il est indispensable de prendre connaissance du manuel d'utilisateur et des modes d'emploi joints à la livraison. Veuillez tenir compte du fait que le produit comprend des composants de haute précision qui peuvent être rayés ou endommagés en cas de manipulation inappropriée.

La garantie commence toujours à partir de la date d'achat de l'appareil MEDION auprès de MEDION ou d'un partenaire officiel de MEDION, et elle s'applique aux dommages matériels et de fabrication de tout type apparaissant dans le cadre d'une utilisation correcte.

La durée de garantie est déterminée par le bon de garantie joint à l'appareil, ainsi que par la preuve d'achat fournie par le partenaire agréé par MEDION.

Pour toute prétention à cette garantie limitée, vous devez en informer MEDION ou le partenaire agréé dans un délai raisonnable suite à la découverte du défaut présumé, et ce dans tous les cas pendant la durée de garantie indiquée sur le bon de garantie joint à l'appareil.

Veuillez conserver précieusement la preuve d'achat originale et le bon de garantie. MEDION et son partenaire agréé se réservent le droit de refuser une réparation sous garantie ou une confirmation de garantie si cette preuve ne peut être fournie.

Si un renvoi est nécessaire, veuillez vous assurer que votre appareil est emballé de façon à ne pas être endommagé pendant le transport. Sauf mention contraire sur le bon de garantie, les frais ainsi que les risques de transport sont à votre charge.

Veuillez joindre à votre appareil une description du défaut la plus détaillée possible. Afin de faire valoir vos droits à la garantie ou avant le renvoi, veuillez contacter le centre d'appel de MEDION. Vous obtiendrez une référence (n°. RMA) que nous vous demandons d'indiquer très lisiblement sur le colis.

L'appareil doit toujours être complet lors du renvoi, ce qui signifie qu'il doit comprendre toutes les pièces jointes au set de livraison. Toute réception incomplète de votre envoi entraînera un retardement de la réparation / de l'échange. Pour les matériaux envoyés en supplément ne faisant pas partie du set de livraison initial, MEDION décline toute responsabilité.

Cette garantie n'a aucune répercussion sur vos droits légaux et elle est soumise à la législation en vigueur du pays dans lequel le consommateur final a acquis l'appareil pour la première fois auprès d'un revendeur agréé par MEDION.

# Italiano **Français** Deutsch Français

## 2. Étendue de la garantie

Dans le cas d'un défaut couvert par cette garantie sur votre appareil MEDION, MEDION garantit la réparation ou l'échange de l'appareil MEDION. La décision entre la réparation et l'échange de l'appareil incombe à MEDION. A ce sujet, MEDION peut décider à son gré de remplacer l'appareil renvoyé pour réparation sous garantie par un appareil entièrement révisé de qualité identique.

MEDION acquiert la propriété de toutes les pièces du produit ou équipements ayant été remplacés par MEDION.

Les piles ou accus ont une garantie de 6 mois. Aucune garantie ne sera applicable pour les consommables, c'est-à-dire les pièces devant être remplacées régulièrement lors de l'utilisation de l'appareil, comme par ex. la lampe à projection du détecteur.

Une erreur de pixelisation (point d'image constamment plus coloré, plus clair ou plus sombre) ne doit pas être considérée par principe comme un défaut. Vous trouverez le nombre exact de pixels défectueux autorisés dans la description du manuel d'utilisation de ce produit.

MEDION ne se porte pas garant des images brûlées sur les appareils à écran plasma ou LCD, lesquelles sont apparues à cause d'une utilisation inappropriée de l'appareil. Vous trouverez le procédé exact d'utilisation de votre appareil à écran plasma ou LCD dans la description du manuel d'utilisation de ce produit.

La garantie ne s'étend pas aux défauts de reproduction de supports de données ayant été établis dans un format non compatible ou avec un logiciel inapproprié. S'il devait apparaître lors de la réparation qu'il s'agit d'un défaut n'étant pas couvert par la garantie, MEDION se réserve le droit de facturer au client les frais engendrés sous forme de forfait de manutention, ainsi que les frais de réparation pour le matériel et le travail effectué, lesquels sont présentés au client dans un devis.

### 3. Exclusion/ restriction

MEDION ne se porte pas garant pour les défaillances et dommages dus aux influences externes, les dommages commis par inadvertance, l'utilisation inappropriée, les modifications, transformations et extensions effectuées sur l'appareil MEDION, l'utilisation de pièces étrangères, la négligence, les virus et erreurs de logiciels, un transport ou un emballage inapproprié, ou pour la perte lors du renvoi de l'appareil à MEDION.

La garantie expire si le défaut sur l'appareil a été causé par une maintenance ou une réparation n'ayant pas été effectuée par MEDION ou par un partenaire agréé par MEDION. La garantie expire également si des étiquettes collantes ou des numéros de série de l'appareil ou si un composant de l'appareil ont été modifiés ou rendus illisibles.

Cette garantie comprend vos recours uniques et exclusifs vis-à-vis de MEDION, et elle représente la responsabilité unique et exclusive de MEDION pour les défauts apparaissant sur le produit.

La garantie limitée remplace toute autre garantie et responsabilité de MEDION, indépendamment du fait que celle-ci ait été accordée oralement, par écrit, par contrat ou en raison de dispositions légales (non impératives) ou qu'elle résulte d'un acte non autorisé.

La responsabilité est limitée, selon la hauteur, au prix d'achat du produit. Les restrictions de responsabilité précédentes ne s'appliquent pas dans le cas où MEDION agit intentionnellement ou par négligence grave.

#### 4. Centre d'appels du service après-vente

Avant de renvoyer l'appareil à MEDION, vous devez vous adresser au centre d'appels du service après-vente. Vous obtiendrez plus d'informations concernant la façon de faire valoir vos droits à la garantie.

Le centre d'appels du service après-vente est à votre disposition 365 jours par an, ainsi que le dimanche et les jours fériés.

Le centre d'appels du service après-vente ne remplace en aucun cas une formation de l'utilisateur aux logiciels et au matériel, la consultation du manuel d'utilisation ou n'effectue par le suivi de produits étrangers.

taliano

## **II. Conditions particulières de garantie pour les PC MEDION, ordinateurs portables, Pocket PC (PDA) et appareils avec fonction de navigation (PNA)**

Si l'une des options jointes à la livraison est défectueuse, vous avez également droit à la prise en charge de la réparation ou au remplacement. La garantie couvre les frais de matériel et de travail effectué pour la remise en état de fonctionnement de l'appareil MEDION concerné. L'utilisation sur votre appareil de matériel n'ayant pas été fabriqué ou distribué par MEDION peut entraîner l'expiration de la garantie s'il est prouvé que ce matériel a entraîné un dommage sur l'appareil MEDION ou sur les options jointes à la livraison.

Une garantie illimitée est accordée pour les logiciels joints à la livraison. Ceci s'applique également à un système d'exploitation préinstallé ou également pour les programmes joints à la livraison. Pour les logiciels joints à la livraison par MEDION, MEDION garantit pour les supports de données, par ex. disquette ou CD-ROMs, sur lesquels sont livrés ces logiciels, une absence de défauts de matériel et d'utilisation pour une durée de 90 jours à partir de la date d'achat de l'appareil auprès de MEDION ou d'un partenaire commercial agréé de MEDION.

En cas de livraison d'un support de données défectueux, MEDION le remplace à titre gratuit ; toutes prétentions supplémentaires sont exclues. A l'exception de la garantie pour les supports de données, tout logiciel sera livré sans garantie des défauts. MEDION ne garantit pas que ces logiciels fonctionnent sans interruptions ou sans défauts ou qu'ils répondent à vos exigences. Pour les cartes jointes au set de livraison concernant les appareils équipés d'une fonction de navigation, aucune garantie n'est accordée pour l'intégralité.

Pour la réparation de l'appareil MEDION, il peut être nécessaire d'effacer toutes les données de l'appareil. Avant d'envoyer l'appareil, assurez-vous que vous possédez une copie de sauvegarde de toutes les données se trouvant sur l'appareil.

Il est expressément signalé que, dans le cas d'une réparation, l'état de livraison sera rétabli. MEDION ne se porte pas garant pour les frais dus à une configuration de logiciel, une réception manquée, la perte de données ou de logiciel, ou à d'autres dommages consécutifs.

## **III. Conditions particulières de garantie pour la réparation sur place ou pour le remplacement sur place**

Si le bon de garantie joint à l'appareil mentionne un droit à la réparation ou au remplacement sur place, les conditions particulières de garantie pour la réparation ou le remplacement sur place de votre appareil MEDION sont applicables. Pour l'exécution de la réparation ou le remplacement sur place, vous devez de votre côté vous assurer de ce qui suit :

- Il doit être accordé au collaborateur de MEDION un accès aux appareils sans restriction, en toute sécurité et sans délai.
- Les dispositifs de télécommunication nécessaires aux collaborateurs de MEDION pour une exécution réglementaire de votre demande, dans le but d'effectuer des tests et diagnostics, ainsi que pour le dépannage, doivent être mis à disposition à vos propres frais.
- Vous êtes vous-même responsable de la remise en état de vos propres logiciels d'application après avoir eu recours aux services de MEDION.
- Vous devez prendre toutes les mesures nécessaires à l'exécution en bonne et due forme de la demande par MEDION.
- Vous êtes vous-même responsable de la configuration ou du raccordement d'appareils externes après avoir eu recours aux services de MEDION.
- La durée pour l'annulation sans frais d'une réparation ou d'un remplacement sur place est de 24 heures, les frais engendrés pour nous par l'annulation tardive ou absente seront facturés.

# Italiano **Français** Deutsch Français

## **Index**

#### **A**

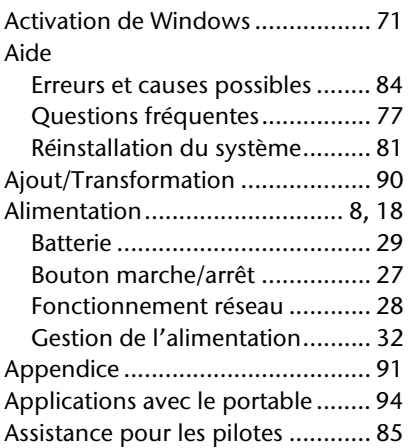

#### **B**

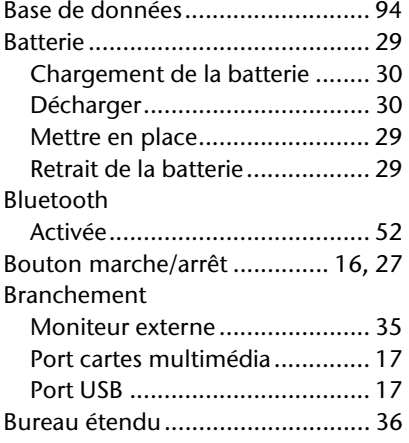

#### **C**

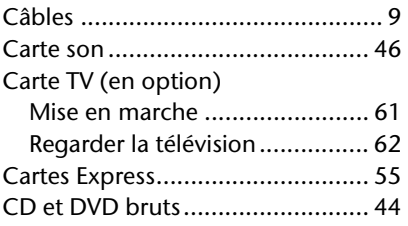

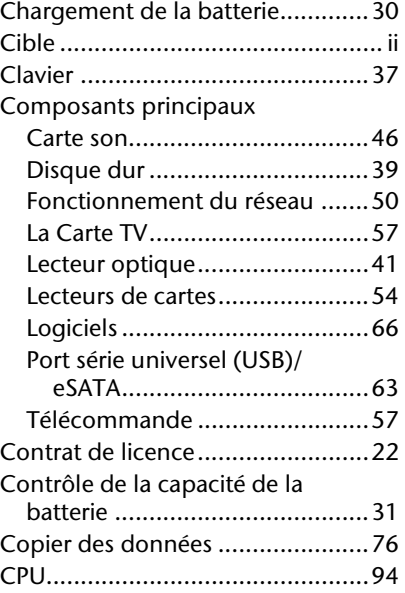

#### **D**

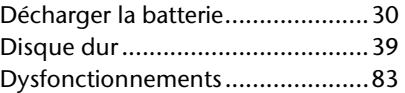

#### **E**

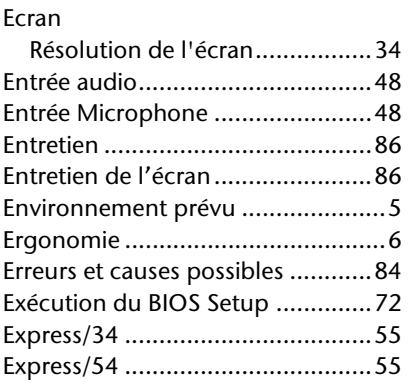

#### **F**

Fonctionnement de la batterie ......11

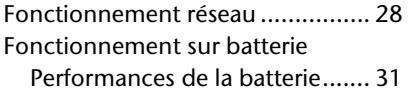

#### **G**

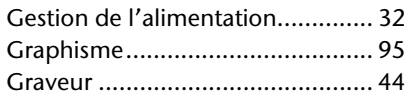

#### **H**

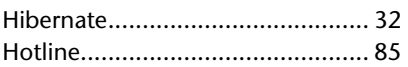

#### **I**

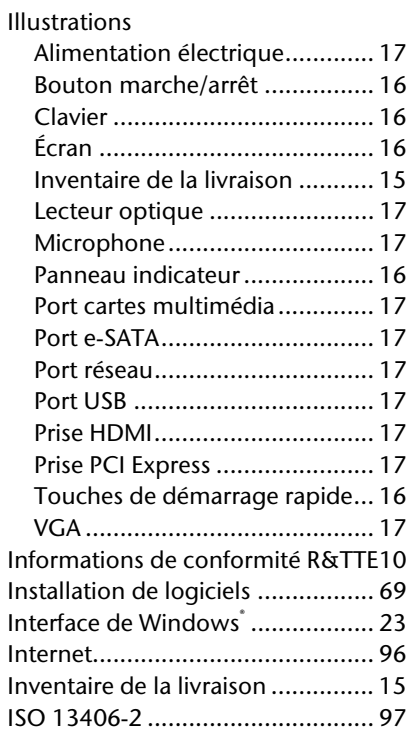

#### **K**

Kensington-Serrure de sûreté ....... 65

**L**

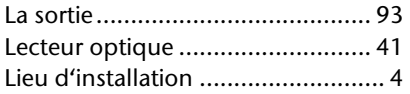

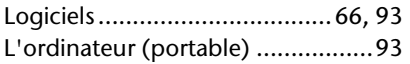

#### **M**

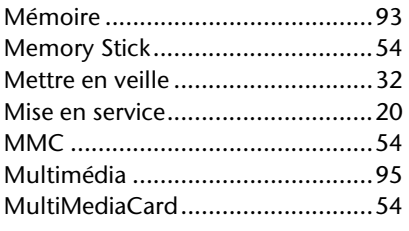

#### **N**

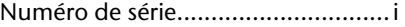

#### **P**

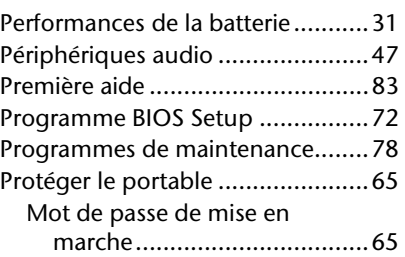

#### **Q**

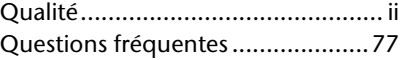

#### **R**

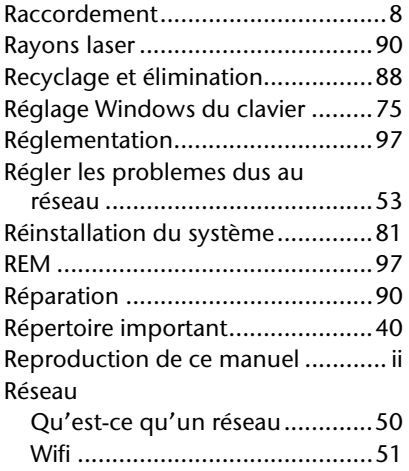

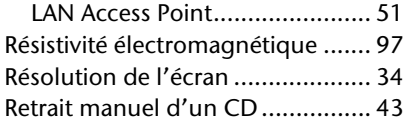

#### **S**

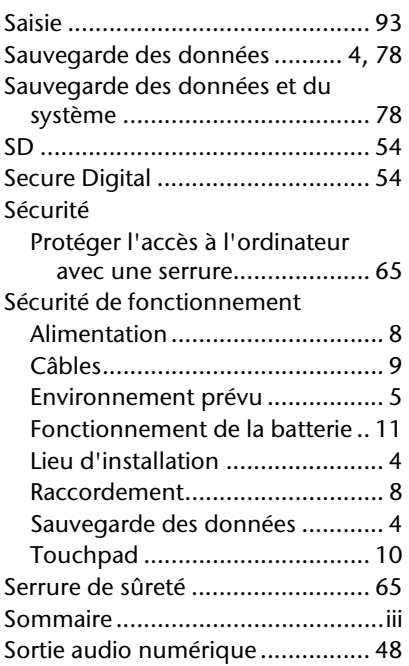

#### Souris............................................38

### **T**

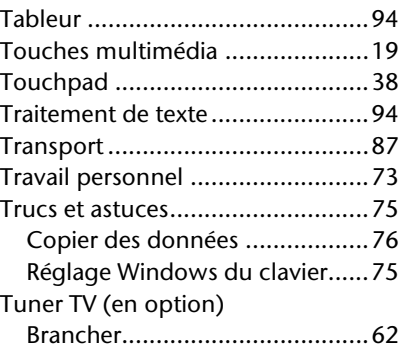

#### **V**

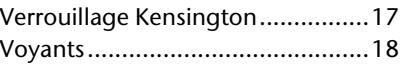

#### **W**

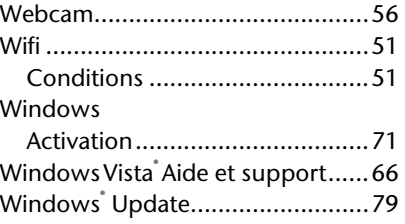

# Français

## **Informazioni sulle istruzioni**

Tenere queste istruzioni a portata di mano vicino al computer. Abbiate cura di conservarle in modo corretto, al fine di consegnarle in buono stato, in caso di cessione, al nuovo proprietario.

Abbiamo suddiviso queste istruzioni per temi, in modo che attraverso l'indice si possano trovare le informazioni desiderate. Alla fine di questo manuale si riporta pertanto un indice per voci.

Per avviare direttamente il PC, si consiglia di leggere i capitoli "**Sicurezza d'esercizio**" (da pagina 3) e "**Messa in funzione**" (da pagina 17).

Si consiglia di leggere attentamente anche gli altri capitoli, per ottenere spiegazioni dettagliate riguardanti il proprio PC.

Lo scopo di queste istruzioni è quello di rendere il più comprensibile possibile l'uso del PC. Spesso la traduzione di termini specifici dell'informatica causa problemi e confusione. Per questo motivo abbiamo mantenuto i termini tipici del mondo computerizzato.

Per la gestione dei programmi e del sistema, premendo un tasto (generalmente F1) o cliccando sul mouse, si possono selezionare svariate funzioni d'aiuto. Questi aiuti possono essere raggiunti attraverso il sistema operativo Microsoft Windows<sup>"</sup> o il rispettivo programma.

Con il **Centro attività iniziali**, Windows Vista® offre un aiuto in più per familiarizzare con il sistema operativo e con il proprio notebook. Altre risorse d'informazione sono elencate a partire dalla pagina 64.

## **Dati personali**

Occorre effettuare le seguenti registrazioni sul certificato:

Numero di serie ................................................ Data d'acquisto ................................................

Luogo d'acquisto ................................................

Il numero di serie si trova sul lato posteriore del notebook. Registrate eventualmente questo numero anche sugli altri documenti di garanzia.

## **Il nostro obiettivo**

Queste istruzioni sono rivolte agli utenti che si avvicinano per la prima volta ad un notebook, ma anche agli esperti. Non considerando il possibile impiego professionale, il notebook è stato sviluppato per uso domestico. Le molteplici applicazioni sono a disposizione di tutta la famiglia.

## **La qualità**

Nella scelta dei componenti abbiamo privilegiato la grande funzionalità, un uso semplice, la sicurezza e l'affidabilità. Attraverso un concetto hardware e software bilanciato, siamo in grado di offrirvi un notebook rivolto al futuro, che vi darà grande gioia nel lavoro e nel tempo libero.

Vi ringraziamo della fiducia che ci avete dimostrato e siamo lieti di annoverarvi fra i nostri nuovi clienti.

## **Riproduzione del presente manuale**

Il presente manuale contiene informazioni protette legalmente. Tutti i diritti sono riservati. È vietata la riproduzione, meccanica, elettronica o sotto qualsiasi altra forma senza espressa autorizzazione scritta da parte del produttore.

Copyright © 2008, versione 19/11/08 Tutti i diritti riservati. Al presente manuale sono applicati i diritti d'autore. Il Copyright appartiene alla società **MEDION®** . Marchio di fabbrica: **MS-DOS**<sup>\*</sup> e **Windows**<sup>\*</sup> sono marchi registrati **Microsoft**<sup>\*</sup>. **Pentium**® è marchio registrato **Intel**® .

Tutti i marchi di fabbrica appartengono ai rispettivi proprietari. Con riserva di modifiche estetiche e tecniche e di errori di stampa.

## Sommario

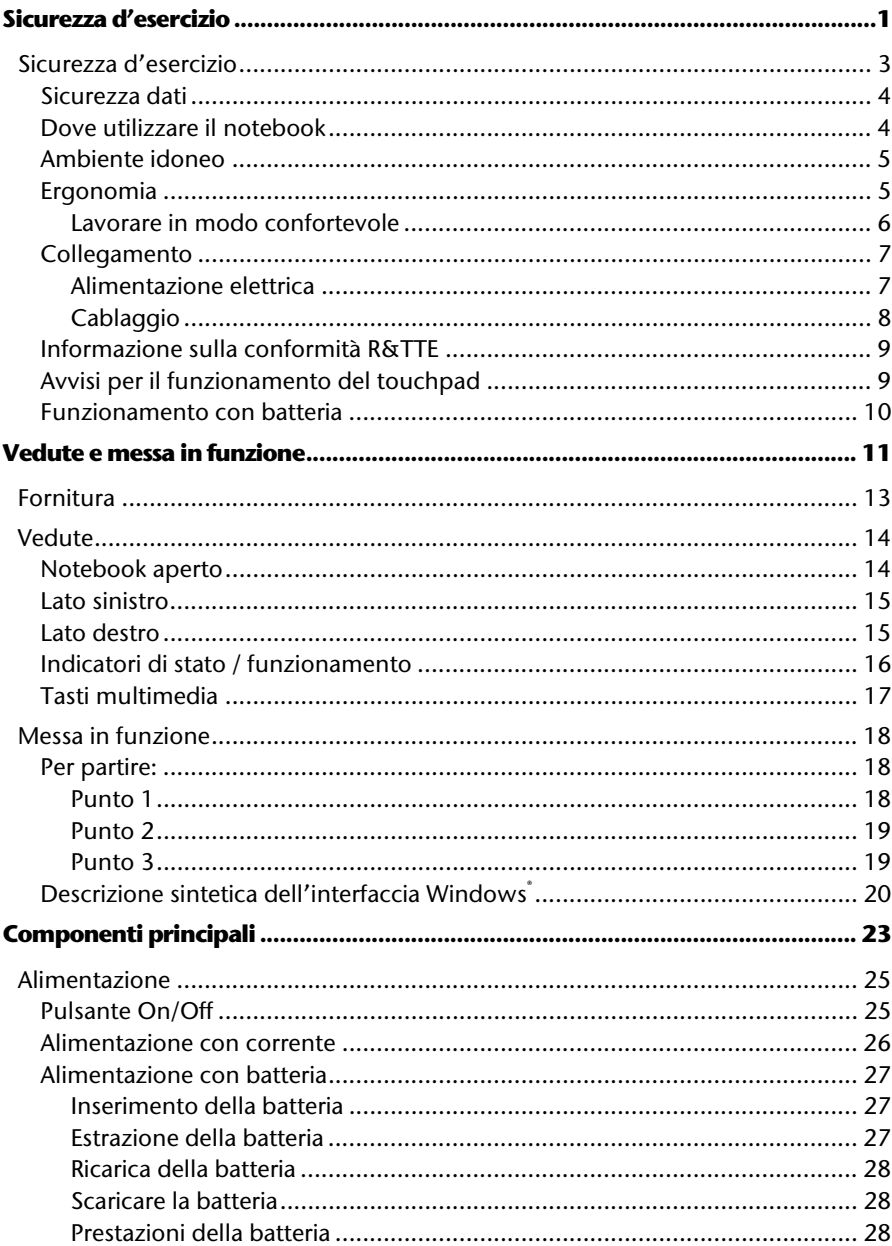

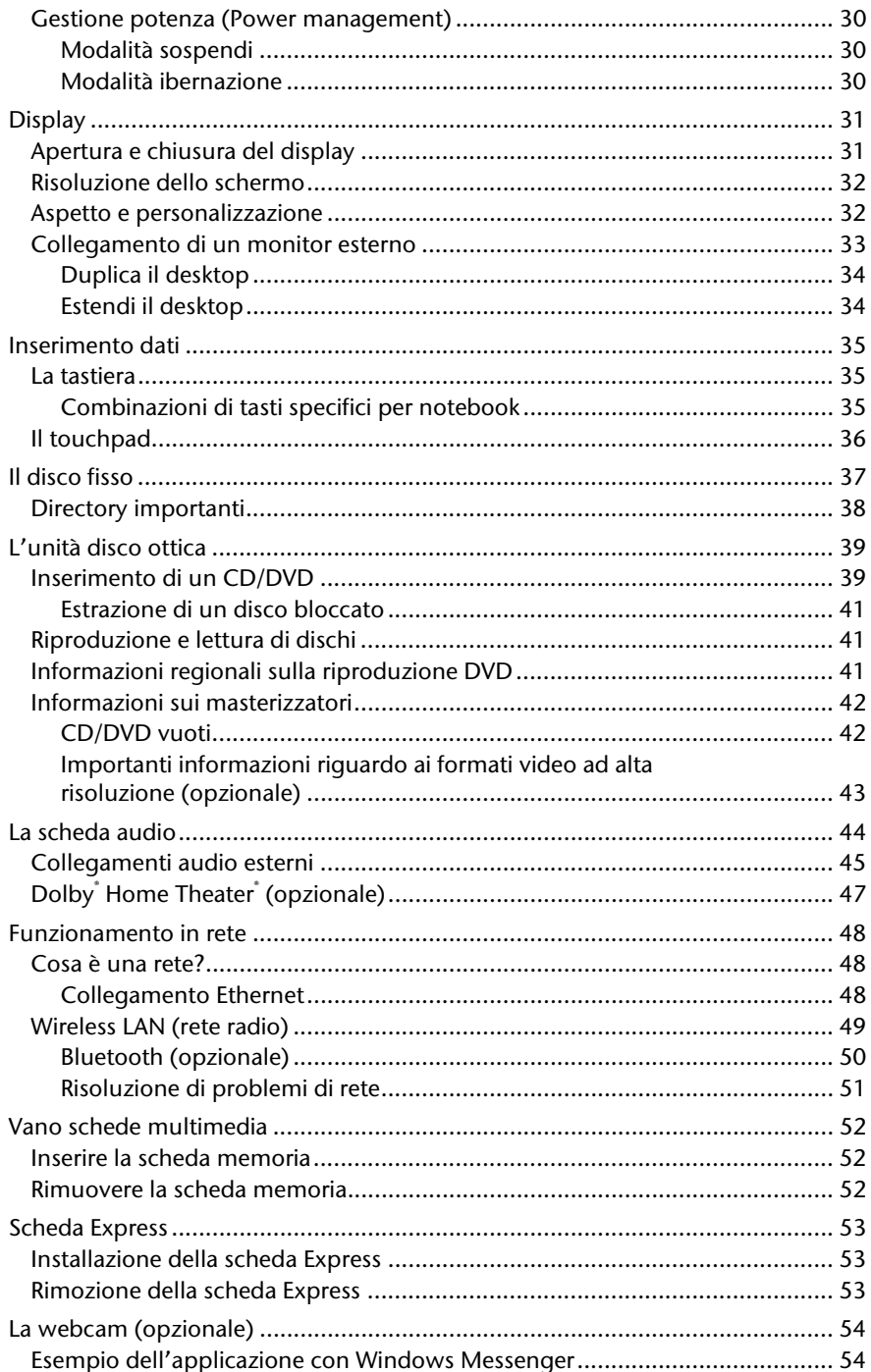

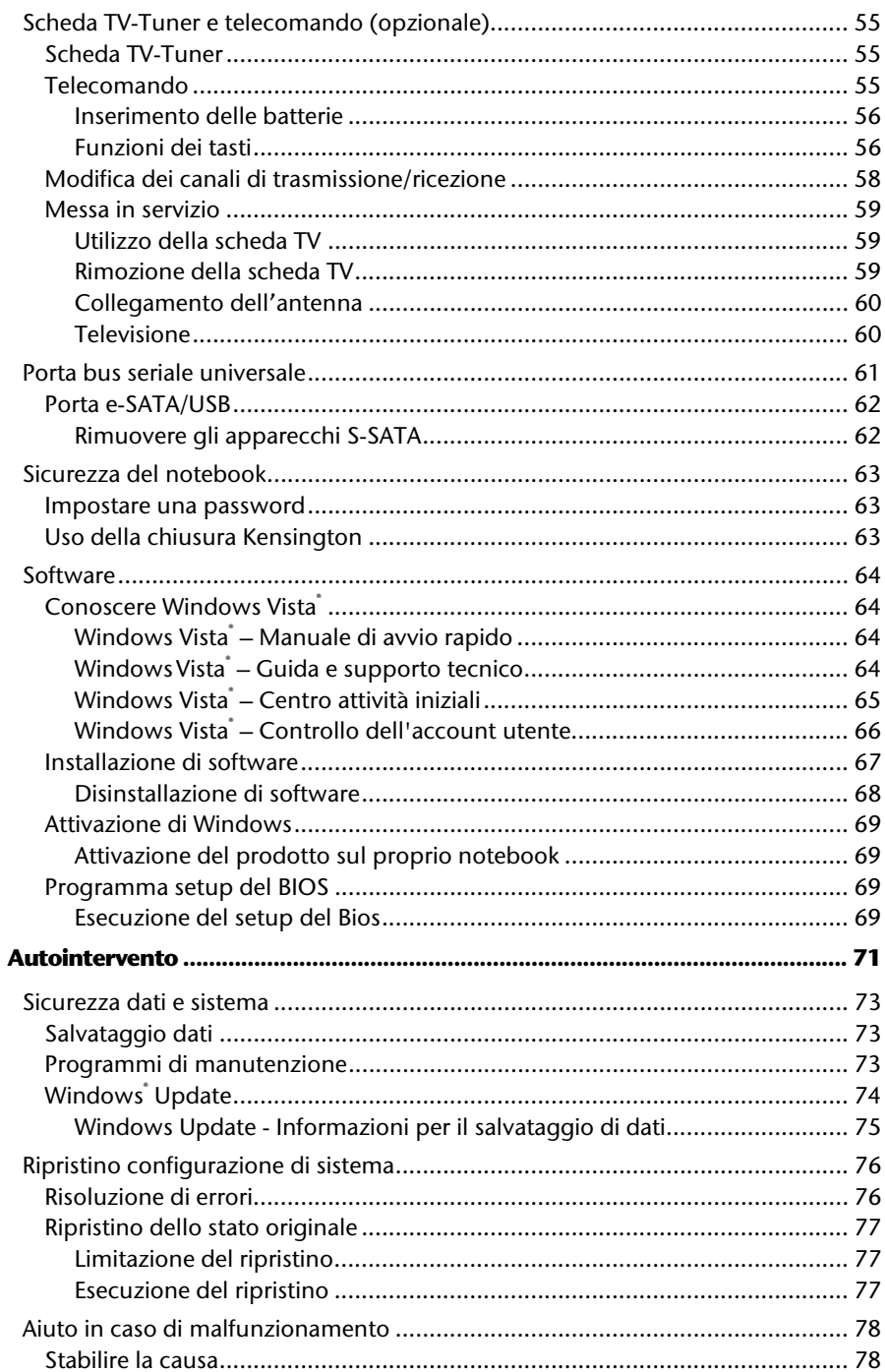

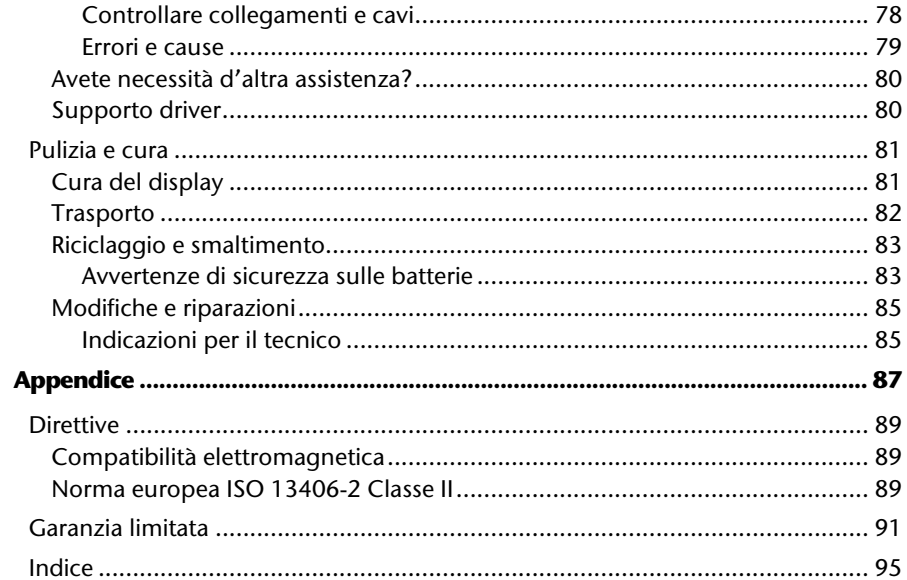

**Italiano**

Français

## **Capitolo 1**

## **Sicurezza d'esercizio**

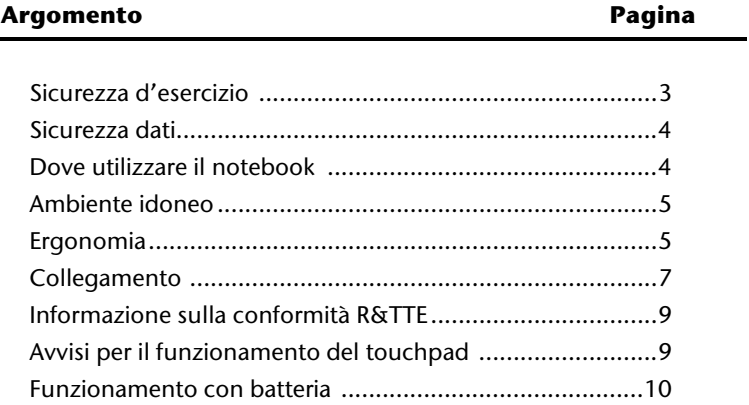

#### 2 Sicurezza d'esercizio

## **Sicurezza d'esercizio**

Leggere attentamente il presente capitolo e seguire scrupolosamente le indicazioni riportate. In questo modo garantirete al notebook un ottimo funzionamento e una lunga durata.

- I bambini non devono giocare con le apparecchiature elettriche. Non sempre i bambini sono in grado di riconoscere i pericoli.
- Tenere fuori dalla portata dei bambini i materiali per imballaggio, come per esempio pellicole. In caso di uso improprio esiste pericolo di soffocamento.
- Non aprire mai lo chassis del notebook, la batteria o l'adattatore di alimentazione! In caso contrario potrebbe verificarsi un cortocircuito o il notebook potrebbe addirittura incendiarsi, con conseguente grave danneggiamento.
- Le unità CD-ROM/CDRW/DVD sono dispositivi della classe laser 1, se vengono utilizzati in un involucro per notebook chiuso. Non togliere il coperchio dalle unità, poiché si verificherebbe un'uscita invisibile di raggi laser.
- Non introdurre alcun oggetto nel notebook attraverso le fessure e le aperture. In caso contrario potrebbe verificarsi un cortocircuito o addirittura svilupparsi un incendio, con conseguente grave danneggiamento del notebook.
- Fessure e aperture del notebook sono predisposte per la ventilazione. Non coprire queste fessure, in caso contrario l'apparecchio potrebbe surriscaldarsi.
- L'uso del notebook non è previsto in aziende dell'industria pesante.
- Non utilizzare il notebook in caso di temporali per evitare eventuali danni causati da fulmini.
- Non appoggiare alcun oggetto sul notebook e non esercitare pressione sul display. Esiste il pericolo di rottura dello schermo.
- In caso di rottura del display TFT esiste pericolo di ferimento. Raccogliere i pezzi rotti indossando guanti di protezione e provvedere al loro corretto smaltimento, inviandoli al centro servizi di vostra competenza. Al termine lavarsi accuratamente le mani, in quanto non si può escludere la fuoriuscita di prodotti chimici.
- Non aprire il display con un'inclinazione superiore ai 120°. Se si supera tale inclinazione si possono provocare danni all'involucro esterno o al notebook. Il display deve essere aperto delicatamente senza forzare.
- Non toccare il display con le dita o con oggetti spigolosi per evitare eventuali danneggiamenti.
- Non sollevare il notebook per il display per non danneggiare le cerniere.

**Spegnere immediatamente** il notebook o non accenderlo, **estrarre la spina di alimentazione** e rivolgersi all'**assistenza** se ...

- ... l'adattatore di alimentazione, il cavo o la spina attaccati presentano segni di fusione o danni. Sostituire i componenti danneggiati con ricambi originali. Non riparare questi componenti.
- ... lo chassis del notebook è danneggiato o vi sono penetrati liquidi. Far controllare il notebook dal servizio di assistenza perché in tali casi l'esercizio potrebbe non essere sicuro. Pericolo di scosse elettriche letali e/o emissioni laser nocive!

## **Sicurezza dati**

#### **Attenzione!**

Dopo ogni attualizzazione dei dati, eseguire il backup su supporti esterni (CD-R: Ö p. 73). Verranno **respinte** tutte le rivendicazioni di **risarcimento danni** per perdita dei dati e per eventuali danni conseguenti.

## **Dove utilizzare il notebook**

- Tenere il notebook e tutti gli apparecchi collegati in luogo asciutto, protetto dall'umidità e dalla polvere, evitando i luoghi caldi o esposti direttamente ai raggi solari. In caso di inosservanza di queste prescrizioni potrebbero verificarsi guasti o danni al notebook.
- Non utilizzare il notebook all'aperto, perché gli influssi esterni come pioggia, neve, ecc. potrebbero danneggiarlo.
- Posare e utilizzare tutti i componenti su un appoggio stabile, piano e privo di vibrazioni, al fine di evitare una caduta accidentale del notebook.
- Non utilizzare il notebook appoggiandolo per lungo tempo sulle gambe o altre parti del corpo. La temperatura potrebbe causare sgradevoli riscaldamenti.
- Durante le prime ore dalla messa in servizio, gli apparecchi nuovi possono rilasciare un inevitabile e inconfondibile odore del tutto non pericoloso che si riduce progressivamente con il passare del tempo. Per contrastare la formazione di tale odore, si raccomanda di aerare periodicamente il locale. Nello sviluppo del presente prodotto, abbiamo prestato la massima cura nel rispettare con ampio margine i valori limite vigenti.
- Il PC portatile non è idoneo all'uso con apparecchi videoterminali ai sensi dell'art. 2 dell'ordinanza in materia di lavoro al videoterminale.

# **Italiano**

-rançais

## **Ambiente idoneo**

- Il notebook può essere utilizzato ad una temperatura ambiente compresa fra 5° C 40° C con un'umidità relativa del 20% - 70% (non si forma condensa).
- Tenere il notebook spento ad una temperatura fra 0° C e 60° C.
- In caso di temporale consigliamo di tirare la presa del computer. Se il computer è fornito di un collegamento per antenna eliminare il filo dell'antenna durante il temporale. Per motivi di sicurezza si consiglia l'uso di una protezione da sovraccarico del computer, per evitare colpi di fulmine.
- Dopo aver trasportato il notebook, non accendere l'apparecchio fino a che non avrà raggiunto la temperatura dell'ambiente circostante. In caso di grandi oscillazioni di temperatura – o di umidità, a causa della condensa, all'interno del notebook potrebbe formarsi umidità, che potrebbe essere causa di un cortocircuito.
- Conservare la confezione originale, per eventuali trasporti futuri dell'apparecchio.

## **Ergonomia**

#### **Nota**

Evitare **abbagliamenti**, **riflessi** e forti contrasti di **chiaro-scuro** per proteggere gli occhi.

Strutturate il proprio posto di lavoro al display in modo tale che la luce incida il più possibile lateralmente in senso obliquo dall'alto.

Per eliminare abbagliamenti, si evita l'illuminazione naturale diretta (illuminazioni abbaglianti in direzione dello sguardo) o riflessa (riflessioni e riflessi luminosi sul display).

#### Lavorare in modo confortevole

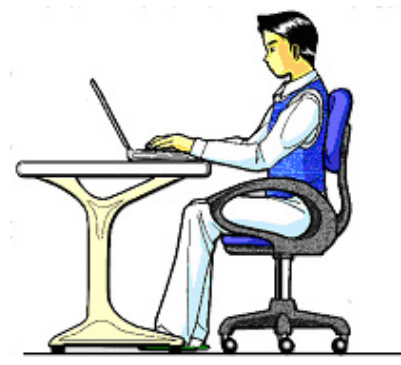

Non è confortevole rimanere seduti nella stessa posizione per lungo tempo. Per minimizzare i rischi potenziali di lesioni da posizioni fisiche non confortevoli, è importante adottare una postura corretta.

- In generale: Cambiare posizione frequentemente e fare delle pause brevi e frequenti per evitare l'affaticamento.
- Schiena: Quando si è seduti di fronte alla superficie di lavoro, assicurarsi che la schiena sia ben supportata dallo schienale, che sia quindi in posizione eretta o leggermente inclinata all'indietro.
- Gambe: Le cosce dovrebbero essere idealmente in posizione orizzontale o leggermente piegate verso il basso. Le gambe dovrebbero essere appoggiati bene sul pavimento. Se necessario, avvalersi di un appoggiapiedi, ma verificare prima che la sedia sia regolata all'altezza giusta prima di adottare questa soluzione.
- Braccia: Le braccia devono essere rilassate, i gomiti vicino ai fianchi e le mani con gli avambracci devono assumere una posizione parallela rispetto al pavimento.
- Polsi: Mentre si scrive i polsi devono essere il più dritto possibile, così pure se si usa il mouse o la trackball. Essi non devono essere piegati lateralmente, o piegati per più di 10 gradi in avanti o indietro.
- Testa: La testa deve essere ben dritta o leggermente inclinata verso l'avanti. Evitare di lavorare con la testa o con il corpo girati.

-rançais

## **Collegamento**

Osservare scrupolosamente le seguenti indicazioni per collegare correttamente il notebook:

#### Alimentazione elettrica

- Non aprire l'involucro dell'alimentatore elettrico. Quando l'involucro è aperto esiste pericolo di morte a causa di scarica elettrica. Non contiene parti che devono essere sottoposte a manutenzione.
- La presa deve trovarsi nelle immediate vicinanze del notebook ed essere facilmente raggiungibile.
- Per interrompere l'erogazione di corrente (via alimentatore) al notebook, staccare la spina dalla presa.
- Collegare l'alimentatore del notebook solo a prese con massa con AC 100-240V~/ 50-60 Hz. Consultare la società elettrica in caso di dubbi al momento dell'installazione.
- Utilizzare solo l'alimentatore elettrico fornito insieme al notebook e il relativo cavo di collegamento.
- Nel caso si dovesse utilizzare un cavo di prolunga, osservare che corrisponda ai requisiti VDE. Chiedere eventuali informazioni al proprio elettricista.
- Consigliamo per un'ulteriore sicurezza l'uso di una protezione da sovraccarico del notebook, per evitare colpi di fulmine.
- Se si desidera interrompere l'erogazione di corrente all'alimentatore, staccare prima la spina dalla presa e poi togliere il collegamento dal notebook. Una procedura inversa potrebbe danneggiare l'alimentatore o il notebook. Per estrarre la spina non tirare al cavo.

### Cablaggio

- Posizionare i cavi in modo che non possano essere calpestati e che nessuno possa inciamparvi.
- Non appoggiare oggetti sui cavi al fine di non danneggiarli.
- Collegare le periferiche, come tastiera, mouse, monitor, ecc., solo a PC spento, per evitare danni al PC o alle apparecchiature. Alcune apparecchiature possono essere collegate anche con il PC in funzionamento. In genere si tratta di apparecchiature con collegamento USB. Osservare sempre le avvertenze di sicurezza delle relative istruzioni per l'uso.
- Osservare almeno la distanza di un metro da fonti di disturbo ad alta frequenza e magnetica (TV, casse altoparlanti, telefoni mobili, telefoni DECT, ecc.) per evitare disturbi di funzionamento e perdita dei dati.
- Per i collegamenti a questo computer dovranno essere utilizzati unicamente cavi schermati con lunghezza inferiore a 3 metri per interfacce esterne. Utilizzare solo il cavo di corrente fornito poiché è stato collaudato nei nostri laboratori. I cavi per stampante devono essere cavi con doppia schermatura.
- Non sostituire il cavo fornito con uno diverso. Utilizzare esclusivamente il cavo compreso nella fornitura, che è stato ampiamente testato nei nostri laboratori.
- Per collegare le periferiche, utilizzare in modo analogo esclusivamente i cavi di collegamento forniti con gli apparecchi.
- Assicurarsi che tutti i collegamenti siano stati fatti correttamente per evitare radiazioni disturbanti. Togliere tutti i cavi non utilizzati.
- Collegare al computer solo apparecchiature conformi alla norma EN60950 "Sicurezza dei prodotti informatici" o alla norma EN60065.

# -rançais

## **Informazione sulla conformità R&TTE**

Con il presente notebook sono stati forniti i seguenti dispositivi radio:

- Wireless LAN (opzionale)
- Bluetooth (opzionale)
- Telecomando (opzionale)
- Ricevitore del telecomando (opzionale)

In ragione della prestazione della soluzione wireless LAN installata (>100mW), in Francia l'utilizzo è ammesso soltanto all'interno degli edifici.

In tutti gli altri paesi dell'UE non esistono attualmente delle limitazioni. Per l'utilizzo in altri paesi si prega di informarsi sul posto riguardo alle attuali normative previste per legge.

Con la presente MEDION AG dichiara che tali apparecchi sono conformi ai requisiti fondamentali e alle restanti disposizioni pertinenti della Direttiva 1999/5/CE. La dichiarazione di conformità per la presente apparecchiatura di radio-trasmissione è disponibile all'indirizzo www.medion.com/conformity.

## **Avvisi per il funzionamento del touchpad**

• Il touchpad viene usato con il pollice ed un altro dito e reagisce all'energia fornita dalla pelle. Non utilizzare penne a biro o altri oggetti, in quanto potrebbero portate difetti al touchpad.

## **Funzionamento con batteria**

- Per prolungare la durata e la resa della batteria e per garantire un funzionamento sicuro e ottimale, osservare le seguenti prescrizioni:
- Non esporre la batteria ai raggi solari o a calore per lunghi periodi.
- Non gettare la batteria nel fuoco.
- Non aprire assolutamente la batteria, la stessa non contiene parti da sottoporre a manutenzione.
- L'inosservanza di queste indicazioni potrebbe causare danni e in determinate condizioni perfino l'esplosione della batteria stessa.
- Evitare di sporcarla ed evitare il contatto con materiali conduttori, con sostanze chimiche e con detergenti.
- Per ricaricare la batteria utilizzare solo l'alimentatore originale fornito con il notebook.
- Assicurarsi che la batteria sia completamente scarica prima di ricaricarla.
- Sostituire la batteria solo con una dello stesso tipo, oppure con un tipo equivalente raccomandato dal produttore.
- Mantenere la batteria in carica fino a che l'indicatore di carica non si spegne. Osservare inoltre le indicazioni riportate nel capitolo "Alimentazione con corrente" a pagina 26, per valutare le condizioni di carica della batteria.
- Sostituire la batteria solo a notebook spento.
- Le batterie sono rifiuti speciali. Le batterie scariche vanno smaltite in modo differenziato. Anche in questo caso l'assistenza clienti vi potrà essere utile.
Français

**Italiano**

## **Capitolo 2**

## **Vedute e messa in funzione**

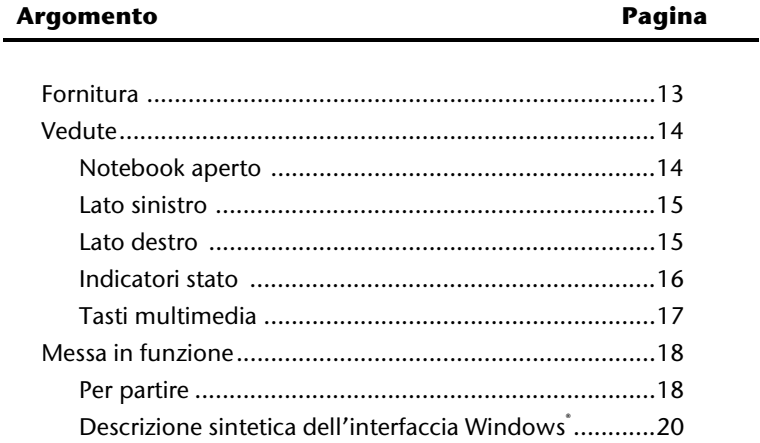

#### 12 Fornitura

## **Fornitura**

Si prega di verificare la completezza della fornitura e di farne in caso contrario comunicazione **entro 14 giorni dalla data di acquisto**. Con il notebook è stato fornito:

- Notebook
- Batteria Li-Ion
- Alimentatore con cavo di collegamento (FSP120-AAC)
- Disco d'applicazione/supporto
- Versione OEM del sistema operativo
- Documentazione

## **Vedute**

## Notebook aperto

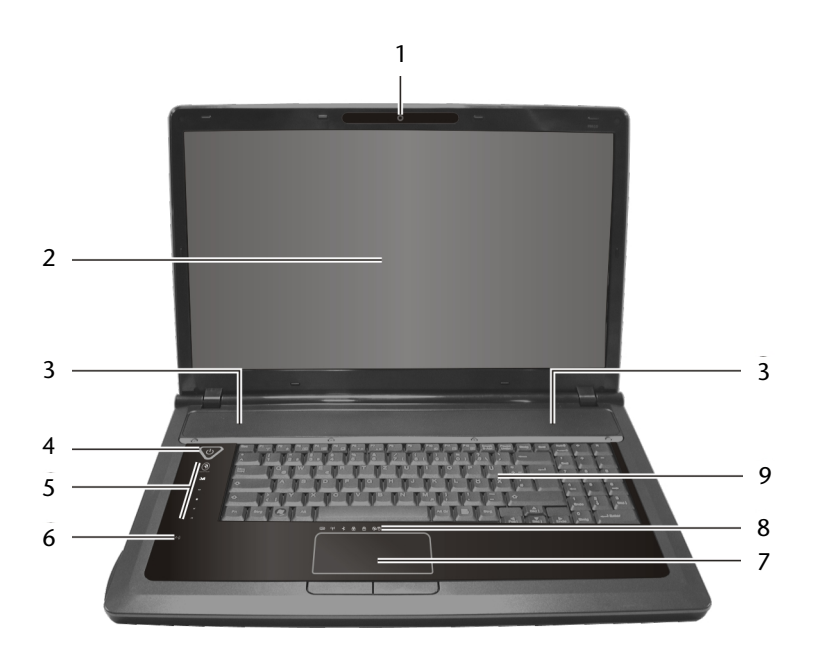

#### (figura simile)

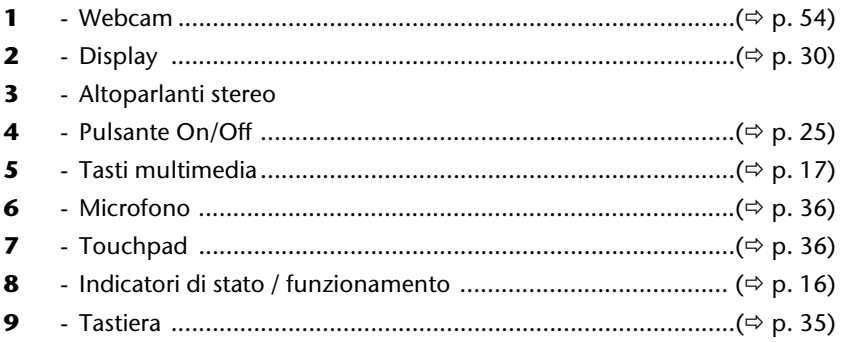

## **Lato sinistro**

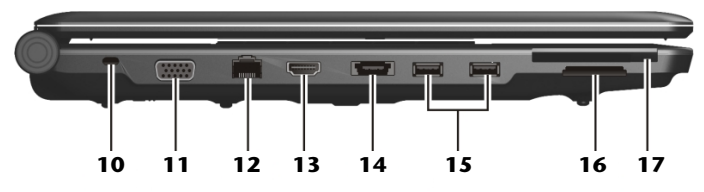

#### **(figura simile)**

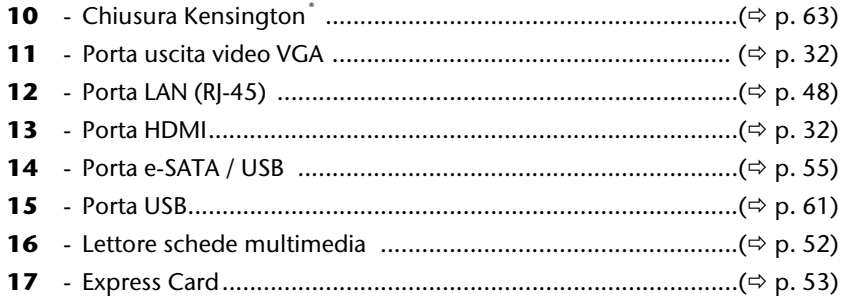

## **Lato destro**

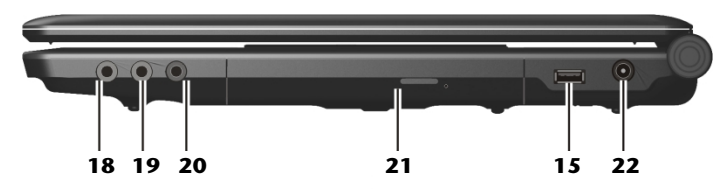

#### **(figura simile)**

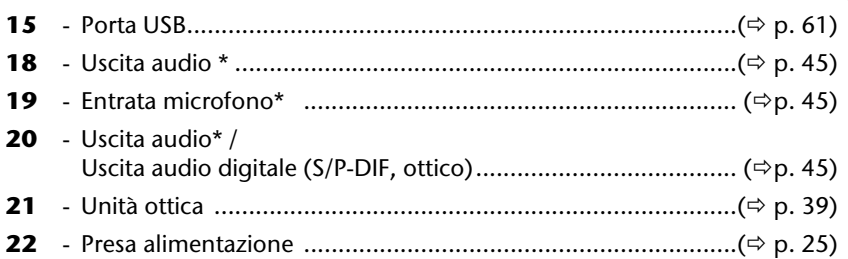

#### **\* Attacchi doppio uso. La configurazione avviene mediante il software (**Ö **p. 45).**

## **Indicatori di stato / funzionamento**

Il sistema fornisce, attraverso delle spie LED di stato, indicazioni sull'alimentazione e lo stato di funzionamento del sistema.

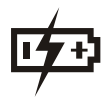

#### Spia ricarica batteria

Qui di seguito la spiegazione dei diversi stati del LED:

 **Accesa** La batteria viene caricata.

 **Lampeggia** La carica della batteria è bassa.

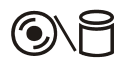

#### Spia di accesso

Quando questo LED è acceso o lampeggia, il notebook accede al disco fisso oppure all'unità ottica.

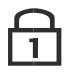

#### Num Lock – Blocco tastierino numerico

**Num Lock**) si attiva in modo che alcune lettere della tastiera fungano da numeri, cosa che facilita l'inserimento di dati con molti numeri.

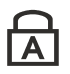

#### Capital Lock – Maiuscolo

Quando la spia è accesa, il maiuscolo [Caps Lock] è stato attivato con il tasto blocco maiuscole. In questo caso le lettere vengono scritte in maiuscolo.

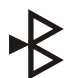

## Spia Bluetooth

Accesa quando la funzione Bluetooth è attivata (opzione predefinita).

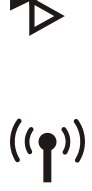

#### Spia WLAN

Spia dello scambio di dati senza cavo. Se la spia è constante significa che la funzione wireless LAN è installata.

## **Tasti multimedia**

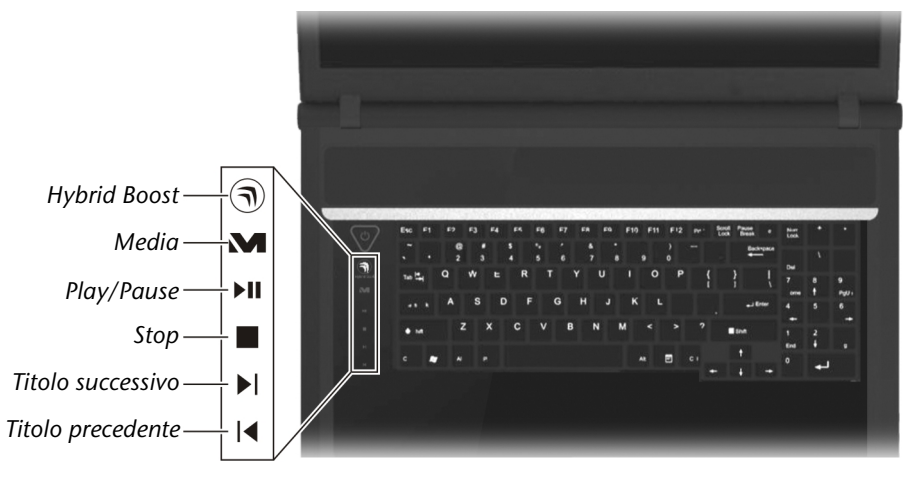

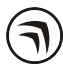

### Hybrid Boost

Cambio tra ottime prestazioni grafiche e modalità di risparmio energetico di grafica

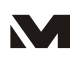

#### Tasto Media

Avvia il Windows Media Center.

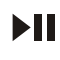

#### Tasto Play/Pause

Avvia la riproduzione di file multimediali o interrompe la riproduzione nel punto desiderato.

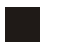

 $\blacktriangleright$ 

 $\overline{\mathbf{A}}$ 

#### Tasto Stop

Termina la riproduzione di file multimediali.

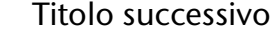

Salta al titolo successivo nella riproduzione di file multimediali.

#### Titolo precedente

Salta al titolo precedente nella riproduzione di file multimediali.

## **Messa in funzione**

Prima dell'uso sarebbe opportuno leggere i capitoli importanti di questo manuale. È importante leggere il capitolo "**Sicurezza d'esercizio**" all'inizio del manuale, per garantire una lunga durata del notebook. Il notebook è già installato e può essere utilizzato immediatamente.

## **Per partire:**

#### Punto 1

- Inserire prima della messa in funzione la batteria nell'apposito vano.
- Collegare l'adattatore di rete fornito insieme al notebook (**22**). Collegare quindi il cavo di alimentazione all'adattatore e inserirlo in una presa di corrente.
- Aprire il display e posizionarlo nell'angolazione voluta. Non aprire il display con un'inclinazione superiore ai 120°. Il display deve essere aperto delicatamente senza forzare.

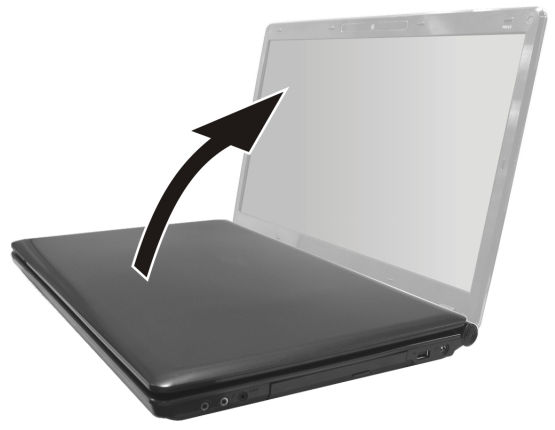

• Alla prima accensione del computer portatile, assicurarsi che la batteria sia inserita e l'alimentatore collegato. Questa operazione è necessaria affinché Windows Vista® riesca a rilevare correttamente l'indice Windows.

• Accendere il notebook con il pulsante On/Off (**4**). Il notebook si accende e compie diverse operazioni.

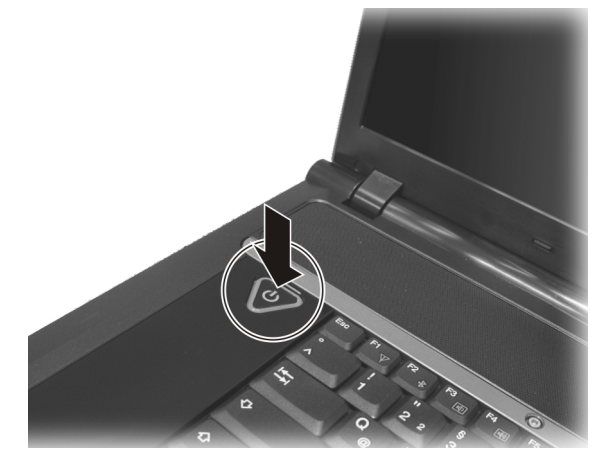

#### **Avviso**

Fate attenzione che nell'unità ottica non sia inserito un CD / DVD di sistema (ad es. CD di Windows<sup>'</sup>), altrimenti il sistema del disco fisso non si carica.

Successivamente viene attivato il sistema del disco fisso. Il processo di caricamento la prima volta sarà un po' più lungo. Solo dopo che tutti i dati necessari saranno stati inseriti, il sistema sarà pronto. Quando comparirà una schermata di benvenuto, il sistema operativo risulta completamente caricato.

#### Punto 2

Seguire le istruzioni dello schermo. I singoli dialoghi descrivono i vari passaggi. La procedura di benvenuto comprende le seguenti schermate e i seguenti dialoghi.

In caso di dubbi, cliccare su

• Licenza

Si prega di leggere attentamente il contratto di licenza. Esso contiene informazioni utili sull'utilizzazione del software.

Per visualizzare il testo completo, occorre scorrere l'indicatore con il mouse fino alla fine del documento. Accettare il contratto selezionando l'opzione "accetto il contratto".

Sarete ora autorizzati ad utilizzare il prodotto in base alle condizioni.

#### Punto 3

Dopo la procedura di login, sullo schermo appare l'immagine di Windows<sup>\*</sup>.

## **Descrizione sintetica dell'interfaccia Windows®**

(Nella pagina seguente è riportata la relativa illustrazione).

#### n **Pulsante Start**

Fare clic sul pulsante con il tasto sinistro del mouse per richiamare il menu Start raffigurato.

#### o **Tutti i programmi**

Qui sono elencati tutti i programmi installati sul notebook. Anche da qui è possibile apportare modifiche premendo il tasto destro del mouse.

#### p **Barra dei programmi**

Qui sono elencati i programmi più utilizzati. È il sistema operativo a riconoscere in automatico quali sono. Facendo clic con il tasto destro del mouse su una delle voci, è possibile definire quali voci mantenere e quali rimuovere dall'elenco. Questa procedura **non** cancella il programma collegato alla voce.

#### q **Spegnimento**

Per spegnere il PC, fare clic su questo pulsante con il tasto sinistro del mouse e selezionare l'opzione **Arresta il sistema**.

#### **8** Barra delle applicazioni

Qui sono riportati informazioni e messaggi di stato del sistema operativo e dei programmi in corso.

#### s **"Icone" sul "Desktop"**

Le **icone** sono collegamenti ai programmi da utilizzare per avviare il relativo programma. Facendo **doppio clic** (doppia pressione ravvicinata del tasto sinistro del mouse) sul simbolo, viene avviata l'applicazione.

Il **desktop** copre in pratica l'intero schermo e costituisce la superficie su cui vengono sistemate queste voci o altri collegamenti a cui si desidera accedere rapidamente.

#### $\odot$  Utente registrato

Qui viene visualizzato l'utente registrato. Per modificare l'immagine visualizzata, fare clic su essa.

#### u **Pannello di controllo**

Costituisce la centrale operativa del PC. Da qui è possibile configurare a piacere il proprio PC. Si prega tuttavia di leggere nella "Guida e supporto tecnico" l'effetto provocato da qualsiasi modifica.

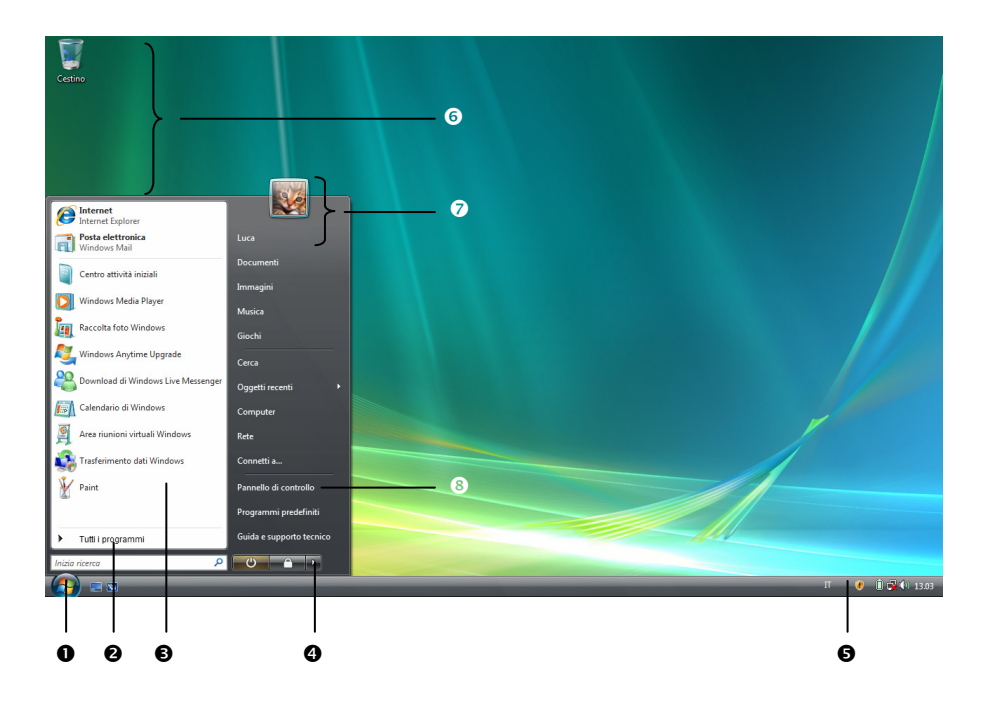

#### 22 Messa in funzione

## Componenti principali

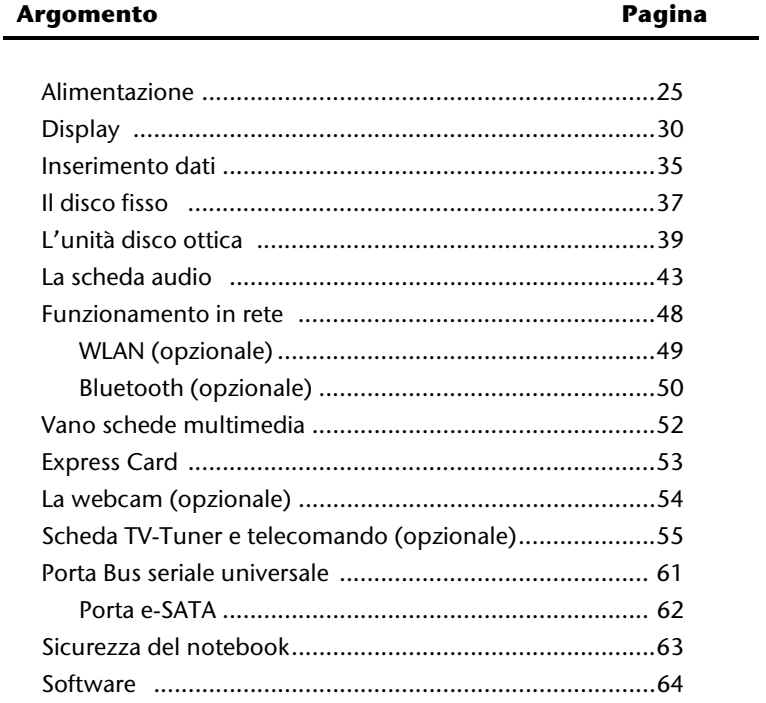

Français

#### 24 Messa in funzione

## **Alimentazione**

## **Pulsante On/Off**

Premere brevemente il pulsante On/Off (**4**) per accendere o spegnere il notebook.

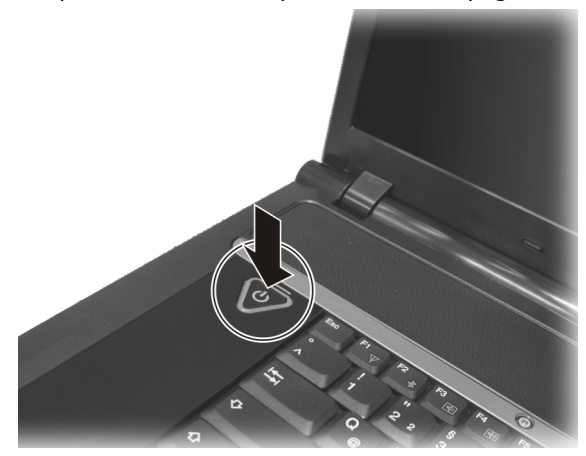

L'indicatore di funzionamento indica lo stato di funzionamento. Indipendentemente da questo stato, si può spegnere il notebook premendo per più di 4 secondi il tasto di attivazione.

#### **Attenzione!**

Non spegnere il notebook mentre il disco rigido è attivo e il rispettivo indicatore acceso, perché ciò potrebbe provocare la perdita di dati. Per salvaguardare il disco fisso, attendere 5 secondi prima di riaccendere il notebook dopo averlo spento.

-rançais

## **Alimentazione con corrente**

Il notebook viene fornito con un alimentatore universale per corrente alternata, che si adatta automaticamente al tipo di corrente disponibile. Sono ammessi i seguenti valori: **AC 100-240V~/50-60 Hz.** Osservare le indicazioni sulla sicurezza relative all'alimentazione a pagina 6 segg.

L'alimentatore viene collegato per mezzo di un cavo alla presa di corrente alternata e per mezzo del cavo a corrente continua al lato **destro** del computer (**22**).

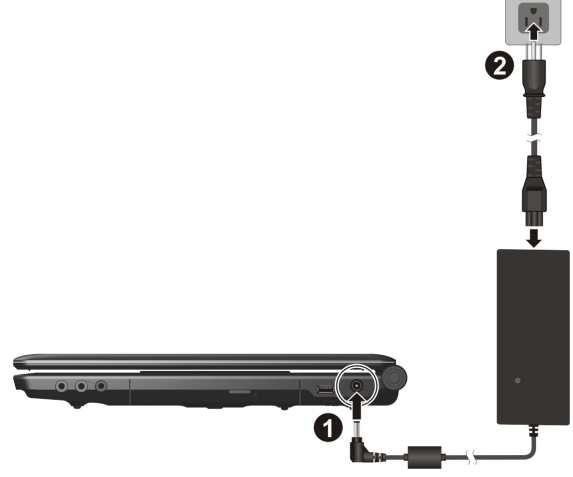

L'alimentatore alimenta il notebook e carica la batteria. L'indicatore d'alimentazione indica lo stato di funzionamento. La batteria viene ricaricata anche quando si lavora con il notebook collegato alla rete elettrica. L'alimentatore consuma corrente anche se il notebook non è collegato all'alimentatore. Occorre pertanto togliere la spina dell'alimentatore dalla presa quando non è collegato con il notebook.

#### **Attenzione!**

Utilizzare esclusivamente i cavi di collegamento forniti.

#### **Nota**

Caricare e scaricare il nuovo accumulatore completamente per almeno due – tre volte consecutive affinché raggiunga la propria massima capacità!

Le batterie accumulano energia elettrica nelle loro celle e la rilasciano quando è necessario.

Si consiglia di lasciare scaricare completamente la batteria prima di avviare la ricarica e di caricarla completamente per ottimizzarne la durata e le prestazioni.

Per incrementare la durata e la prestazione della batteria e per garantire un funzionamento sicuro, occorre rispettare assolutamente le informazioni sulla sicurezza alle pagine 10 segg.

#### Inserimento della batteria

Inserire la batteria nell'apposito alloggiamento.

#### Estrazione della batteria

- 1. Assicurarsi che il notebook sia spento e non sia collegato alla corrente.
- 2. Non capovolgere il notebook.
- 3. Posizionare la batteria facendo scorrere il fermo verso l'esterno nella posizione di sbloccaggio ( $\hat{\mathbf{u}}$ ) ( $\mathbf{0}$ ) e ( $\mathbf{\Theta}$ ).
- 4. Tenendo premuta la levetta di bloccaggio rimuovere la batteria  $(③)$ .

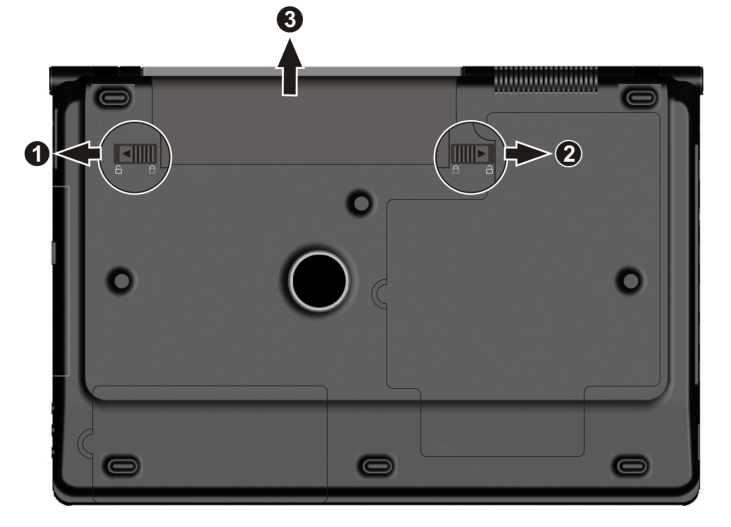

#### **Attenzione!**

Non estrarre la batteria quando il LED d'indicazione stato batteria è acceso, in quanto potrebbe verificarsi una perdita di dati.

#### **Attenzione!**

Quando si ripone la batteria e si usa il notebook fare attenzione che i contatti della batteria e del notebook non si sporchino o vengano danneggiati. Ciò potrebbe causare malfunzionamenti.

#### Ricarica della batteria

La batteria viene caricata attraverso l'alimentatore. Quando l'alimentatore è collegato, la batteria si carica automaticamente, indipendentemente dal fatto che il notebook sia acceso o spento. Una ricarica completa con notebook spento avviene in alcune ore. Quando il notebook è acceso la ricarica avviene in tempi sensibilmente più lunghi.

#### **Nota**

Il processo di ricarica si interrompe quando la batteria presenta una temperatura o tensione eccessiva.

#### Scaricare la batteria

Utilizzare il notebook alimentato dalla batteria fino a che a causa della batteria quasi scarica si spegnerà da solo.

#### **Nota**

Provvedere a salvare regolarmente i file aperti per evitare l'eventuale perdita di dati.

#### Prestazioni della batteria

La durata del funzionamento varia in base alle impostazioni di risparmio energetico. Tali impostazioni possono essere modificate a piacere da **Pannello di controllo**, **Opzioni risparmio energia**. Il notebook presenta inoltre un consumo energetico maggiore durante l'esecuzione di determinate applicazioni, come ad esempio la riproduzione di DVD.

## Verifica della carica della batteria

Per verificare lo stato di carica della batteria occorre far scorrere il cursore sul simbolo Power della barra delle applicazioni.

Con doppio clic sull'icona ottenete ulteriori informazioni.

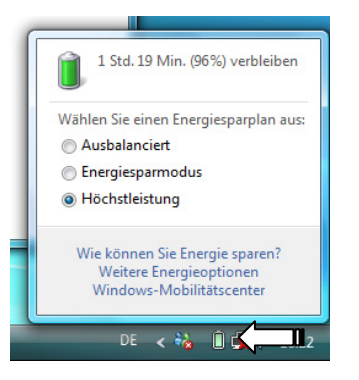

#### **Attenzione!**

Se si ignorano i segnali di avviso di batteria quasi scarica, il notebook si spegne.

#### **Attenzione!**

Non estrarre mai la batteria quando il notebook è acceso o quando il notebook non è ancora in modalità Ibernazione, in quanto si potrebbe verificare una perdita di dati.

Français

## **Gestione potenza (Power management)**

Il notebook offre funzioni automatiche e modificabili di risparmio energetico, che possono essere utilizzate per ottimizzare la durata della batteria e per ridurre i costi di gestione generali. Le modalità di risparmio vengono chiamate modalità **Sospendi** o **Ibernazione**. La modalità sospendi è una funzione semplice del sistema operativo, la modalità ibernazione una modalità di risparmio energetico complessa.

#### Modalità sospendi

Impostando questa modalità il contenuto della memoria di sistema del notebook viene mantenuto, mentre praticamente tutti gli altri componenti del notebook sono disattivati o il loro consumo energetico viene ridotto al minimo.

In modalità sospendi il notebook consuma molto poco e resta attivo. Si può ripristinare la completa funzionalità del notebook premendo un qualsiasi tasto della tastiera.

#### Modalità ibernazione

La modalità ibernazione è una valida alternativa allo spegnimento del notebook. L'alimentazione si interrompe completamente, quando il computer ha salvato tutte le informazioni di sistema sul disco fisso.

Quando il sistema viene riavviato, tutte le informazioni vengono ripristinate attraverso il BIOS e il notebook torna nello stato in cui era prima di entrare in ibernazione.

Se durante l'elaborazione di un documento si chiude il display del notebook (ammesso che sia stata eseguita la corrispondente impostazione ACPI), il notebook esegue automaticamente tutte le operazioni e al riavvio si potrà ritrovare esattamente la riga che si stava elaborando prima della pausa.

## **Display**

Contrariamente ad un monitor tradizionale il display LCD non produce effetti di tremolio o di sfarfallio.

## **Apertura e chiusura del display**

Il display si chiude attraverso la struttura speciale della cerniera del display, in modo che non si renda necessaria una chiusura supplementare.

1. Per aprire, utilizzare pollice e indice per spostare il display fino alla posizione desiderata.

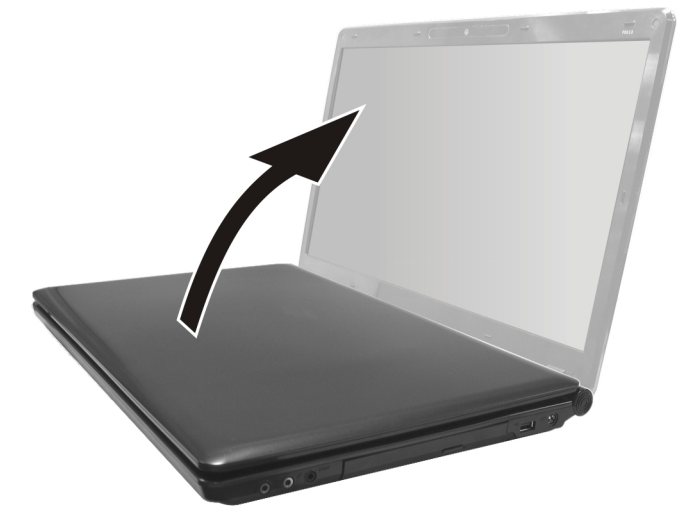

#### **Attenzione!**

Non aprire il display con un'inclinazione superiore ai 120°. Il display non deve essere aperto con forza.

Dalle opzioni risparmio energia è possibile assegnare funzioni diverse all'apertura e chiusura del display.

## **Risoluzione dello schermo**

Lo schermo installato è impostato su **1680×945** pixel. Qualora attraverso la guida in linea di Windows "**Pannello di controllo** Ö **Personalizzazione** Ö **Impostazioni** 

**schermo**" doveste modificare le impostazioni con caratteristiche diverse, la visualizzazione sullo schermo potrebbe essere solo parziale. Attraverso l'ingrandimento si verifica una deformazione, soprattutto delle scritte. Collegando uno schermo esterno con risoluzione più alta, si può lavorare con una risoluzione più alta.

Eventualmente deve essere ridotta la profondità di colore, in quanto la memoria video consente solo una determinata capacità. Con la guida in linea di Windows **Pannello di controllo** Ö **Personalizzazione**, le rappresentazioni possono essere impostate in base alle modalità supportate.

## **Aspetto e personalizzazione**

Questo programma offre la possibilità di modificare l'aspetto dello schermo. Per esempio rientrano in questa categoria l'immagine di sfondo, il salvaschermo o l'Active Desktop (web) ed altre impostazioni dello schermo o della scheda grafica. Avviare il programma nel modo seguente:

• Clic con il tasto destro del mouse sulla superficie di lavoro di Windows (desktop) e poi con il tasto sinistro su **Personalizzazione**.

#### **oppure**

• Da **Start** Ö **Pannello di controllo** Ö **Aspetto e personalizzazione** facendo doppio clic con il tasto sinistro del mouse.

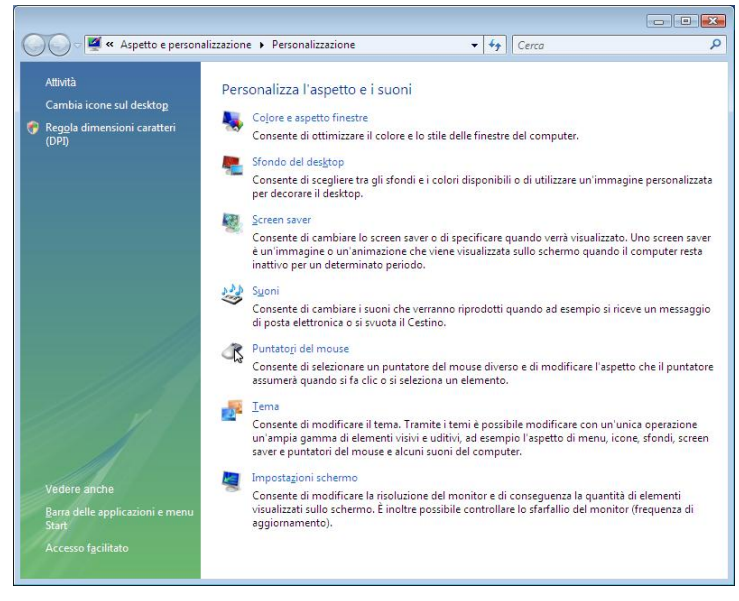

## **Collegamento di un monitor esterno**

Il notebook dispone di una presa VGA (**11**) per il collegamento di un monitor esterno.

- 1. Arrestare il sistema seguendo la procedura corretta.
- 2. Collegare il cavo del monitor esterno alla presa VGA del notebook (**11**).

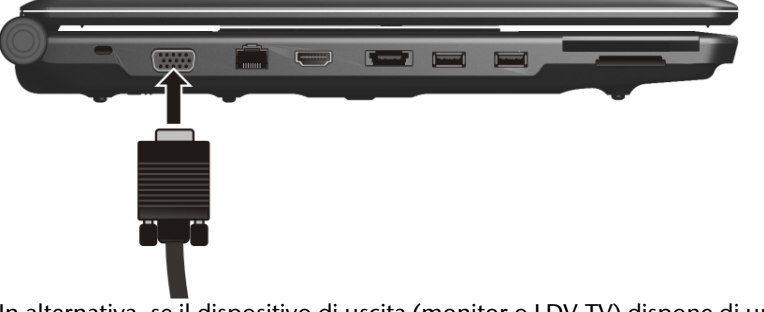

In alternativa, se il dispositivo di uscita (monitor o LDV-TV) dispone di un'entrata adatta, è possibile usare la connessione digitale HDMI (High Definition Multimedia Interface) (**13**) per il trasferimento dei segnali immagine e tono.

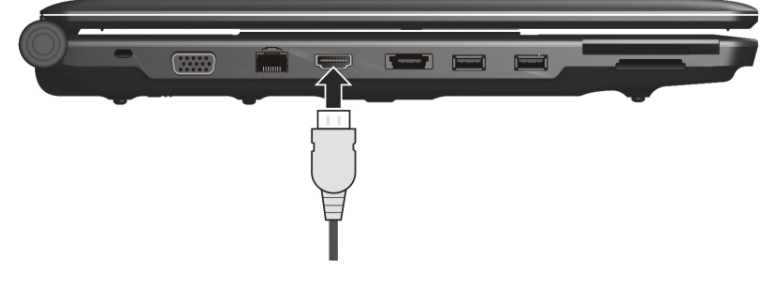

- 3. Collegare il monitor all'alimentazione elettrica e accenderlo.
- 4. Accendere il notebook.

Français

Deutsch

Dopo il caricamento del sistema operativo, viene rilevato lo schermo esterno. Appare quindi la finestra successiva, che consente diverse modalità di visualizzazione:

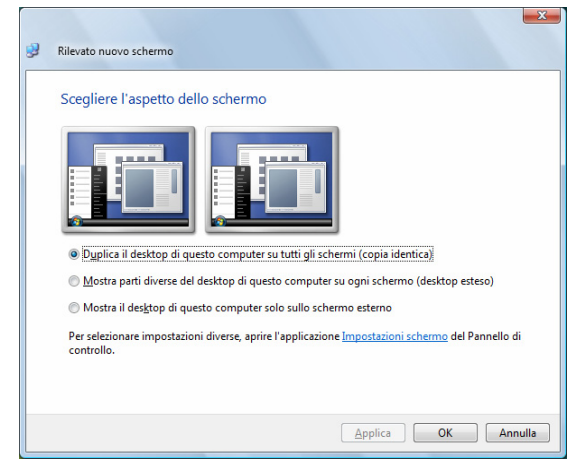

#### Duplica il desktop

Questa modalità duplica la visualizzazione desktop del notebook su un monitor esterno.

Con la combinazione di tasti **Fn + F5**, si può passare da una combinazione all'altra dei due schermi:

- Solo notebook  $(1 \times Fn+F5)$
- Solo monitor esterno  $(2 \times Fn+F5)$
- Notebook + monitor esterno  $(3 \times Fn + F5)$

#### **Avviso**

Questa modalità richiede che i due schermi siano impostati sulla stessa risoluzione.

#### Estendi il desktop

In questa modalità, sul secondo monitor [esterno] viene visualizzato un desktop vuoto. Le finestre presenti sul primo schermo possono essere trasferite al secondo e viceversa.

Questa modalità **non** è supportata dalla combinazione di tasti **Fn + F5**.

La risoluzione dello schermo e la qualità dei colori dei singoli schermi può essere personalizzata da "**Pannello di controllo** Ö **Personalizzazione** Ö **Impostazioni schermo**".

## **Inserimento dati**

## **La tastiera**

Avendo alcuni tasti una doppia funzione, la tastiera offre le stesse funzioni di una tastiera Windows. Alcune funzioni si effettuano attraverso il tasto **Fn**, tipico dei notebook.

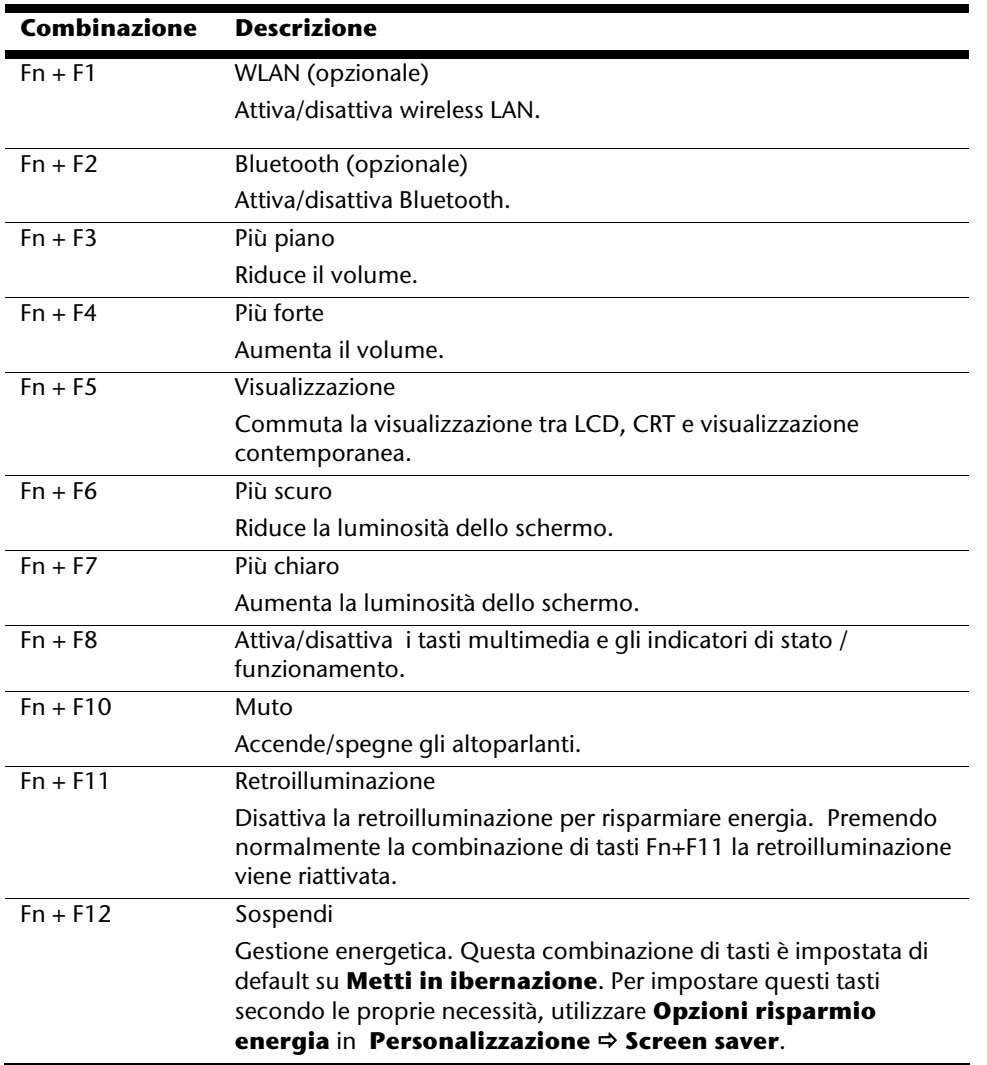

#### Combinazioni di tasti specifici per notebook

## **Il touchpad**

Il touchpad si trova al di sotto della tastiera.

Il puntatore segue la direzione e viene inviato nella direzione voluta attraverso lo spostamento del dito o del pollice sul touchpad.

#### **Attenzione!**

**Non utilizzare la punta di una biro o altri oggetti** che potrebbero provocare un malfunzionamento del touchpad.

Al di sotto del touchpad si trovano il tasto sinistro e destro del mouse, che possono essere utilizzati come un comune mouse.

Il click o doppio click può anche essere effettuato direttamente attraverso il touchpad, battendo una o due volte sulla superficie dello stesso.

Nel sistema di Windows<sup>"</sup>, sotto la voce "**mouse**" si possono trovare molte impostazioni utili per il lavoro quotidiano.

# **Italiano**

rançais

## **Il disco fisso**

Il disco fisso è il mezzo di memoria principale, esso fornisce un'elevata capacità di memoria e un rapido accesso ai dati.

Insieme al notebook, avete acquistato una versione OEM\* del sistema operativo Microsoft Windows<sup>"</sup>, che supporta completamente tutte le prestazioni caratteristiche del notebook. Il disco fisso del notebook è stato configurato, per poter utilizzare il sistema operativo, in modo ottimale, senza necessità di installarlo.

Il sistema operativo Windows richiede una piccola parte della capacità per la gestione del disco fisso, pertanto non è disponibile la capacità completa del disco fisso. Ciò spiega le possibili differenze fra l'indicazione BIOS e le indicazioni del sistema operativo. Il disco fisso contiene il sistema operativo del notebook, altri programmi d'utilizzazione e file di sicurezza, che ne limitano la capacità. Il disco fisso viene richiamato come unità **C** e **D**. Quando il notebook utilizza il disco fisso, la spia corrispondente lampeggia.

#### **Attenzione!**

j

Non cercate assolutamente di spegnere il computer mentre è acceso questo LED per non causare la **perdita di dati**.

Il disco fisso generalmente è diviso in più partizioni (la configurazione potrebbe essere diversa, consultare la guida in linea Windows **"Gestione supporto dati"**).

Nella prima partizione (**Boot**) si trova il sistema operativo, i programmi delle applicazioni ed i documenti e le impostazioni dell'utente. La seconda partizione (**Recover**) serve da sicurezza dati e contiene driver supplementari (**D:\Driver**) e programmi di servizio (**D:\Tools**) per il notebook. Qui è inoltre disponibile la cartella (**D:\Recover**) che serve per ripristinare la condizione originale del notebook ( $\Leftrightarrow$  p. 77).

<sup>\*</sup> Original Equipment Manufacturer / versioni di programma acquistate dal produttore, spesso vendute insieme alle periferiche

## **Directory importanti**

Qui di seguito abbiamo elencato le directory più importanti e descritto il loro contenuto.

#### **Attenzione!**

Non cancellare o modificare queste directory o il loro contenuto, altrimenti i dati potrebbero andare persi o la funzionalità del sistema potrebbe essere compromessa.

**Occorre inoltre osservare:** dopo aver trasformato la partizione recovery in un sistema file NTFS, non sarà più possibile ripristinare le impostazioni di default ( $\Rightarrow$  p. 77) attraverso il disco di supporto.

- **C:\** Nella directory base dell'unità C: si trovano file importanti, necessari per l'avvio di Windows. Nella condizione originale, questi file nascosti non sono visualizzati per motivi di sicurezza.
- **C:\Programmi** Come dice il nome, in questa directory i programmi installano i file facenti parte dell'applicazione.
- **C:\Windows** La directory principale di Windows. Qui il sistema operativo memorizza i suoi file.
- **D:\Driver** In questa cartella si trovano i driver necessari per il notebook (già installati).
- **D:\Tools** Qui si trovano i programmi supplementari e l'ulteriore documentazione sul notebook. Troverete qui le istruzioni delle vostre applicazioni.
- **D:\Recover** Qui si trovano i file di ripristino con cui può essere ripristinato lo stato originale ( $\Leftrightarrow$  p. 77).

## **L'unità disco ottica**

## **Inserimento di un CD/DVD**

Diversamente da un PC, il notebook necessita di un dispositivo per tenere fermo il CD. Inserendo il CD occorre fare attenzione che sia posizionato bene sul fermo.

#### **Avvertenza**

Non incollare pellicole o altre etichette sui CD. Non utilizzare CD danneggiati o deformati per non provocare danni al lettore CD.

#### **Attenzione!**

Non utilizzare dischi graffiati, rotti, sporchi o di scarsa qualità. Data l'elevata velocità a cui sono sottoposti potrebbero spezzarsi e distruggere i dati o danneggiare l'unità. Prima di inserire un disco nell'unità osservarlo con cura: se si notano danni o sporcizia, non utilizzarlo. I danni derivanti dall'utilizzo di supporti difettosi non sono coperti da garanzia e sono riparati a spese dell'utente.

#### **Attenzione!**

Se il CD non è posizionato correttamente sul dispositivo di fermo, può danneggiarsi durante la chiusura del vassoio.

- 1. Premere il pulsante d'apertura sull'unità ottica per aprire completamente il vassoio.
- 2. Prendere il Disc dall'involucro senza toccare il lato non stampato.
- 3. Inserire il Disc con la parte stampata verso l'alto e premere leggermente verso il basso in modo che il Disc si inserisca sul fermo e si senta uno scatto.
- 4. Verificare che il Disc possa muoversi liberamente e richiudere il vassoio.

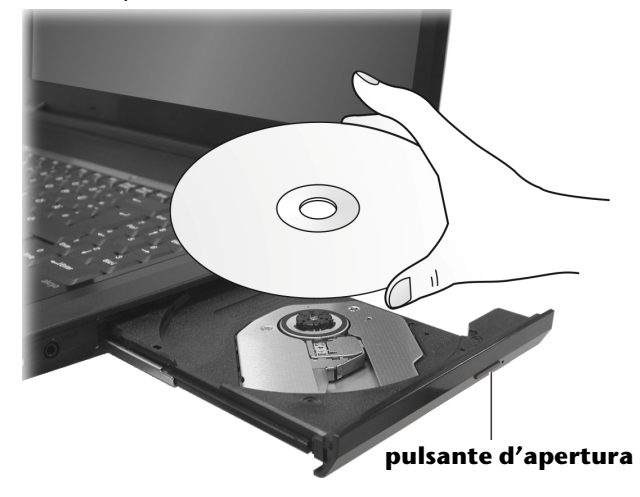

- 5. L'unità ottica è contrassegnata con la lettera "**E**". Con "Esplora risorse" (**Computer**) si possono rilevare facilmente i dati del CD. Avviare il programma ausiliario **Computer** utilizzando il collegamento sul desktop o premendo contemporaneamente il tasto Windows 郵 e il tasto "E". Aprire l'Esplora risorse attraverso **Start** Ö **Tutti i programmi** Ö **Accessori**. Utilizzando dischi audio e video (ossia file audio o video su normali CD dati) viene usato automaticamente il tipo di riproduzione installato.
- 6. Per estrarre un CD, premere il tasto d'espulsione.

#### **Attenzione!**

Fino a che è attiva l'unità DVD-ROM, l'indicatore attività unità è acceso. Non estrarre il CD/DVD dall'unità mentre è in attività.

## Estrazione di un disco bloccato

Qualora il vassoio non dovesse più aprirsi automaticamente, potrà essere aperto manualmente se l'apparecchio è provvisto di un'apertura di emergenza.

Se al riavvio della macchina il vassoio dovesse ancora essere bloccato, agire come segue:

- 1. Terminare Windows e spegnere il computer.
- 2. Inserire un oggetto lungo ed appuntito (ad es. una graffetta aperta) nel foro di apertura di emergenza fino ad avvertire un ostacolo.
- 3. Premendo leggermente si aprirà il vassoio.
- 4. Estrarre il CD e riavviare il computer.

## **Riproduzione e lettura di dischi**

Il notebook può riprodurre CD audio, film DVD o CD/DVD dati.

Dopo aver inserito un disco si aprirà una finestra di selezione con diverse opzioni di riproduzione. In genere sono disponibili diversi programmi.

Se la finestra di selezione non dovesse aprirsi, è possibile utilizzare l'unità ottica attraverso **l'Esplora risorse** o il **Computer**.

## **Informazioni regionali sulla riproduzione DVD**

La riproduzione di titoli di film DVD comprende una decodificazione per video MPEG2, dati audio digitali AC3 e la chiave di decodificazione di contenuti CSS.

CSS (anche Copy Guard) è la definizione di un programma di protezione dati, utilizzato dalle industrie cinematografiche come provvedimento contro la riproduzione illegale. Tra le diverse regolamentazioni dei concessionari CSS, le principali sono le limitazioni relative alla riproduzione in caso di contenuti specifici per paese.

Per facilitare la concessione di film con limitazione geografica, per alcune regioni, alcuni titoli DVD sono stati liberalizzati. La legge sul Copyright esige che ogni film DVD sia limitato ad una specifica regione (solitamente la regione in cui viene venduto). È possibile che esistano versioni di film DVD in diverse regioni, ma le regole CSS impongono che ogni sistema di decodificazione CSS possa essere utilizzato da una sola regione.

#### **Avviso**

Le impostazioni regionali possono essere modificate fino ad un massimo di **cinque volte** attraverso il software, successivamente l'ultima impostazione sarà quella permanente. Qualora si desiderasse modificare ancora questa impostazione regionale, la modifica dovrà essere effettuata direttamente dal produttore. **In questo caso le spese di trasporto e quelle d'impostazione saranno a carico dell'utente.** 

## **Informazioni sui masterizzatori**

Questo paragrafo si riferisce ai notebook allestiti di un'unità DVD combinata ad un masterizzatore.

Per prima cosa alcune informazioni sui cosiddetti dischi vergine.

Questi mezzi, necessari ad un masterizzatore per la produzione di CD, si chiamano CD-Recordable (CD-R o registrabili) o CD-Rewritable (CD-RW o riscrivibili).

#### CD/DVD vuoti

I CD normali vengono pressati e successivamente sigillati. Nel caso di CD vuoti, gli "zeri" e gli "uno" vengono incisi con il laser del masterizzatore. Pertanto sono più delicati dei CD normali. Evitare assolutamente soprattutto **per i CD vuoti:**

- Esposizione alla luce solare
- Graffi e danneggiamenti
- Temperature estreme

-rançais

## **Italiano**

#### Importanti informazioni riguardo ai formati video ad alta risoluzione (opzionale)

Il suo sistema viene fornito con un'unità HD- /Blu-Ray.

Inoltre si tratta di tecnologie che supportano due diversi formati video ad alta risoluzione. Con la sua unità può riprodurre come sempre i seguenti media:

- Audio CDs
- CD-R
- CD-RW
- DVD+R / DVD-R
- DVD+RW / DVD-R

Per poter riprodurre i nuovi formati video oppure i nuovi media (dischi HD-DVD e Blu-Ray), dovranno essere soddisfatte, tra l'altro, le seguenti condizioni:

• I contenuti di un HD-DVD oppure di un disco Blu-Ray possono essere riprodotti soltanto con il software **Power DVD** fornito e con il **Media Center**.

#### **Nota**

Le applicazioni Media Player di Windows non supportano alcun formato video ad alta risoluzione.

- Il software di riproduzione deve essere periodicamente aggiornato su internet, in modo tale da garantire in ogni momento la riproduzione dei titoli più recenti. La frequenza degli aggiornamenti viene preimpostata dal software, se esiste un collegamento a internet.
- Con il collegamento ad una fonte di uscita digitale (per es. monitor TFT oppure TV a LCD) i collegamenti (DVI oppure HMDI) devono supportare lo standard **HDCP**. Queste informazioni sono presenti nelle istruzioni per l'uso del dispositivo di uscita.

## **La scheda audio**

Il notebook comprende una scheda audio stereo a 16 Bit con miglioramenti come il suono 3D. La scheda audio è compatibile con gli standard Sound Blaster e il Microsoft Sound System versione 2.0. Ciò garantisce un supporto ottimale per tutti i programmi e i giochi attuali. Per modificare il volume di base, ciccare sull'icona altoparlante.

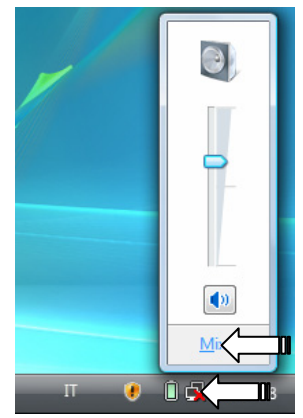

Fare clic su **Mixer** per aprire il controllo volume.

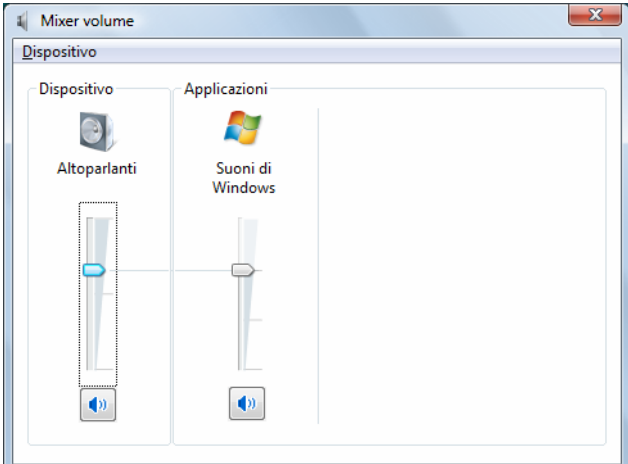

Mediante le combinazioni di tasti **Fn + F3** e **Fn + F4** è dato altresì modo di regolare il volume.

## **Collegamenti audio esterni**

Il notebook è dotato di altoparlante ed è in grado di riprodurre suoni senza l'ausilio di altre apparecchiature. Il collegamento ad un impianto HiFi aumenta sensibilmente la qualità del suono.

#### **Attenzione!**

L'utilizzo degli auricolari a volume elevato può provocare danni permanenti all'udito. Impostare il volume al minimo prima di avviare la riproduzione. Avviare quindi la riproduzione e aumentare il volume fino a un livello accettabile.

> L'ascolto prolungato a tutto volume attraverso una cuffia può danneggiare l'orecchio dell'utente.

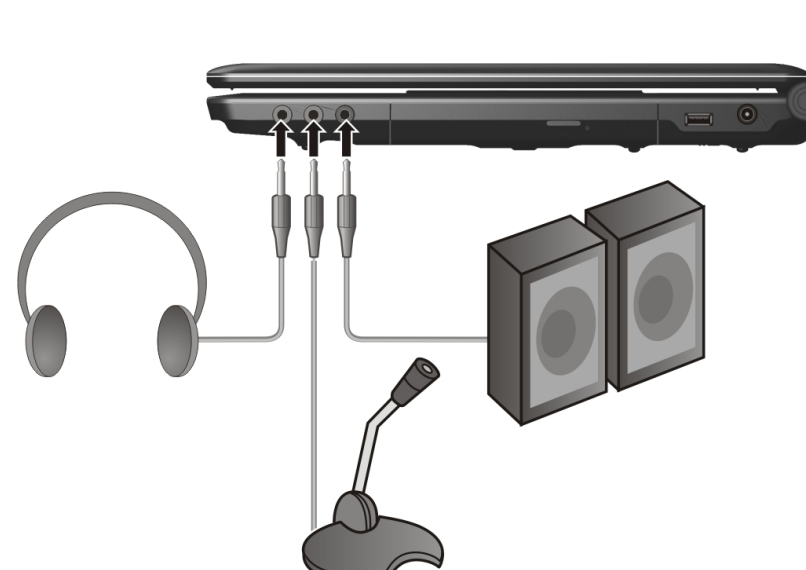

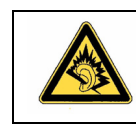

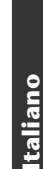

Français

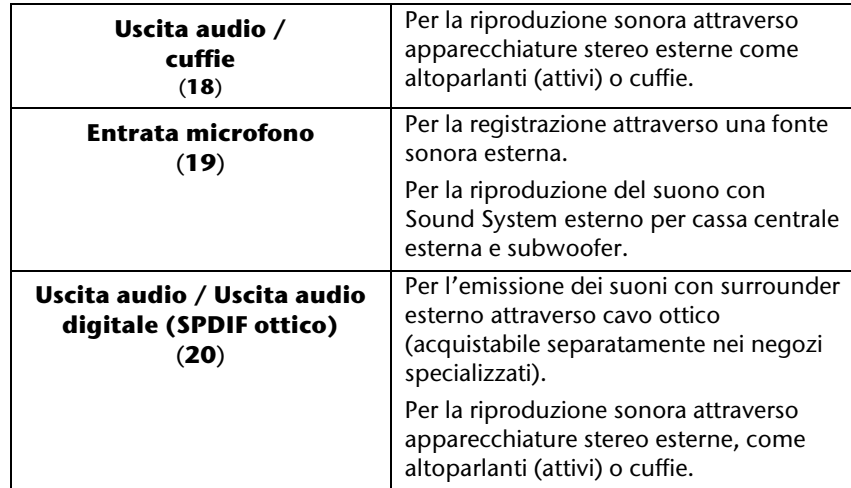

Se i collegamenti audio hanno una funzione doppia, il notebook sarà allestito con un sistema surround. Con il software in dotazione è possibile effettuare le seguenti impostazioni:

1. Doppio click sull'icona nella barra delle funzioni:

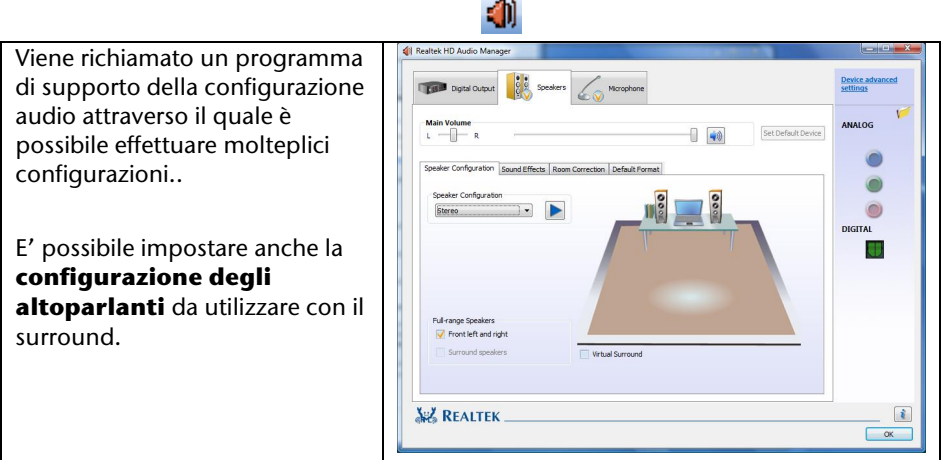

Esiste la possibilità di scegliere fra diverse modalità di configurazione:

- stereo<sup>\*</sup>
- altoparlanti

j

Di default il notebook è impostato sulla modalità **stereo**.
# **Italiano**

Français

# **Dolby® Home Theater® (opzionale)**

Godete del sorprendente effetto cinema grazie a **Surround-Sound**.

Il Dolby® Home Theater® proietta l'ascoltatore nel mezzo degli eventi sullo schermo: il cinema a casa o fuori.

- offre all'ascoltatore un'esperienza straordinaria e personale grazie al Surround-Sound.
- Una combinazione di tecnologie che danno vita a un intrattenimento avvolgente grazie ai due altoparlanti o alle cuffie.
- facilmente collegabile all'impianto home theater tramite un unico cavo digitale.

# **Funzionamento in rete**

# **Cosa è una rete?**

Si parla di rete, quando diversi PC sono collegati l'uno con l'altro.

Gli utenti possono così trasferire informazioni e dati da PC a PC e condividere le risorse (stampante, modem, unità disco).

Alcuni esempi pratici:

- In un ufficio, si scambiano messaggi e-mail e le scadenze vengono gestite centralmente.
- Gli utenti condividono una stampante in rete e memorizzano i dati su un elaboratore centrale (server).
- Utenti privati condividono i PC ed il collegamento ISDN per utilizzare Internet.
- Si collegano due o più PC per giocare ad un gioco in rete o per lo scambio di dati.

## Collegamento Ethernet

Se il PC è provvisto di un collegamento Ethernet, può essere collegato in rete. Collegare un lato con la spina RJ45 (spina Western) all'interfaccia di rete del notebook (**12**) e l'altro a un altro PC o hub/switch.

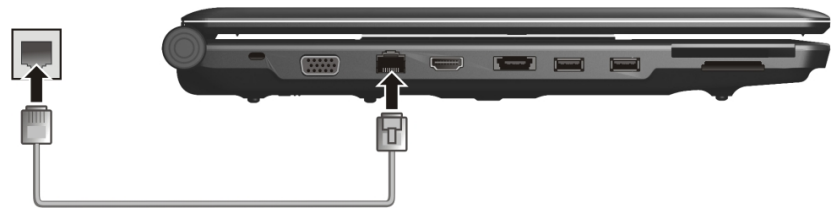

Ulteriori spiegazioni a riguardo possono essere desunte dalla guida in linea Windows<sup>\*</sup> nel menu Start.

# **Wireless LAN (rete radio)**

Wireless LAN è un allestimento opzionale. Questa funzione consente di allestire un collegamento di rete ad un ricevente corrispondente via radio. Prima dell'attivazione verificare i presupposti necessari.

La funzione wireless LAN viene attivata o disattivata attraverso la combinazione di tasti **Fn+F1**. Il corrispondente LED si accende.

#### **Attenzione!**

Si sconsiglia l'uso della funzione WLAN in posti (ad es. ospedali, aerei, ecc.) dove si trovano apparecchiature sensibili a raggi. Attivare l'apparecchiatura solo in caso di certezza di nessuna influenza.

### Presupposti

j

Come ricevente è possibile utilizzare un cosiddetto LAN Access Point . Un access point è una periferica per il trasferimento via radio che comunica con il notebook e che regola l'accesso alla rete collegata.

Gli LAN access point sono frequenti in uffici di grandi dimensioni, aeroporti, stazioni ferroviarie, università o Internet Café. Consentono l'accesso a servizi e reti proprie o a Internet.

In genere è necessaria un'autorizzazione di accesso che generalmente ha un costo. Spesso gli access point sono combinati con un modem ADSL. I cosiddetti router creano il collegamento alla connessione Internet ADSL e al wireless LAN esistente.

Anche senza access point è possibile effettuare un collegamento ad un altro apparecchio terminale con funzionalità wireless LAN. Tuttavia, la rete senza router è limitata alle apparecchiature direttamente collegate.

Il collegamento di rete senza cavi funziona in base allo standard **IEEE 802.11n** ed è compatibile con lo standard **IEEE 802.11b/g**. Lo standard 802.11a non è supportato.

Se per il trasferimento si utilizza una codificazione, questa deve essere uguale per tutte le apparecchiature. La codifica è una procedura che protegge la rete da accesso non autorizzato.

La velocità di trasferimento di max. 300 Mbp/s\* può variare in base alla distanza ed al carico della controparte. Questo può essere il caso quando la controparte lavora con lo standard 802.11b. La velocità massima di trasferimento sarà di 11 Mbp/s.

<sup>\*</sup> 300 Mbit/s è un valore lordo. A livello applicativo si raggiungono max. 75 Mbit. Per poter utilizzare la portata piena è necessario un router WLAN in base allo standard 802.11n.

## Bluetooth (opzionale)

La tecnologia Bluetooth consente di collegare dispositivi a breve distanza senza l'utilizzo di fili. Gli apparecchi Bluetooth trasferiscono i dati via radio, rendendo così possibile la comunicazione di computer, telefoni cellulari, stampanti, tastiere, mouse e altri apparecchi senza l'utilizzo di cavi.

Esistono diverse varianti di impiego della tecnologia senza fili Bluetooth. Segue un elenco di alcune di esse:

- Creazione di una connessione Internet senza fili tramite telefono cellulare.
- Trasferimento di file tra computer o tra un computer e un altro apparecchio.
- Stampa con stampante Bluetooth.
- Utilizzo di tastiera e mouse Bluetooth.
- Connessione a PAN (Personal Area Network).
- Sincronizzazione di un Personal Digital Assistant (PDA) con un computer o un altro apparecchio che supporta la tecnologia Bluetooth.

La velocità di trasferimento dati della tecnologia senza fili Bluetooth può raggiungere i 700 Kilobits al secondo (Kbps) ma può variare in base all'apparecchio o ai fattori ambientali. Gli apparecchi Bluetooth consentono di trasferire dati attraverso le pareti, da dentro una tasca o una valigetta. Il trasferimento tramite apparecchio Bluetooth avviene ad alta frequenza a 2,4 Gigahertz (GHz).

Dato che la stessa frequenza viene utilizzata anche per il trasferimento dati attraverso WLAN, potrebbero verificarsi interferenze reciproche.

Potrebbe pertanto rendersi necessario, di tanto in tanto, disattivare temporaneamente la funzione non utilizzata.

La funzione wireless Bluetooth viene attivata o disattivata attraverso la combinazione di tasti **Fn+F2**. Il corrispondente LED si accende.

#### **Attenzione!**

Non attivare la funzione Bluetooth del computer in luoghi in cui si trovano apparecchi sensibili ai segnali radio (ad es. ospedali, ecc.). Se non si è certi di poter escludere qualsiasi influsso o guasto a tali apparecchi, disattivare l'opzione Bluetooth.

## Risoluzione di problemi di rete

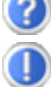

Perché nell'ambiente in rete le abilitazioni non vengono indicate?

L'ambiente in rete è ritardato temporalmente. Verificare l'abilitazione, cercando il **relativo nome del computer.**

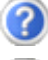

Perché cliccando sull'ambiente in rete, viene visualizzato un messaggio di errore?

Il **nome del computer,** in rete, deve essere unico e non deve avere lo stesso nome del **gruppo di lavoro**.

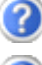

Sembra che le schede di rete non siano in grado di comunicare. Da cosa può dipendere?

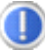

Forse una delle schede di rete utilizzate lavora con una **velocità diversa** (ad es. 10 anziché 100Mbit) ed il PC non è in grado di riconoscerlo. Impostare eventualmente la velocità compatibile.

Per il collegamento di due PC utilizzare un **cavo cross-link**, altrimenti un **cavo patch.**

#### Controllare i **protocolli** e la **configurazione**.

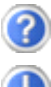

Il trasferimento dati è problematico o molto lento. Quali cause possono esserci?

Forse è stato impiegato il cavo sbagliato (UTP / CAT3 o inferiore) o questo si trova vicino ad un cavo d'alimentazione o ad un'altra sorgente di disturbo.

# **Vano schede multimedia**

Il notebook è dotato di adattatore PCMCIA che funge da lettore esterno di schede.

Le schede di memoria sono supporti che vengono utilizzati ad es. nella fotografia digitale e che sostituiscono sempre più frequentemente il dischetto. La forma e la capacità di una scheda memoria varia in base al produttore.

Questo adattatore supporta i seguenti formati:

- MMC (MultiMediaCard)
- SD (Secure Digital)
- Memory Stick / Memory Stick Pro

Inserendo la scheda memoria, fare attenzione che i contatti descritti di seguito indichino la direzione giusta. L'inserimento scorretto della scheda può provocare il danneggiamento dell'adattatore e/o della scheda.

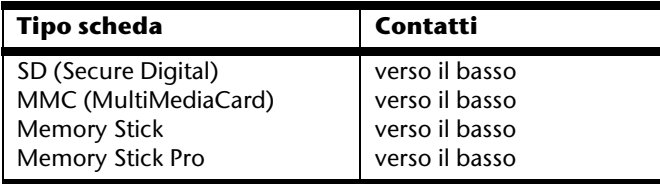

# **Inserire la scheda memoria**

#### **Nota**

Le schede memoria possono essere inserite solo in **un verso**. Seguire le note della sezione soprastante.

Inserire la scheda fino all'arresto.

# **Rimuovere la scheda memoria**

Per rimuovere schede SD/MMC o stick memoria, estrarle dallo slot.

# **Scheda Express**

Il notebook supporta lo standard Express.

In commercio sono disponibili le schede Express/34 e Express/54, le indicazioni si riferiscono alla dimensione della scheda. Il notebook supporta entrambi i formati schede.

## **Installazione della scheda Express**

#### **Nota**

Prima dell'installazione, leggere in ogni caso le istruzioni del produttore allegate alla scheda Express.

Prima dell'installazione, rimuovere la scheda protettiva dallo slot esercitando una leggera pressione. Reinserirla per proteggere i contatti da sporcizia in caso di mancato utilizzo.

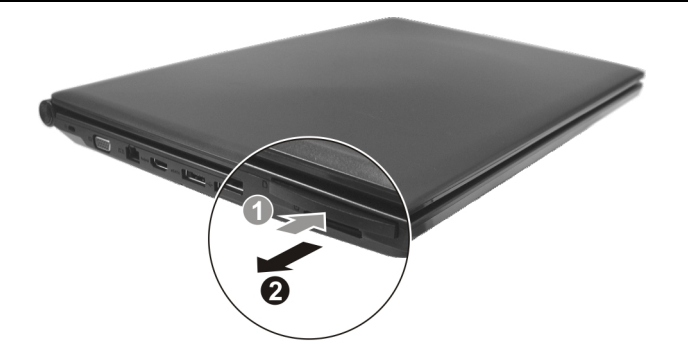

## **Rimozione della scheda Express**

Rispettare le seguenti raccomandazioni prima di rimuovere la scheda Express:

- Chiudere il programma utilizzato con la scheda.
- Con il tasto sinistro del mouse, cliccare sull'icona sulla barra delle applicazioni che consente la rimozione sicura di hardware , selezionare la scheda e cliccare su **Chiudi**.

Per estrarre la scheda, premerla verso l'interno dello slot per sbloccare il dispositivo di sicurezza. Estrarre quindi la scheda dallo slot e riporla in modo adeguato.

# **La webcam (opzionale)**

La webcam incorporata consente di utilizzare diversi servizi, tra i quali Windows Messenger.

## **Esempio dell'applicazione con Windows Messenger**

- 1. Avviare Windows Messenger e creare un account, se non si è ancora provveduto a farlo. Il servizio è gratuito. Si devono pagare soltanto i costi per il collegamento a Internet.
- 2. Selezionare dalla propria lista l'interlocutore, cliccare sul simbolo della videocamera sotto all'immagine di visualizzazione.

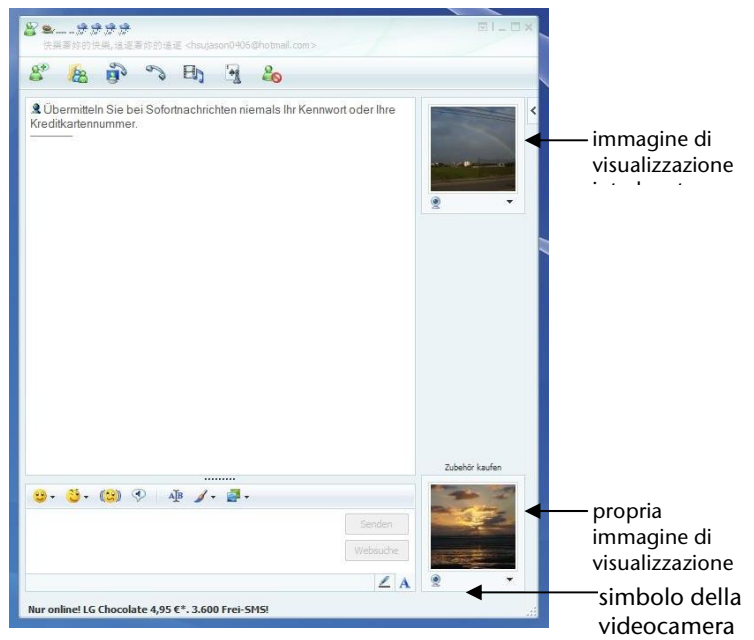

#### **(Immagine.: Finestra di Messenger per messaggio istantaneo)**

- 3. Un assistente vi guiderà su come provvedere ad un'ottimale regolazione dell'altoparlante, del microfono e della webcam. Seguire le istruzioni riportate sullo schermo.
- 4. Cliccare su **terminare**, per trasmettere l'immagine con la webcam.
- 5. Se anche il vostro interlocutore è collegato ad una webcam, cliccare sul simbolo della videocamera sotto all'immagine di visualizzazione del vostro interlocutore, per ricevere l'immagine dal vivo.

# **Scheda TV-Tuner e telecomando (opzionale)**

## **Scheda TV-Tuner**

La scheda TV fornita dispone di una presa per antenna DVB-T con interruttore accensione/spegnimento.

Quando il dispositivo è acceso, il LED blu della scheda tuner TV si accende. Per risparmiare corrente in caso di inutilizzo, spostare l'interruttore della scheda TV tuner verso sinistra. Il LED si spegne. La scheda tuner TV può restare nel dispositivo e non deve essere rimossa. Riattivare la scheda tuner TV per usare nuovamente la funzione TV.

## **Telecomando**

Questo set telecomando senza fili controlla il programma **Media Center** sul Notebook. Affinché funzioni, devono essere rispettate le seguenti condizioni:

- Il Notebook deve essere avviato.
- Il sistema operativo deve essere completamente caricato.
- Il software driver deve essere installato\*.

#### **\* Nello stato del computer alla fornitura, queste condizioni sono rispettate.**

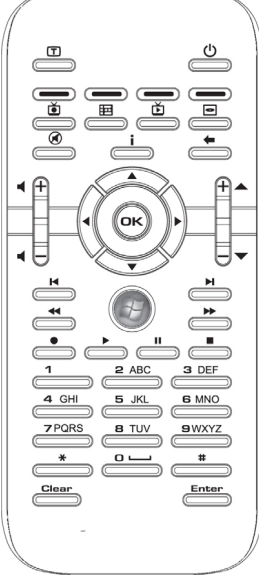

**(Fig.: telecomando)** 

#### Inserimento delle batterie

- 1. Capovolgere il telecomando.
- 2. Aprire lo scomparto della batteria tirando con cautela la linguetta del coperchio.
- 3. Inserire 1 batteria a bottone (tipo CR2025, 3V) nello scomparto. Accertarsi che la polarità della batteria corrisponda a quella raffigurata all'interno dello scomparto (**+** e **+**, **–** e **–** devono combaciare).
- 4. Richiudere lo scomparto.

#### **Attenzione!**

Pericolo di esplosione in caso di errata sostituzione della batteria. Per la sostituzione, utilizzare sempre lo stesso tipo o un tipo equivalente.

#### Funzioni dei tasti

#### **Nota**

Le funzioni descritte di seguito sono standard.

A seconda della modalità operativa (TV, video, foto, ecc.) alcuni tasti possono avere diverse funzioni o non essere necessariamente utilizzati.

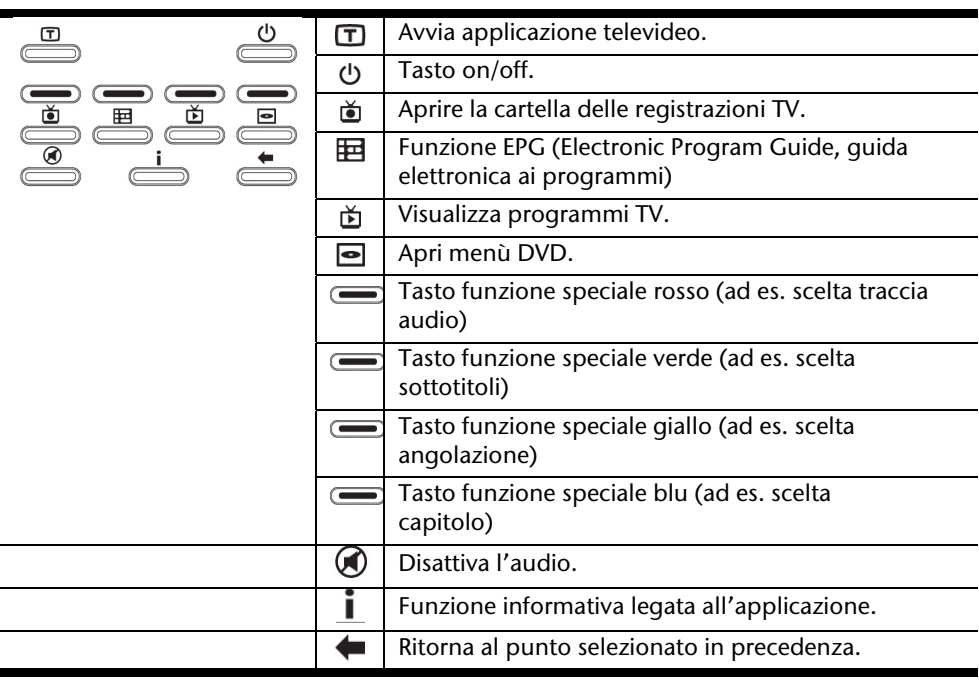

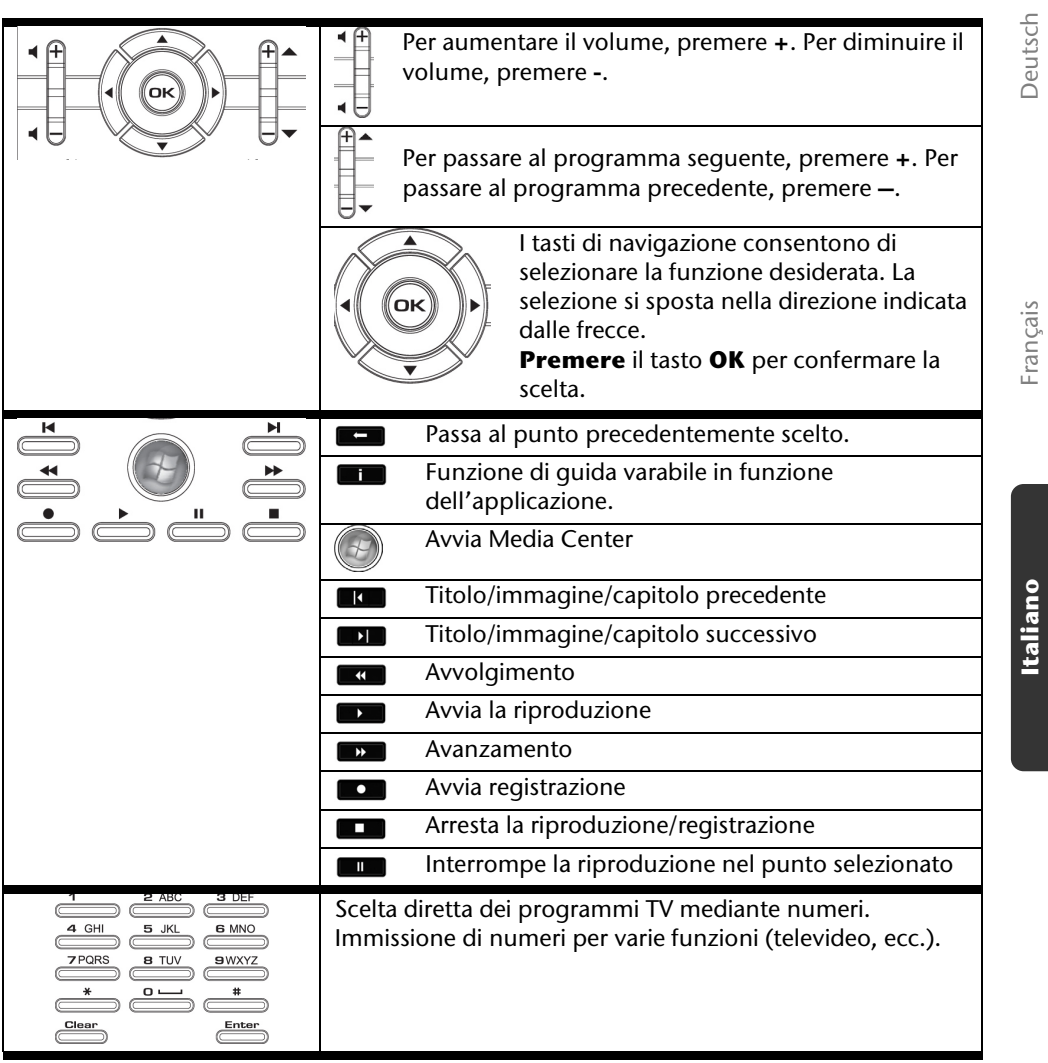

Deutsch Français

# **Modifica dei canali di trasmissione/ricezione**

Quando più computer vengono controllati mediante telecomando in un'area ristretta (entro 10 m di distanza circa), possono verificarsi dei disturbi. Per risolverli, basta selezionare canali diversi. **Modificare l'impostazione del telecomando solo nel caso in cui si verificassero disturbi**.

Ecco come procedere:

- 1. Aprire il Pannello di controllo.
- 2. Selezionare la voce di menu **Remote Control**.
- 3. Selezionare l'opzione "**Use Wireless Remote Settings with the remote set to this channel**".
- 4. Impostare quindi il **nuovo canale** utilizzando la finestra di selezione (numero compreso tra 1 e 16) e fare clic su **Apply**.
- 5. Premere e **tenere premuto** il tasto **Clear** sul telecomando.
- 6. Immettere ora, senza lasciare il tasto **Clear**, il canale del telecomando già impostato dal software utilizzando i tasti numerici.
- 7. Premere il tasto OK. Lasciare ora il tasto **Clear**.
- 8. Premere un tasto qualsiasi del telecomando per visualizzare nella finestra il canale selezionato.
- 9. Chiudere quindi la finestra e rendere definitive le impostazioni premendo **OK**.

# **Messa in servizio**

La scheda TV può essere inserita nello slot Express Card del Notebook.

#### **Nota**

La scheda TV può essere inserita unicamente in uno slot Express Card/54. Non inserire la scheda in slot simili. Ciò potrebbe provocare danni al Notebook o alla scheda.

### Utilizzo della scheda TV

#### **Nota**

Prima dell'installazione, rimuovere la scheda protettiva dallo slot Express Card/54. Reinserirla per proteggere i contatti da sporcizia in caso di mancato utilizzo.

- 1. Dopo l'avvio di Windows<sup>\*</sup>, inserire con cautela la scheda nell'apposito slot fino all'arresto. La scheda scatta di alcuni millimetri e si blocca. Una volta inserita completamente la scheda, si udranno due brevi segnali acustici che confermano la riuscita dell'installazione.
- 2. Avviare l'applicazione di ricezione TV per impostare la scheda TV. L'assistente vi guiderà attraverso il programma.

### Rimozione della scheda TV

Per rimuovere la scheda TV:

- 1. Scollegare tutti i cavi.
- 2. Spingere leggermente la scheda in direzione dello slot e rilasciarla. La scheda sporge dallo slot e può essere rimossa. Conservare la scheda in luogo sicuro.

#### **Nota**

Se la scheda resta nel dispositivo e non viene usata, spingere l'interruttore di accensione/spegnimento verso sinistra (il LED si spegne). Per usare nuovamente la scheda, spostare l'interruttore di accensione/spegnimento verso destra. Il LED si accende.

### Collegamento dell'antenna

Per ricevere un segnale TV digitale utilizzando la scheda TV, collegare l'antenna fornita alla scheda TV mediante l'apposito adattatore antenna.

Per collegare l'antenna di casa usare il cavo adattatore fornito.

#### **Attenzione!**

Scollegare l'antenna quando l'apparecchio non è in uso, soprattutto durante i temporali. Ciò proteggerà l'apparecchio da possibili colpi di fulmine.

#### Televisione

Con Windows Media Center forniamo il software ottimale per la visualizzazione della TV digitale, della fotografia digitale e della musica digitale.

#### **Attenzione!**

Le registrazioni audio o video richiedono molto spazio (da 1 a 2 GB circa all'ora). Salvare i file non necessari su supporti esterni come ad es. DVD/CD-R o dischi rigidi.

# **Porta bus seriale universale**

L'USB (USB 1.1 e USB 2.0) (**15**) permette il collegamento di periferiche come tastiera, mouse, scanner e altre. È possibile collegare all'USB fino a 127 apparecchi utilizzando un unico cavo.

Il notebook è dotato di **3 porte USB 2.0**.

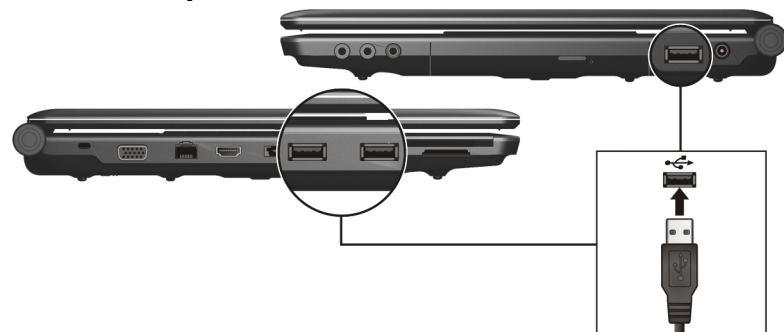

Gli apparecchi collegati direttamente al bus USB-BUS non dovranno assorbire più di 500 mA. Qualora questi apparecchi dovessero richiedere una maggiore portata, sarà necessario acquistare un ripartitore/amplificatore. La velocità di trasferimento dati è di 1,5 Mbit/s oppure 12 Mbit/s, in relazione del tipo d'apparecchio collegato. USB 2.0 raggiunge una velocità di trasferimento di max. 480 Mbit/s.

#### **Nota**

Collegare possibilmente le periferiche USB alla connessione installata. In caso contrario verrà attribuito un nuovo ID e il sistema operativo richiederà una nuova installazione dei driver.

## **Porta e-SATA/USB**

eSATA sta per "external Serial ATA" ed è una connessione per i dischi fissi esterni. Contrariamente agli attuali standard della connessione USB la velocità di trasferimento con una connessione eSATA è superiore rispetto a quella con i dischi fissi USB esterni.

Slot "combinato" (**14**) a cui è possibile collegare sia dispositivi USB, sia dispositivi S-ATA.

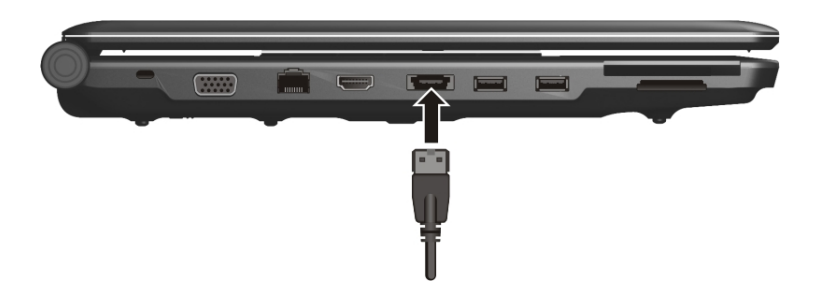

### Rimuovere gli apparecchi S-SATA

Prima di rimuovere un disco fisso S-ATA dal proprio PC, cliccare prima sull'icona "Safely **remove hardware**" sotto la barra delle applicazioni e successivamente sul disco fisso da rimuovere.

# **Sicurezza del notebook**

Il notebook offre funzionalità software e hardware per impedire l'accesso non autorizzato di terzi.

## **Impostare una password**

È possibile salvaguardare il notebook dall'uso da parte d'estranei impostando una password. Questa password dovrà essere inserita all'avvio del notebook. La password viene impostata nel **BIOS**.

#### **Attenzione!**

Conservare la password ad un posto sicuro. In caso di dimenticanza non sarà più possibile cancellarla. Rivolgersi in questo caso al centro servizi di vostra competenza.

È inoltre possibile sfruttare le opzioni di sicurezza di Windows Vista® per proteggere i propri dati dall'accesso non autorizzato. Vedere ulteriori note a riguardo al paragrafo (p. 73).

# **Uso della chiusura Kensington**

L'uso della chiusura di tipo Kensington permette di salvaguardare il notebook da furti. Questo catenaccio si può acquistare negli appositi negozi specializzati.

# **Software**

Questo capitolo tratta l'argomento software. Si distingue fra **BIOS**, **applicazioni** e **sistema operativo**, che tratteremo ora.

## **Conoscere Windows Vista®**

Il sistema operativo WindowsVista® offre molteplici possibilità per comprendere le funzioni e i vari utilizzi:

## Windows Vista® – Manuale di avvio rapido

Questo manuale fornisce una rapida panoramica sull'uso del sistema operativo.

In esso sono affrontati i seguenti argomenti:

- Primi passaggi
- Centro attività iniziali
- Novità
- Visualizzazione della guida

Queste letture sono raccomandate per principianti e per coloro che arrivano da altre versioni di Windows.

## Windows Vista® – Guida e supporto tecnico

Qui si trovano molteplici indicazioni, aiuti e proposte per la risoluzione dei problemi. Questa guida contempla tutto il sistema operativo Windows. È utile per principianti e per esperti. Le informazioni possono essere stampate o contrassegnate con segno di spunta. Si inizia così:

- 1. Cliccare su **Start** .
- 2. Selezionare **Guida e supporto tecnico** .

## Windows Vista® – Centro attività iniziali

Alla prima visualizzazione del desktop Windows Vista® appare il Centro attività iniziali. Esso contiene link utili che facilitano il primo approccio all'utilizzo di Windows.

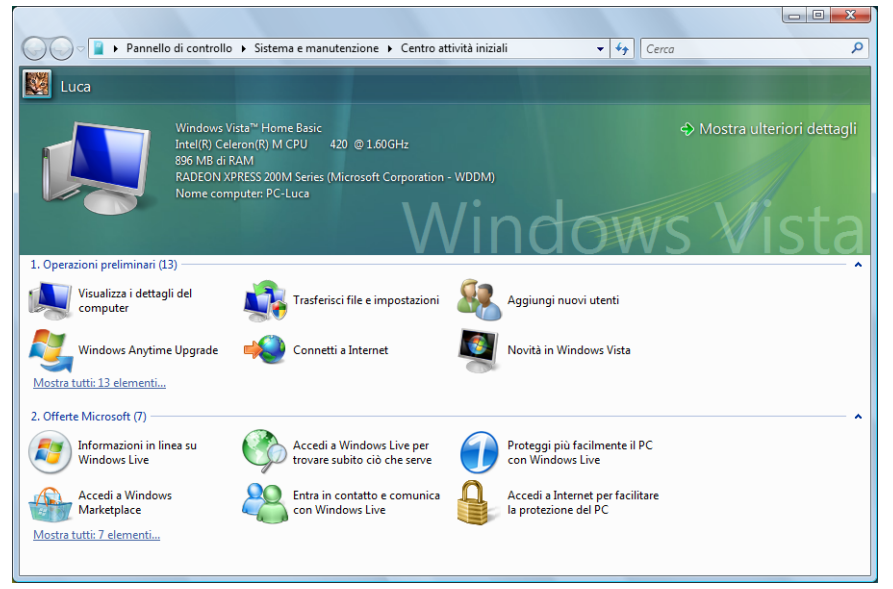

Lo scopo di queste funzioni è consentire a principianti ma anche a utenti esperti di effettuare impostazioni aggiuntive per ottimizzare l'utilizzo di Windows Vista® dopo la prima messa in servizio.

Il Centro attività iniziali è suddiviso in piccole aree tematiche in modo da consentire agli utenti di individuare i contenuti adatti alle proprie conoscenze. Seguono alcuni link:

- Visualizza i dettagli del computer (Per consultare informazioni sul computer, sul tipo di scheda grafica e sull'edizione di Windows Vista®)
- Trasferisci file e impostazioni (Per trasferire al nuovo computer i dati e le impostazioni del proprio vecchio PC)
- Aggiungi nuovi utenti (Per gestire e impostare account per ciascun utente del PC)
- Connetti a Internet (Per configurare l'accesso a Internet)
- Novità in Windows Vista® (Per capire cosa distingue Windows Vista® dalle versioni precedenti)
- Utilizzo del programma di posta elettronica
- ... e molto altro ancora!

Deutsch

Si consiglia di servirsi del Centro attività iniziali per comprendere meglio il proprio notebook e poterlo utilizzare al meglio. Funge anche da fonte di informazioni aggiuntive per il riconoscimento e la correzione di eventuali problemi.

Se il Centro attività iniziali è stato chiuso dopo l'avvio, procedere come segue per richiamarlo:

- 1. Fare clic su **Start** .
- 2. Selezionare dall'elenco di programmi**a Centro attività iniziali.**

## Windows Vista® – Controllo dell'account utente

Le impostazioni dell'account utente impediscono l'esecuzione di modifiche non autorizzate al notebook.

Quando viene effettuata una modifica non autorizzata, appare una finestra con il messaggio "**Se l'azione è stata iniziata dall'utente, continuare.**".

- Fare clic su **Continua** per proseguire la procedura.
- Fare clic su **Annulla** per interrompere la procedura.

-rançais

# **Installazione di software**

#### **Avvertenza**

Se il sistema operativo è impostato in modo che l'installazione di software o di driver possa essere effettuata solo se questi sono segnalati (ammessi da Microsoft), comparirà un apposito dialogo.

Il software fornito è già completamente installato.

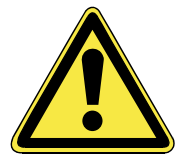

Durante l'installazione di programmi o di driver, file importanti potrebbero essere soprascritti o modificati. Per poter disporre anche dopo l'installazione, in caso di problemi, di file originali, prima di effettuare l'installazione i dati del disco fisso vanno salvati.

Seguire le indicazioni fornite dal produttore del software. Quando si inserisce un CD nell'unità, il menù d'installazione è avviato automaticamente.

#### **Nota**

Nel caso in cui l'avvio automatico non dovesse funzionare, è probabile che la funzione "**Autorun**" sia disattivata. Modificare eventualmente l'impostazione attraverso WindowsVista®.

Esempio di un'installazione **senza** "Autorun":

- 1. Cliccare su **Start** .
- 2. Cliccare su ▶ Tutti i programmi.
- 3. Aprire la voce **Accessori**.
- 4. Selezionare **Esegui**.
- 5. Immettere nel campo "**Apri**" la lettera corrispondente all'unità ottica. Seguita da: e dal nome del programma **setup**.

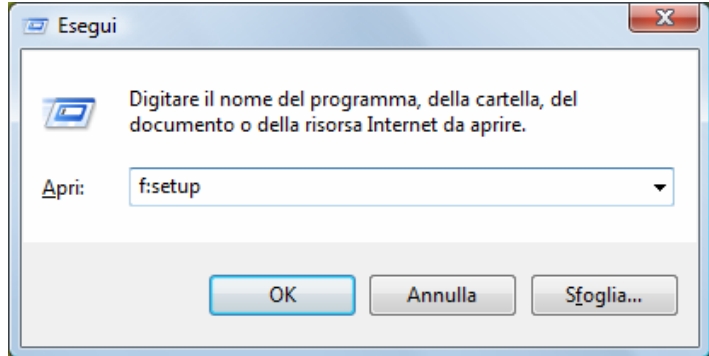

- 6. Confermare, cliccando su "**OK**".
- 7. Seguire le istruzioni del programma.

#### Disinstallazione di software

Per disinstallare il software installato dal PC, seguire quanto segue:

- 1. Cliccare su **Start** .
- 2. Aprire il **Pannello di controllo**.
- 3. Selezionare quindi l'opzione **Programmi**.
- 4. Selezionare il programma, avviare la disinstallazione e seguire le istruzioni sullo schermo.

# **Attivazione di Windows**

Come tutela contro la pirateria software, Microsoft ha inserito l'attivazione del prodotto. Non è necessario attivare la versione di WindowsVista® installata e fornita con il PC, in quanto è stata attivata da noi per il PC. L'attivazione è necessaria solo se si sostituiscono diversi pezzi essenziali del PC o se si utilizza un BIOS non ammesso.

È possibile attivare WindowsVista® ogni volta che si renderà necessario. Informazioni dettagliate sono disponibili nella guida e su:

http://www.microsoft.com/italia/

#### Attivazione del prodotto sul proprio notebook

In alcuni rari casi potrebbe rendersi necessario attivare WindowsXP su richiesta. Se l'attivazione via Internet crea un avviso di errore, procedere come segue:

- 1. Selezionare **attivazione telefonica** e cliccare fino a che verrà visualizzata la schermata corrispondente all'inserimento della chiave del prodotto.
- 2. Cliccare su **modifica chiave prodotto**, verrà aperta una nuova finestra. Immettere quindi la chiave del prodotto desumibile dal certificato di autenticità **(Certificate of Authenticity, COA)** sull'involucro.
- 3. Confermare l'immissione e seguire le istruzioni. Eventualmente comunicare al consulente Microsoft di essere in possesso di una licenza OEM.

## **Programma setup del BIOS**

Il setup del BIOS (configurazione base dell'hardware del sistema) offre diverse possibilità d'impostazione delle funzioni del notebook. È possibile, ad esempio, modificare le modalità operative delle interfacce, le caratteristiche di sicurezza o la gestione potenza. Il notebook è già stato impostato in modo da garantire un funzionamento ottimo.

#### **Attenzione!**

Le impostazioni dovranno essere modificate solo se effettivamente necessario o se si ha l'esperienza necessaria per modificare la configurazione.

#### Esecuzione del setup del Bios

È possibile eseguire il programma di configurazione solo subito dopo l'avvio del sistema. Dopo avere acceso il notebook, spegnerlo e riavviarlo. Premere il tasto di funzione **F2** per avviare quindi il SETUP DI BIOS.

#### 70 Software

Français

# **Capitolo 4**

# **Autointervento**

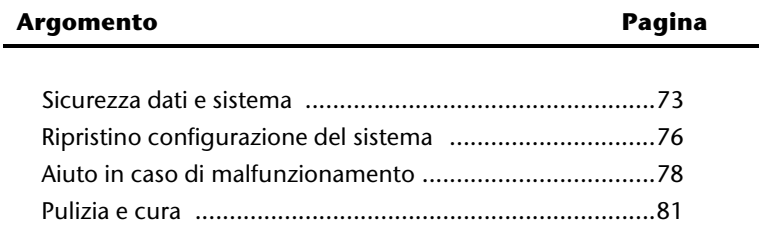

#### 72 Sicurezza dati e sistema

# **Sicurezza dati e sistema**

I programmi descritti sono integrati in Windows. Informazioni dettagliate sono disponibili nella guida di Windows, nel menu Start, selezionando le parole chiave in grassetto.

Leggere anche le indicazioni a pagina 4.

# **Salvataggio dati**

Salvare regolarmente i dati su mezzi esterni, come CD-R o CD-RW. Windows offre il programma "**Configurazione e stato backup**". Questo programma si trova in Accessori  $\Rightarrow$  **Utilità di sistema.** Creare un dischetto di sicurezza delle password e della configurazione del sistema.

# **Programmi di manutenzione**

L'esecuzione regolare dei programmi "**Utilità di deframmentazione dischi**" e "**Pulizia disco**" aiuta ad eliminare fonti di errori ed incrementa la prestazione del sistema. È molto utile anche il programma "**System Information**" che offre informazioni dettagliate sulla configurazione del sistema. Anche questi programmi sono disponibili sotto **Accessori** Ö **Utilità di sistema**.

# **Windows® Update**

**Windows Update** è l'estensione on-line di Windows. Utilizzare Windows Update per scaricare da Internet elementi come aggiornamenti della sicurezza, aggiornamenti importanti, i file help più recenti, driver e prodotti Internet.

Il sito web viene regolarmente aggiornato con nuovi contenuti, per permettere agli utenti di scaricare in qualsiasi momento gli aggiornamenti più recenti per la correzioni di errori, per la protezione del notebook e per garantirne la funzionalità.

Windows Update interroga il notebook e crea un elenco di aggiornamenti individuali, creati appositamente per la configurazione di quel particolare notebook.

Ogni aggiornamento che Microsoft ritiene importante per il funzionamento del sistema operativo, di programmi o di componenti hardware viene classificato come "aggiornamento importante" e selezionato automaticamente per essere installato.

Gli aggiornamenti importanti vengono creati per eliminare problemi noti e per proteggere il notebook da rischi per la sicurezza conosciuti.

Basta eseguire quattro semplici passaggi per scaricare gli aggiornamenti necessari e per mantenere sempre aggiornato il PC:

- 1. Cliccare su Start<sup>(+)</sup>
- 2. Cliccare su ▶ Tutti i programmi.
- 3. Aprire **Windows Update**.
- 4. Cliccare su **Controlla aggiornamenti**.
- 5. Cliccare su **Aggiungi** selezionando gli aggiornamenti disponibili per ogni categoria, da aggiungere agli aggiornamenti da installare. È inoltre possibile visualizzare una descrizione completa di ogni singolo elemento, cliccando sul link **Leggi.**
- 6. Dopo aver selezionato tutti gli aggiornamenti desiderati, cliccare su **Verifica e installa aggiornamenti** e poi su **Installa ora**.

## Windows Update - Informazioni per il salvataggio di dati

Per poter creare un elenco adatto degli aggiornamenti, Windows Update ha bisogno di conoscere determinate informazioni sul notebook. Queste comprendono:

- numero della versione del sistema operativo
- numero della versione di Internet Explorer
- numero della versione di altri programmi software
- caratteristiche Plug & Play delle periferiche hardware

Windows Update protegge i dati privati e non registra il nome, l'indirizzo, l'indirizzo e-mail o altri dati personali dell'utente. Le informazioni raccolte sono utilizzate esclusivamente per il tempo di visita del sito. Non verranno memorizzate.

#### **Nota**

Gli aggiornamenti vengono installati da Internet. Scaricando gli aggiornamenti, assicurarsi che la connessione a Internet sia attiva. Français

Deutsch

# **Ripristino configurazione di sistema**

WindowsVista® offre una funzione utile che consente di memorizzare cosiddetti **punti di ripristino.** Il sistema annota la configurazione attuale ed in caso di necessità ritorna su questa. Ciò ha il vantaggio di poter annullare un'installazione che non ha avuto successo.

**I punti di ripristino** vengono elaborati automaticamente dal sistema ma possono essere stabiliti anche manualmente. L'utente può stabilire e configurare lo spazio necessario alla memorizzazione che vuole utilizzare. Il programma "**Ripristino configurazione di sistema**" si trova sotto **Accessori** Ö **Utilità di sistema**.

Prima dell'installazione di un nuovo software o di un driver si consiglia di definire un **punto di ripristino.** Se il sistema dovesse diventare instabile, esiste la possibilità di ritornare ad una configurazione eseguibile, senza dover cancellare i nuovi documenti. Nel capitolo successivo sono elencate le possibilità di riparazione di un'installazione difettosa.

# **Risoluzione di errori**

WindowsVista® comprende diverse funzioni che garantiscono il funzionamento in modo corretto del PC e delle applicazioni installate.

Queste funzioni aiutano nella risoluzione dei problemi che possono essere causati da aggiunte, cancellazioni o sostituzioni di file, necessari per la funzionalità del sistema operativo, delle applicazioni e delle periferiche.

Il tipo di funzione di ripristino utilizzato dipende dal tipo di problema o di errore. La guida di Windows contiene altre informazioni relative.

# **Ripristino dello stato originale**

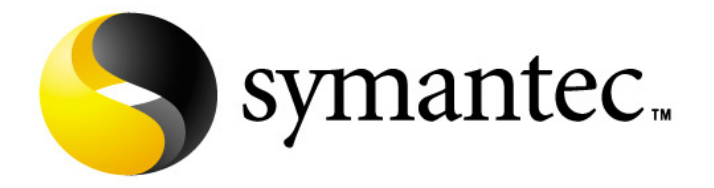

Qualora il sistema non dovesse più funzionare correttamente è possibile ripristinare le funzioni iniziali con cui è stato fornito.

Utilizzare il disco d'applicazione/supporto fornito.

#### Limitazione del ripristino

- Le modifiche delle configurazioni effettuate successivamente (Impostazioni remote data transfer/desktop/Internet) e le installazioni del software non vengono ripristinate.
- Non vengono considerate attualizzazioni del driver e integrazioni del hardware.

#### **Attenzione!**

Tutti i dati dell'unità **C** compresa la directory "**Documenti**" saranno cancellati. Salvare eventualmente su **D** o su unità esterne (osservare **assolutamente** le indicazioni di pagina 4 e pagina 73).

Viene sempre creata la **condizione presente alla fornitura**. Installazioni o configurazioni eseguite dall'utente devono essere ripetute.

#### Esecuzione del ripristino

- 1. Leggere il capitolo "**Ripristino configurazione di sistema**" e le rispettive indicazioni.
- 2. Avviare il notebook e **premere immediatamente il tasto F3** per visualizzare il menu di ripristino.
- 3. Selezionare una delle opzioni riportate per avviare il ripristino del sistema e seguire le istruzioni sullo schermo.

Il PC viene riavviato e si trova nelle condizioni di fornitura.

-rançais

# **Aiuto in caso di malfunzionamento**

## **Stabilire la causa**

Alcuni guasti potrebbero dipendere da cause banali, ma anche da componenti difettosi. Intendiamo offrire ai nostri clienti un primo aiuto per risolvere direttamente alcuni piccoli problemi.

Se quanto indicato in questo capitolo non sarà d'alcuna utilità siamo a vostra completa disposizione. Telefonateci!

### Controllare collegamenti e cavi

Iniziare con un controllo visivo di tutti i cavi di collegamento.

Se le segnalazioni luminose non funzionano, accertarsi che il notebook e gli apparecchi periferici siano correttamente alimentati dalla corrente.

- In caso di funzionamento con batteria, collegare il notebook all'alimentatore e accertarsi che la batteria sia carica.
- Se il notebook è collegato all'alimentatore, controllare la presa e il cavo di rete.
- Scollegare il notebook e controllare tutti i cablaggi. Se il notebook è collegato ad altri apparecchi periferici, controllare i collegamenti di tutti i cavi. Non scambiare i cavi dei singoli apparecchi, anche se otticamente sembrano uguali. Le posizioni dei pin potrebbero essere diverse. Dopo avere accertato la presenza di corrente e il corretto collegamento dei cavi, accendere nuovamente il notebook.

# **Italiano**

#### Errori e cause

#### **Lo schermo è nero.**

- Questo errore può avere diverse cause:
	- 1. La spia di funzionamento (interruttore di accensione/spegnimento) non è accesa e il notebook è disattivato.

#### **Soluzione**:

Attivare l'interruttore di accensione/spegnimento.

2. Il notebook è in modalità stand-by. **Soluzione**:

Attivare l'interruttore di accensione/spegnimento.

3. La retroilluminazione è stata disattivata con la combinazione di tasti **FN+F11**. **Soluzione**:

Premendo normalmente la combinazione di tasti Fn+F11 la retroilluminazione viene riattivata.

#### **Il notebook si spegne mentre viene utilizzato.**

• La batteria potrebbe essere scarica. Collegare il notebook all'adattatore di alimentazione per caricare la batteria.

#### **Il notebook non si accende.**

• Se il notebook è alimentato dalla batteria, controllare che questa sia carica e inserita correttamente.

#### **Indicazione sbagliata della data e dell'ora.**

• Cliccare sull'ora nella barra delle applicazioni e impostare i valori corretti.

#### **Non è possibile leggere i dati dall'unità disco.**

- Controllate che il CD sia stato inserito correttamente.
- L'unità viene visualizzata nell'Explorer? In caso affermativo, provare con un altro CD.

#### **Il collegamento WLAN non funziona.**

• La funzione wireless LAN viene attivata o disattivata attraverso la combinazione di tasti **Fn+F1**.

#### **Il collegamento Bluetooth non funziona.**

• La funzione wireless LAN viene attivata o disattivata attraverso la combinazione di tasti **Fn+F2**.

# **Avete necessità d'altra assistenza?**

Se quanto riportato in questi capitoli non ha risolto il vostro problema, contattateci direttamente. Vi saremo inoltre grati se ci aiuterete dandoci le seguenti informazioni:

- Qual è la configurazione del notebook?
- Quali altre periferiche utilizzate?
- Quali sono i messaggi visualizzati sullo schermo?
- Quale software era in uso al momento della comparsa dell'errore?
- Cosa avete già intrapreso per risolvere il problema?
- Vogliate darci il vostro codice cliente (se disponibile)?

# **Supporto driver**

Il sistema, con i driver installati, è stato sottoposto a ripetuti test, con esito positivo, nei nostri laboratori.

Nel settore dei computer è però norma attualizzare i driver di tanto in tanto. Questo perché ad es. possono essersi verificati problemi di compatibilità con altri componenti non ancora testati (programmi, apparecchiature).

I driver attuali possono essere trovati attraverso l'Internet.

# **Italiano**

# **Pulizia e cura**

#### **Attenzione!**

All'interno dell'involucro del notebook non vi sono **parti** che necessitano di **manutenzione o pulizia**.

Osservando i seguenti provvedimenti è possibile ottimizzare la durata del notebook:

- Prima di effettuare la pulizia togliere sempre la spina, staccare i cavi di collegamento e togliere la batteria.
- Pulire il notebook con un panno antistatico inumidito.
- Non impiegare solventi e/o detergenti acidi o spray.
- Non utilizzare dischi per la pulizia o prodotti simili per la pulizia della lente laser dell'unità CD-ROM/CDRW/DVD.
- Polvere e grassi influenzano la sensibilità del touchpad. Togliere lo sporco dalla superficie utilizzando una striscia di nastro adesivo.

# **Cura del display**

- Chiudere il notebook quando non si utilizza. Evitare di graffiare la superficie dello schermo che si rovina molto facilmente.
- Fare attenzione a non lasciare asciugare gocce d'acqua sullo schermo. Con il tempo l'acqua potrebbe provocare scolorimenti.
- Pulire lo schermo con un panno antistatico inumidito.
- Non esporre il display alla luce diretta del sole e/o a raggi ultravioletti.
- Il notebook e l'imballaggio sono riciclabili.

# **Trasporto**

Per il trasporto del notebook seguire le seguenti indicazioni:

- Spegnere il notebook. Per evitare danneggiamenti, le testine del disco fisso si posizioneranno in modo sicuro. Estrarre eventualmente i CD e i floppy precedentemente inseriti.
- Dopo il trasporto e prima di accendere il notebook attendere che l'apparecchio si sia adattato alla temperatura ambiente. In caso di grandi differenze di temperatura o in presenza di umidità, a causa della condensa potrebbe formarsi umidità all'interno del notebook, che potrebbe causare un cortocircuito.
- Chiudere il notebook e prima di riporlo assicurarsi che il display sia ben chiuso.
- Conservarlo in un'apposita borsa per notebook, in modo da proteggerlo contro polvere, umidità, vibrazioni e graffi.
- Per evitare danni di trasporto si prega di usare solo il cartone originale. Inoltre è consigliabile osservare le indicazioni dell'azienda di trasporto.
- In previsione di un lungo viaggio caricare completamente la batteria ed eventualmente anche quella di scorta.
- Informarsi prima di un viaggio sull'alimentazione di corrente e la rete di comunicazione del paese di destinazione.
- Acquistare prima della partenza gli appositi adattatori di corrente e comunicazione (modem, LAN, ecc.).
- Posare la batteria, in caso di spedizione, separatamente nel cartone.
- All'aeroporto, evitare il rivelatore magnetico.
# **Riciclaggio e smaltimento**

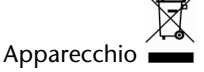

Al termine della durata non gettare in alcun caso l'apparecchio tra i rifiuti domestici. Chiedere informazioni sulle possibilità di smaltimento in conformità con le normative ambientali.

**Batterie** 风

Le batterie utilizzate non devono essere gettate tra i rifiuti domestici! Devono essere consegnate ai punti di raccolta per le batterie vecchie.

Imballaggio $\overline{\mathbb{C}}$ 

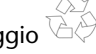

Il dispositivo per essere protetto da danni causati dal trasporto è imballato. I materiali degli imballaggi possono essere smaltiti in modo ecologico e riciclati senza problemi.

In caso di domande riguardanti lo smaltimento rivolgetevi al vostro rivenditore o al nostro servizio clienti.

#### Avvertenze di sicurezza sulle batterie

Le batterie possono contenere sostanze infiammabili. In caso di trattamento non adeguato, può fuoriuscire liquido dalle batterie, queste possono surriscaldarsi o addirittura esplodere, con conseguenti danni per l'apparecchio e per la salute dell'utilizzatore.

Seguire attentamente le seguenti indicazioni:

- Tenere le batterie fuori dalla portata dei bambini. In caso di ingestione accidentale, avvertire immediatamente il medico.
- Non tentare di ricaricare le batterie (a meno che non sia espressamente indicato).
- Non scaricare mai le batterie a causa di prestazioni troppo elevate.
- Non provocare mai cortocircuito.
- Evitare calore eccessivo e non buttare le batterie nel fuoco.
- Non aprire o deformare le batterie. Ciò potrebbe provocare ferite alle mani o il liquido contenuto potrebbe entrare in contatto con gli occhi e la pelle. Se dovesse verificarsi un'evenienza simile, sciacquare le parti colpite con abbondante acqua fresca e informare immediatamente il medico.
- Evitare colpi e sollecitazioni forti.
- Non invertire mai la polarità. Fare attenzione ad inserire correttamente i poli più (+) e meno (-) per evitare cortocircuiti.
- Non mischiare batterie nuove e vecchie o di tipo diverso. Ciò potrebbe causare malfunzionamenti dell'apparecchiatura. Inoltre, la batteria più debole si scaricherebbe.
- Eliminare repentinamente le batterie scariche dall'apparecchiatura.

rançais

- Rimuovere le batterie dall'apparecchiatura se non viene utilizzata per un periodo prolungato.
- Sostituire contemporaneamente tutte le batterie usate con batterie dello stesso tipo.
- Per conservare o smaltire le batterie, isolare i contatti con una striscia di adesivo.
- Non gettare le batterie usate nei rifiuti domestici! Per preservare l'ambiente smaltire correttamente le batterie usate. Eventualmente contattare il rivenditore o il nostro servizio clienti – Grazie!

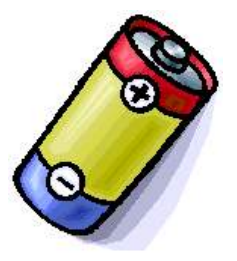

# **Modifiche e riparazioni**

- Le modifiche del notebook devono essere effettuate solo ed esclusivamente da personale specializzato.
- Nel caso non si fosse in possesso della qualificazione necessaria, incaricare un tecnico. Per problemi tecnici è possibile rivolgersi al nostro centro servizi.
- Per eventuali riparazioni si prega di rivolgersi esclusivamente ad un nostro centro autorizzato.

#### Indicazioni per il tecnico

- L'apertura dell'involucro del notebook come pure le modifiche devono essere effettuate unicamente da un tecnico.
- Utilizzare solo ricambi originali.
- Prima di aprire l'involucro occorre staccare tutti i cavi elettrici e di collegamento ed estrarre la batteria. Se prima dell'apertura il notebook non sarà scollegato dalla rete elettrica, alcuni componenti potrebbero danneggiarsi.
- Scariche elettrostatiche (ESD) potrebbero danneggiare le parti interne del notebook. Le modifiche del sistema e tutte le riparazioni devono essere effettuate in un luogo protetto da scariche elettrostatiche. Se non si dispone di un simile luogo, indossare appositi bracciali antistatici, oppure toccare un corpo conduttore metallico. I danni provocati da un utilizzo incompetente e improprio saranno riparati a pagamento.

#### Indicazioni sui raggi laser:

- Per il notebook possono essere utilizzati dispositivi della classe laser da 1 a 3b. In caso d'involucro chiuso, il dispositivo corrisponde ai requisiti della classe laser 1.
- Aprendo l'involucro del notebook si ha accesso ai dispositivi laser fino alla classe laser 3b.

In caso di smontaggio e/o apertura di questo dispositivi laser occorre osservare quanto segue:

- Le unità CD-ROM/CDRW/DVD installate non contengono parti che necessitano di manutenzione o riparazione.
- La riparazione delle unità CD-ROM/CDRW/DVD deve essere effettuata esclusivamente dal produttore.
- Non guardare direttamente il raggio laser, neppure con l'utilizzo strumenti ottici.
- Non esporsi al raggio laser.
- Evitare l'irradiazione diretta o diffusa degli occhi o della pelle.

# Capitolo 5

# **Appendice**

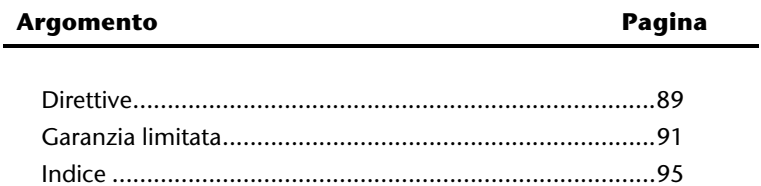

Français

#### 88 Direttive

# **Direttive**

# **Compatibilità elettromagnetica**

- In caso di collegamento d'ulteriori componenti, dovranno essere osservate le direttive sulla compatibilità elettromagnetica. Per i collegamenti a questo notebook dovranno essere utilizzati unicamente cavi schermati per le interfacce esterne.
- Osservare almeno la distanza di un metro da fonti di disturbo ad alta frequenza e magnetica (TV, casse altoparlanti, telefoni mobili, ecc.) per evitare disturbi di funzionamento e perdita dei dati.

# **Norma europea ISO 13406-2 Classe II**

Negli LCD Aktiv Matrix (TFT) con risoluzione di **1680×945** pixel (**WXGA**), composti rispettivamente da tre sotto-pixel (rosso, verde, blu), trovano impiego complessivamente **4,7** milioni di transistor comandati. A causa di questo alto numero di transistor e del processo di finitura piuttosto complesso collegato, in singoli casi si può verificare un ammanco o un comando errato dei pixel o dei singoli sotto-pixel.

In passato è stato tentato in diversi modi di definire il numero di pixel errati consentiti. Ma queste soluzioni erano molto complesse e totalmente diverse da produttore a produttore. Per questo motivo MEDION applica alla garanzia di tutti i prodotti con display TFT le severe e trasparenti disposizioni della norma **ISO 13406-2, classe II**, riassunte brevemente qui di seguito.

Lo standard ISO 13406-2 definisce, fra le altre cose, disposizioni valide in relazione a pixel errati.

I pixel errati vengono suddivisi in quattro classi e tre tipi di errori. Ogni singolo pixel è formato da tre sotto-pixel con un colore di base (rosso, verde, blu).

#### **Costituzione dei pixel:**

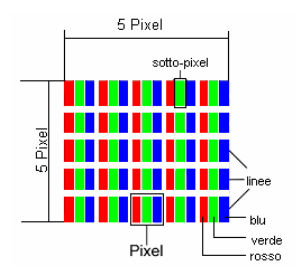

#### **Tipi di pixel errati:**

• Tipo 1:

pixel costantemente luminosi (puntino bianco, luminoso) non comandato. Un pixel bianco si ha quando tutti e tre i sotto-pixel sono luminosi.

• Tipo 2:

pixel non luminosi (puntino scuro, nero) comandato.

• Tipo 3:

sotto-pixel anomali o difettosi nei colori rosso, verde o blu (ad es. costantemente luminosi, mezza luminosità, non luminosità di un colore, lampeggiante o tremolante, ma non appartenente al tipo 1 o 2).

Aggiunta: cluster del tipo 3 / =mancanza di due o più sotto-pixel in un blocco di 5 x 5 pixel). Il cluster è un campo di 5 x 5 pixel (15 x 5 sotto-pixel).

| <b>Risoluzione</b> | <b>Tipo 1</b> | Tipo 2        | Tipo 3 | <b>Cluster</b><br>Tipo 1, Tipo 2 | <b>Cluster</b><br>Tipo 3 |
|--------------------|---------------|---------------|--------|----------------------------------|--------------------------|
| 1024 x 768         | $\mathcal{P}$ | $\mathcal{P}$ |        |                                  | $\mathcal{P}$            |
| 1280 x 800         | 3             | ર             |        |                                  | ς                        |
| 1280 x 854         | 3             | ર             |        |                                  | ੨                        |
| 1280 x 1024        | ζ             | 3             |        |                                  | ζ                        |
| 1366 x 768         | ξ             | 3             |        |                                  | ζ                        |
| 1400 x 1050        | ξ             |               | 8      |                                  | ς                        |
| 1680 x 945         | ੨             |               | 8      |                                  | ς                        |

**ISO 13406-2, classe di errori II:** 

#### **Esempio:**

Un display XGA da 17" è composto da 1280 punti immagine (pixel) orizzontali e da 1024 verticali, ossia complessivamente 1.310.000 pixel. Se riferito a un milione di pixel si ottiene un fattore di ca. 1,31.

La classe II consente pertanto rispettivamente tre errori del tipo 1 e del tipo 2, sette errori del tipo 3 e 3 cluster del tipo 3.

In genere non si tratta di un caso a cui si deve applicare la garanzia.

Un caso in cui si deve applicare la garanzia può verificarsi ad es. quando viene superato il numero di errori di una categoria, indicato qui sopra.

# **Garanzia limitata**

# **I. Condizioni generali di garanzia**

#### Note generali

I prodotti MEDION sono apparecchi elettronici di qualità tecnica elevata. Prima dell'utilizzo è indispensabile che legga attentamente la guida e le istruzioni per l'uso che riceve insieme al prodotto. Il prodotto contiene componenti di alta precisione che possono graffiarsi o danneggiarsi in caso di utilizzo inappropriato.

La garanzia entra sempre in vigore il giorno dell'acquisto dell'apparecchio MEDION nei nostri stabilimenti oppure presso un rivenditore ufficiale della MEDION e copre tutti i danni dei materiali e di produzione che possono verificarsi durante il normale utilizzo.

La durata della garanzia è indicata nella scheda di garanzia allegata; quest'ultima è valida solamente insieme allo scontrino d'acquisto che ha ricevuto dal nostro rivenditore autorizzato della MEDION.

Per poter rivendicare i diritti che Le spettano in virtù di questa garanzia limitata, è indispensabile che informi MEDION o il rivenditore autorizzato subito dopo aver scoperto il vizio e, in ogni caso, prima dello scadere della durata della garanzia.

Conservi bene lo scontrino e la scheda di garanzia. Se dovesse perdere lo scontrino, MEDION ed il suo rivenditore autorizzato si riservano il diritto di rifiutare la riparazione o la conferma della garanzia.

Qualora dovesse rendersi necessaria la spedizione dell'apparecchio, si assicuri che il prodotto sia imballato in modo sicuro. Salvo altrimenti indicato sulla scheda di garanzia, la spedizione ed il rischio di trasporto sono a Suo carico.

Alleghi all'apparecchio una descrizione dettagliata del guasto. Per poter rivendicare i Suoi diritti di garanzia e prima di spedire l'apparecchio deve mettersi in contatto con la hotline della MEDION. Le verrà assegnato un numero di riferimento (n. RMA) che deve scrivere in modo chiaro sul pacco.

Insieme all'apparecchio deve spedire tutti i componenti forniti in dotazione. Se la spedizione è incompleta, la Sua richiesta di riparazione/sostituzione subirà ritardi. MEDION non si assume nessuna responsabilità per i materiali allegati al prodotto MEDION che non fanno parte del volume di fornitura originale.

Questa garanzia non pregiudica i diritti che Le spettano per legge ed è subordinata al diritto del paese in cui ha acquistato questo apparecchio per la prima volta da un rivenditore autorizzato della MEDION.

Deutsch Français

-rançais

**Deutsch** 

# 2. Entità della garanzia

Se riscontra un difetto al Suo apparecchio MEDION che è coperto da questa garanzia, la MEDION provvederà - a sua scelta - alla riparazione o alla sostituzione dell'apparecchio MEDION. MEDION può anche decidere, a sua discrezione, di sostituire l'apparecchio che ha spedito per la riparazione mediante un apparecchio completamente revisionato di uguale qualità.

Tutte le parti del prodotto o le dotazioni sostituite da MEDION divengono la proprietà di MEDION.

Le batterie usa e getta o ricaricabili hanno una garanzia di 6 mesi. I materiali di consumo, ossia i componenti che devono essere sostituiti ad intervalli regolari durante l'utilizzo dell'apparecchio, come ad es. la lampada del proiettore di un beamer, non sono coperti da garanzia.

Un difetto dei pixel (punto sempre colorato, acceso o spento) non costituisce sostanzialmente un vizio. Il numero massimo consentito di pixel difettosi è riportato nella guida dell'utente.

MEDION non si assume nessuna garanzia per le immagini che si sono impresse sugli schermi al plasma o a cristalli liquidi a causa di un utilizzo inappropriato del prodotto. Nella guida dell'utente allegata trova una descrizione sull'uso corretto del prodotto.

La garanzia non copre i difetti di riproduzione dei supporti di dati se ha utilizzato un formato non compatibile o un software inidoneo. Se durante la riparazione dovesse emergere che il difetto rivendicato non è coperto dalla garanzia, MEDION si riserva il diritto di addebitarLe le spese sostenute sotto forma di un forfait di handling e di inviarLe un preventivo di spesa per le riparazioni che MEDION dovrà eseguire a titolo oneroso.

# 3. Esclusione / limitazione della garanzia

MEDION non si assume nessuna garanzia per i difetti ed i danni causati da agenti esterni, danneggiamenti involontari, utilizzo inappropriato, modifiche dell'apparecchio MEDION, trasformazioni, ampliamenti, impiego di componenti di terzi, negligenza, virus o errori software, trasporto inappropriato, imballaggio inadeguato o perdita dell'apparecchio MEDION durante la spedizione di ritorno.

La garanzia si estingue se il difetto dell'apparecchio è stato causato da lavori di manutenzione o riparazione che non sono stati eseguiti da MEDION o da un rivenditore autorizzato della MEDION. Allo stesso modo, la garanzia è nulla se modifica o rende illeggibili gli adesivi o i numeri di serie dell'apparecchio o di un componente.

Questa garanzia contiene gli unici ed esclusivi diritti d'impugnazione che Lei vanta nei confronti della MEDION e costituisce l'unica ed esclusiva responsabilità della MEDION per i vizi del Suo prodotto.

Questa garanzia limitata sostituisce ogni altra garanzia e responsabilità che MEDION si sia assunti, a prescindere dal fatto che tale garanzia o responsabilità sia stata concessa verbalmente, per iscritto, in virtù di disposizioni di legge (non imperative) o di un contratto, oppure come conseguenza di un atto illecito.

La responsabilità si limita al valore di acquisto del prodotto. Le limitazioni di responsabilità suindicate non si applicano se MEDION abbia agito con dolo o colpa grave.

# -rançais

# 4. Hotline di assistenza tecnica

Prima di spedire l'apparecchio alla MEDION deve mettersi in contatto con la hotline di assistenza tecnica. Riceverà ulteriori informazioni su come rivendicare la garanzia concessa.

La hotline di assistenza tecnica è a Sua disposizione 365 giorni all'anno, anche la domenica e i giorni festivi.

La hotline di assistenza tecnica non sostituisce in nessun caso un corso di formazione sui componenti software ed hardware, la consultazione della guida o la cura dei prodotti di terzi.

# **II. Condizioni speciali di garanzia per MEDION PC, notebook, PC tascabili (PDA) e apparecchi con funzione di navigazione (PNA)**

Se uno dei componenti forniti in dotazione è difettoso, ha diritto alla riparazione o alla sostituzione di tale componente. La garanzia copre le spese di manodopera e del materiale necessarie per ripristinare il funzionamento dell'apparecchio MEDION. Se utilizza componenti hardware non prodotti o distribuiti dalla MEDION, la garanzia decade se è provato che il loro utilizzo ha provocato il danneggiamento dell'apparecchio o di un suo componente.

Per il software fornito in dotazione offriamo una garanzia limitata. Ciò vale per il sistema operativo preinstallato ed anche per i programmi forniti in dotazione. Per i supporti di dati sui quali MEDION fornisce il software, come ad es. dischetti e CD-ROM, MEDION garantisce l'assenza di difetti del materiale e di produzione per una durata di 90 giorni dall'acquisto effettuato presso i stabilimenti della MEDION o un rivenditore autorizzato della MEDION.

Se sono stati forniti supporti di dati difettosi, MEDION provvederà gratuitamente alla loro sostituzione; è escluso ogni altro diritto. Ad eccezione della garanzia concessa sui supporti di dati, i software vengono forniti senza garanzia per i vizi della cosa. MEDION non garantisce che tali software funzionino sempre, siano esenti da vizi o soddisfino le Sue esigenze. MEDION non si assume nessuna garanzia per la completezza del materiale cartaceo fornito in dotazione con gli apparecchi che hanno una funzione di navigazione.

Durante la riparazione dell'apparecchio MEDION può risultare necessario cancellare tutti i dati; per tale ragione, prima di spedire l'apparecchio, deve assicurarsi di avere una copia di sicurezza di tutti i Suoi dati.

Desideriamo richiamare esplicitamente la Sua attenzione sul fatto che con la riparazione viene ripristinato lo stato di consegna dell'apparecchio. MEDION non si assume nessuna responsabilità per le spese derivanti dalla configurazione del software, la perdita di entrate, dati o software o eventuali danni indiretti.

# **III. Condizioni speciali di garanzia per la riparazione o la sostituzione sul posto**

Se dalla Sua scheda di garanzia risulta che ha diritto alla riparazione o alla sostituzione del Suo apparecchio sul posto, si applicano le condizioni speciali di garanzia per la riparazione o sostituzione sul posto. Per l'esecuzione di tali prestazioni deve rispettare i seguenti punti:

- Garantire ai collaboratori della MEDION accesso illimitato, sicuro ed immediato agli apparecchi.
- Mettere a disposizione dei collaboratori della MEDION, a Sue spese, gli apparecchi di telecomunicazione necessari per l'esecuzione regolamentare dell'incarico, per motivi di verifica e diagnosi o per l'eliminazione dei guasti.
- Lei è responsabile del ripristino del software applicativo dopo l'esecuzione degli interventi da parte dei collaboratori della MEDION.
- Deve adottare ogni provvedimento che risulti indispensabile per l'esecuzione regolamentare dell'incarico da parte dei collaboratori della MEDION.
- Lei è responsabile della configurazione e della connessione di eventuali apparecchi esterni dopo l'esecuzione degli interventi da parte dei collaboratori della MEDION.
- L'intervallo gratuito per la cancellazione di un incarico di riparazione o sostituzione sul posto è di 24 ore; allo scadere di tale intervallo di tempo Le addebiteremo tutte le spese che abbiamo dovuto sostenere per via della mancata cancellazione o della cancellazione tardiva dell'incarico.

# **Indice**

#### *A*

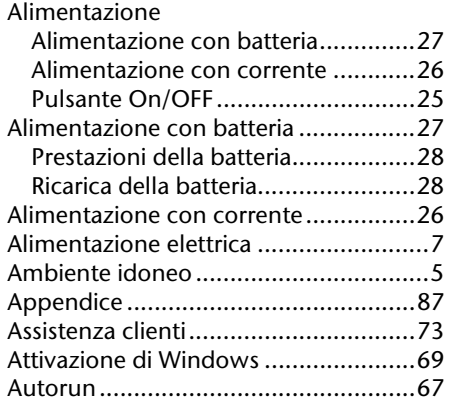

#### *B*

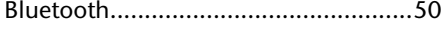

## *C*

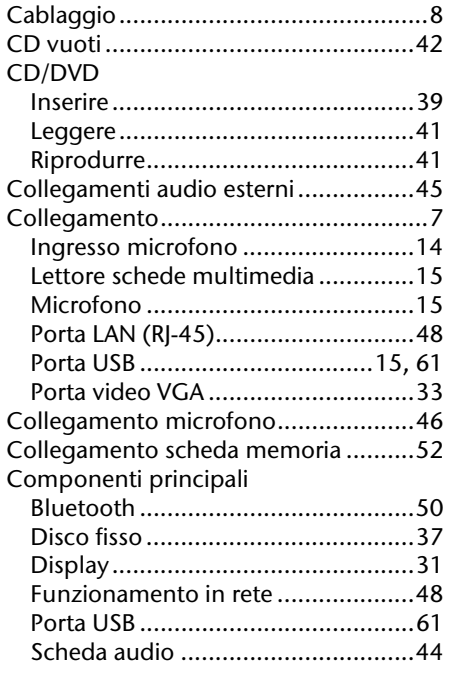

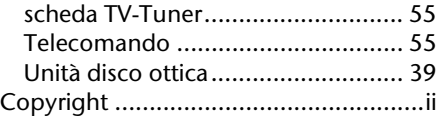

#### *D*

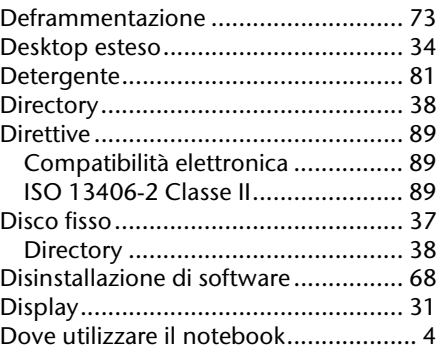

#### *E*

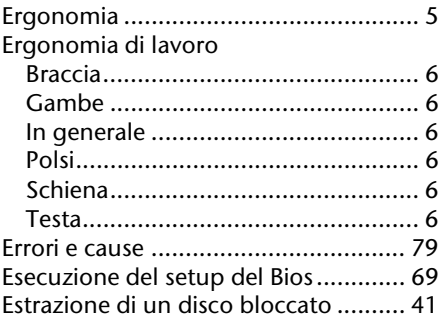

#### *F*

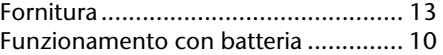

#### *G*

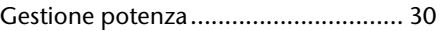

#### *I*

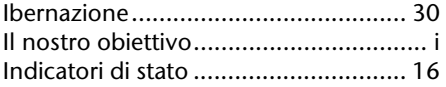

Français

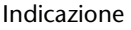

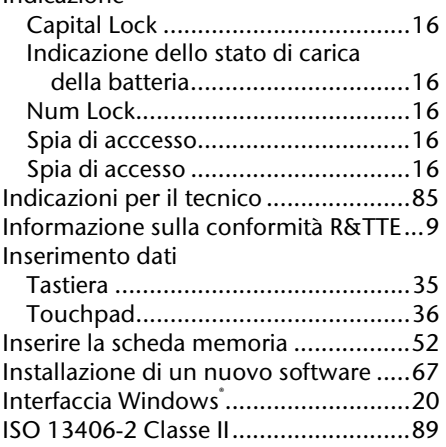

#### *L*

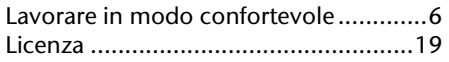

#### *M*

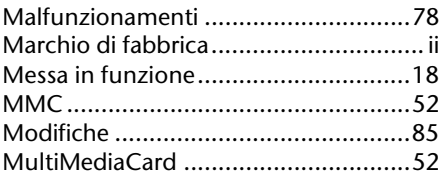

#### *N*

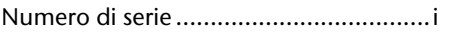

#### *P*

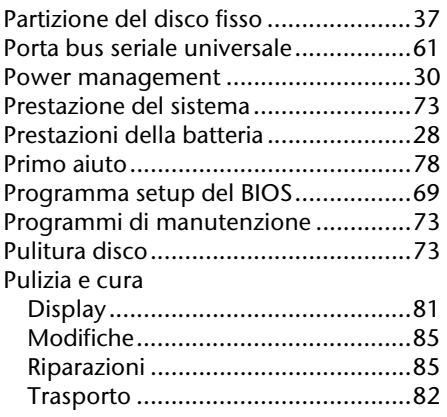

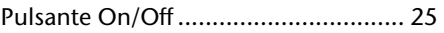

#### *Q*

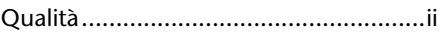

#### *R*

#### Rete

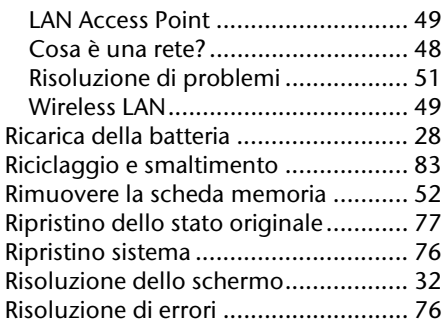

#### *S*

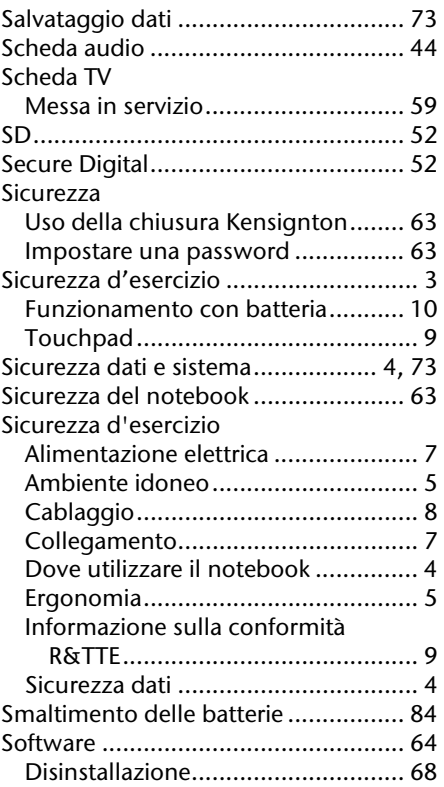

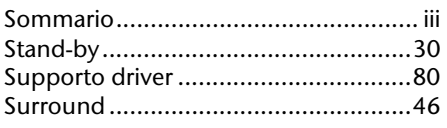

# *T*

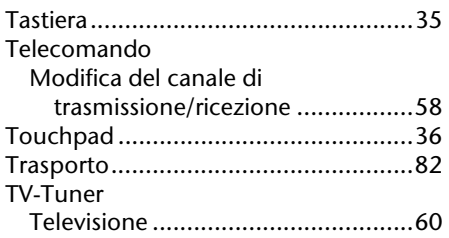

# *U*

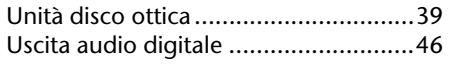

#### *V*

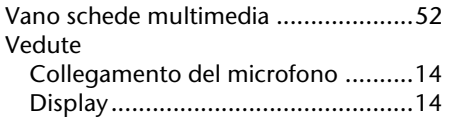

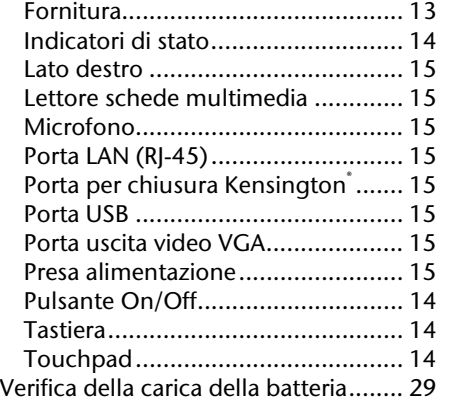

# *W*

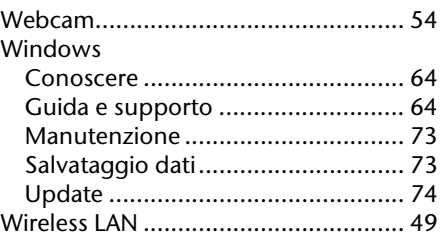

Deutsch Français

Français

Deutsch